## **8525 Vehicle-Mount Computer User Manual**

**October 18, 2004 Part No. 8000038.A**

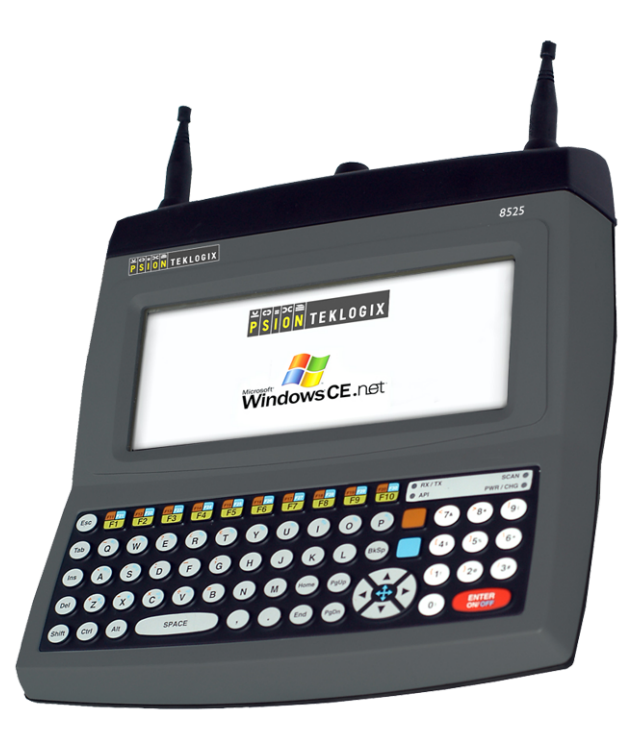

*ISO 9001 Certified Quality Management System*

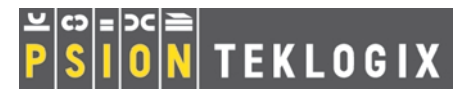

#### © Copyright 2004 by Psion Teklogix Inc., Mississauga, Ontario

This document and the information it contains is the property of Psion Teklogix Inc., is issued in strict confidence, and is not to be reproduced or copied, in whole or in part, except for the sole purpose of promoting the sale of Teklogix manufactured goods and services. Furthermore, this document is not to be used as a basis for design, manufacture, or sub-contract, or in any manner detrimental to the interests of Psion Teklogix Inc.

*All trademarks are the property of their respective holders.*

## Return-To-Factory Warranty

Psion Teklogix warrants a return-to-factory warranty for a period of one year from shipment. The warranty on Psion Teklogix manufactured equipment does not extend to any product that has been tampered with, altered, or repaired by any person other than an employee of an authorized Psion Teklogix service organization. See Psion Teklogix terms and conditions of sale for full details.

## Service

When requesting service, please provide information concerning the nature of the failure and the manner in which the equipment was used when the failure occurred. Type, model, and serial number should also be provided. Before returning any products to the factory, call the Customer Services Group for a Return Authorization number.

## Support Services

Psion Teklogix provides a complete range of product support services to its customers. In North America, these services can be accessed through the Psion Teklogix Helpdesk. The Helpdesk coordinates repairs and training, helps you to troubleshoot problems over the phone and arranges for technicians or engineers to come to your site. For contact information and a listing of worldwide offices, please refer to *[Appendix A: Support Services And Worldwide Offices](#page-274-0)*.

## Disclaimer

Every effort has been made to make this material complete, accurate and up-to-date. Teklogix Inc. reserves the right to make changes without notice and shall not be held responsible for damages resulting from reliance on the material presented in this manual.

## TABLE OF CONTENTS

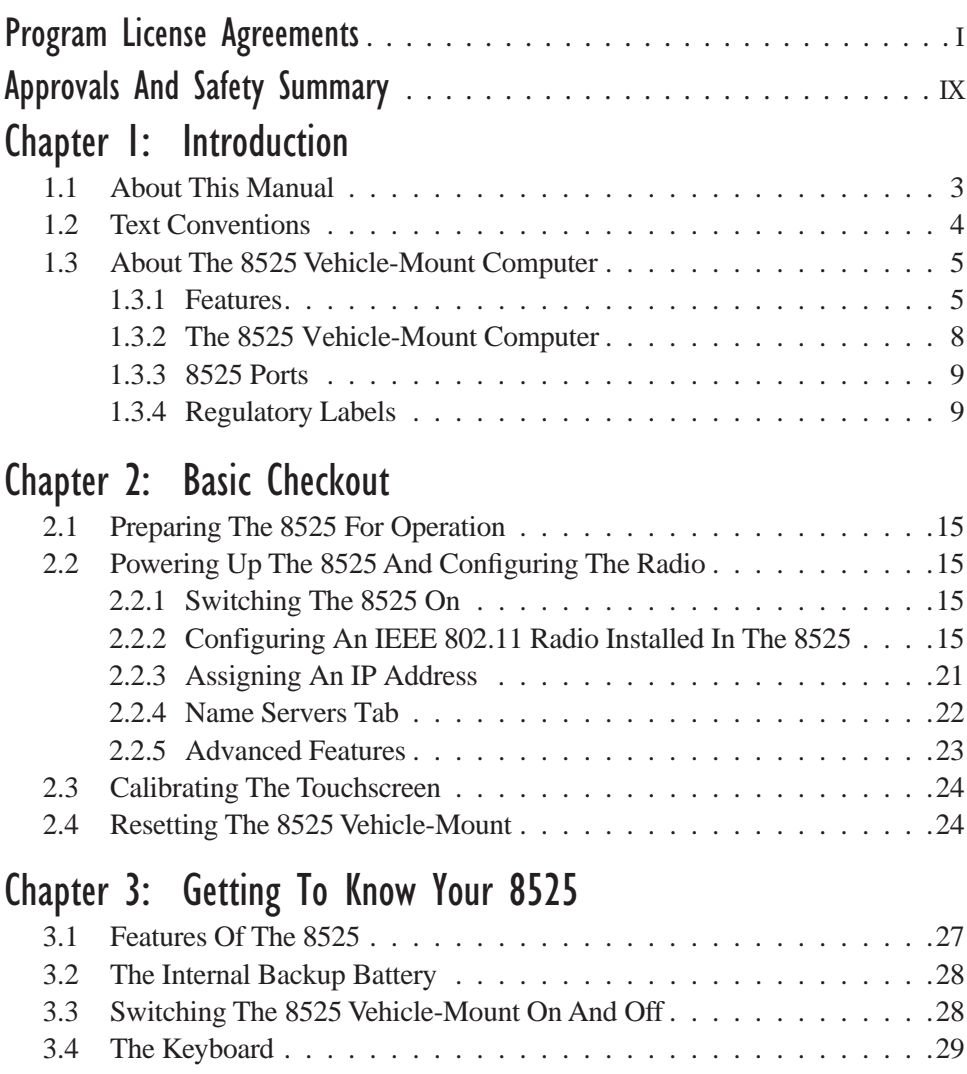

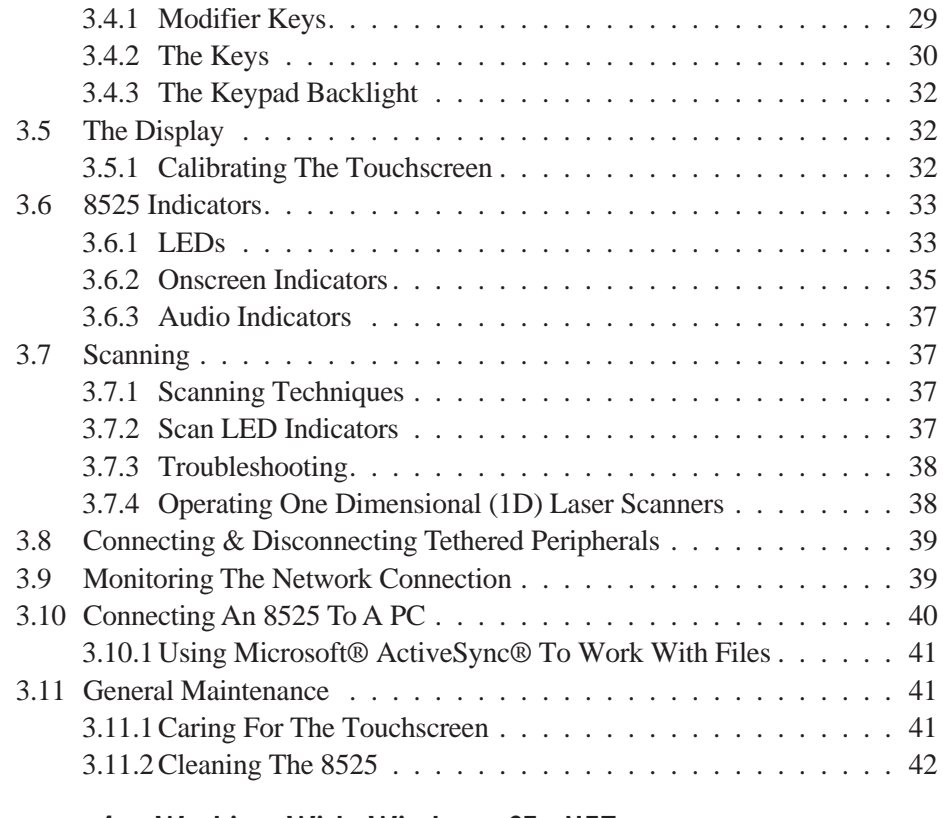

## [Chapter 4: Working With Windows CE .NET](#page-66-0)

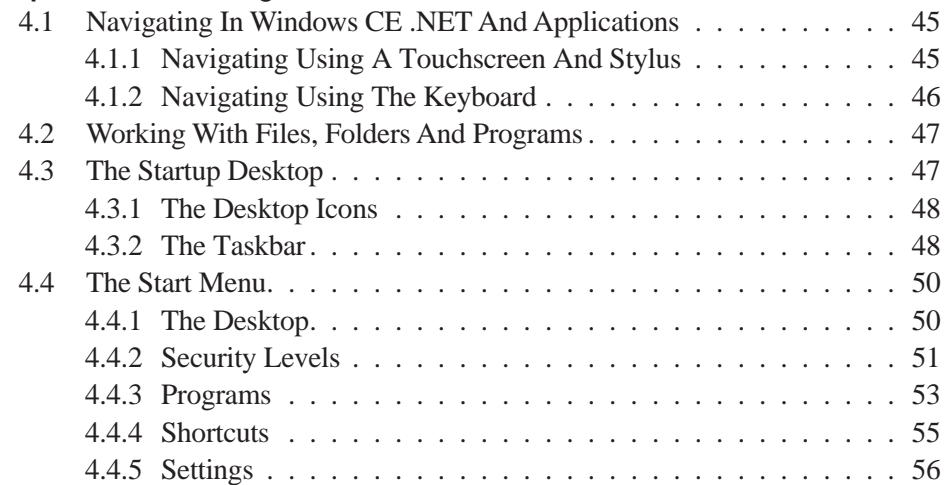

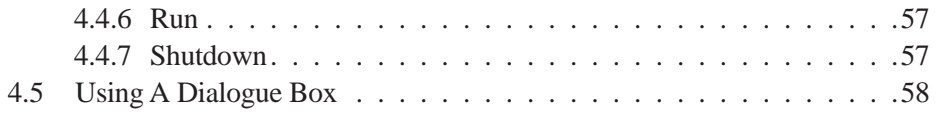

### [Chapter 5: Configuration](#page-84-0)

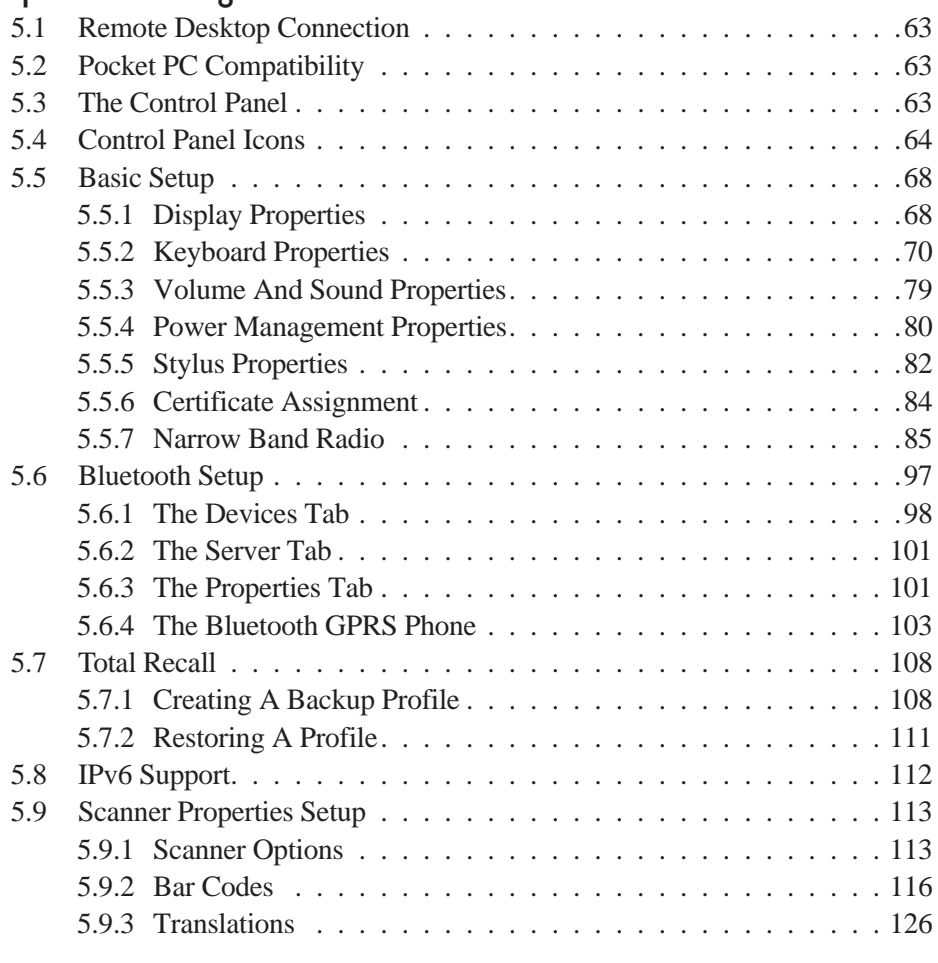

## [Chapter 6: Tekterm Application](#page-152-0)

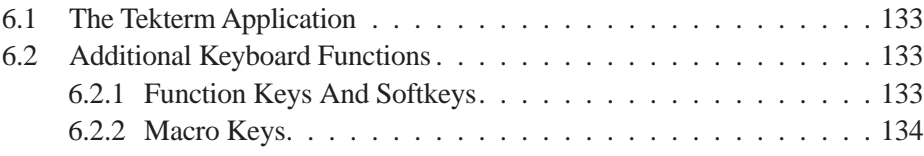

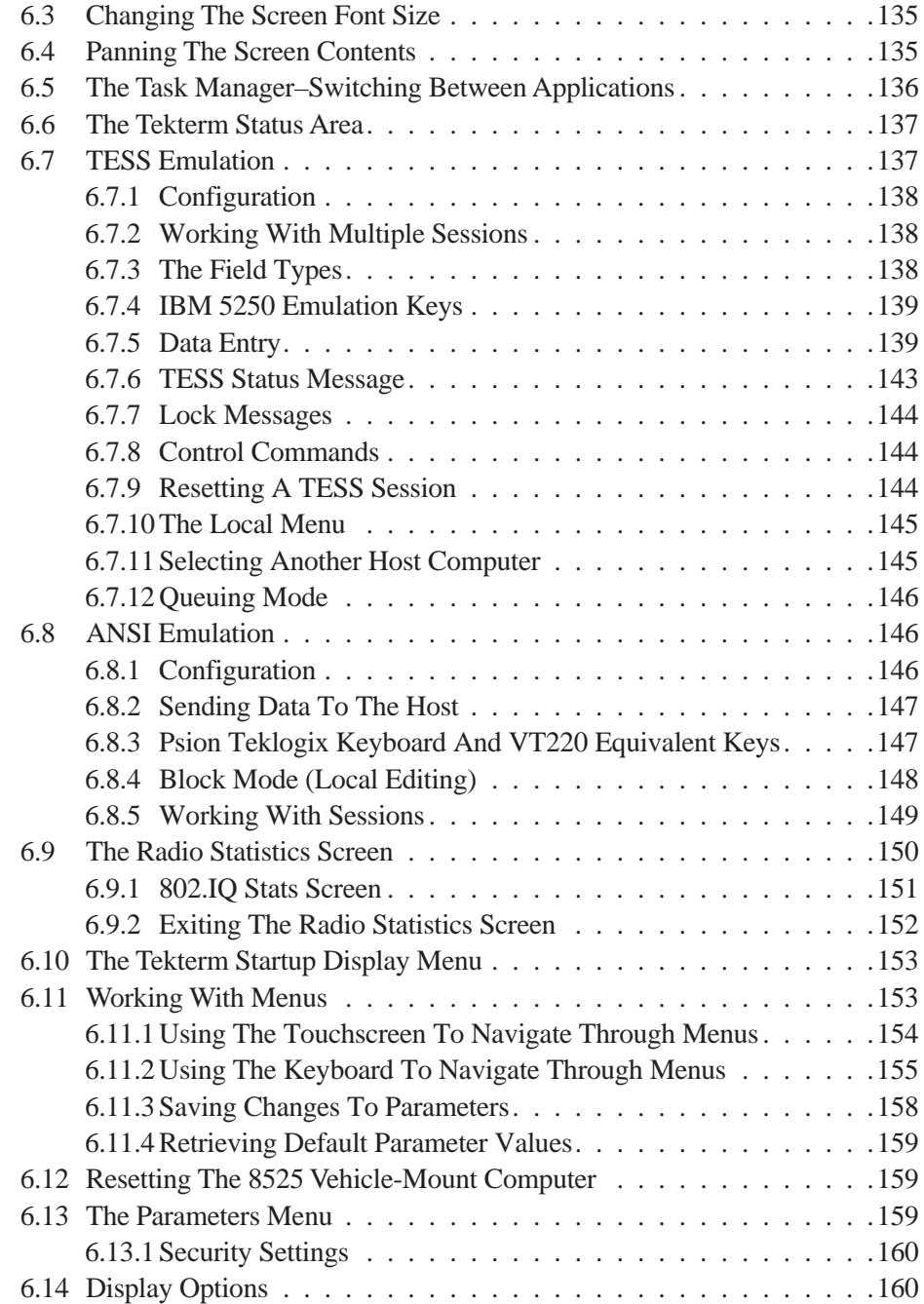

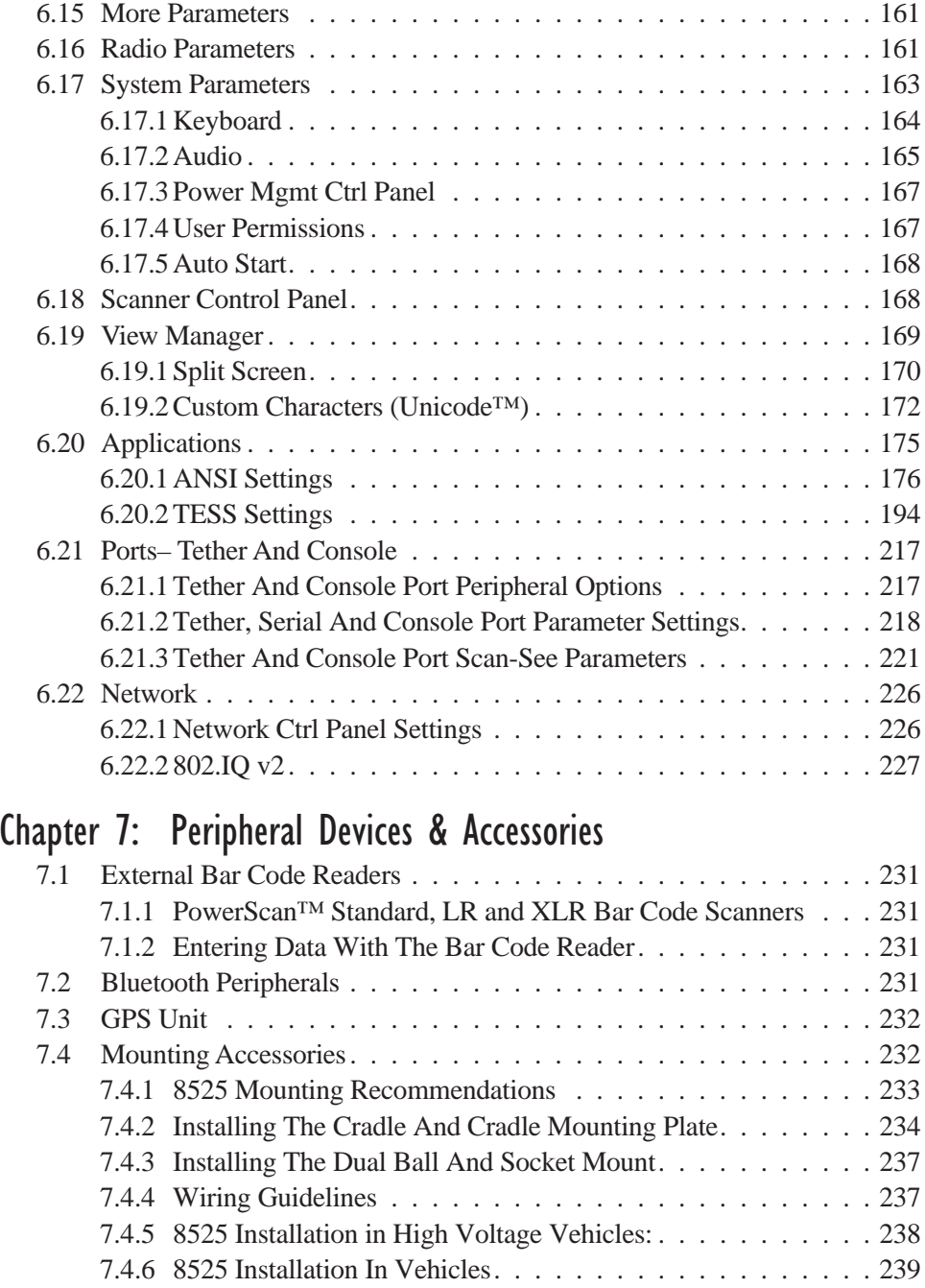

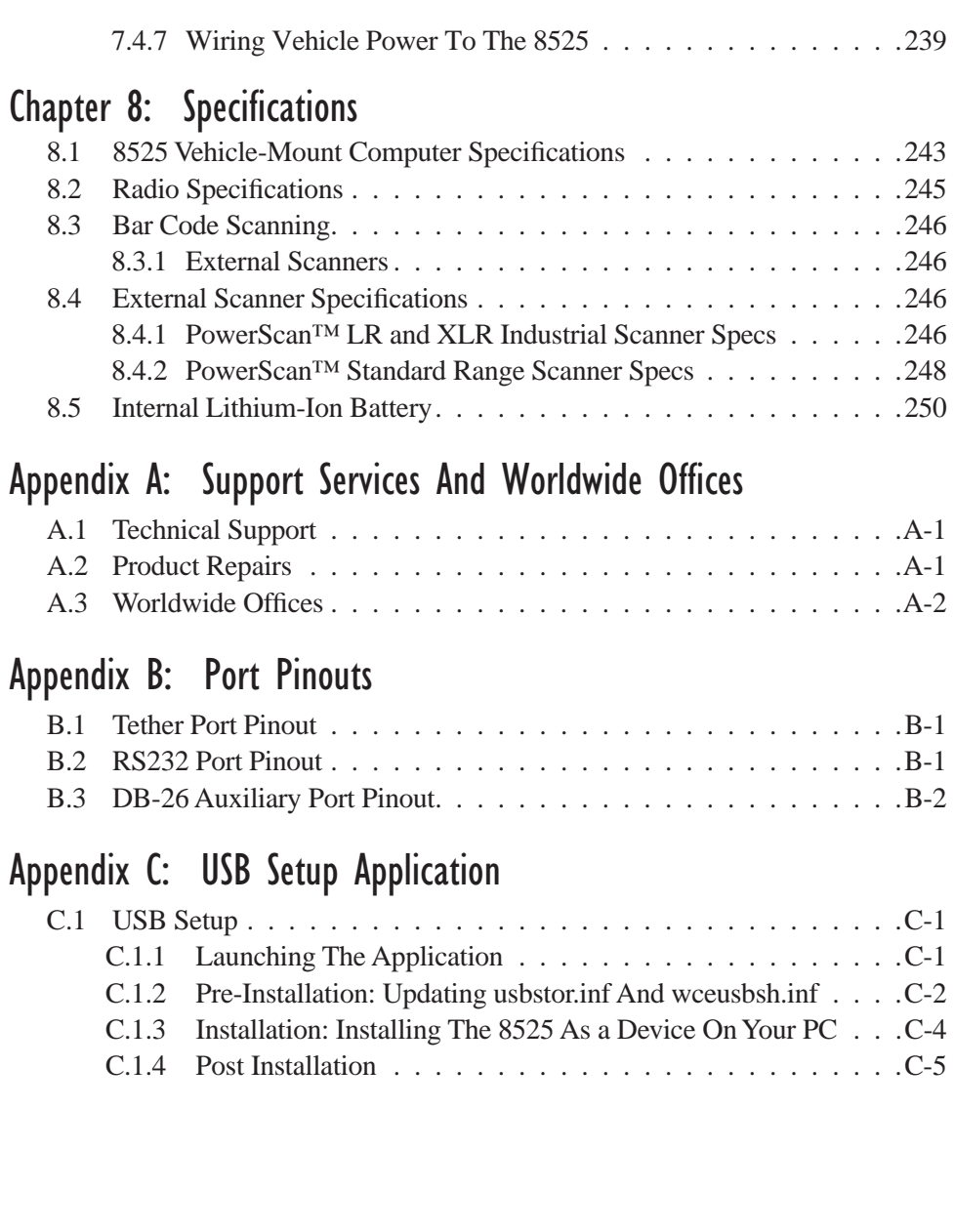

## PROGRAM LICENSE AGREEMENTS

### <span id="page-10-0"></span>Microsoft's End User License Agreement

You have acquired a device ("DEVICE") that includes software licensed by Psion Teklogix Inc. from Microsoft Licensing Inc. or its affiliates ('MS"). Those installed software products of MS origin, as well as associated media, printed materials, and "online" or electronic documentation ("SOFTWARE") are protected by international intellectual property laws and treaties. The SOFTWARE is licensed, not sold. All rights reserved.

IF YOU DO NOT AGREE TO THIS END USER LICENSE AGREEMENT ("EULA"), DO NOT USE THE DEVICE OR COPY THE SOFTWARE. INSTEAD, PROMPTLY CONTACT PSION TEKLOGIX INC. FOR INSTRUC-TIONS ON RETURN OF THE UNUSED DEVICE(S) FOR A REFUND. **ANY USE OF THE SOFTWARE, INCLUDING BUT NOT LIMITED TO USE ON THE DEVICE, WILL CONSTITUTE YOUR AGREEMENT TO THIS EULA (OR RATIFICATION OF ANY PREVIOUS CONSENT).**

**GRANT OF SOFTWARE LICENSE.** This EULA grants you the following license:

- You may use the SOFTWARE only on the DEVICE.
- **NOT FAULT TOLERANT**. THE SOFTWARE IS NOT FAULT TOLER-ANT. PSION TEKLOGIX INC. HAS INDEPENDENTLY DETER-MINED HOW TO USE THE SOFTWARE IN THE DEVICE, AND MS HAS RELIED UPON PSION TEKLOGIX INC. TO CONDUCT SUFFI-CIENT TESTING TO DETERMINE THAT THE SOFTWARE IS SUIT-ABLE FOR SUCH USE.
- NO WARRANTIES FOR THE SOFTWARE. **THE SOFTWARE is provided "AS IS" and with all faults. THE ENTIRE RISK AS TO SATIS-FACTORY QUALITY, PERFORMANCE, ACCURACY, AND EFFORT (INCLUDING LACK OF NEGLIGENCE) IS WITH YOU. ALSO, THERE IS NO WARRANTY AGAINST INTERFERENCE WITH YOUR ENJOYMENT OF THE SOFTWARE OR AGAINST**

#### **INFRINGEMENT.** IF YOU HAVE RECEIVED ANY WARRANTIES REGARDING THE DEVICE OR THE SOFTWARE, THOSE WARRAN-TIES DO NOT ORIGINATE FROM, AND ARE NOT BINDING ON, MS.

- **Note on Java Support**. The SOFTWARE may contain support for programs written in Java. Java technology is not fault tolerant and is not designed, manufactured, or intended for use or resale as online control equipment in hazardous environments requiring fail-safe performance, such as in the operation of nuclear facilities, aircraft navigation or communication systems, air traffic control, direct life support machines, or weapons systems, in which the failure of Java technology could lead directly to death, personal injury, or severe physical or environmental damage. Sun Microsystems, Inc. has contractually obligated MS to make this disclaimer.
- No Liability for Certain Damages. **EXCEPT AS PROHIBITED BY LAW, MS SHALL HAVE NO LIABILITY FOR ANY INDIRECT, SPECIAL, CONSEQUENTIAL OR INCIDENTAL DAMAGES ARISING FROM OR IN CONNECTION WITH THE USE OR PER-FORMANCE OF THE SOFTWARE. THIS LIMITATION SHALL APPLY EVEN IF ANY REMEDY FAILS OF ITS ESSENTIAL PUR-POSE. IN NO EVENT SHALL MS BE LIABLE FOR ANY AMOUNT IN EXCESS OF U.S. TWO HUNDRED FIFTY DOLLARS (U.S.\$250.OO).**
- **Limitations on Reverse Engineering, Decompilation, and Disassembly.**  You may not reverse engineer, decompile, or disassemble the SOFTWARE, except and only to the extent that such activity is expressly permitted by applicable law notwithstanding this limitation.
- **SOFTWARE TRANSFER ALLOWED BUT WITH RESTRICTIONS.**  You may permanently transfer rights under this EULA only as part of a permanent sale or transfer of the Device, and only if the recipient agrees to this EULA. If the SOFTWARE is an upgrade, any transfer must also include all prior versions of the SOFTWARE.
- **EXPORT RESTRICTIONS.** You acknowledge that SOFTWARE is subject to U.S. export jurisdiction. You agree to comply with all applicable international and national laws that apply to the SOFTWARE, including the U.S. Export Administration Regulations, as well as end-user, end-use and destination restrictions issued by U.S. and other governments. For additional information see http://www.microsoft.com/exporting/.

#### Meetinghouse Data Communications, Inc. End User License Agreement

#### End User License Agreement:

ATTENTION: PLEASE READ THIS SOFTWARE LICENSE AGREEMENT ("LICENSE") CAREFULLY BEFORE INSTALLATION. USE OF THE SOFT-WARE IS SUBJECT TO THE SOFTWARE LICENSE TERMS SET FORTH BELOW. USING THE SOFTWARE INDICATES YOUR ACCEPTANCE OF THESE LICENSE TERMS. IF YOU DO NOT ACCEPT THESE LICENSE TERMS, YOU MUST RETURN THE SOFTWARE FOR A FULL REFUND. IF THE SOFTWARE IS SUPPLIED WITH ANOTHER PRODUCT, YOU MAY RETURN THE ENTIRE UNUSED PRODUCT FOR A FULL REFUND.

#### Software License Terms:

The following terms govern your use of the enclosed Software unless you have a separate written agreement with Meetinghouse Data Communications, Inc. herein also known as "MDC".

#### License Grant:

MDC grants you a non-exclusive and non-transferable license to Use one copy of the Software. "Use" means storing, loading, installing, executing or displaying the Software. "Software" means software, documentation and any fonts accompanying this License whether on disk, in read only memory, on any other media or in any other form. You may not modify the Software or disable any licensing or control features of the Software. If the Software is licensed for "concurrent use", you may not allow more than the maximum number of authorized users to Use the Software concurrently.

The Software is licensed as a "Shareware" version, on one computer only. You may use the Software distributed and licensed as Shareware on a trial basis only. The shareware version of the Software may be distributed freely without any associated fees to other parties who wish to try the software as long as the Software is distributed within an exact copy of the original MDC self-extracting installation file. In other words, nothing may be left out of the Shareware as distributed on MDC's web site at http://www.mtghouse.com.

#### *License Agreement*

All permanent licenses are prepaid and the Software is licensed to you by MDC. You own the media on which the Software is recorded but MDC and/or MDC's licensor(s) retain title to the Software. The Software and any copies which this License authorizes you to make are subject to this License.

#### Permitted Uses and Restrictions:

This License allows you to install and use the Software on a single computer at a time. This License does not allow the Software to exist on more than one computer at a time. You may make one copy of the Software in machine-readable form for backup purposes only. The backup copy must include all copyright information contained on the original. Except as expressly permitted in this License, you may not, in whole or part, decompile, reverse engineer, disassemble, modify, rent, lease, loan, sublicense, distribute or create derivative works based upon the Software, or transmit the Software over a network. You may not copy the Software onto any bulletin board or similar system. You agree that you will not utilize any information obtained from MDC or obtained or learned in the course of using the Software, to develop or improve technology with similar functionality to the Software, nor will you directly or indirectly assist any other party in doing so. You further agree that you will not separate the various modules of the software for their different purposes, if any.

#### High Risk Activities:

The Software is not fault-tolerant and is not designed, manufactured or intended for use or resale as on-line control equipment in hazardous environments requiring failsafe performance, such as in the operation of nuclear facilities, aircraft navigation or communication systems, air traffic control, direct life support machines, or weapons systems, in which the failure of the Software could lead directly to death, personal injury, or severe physical or environmental damage ("High Risk Activities"). Accordingly, MDC and its suppliers specifically disclaim any express or implied warranty of fitness for High Risk Activities. You agree that MDC and its suppliers will not be liable for any claims or damages arising from the use of the Software in such applications.

#### Ownership:

The Software is licensed, not sold. The Software is owned and copyrighted by MDC or its third party suppliers. Your license confers no title or ownership in the Software and is not a sale of any rights in the Software. You acknowledge such ownership and intellectual property rights and will not take any action to jeopardize, limit or interfere in any manner with MDC's or its suppliers' ownership of or rights with respect to the Software. The Software is protected by copyright and other intellectual property laws and by international treaties. MDC's third party suppliers may protect their rights in the event of any violation of these License Terms.

#### Termination:

Your rights under this License will terminate automatically without notice from MDC if you fail to comply with any term(s) of this License. Upon termination, you must immediately destroy the Software, together with all copies, adaptations and merged portions in any form.

#### U.S. Government Restricted Rights:

The Software and documentation have been developed entirely at private expense and are provided as "Commercial Computer Software" or "restricted computer software". They are delivered and licensed as "commercial computer software" as defined in DFARS 252.227-7013 (Oct 1988), DFARS 252.211-7015 (May 1991) or DFARS 252.227-7014 (Jun 1995), as a "commercial item" as defined in FAR 2.101 (a), or as "Restricted computer software" as defined in FAR 52.227-19 (Jun 1987) (or any equivalent agency regulation or contract clause), whichever is applicable. You have only those rights provided for such Software and Documentation by the applicable FAR or DFARS clause or the MDC standard software agreement for the product.

#### Export Law Assurances:

You may not use or otherwise export or reexport the Software except as authorized by United States law and the laws of the jurisdiction in which the Software was obtained. In particular, but without limitation, the Software may not be exported or reexported (i) into (or to a national or resident of) any U.S. embargoed country or (ii) to anyone on the U.S. Treasury Department's list of Specially Designated Nationals or the U.S. Department of Commerce's Table of Denial Orders. By using the Software, you represent and warrant that you are not located in, under control of, or a national or resident of any such country or on any such list.

#### Limited Warranty on Media: (if applicable)

MDC warrants the media on which the Software is recorded to be free from defects in materials and workmanship under normal use for a period of ninety (90) days from the date of original retail purchase. Your exclusive remedy under this paragraph shall be, at MDC's option, a refund of the purchase price of the product containing the Software or replacement of the Software which is returned to MDC or a

MDC authorized representative with a copy of the receipt. THIS LIMITED WAR-RANTY AND ANY IMPLIED WARRANTIES ON THE MEDIA INCLUDING THE IMPLIED WARRANTIES OF MERCHANTABILITY AND FITNESS FOR A PARTICULAR PURPOSE ARE LIMITED IN DURATION TO NINETY (90) DAYS FROM THE DATE OF ORIGINAL RETAIL PURCHASE. SOME JURIS-DICTIONS DO NOT ALLOW LIMITATIONS ON HOW LONG AN IMPLIED WARRANTY LASTS, SO THIS LIMITATION MAY NOT APPLY TO YOU. THE LIMITED WARRANTY SET FORTH HEREIN IS EXCLUSIVE AND IN LIEU OF ALL OTHERS, WHETHER ORAL OR WRITTEN, EXPRESS OR IMPLIED. LICENSOR SPECIFICALLY DISCLAIMS ALL OTHER WARRANTIES. THIS LIMITED WARRANTY GIVES YOU SPECIFIC LEGAL RIGHTS, AND YOU MAY ALSO HAVE OTHER RIGHTS WHICH VARY BY JURISDICTION.

#### Disclaimer of Warranty on Software:

You expressly acknowledge and agree that use of the Software is at your sole risk. The Software is provided "AS IS" and without warranty of any kind and MDC and MDC's licensor(s) (for the purposes of warranty and liability, MDC and MDC's licensor(s) shall be collectively referred to as "MDC") EXPRESSLY DISCLAIM ALL WARRANTIES AND/OR CONDITIONS, EXPRESS OR IMPLIED, INCLUDING, BUT NOT LIMITED TO, THE IMPLIED WARRANTIES AND/OR CONDITIONS OF MERCHANTABILITY OR SATISFACTORY QUALITY AND FITNESS FOR A PARTICULAR PURPOSE AND NONIN-FRINGEMENT OF THIRD PARTY RIGHTS. LICENSOR DOES NOT WAR-RANT THAT THE FUNCTIONS CONTAINED IN THE SOFTWARE WILL MEET YOUR REQUIREMENTS, OR THAT THE OPERATION OF THE SOFT-WARE WILL BE UNINTERRUPTED OR ERROR-FREE, OR THAT DEFECTS IN THE SOFTWARE WILL BE CORRECTED. FURTHERMORE, LICENSOR DOES NOT WARRANT OR MAKE ANY REPRESENTATIONS REGARDING THE USE OR THE RESULTS OF THE USE OF THE SOFTWARE OR RELATED DOCUMENTATION IN TERMS OF THEIR CORRECTNESS, ACCURACY, RELIABILITY, OR OTHERWISE. NO ORAL OR WRITTEN INFORMATION OR ADVICE GIVEN BY LICENSOR OR AN LICENSOR AUTHORIZED REPRESENTATIVE SHALL CREATE A WARRANTY OR IN ANY WAY INCREASE THE SCOPE OF THIS WARRANTY. SHOULD THE SOFTWARE PROVE DEFECTIVE, YOU (AND NOT LICENSOR OR AN LICENSOR AUTHORIZED REPRESENTATIVE) ASSUME THE ENTIRE COST OF ALL NECESSARY SERVICING, REPAIR OR CORRECTION. SOME JURISDICTIONS DO NOT ALLOW THE EXCLUSION OF IMPLIED WAR-

RANTIES, SO THE ABOVE EXCLUSION MAY NOT APPLY TO YOU. THE TERMS OF THIS DISCLAIMER DO NOT AFFECT OR PREJUDICE THE STATUTORY RIGHTS OF A CONSUMER ACQUIRING LICENSOR PROD-UCTS OTHERWISE THAN IN THE COURSE OF A BUSINESS, NEITHER DO THEY LIMIT OR EXCLUDE ANY LIABILITY FOR DEATH OR PERSONAL INJURY CAUSED BY LICENSOR'S NEGLIGENCE.

#### Limitation of Liability:

UNDER NO CIRCUMSTANCES, EXCEPT TO THE EXTENT PROHIBITED BY LOCAL LAW, INCLUDING NEGLIGENCE, SHALL LICENSOR, ITS SUB-SIDIARIES, AFFILIATES, OR SUPPLIERS BE LIABLE FOR ANY DIRECT, INCIDENTAL, SPECIAL, INDIRECT OR CONSEQUENTIAL DAMAGES (INCLUDING LOST PROFIT, LOST DATA, OR DOWNTIME COSTS) ARIS-ING OUT OF OR RELATING TO THIS LICENSE, THE USE, INABILITY TO USE, OR THE RESULTS OF USE OF THE SOFTWARE, WHETHER BASED IN WARRANTY, CONTRACT, TORT OR OTHER LEGAL THEORY, AND WHETHER OR NOT ADVISED OF THE POSSIBILITY OF SUCH DAMAGES. In no event shall MDC's total liability to you for all damages exceed the price paid for the license to use the Software, regardless of the form of the claim.

#### Government End Users:

If the Software is supplied to the United States Government, the Software is classified as "restricted computer software" as defined in clause 52.227-19 of the FAR. The United States Government's rights to the Software are as provided in clause 52.227-19 of the FAR.

#### Controlling Law and Severability:

This License shall be governed by the laws of the United States and the State of New Hampshire. As to any dispute relating to this License or the Software, you further agree to jurisdiction and venue in the Federal and State Courts located in the State of New Hampshire. If for any reason a court of competent jurisdiction finds any provision, or portion thereof, to be unenforceable, the remainder of this License shall continue in full force and effect.

#### Acknowledgement:

Your use of any software produced by MDC is based only on your acknowledgement that you have read this License, understand it, and agree to be bound by its terms and conditions.

#### *License Agreement*

MDC Acknowledgments:

This product includes software developed by MDC and its licensors. This product includes software developed by the OpenSSL Project for use in the OpenSSL Toolkit (http://www.openssl.org/)". This product includes cryptographic software written by Eric Young (eay@cryptsoft.com). This product includes software written by Tim Hudson (tjh@cryptsoft.com).

#### Complete Agreement:

This License constitutes the entire agreement between the parties with respect to the use of the Software and supersedes all prior or contemporaneous understandings regarding such subject matter. No amendment to or modification of this License will be binding unless in writing and signed by MDC.

NOTE: EXCEPT TO THE EXTENT ALLOWED BY LOCAL LAW, THESE WARRANTY TERMS DO NOT EXCLUDE, RESTRICT, OR MODIFY, AND ARE IN ADDITION TO, THE MANDATORY STATUTORY RIGHTS APPLICA-BLE TO THE LICENSE OF THE SOFTWARE TO YOU.

Meetinghouse Data Communications, Inc. 150 Greenleaf Avenue, Unit F Portsmouth, NH 03801

Revised 8/12/2002

## <span id="page-18-0"></span>APPROVALS AND SAFETY SUMMARY

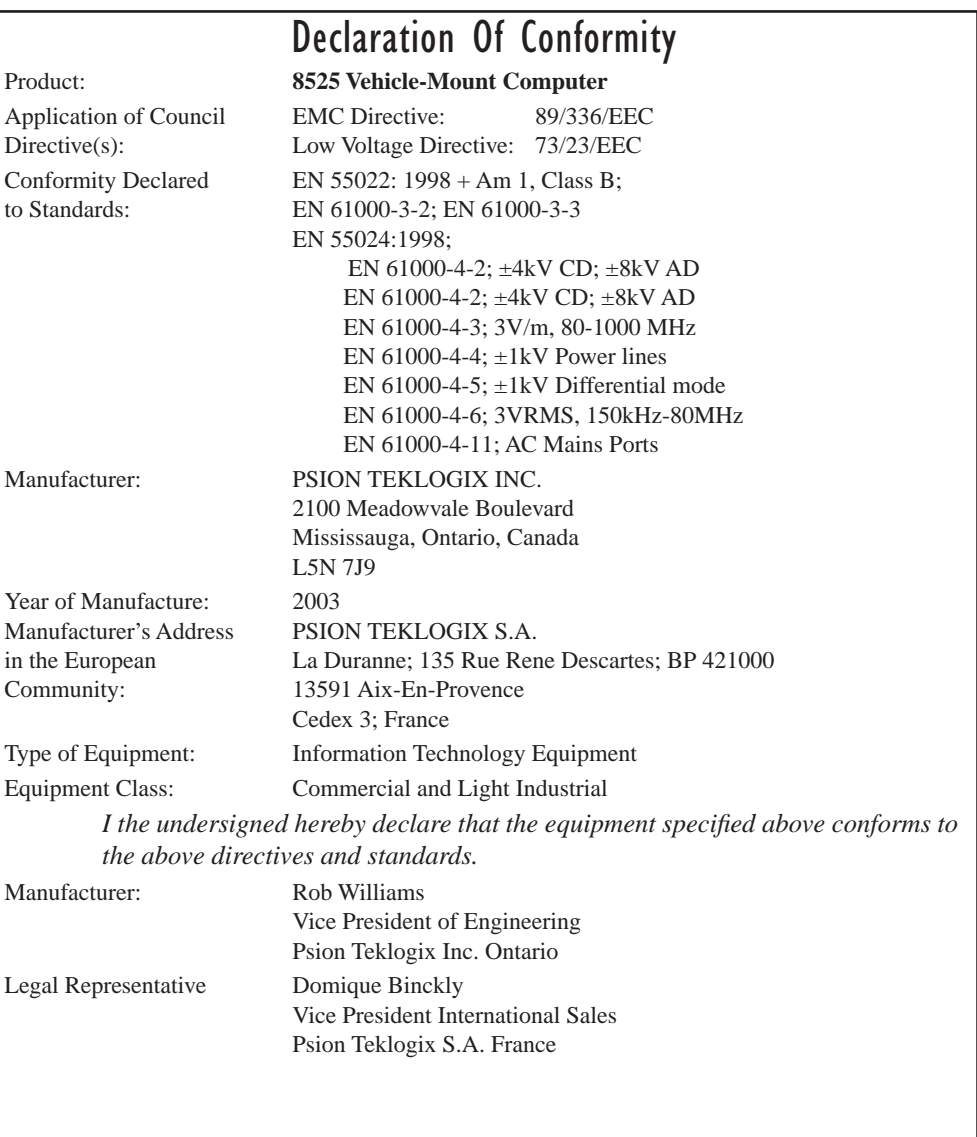

This equipment complies with Class B Part 15 of the FCC rules.

Operation is subject to the following two conditions:

- 1. This device may not cause harmful interference, and
- 2. This device must accept any interference received, including interference that may cause undesired operation.

Changes or modifications not expressly approved by Psion Teklogix, the party responsible for compliance, may void the user's authority to operate the equipment.

#### **1. FCC Information to Users**

For Class B Unintentional Radiators:

This equipment has been tested and found to comply with the limits for a Class B digital device, pursuant to Part 15 of the FCC Rules. These limits are designed to provide reasonable protection against harmful interference in a residential installation. This equipment generates, uses, and can radiate radio frequency energy and, if not installed and used in accordance with the instruction manual, may cause harmful interference to radio communications. However, there is no guarantee that interference will not occur in a particular installation. If this equipment does cause harmful interference to radio or television reception, which can be determined by turning the equipment off and on, the user is encouraged to try to correct the interference by one of more of the following measures:

- Reorient or relocate the receiving antenna
- Increase the separation between the equipment and receiver
- Connect the equipment into an outlet on a circuit different from that to which the receiver is connected.
- Consult the dealer or an experienced radio/TV technician for help.
- **2. Warning to Users**

#### *Warning:* **Changes or modifications not expressly approved by Psion Teklogix Inc. could void the user's authority to operate the equipment.**

#### *Approvals And Safety Summary*

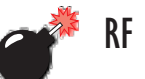

RF EXPOSURE

*Warning:* **To satisfy FCC RF exposure requirements for vehicle mount transmitting devices, a separation distance of 20 cms should be maintained between the antenna of this device and persons during device operation. To ensure compliance, operations at closer than this distance is not recommended.**

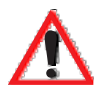

### DO NOT REMOVE COVERS OR OPEN ENCLOSURES

To avoid injury, the equipment covers and enclosures should only be removed by qualified service personnel. Do not operate the equipment without the covers and enclosures properly installed.

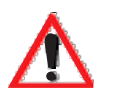

#### **CAUTION**

Use of the Vehicle Mount Computer while charging the fork truck battery is prohibited.

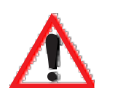

#### CAUTION

Use of additional wiring and attachments not recommended or sold by the manufacturer may result in fire, electric shock or personal injury.

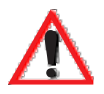

#### **CAUTION**

If using an AC adaptor, use only the AC adaptor recommended by manufacturer.

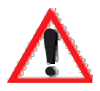

#### **CAUTION**

Do not operate the vehicle-mount computer with a damaged cord or plug. Replace immediately.

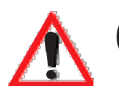

#### **CAUTION**

Make sure the cord is positioned so that it is not stepped on, tripped over or otherwise subjected to damage or stress.

#### *Approvals And Safety Summary*

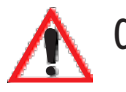

#### **CAUTION**

An extension cord should not be used unless absolutely necessary. Use of an improper extension cord could result in fire or electric shock.

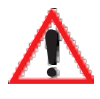

#### **CAUTION**

To reduce risk of electric shock, unplug the vehicle-mount computer from the DC source before attempting any maintenance or cleaning.

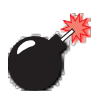

*Warning:* **Physically disconnect the 8525 from the vehicle battery during battery charging (into AC outlet).**

## <span id="page-22-0"></span>**INTRODUCTION**

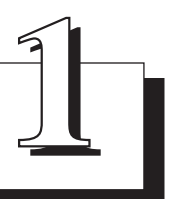

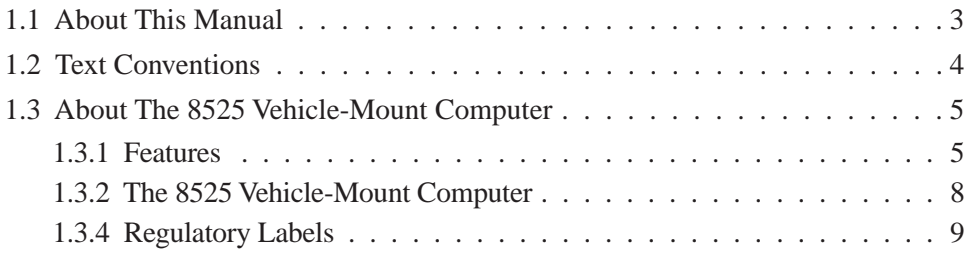

## <span id="page-24-0"></span>1.1 About This Manual

This manual describes how to configure, operate and maintain the Psion Teklogix 8525 vehicle-mount computer.

#### *[Chapter 1: Introduction](#page-22-0)*

provides a basic overview of the 8525 vehicle-mount.

#### *[Chapter 2: Basic Checkout](#page-34-1)*

describes the steps required to get the 8525 ready for operation.

#### *[Chapter 3: Getting To Know Your 8525](#page-46-1)*

describes the 8525 features and provides a description of the keyboard, how to navigate in Microsoft® Windows® CE, and so on.

#### *[Chapter 4: Working With Windows CE .NET](#page-66-1)*

describes the Microsoft® Windows® CE desktop and how to use it. This chapter also outlines the basics of moving around a Windows CE .NET window, selecting and opening icons, files, folders and working with a Windows dialogue box.

#### *[Chapter 5: Configuration](#page-84-1)*

provides a description of the Windows CE .NET Control Panel and how to use it to configure the 8525, along with the scanners attached to the unit, and so on.

#### *[Chapter 6: Tekterm Application](#page-152-1)*

describes TESS and ANSI operations. This chapter also provides descriptions of the Tekterm parameters.

*[Chapter 7: Peripheral Devices & Accessories](#page-252-1)*

describes the peripherals and accessories available for your 8525.

#### *[Chapter 8: Specifications](#page-264-1)*

details radio, vehicle-mount computer and battery specifications.

#### *[Appendix A: Support Services And Worldwide Offices](#page-274-0)*

provides the helpdesk phone number at the Mississauga, Ontario, Canada office and details the support services available. This appendix also lists the worldwide office addresses and phone numbers.

#### *[Appendix B: Port Pinouts](#page-276-3)*

includes 8525 pinouts.

#### *[Appendix C: USB Setup Application](#page-280-3)*

describes the USB application.

*Chapter 1: Introduction Text Conventions*

## <span id="page-25-0"></span>1.2 Text Conventions

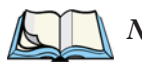

*Note: Notes highlight additional helpful information.*

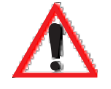

*Important: These statements provide particularly important instructions or additional information that is critical to the operation of the equipment.*

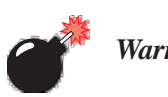

*Warning: These statements provide critical information that may prevent physical injury, equipment damage or data loss.*

## <span id="page-26-0"></span>1.3 About The 8525 Vehicle-Mount Computer

The 8525 is a ruggedized vehicle-mount computer, running the Microsoft® Windows CE .NET operating system. It is intended for use in commercial and light industrial applications with a focus on real time wireless data transactions. All possible bar code input methodologies are supported by a variety of scanners available.

## <span id="page-26-1"></span>1.3.1 Features

- Processor And Memory:
	- 400MHz ARM RISC (400 MIPS).
	- 32KB instruction/32KB data cache
	- on-board RAM: 128mByte SDRAM
	- on-board ROM: 64 MByte FLASH.
- Operating System
	- Windows CE .NET 4.2
- Wireless Communication:.
	- IEEE 802.11b 11 Mbps 2.4 GHz Compact Flash radio external and internal antenna
	- IEEE 802.11b 11 Mbps 2.4 GHz external antenna PC Card Slot radio
	- standard antenna integrated onto radio card
	- *Future radio additions*:
		- IEEE 802.11g 22Mbps 2.4GHz Compact Flash radio
		- IEEE 802.11a 54Mbps 5 GHz Compact Flash radio
		- IEEE 802.11a 54Mbps 5 GHz PC Card radio
		- NextGen Narrowband 400-500 MHz radio
	- GSM/GPRS PC Card radio *(for future release)*
	- Bluetooth SD I/O radio 2.4 GHz (5m range)
- Application Software
	- Internet Explorer 6 for CE
	- Open Tekterm
	- ANSI, TESS terminal emulations (IBM 3270, IBM 5250, HP 2392)
- User Interface

#### *Chapter 1: Introduction Features*

- Colour display
	- 1/2VGA 640x240 Transmissive TFT industrial
	- temp:  $-30^\circ$  C to  $85^\circ$  C
	- 8.8 inch, 18 bit
	- Sunlight readable
	- Embedded Memory Display controller, resolution 16bpp
- Touchscreen
	- passive stylus or finger operation
	- signature capture
- Keyboards
	- 3 integrated keyboard formats:
		- ABC (10 Function Keys)
		- Qwerty (10 Function Keys)
		- Azerty (10 Function Keys)
	- 68 key PC like format
	- green EL backlight
	- ergonomic
	- dedicated function keys
- Indicators and Controls
	- internal 95 dBA beeper with volume control
	- 4 indicators: RX/TX, API, SCAN, PWR/CHG
- RFID Applications *(for future release)*
	- tethered readers/writers
	- *Future addition*:
		- long range 900 MHz PC card RFID reader/writer
		- multi-protocol support
- Internal Expansion Slots
	- one SD I/O (Multimedia Card) slot
	- one Type II Compact Flash
	- two Type II/one Type III PCMCIA slot(s)
- easy access to slots via sealed end cap
- External Ports
	- One Tether port with:
		- one RS232 serial port (decoded scanner, printer)
		- undecoded scanner port
		- USB host port
	- One Port with:
		- DB9 plug RS232
	- One Port with: High density socket
		- one RS232 serial comm. port
		- 1 USB device port
		- 2 USB host ports
- Power Management
	- Internal power supply 10-90VDC designed for forklift power
	- 12.6V Li-Ion standard battery for brown-out
	- Advance Smart Battery
	- Built-in fast charger
	- 1 week real-time clock backup
- SNMP MIB 2 support *(for future release)*
- Remote software download
- Remote WLAN management

*Chapter 1: Introduction The 8525 Vehicle-Mount Computer*

## <span id="page-29-0"></span>1.3.2 The 8525 Vehicle-Mount Computer

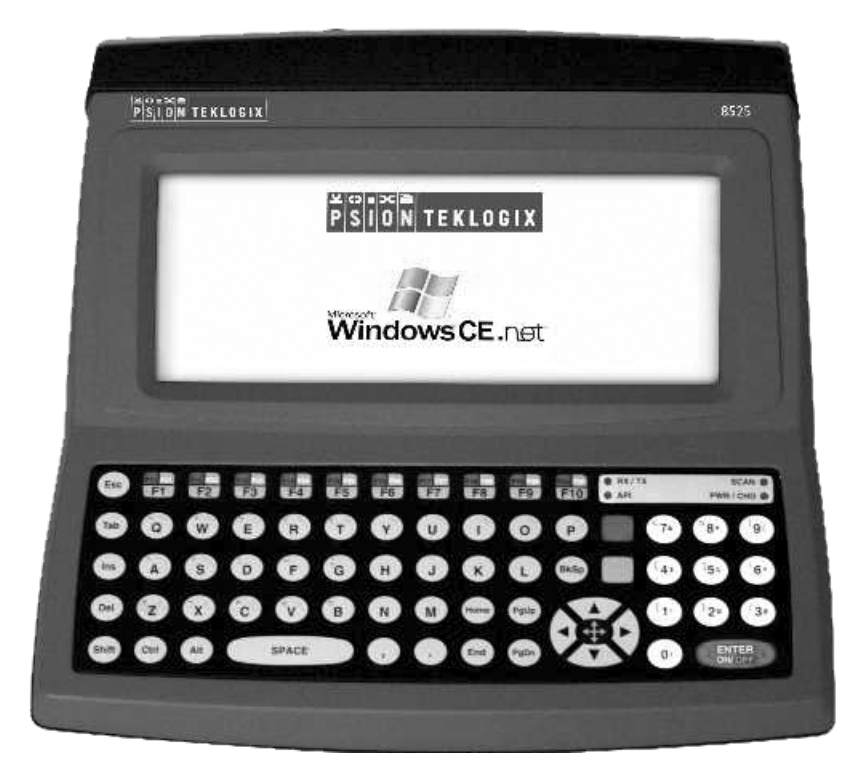

Figure 1.1 8525 With Qwerty Keyboard

## <span id="page-30-0"></span>1.3.3 8525 Ports

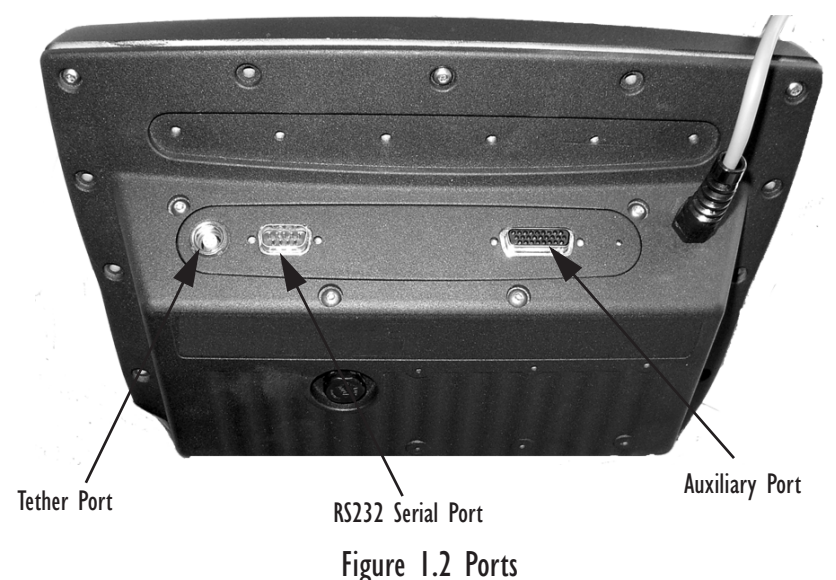

## <span id="page-30-1"></span>1.3.4 Regulatory Labels

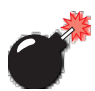

*Warning: Using controls or adjustments or performing procedures other than those specified herein may result in hazardous radiation exposure.*

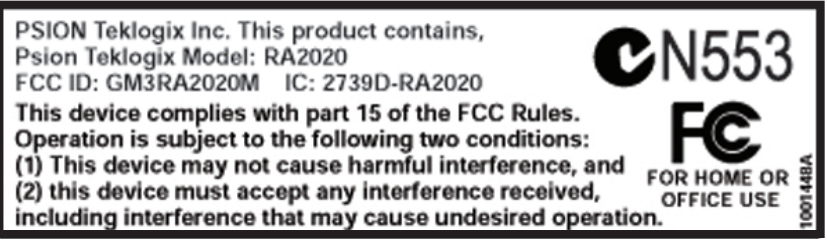

Figure 1.3 FCC Label

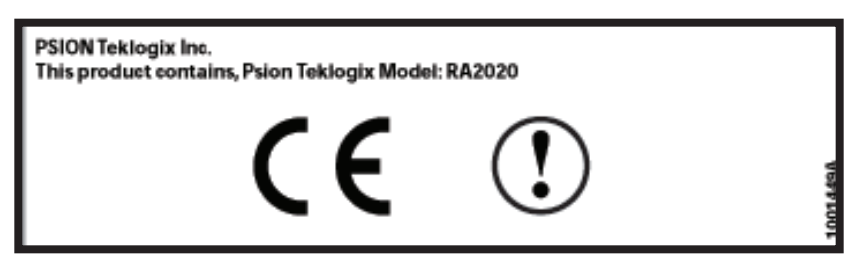

Figure 1.4 RA2020 Label, EU

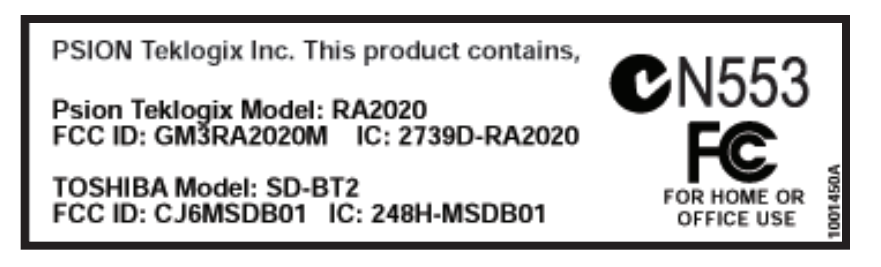

Figure 1.5 RA2020 & SD-BT2 Label, FCC/IC/Australia/New Zealand

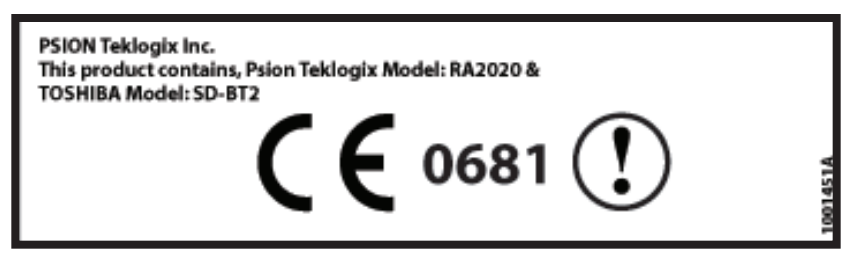

Figure 1.6 RA2020 & SD-BT2 Label, EU

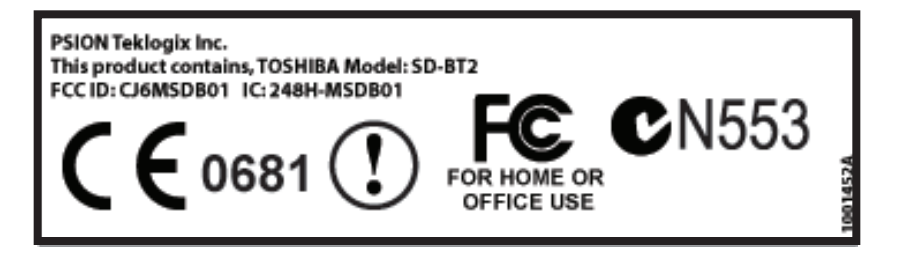

Figure 1.7 SD-BT2 Label, EU/FCC/IC/Australia/New Zealand

# <span id="page-34-1"></span><span id="page-34-0"></span>BASIC CHECKOUT 2

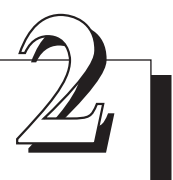

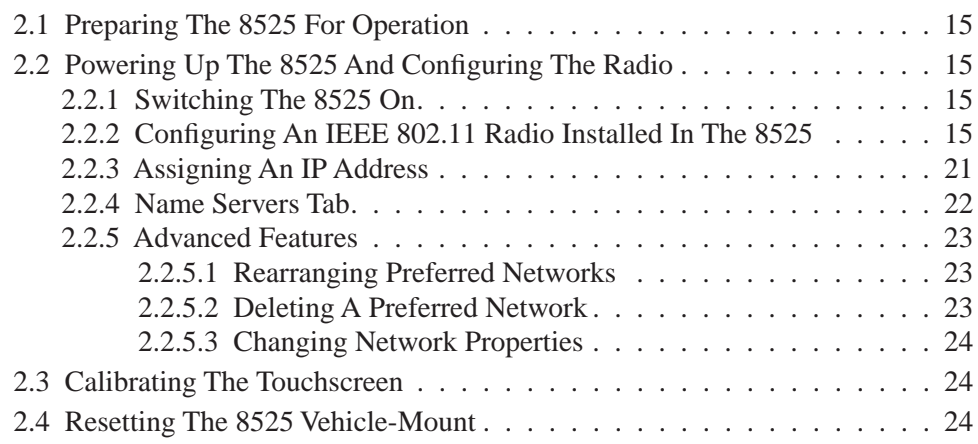
# 2.1 Preparing The 8525 For Operation

Typically, 8525 vehicle-mounts are configured at the factory and arrive ready for use. Although the 8525 is equipped with an internal Compact Flash, a PCMCIA slot and SD I/O slot, these slots are not intended for user modification. If a device needs to be changed or added in these slots, contact qualified Psion Teklogix personnel. Refer to *[Appendix A: Support Services And Worldwide Offices](#page-274-0)* for the service number closest to you.

# 2.2 Powering Up The 8525 And Configuring The Radio 2.2.1 Switching The 8525 On

To switch the 8525 on:

• Press the <ENTER/ON> key.

A splash screen displaying the *Psion Teklogix* logo and the Windows CE .NET logo appears. When Windows® CE has successfully loaded, the startup desktop is displayed.

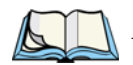

*Note: The screen may go blank for a few seconds after the splash screen loading bar reaches the end. This is part of the normal Windows CE .NET cold boot process. The desktop is displayed after a few moments.*

## 2.2.2 Configuring An IEEE 802.11 Radio Installed In The 8525

The most common 802.11b settings are configured as defaults. However, there are some fields that must be completed, including the SSID of your access point and the security methods implemented in the network (including access keys).

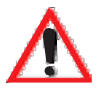

*Important: If the 8525 is equipped with a radio that has never been configured, the radio settings dialogue box opens automatically when the unit is powered on. In this case, skip to Step 4 on [page 17.](#page-38-0)* 

#### *Chapter 2: Basic Checkout Configuring An IEEE 802.11 Radio Installed In The 8525*

To configure the 802.11b radio:

1. Tap on the Windows® Start button in the taskbar, and tap on Set $tings$ >Network and Dial-up Connections.

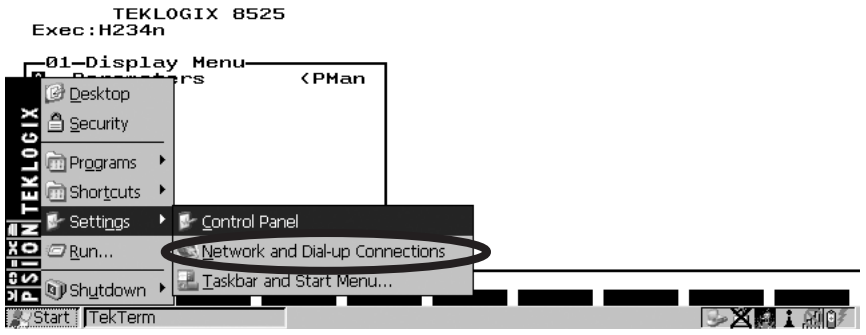

Figure 2.1 Network And Dial-Up Connections

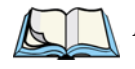

*Note: You can also press <CTRL> <ESC> to display the Start Menu.*

2. Choose the radio icon to open the Wireless LAN Settings window – in the sample screen below, this is labelled PTXWLAG.

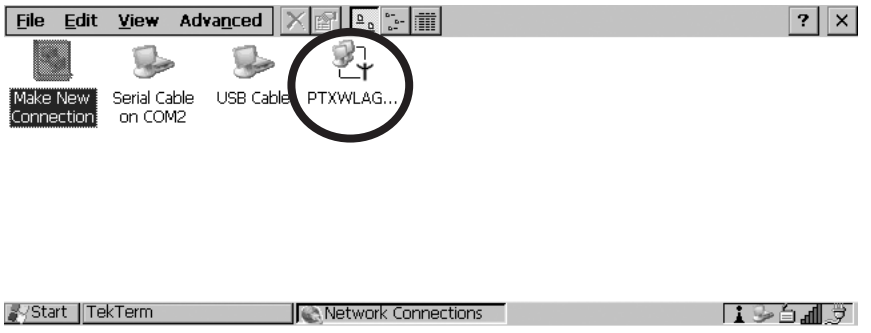

Figure 2.2 Wireless Settings Window

#### 3. Wireless Statistics Tab

When you choose the Wireless LAN icon, a Wireless Statistics window is displayed.

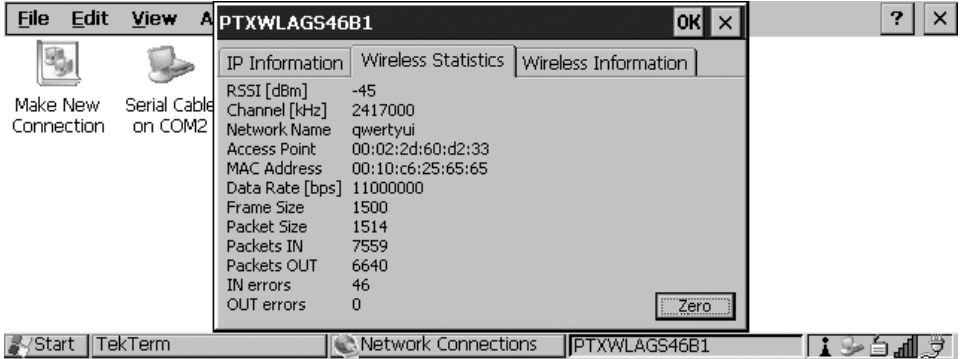

#### Figure 2.3 Wireless Statistics

This tab lists your radio statistics. Choosing the Zero button resets the statistics of the last four items – Packets IN, Packets OUT, IN errors and OUT errors.

- Tap the stylus on the Wireless Information tab.
- 4. Wireless Information Tab

<span id="page-38-0"></span>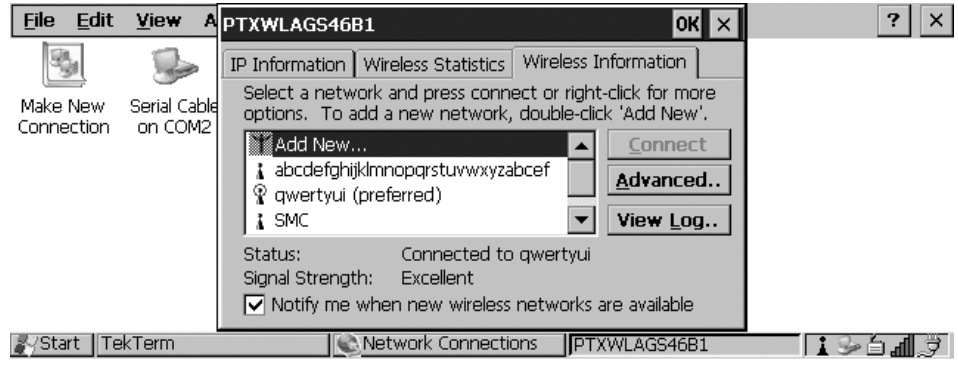

#### Figure 2.4 Wireless Information Tab

This tab display existing networks to which you can connect, and it allows you to add a new network or modify the settings for an existing network.

*Note:* Connect *button – To force connection to a specific, existing network, highlight the network to which you want your 8525 to connect, and tap the* Connect *button.*

This tab lists *available* networks – any access points that are broadcasting an SSID, and it lists *preferred* networks – networks that you have configured. Since access points are generally secure, they will most likely not be listed here. By default, the 8525 attempts to connect to preferred networks. This behaviour can be changed by enabling  $(\vee)$  'Automatically connect to non-preferred networks' in the Advanced dialogue box [\(page 23\)](#page-44-0).

- To add a new configuration, double-tap on the Add New... item listed with the networks. A blank Wireless Properties dialogue box is displayed.
- 5. Wireless Properties

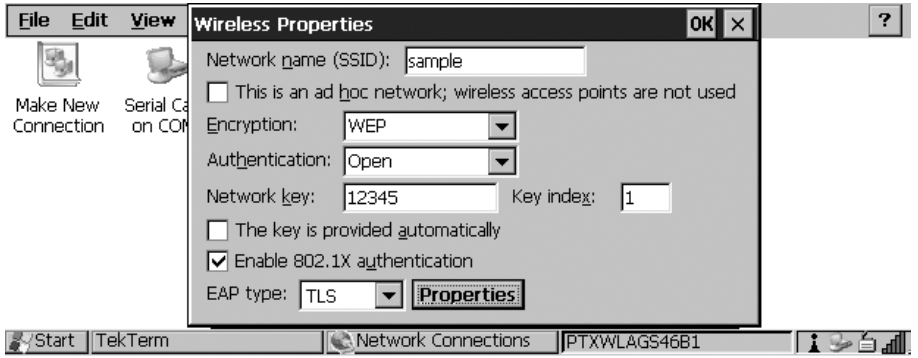

Figure 2.5 Wireless Properties Dialogue Box

Network name (SSID):

• Type the appropriate SSID (Service Set Identifier) in the 'Network name (SSID):' text entry field at the top of this dialogue box.

The Network name field can contain a maximum of 32 characters. The name assigned here is listed as a *preferred* network.

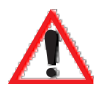

#### *Important: Keep in mind that the 8525 will only communicate with access points that are configured with the same SSID.*

#### Ad Hoc And Infrastructure

If you are using an "Infrastructure" network – one in which 8525s must pass data through an access point – leave the checkbox next to 'This is an ad hoc network' *blank*.

If you are using an "Ad Hoc" network – a network in which 8525s pass data *directly* to other 8525s without an access point – tap on the checkbox next to 'This is an ad hoc network' to enable  $(\sqrt{})$  Ad Hoc.

#### Encryption

WEP (Wired-Equivalent Privacy) encryption prevents others from accidentally accessing your network. If you are *not* using encryption, you can choose 'Disabled' from the dropdown encryption menu. Otherwise, leave this field as is.

#### Authentication

802.11 supports a number of subtypes of network authentication services: Open, Shared, WPA and WPA-PSK.

Using Open authentication, any wireless station can request authentication. The station that needs to authenticate with another wireless station sends an authentication management frame that contains the identity of the sending station. The receiving station then sends back a frame that indicates whether it recognizes the identity of the sending station.

Using Shared authentication, each wireless station is assumed to have received a secret shared key over a secure channel that is independent from the 802.11 wireless network communications channel.

WPA (Wi-Fi Protected Access) uses the Temporal Key Integrity Protocol (TKIP) to provide strong data encryption, and offers two user authentication and key management methods.

The first method of user authentication is intended for environments using a centralized Authentication Server, such as RADIUS. User authentication is based on IEEE 802.1X and mutual authentication based EAP.

In environments where a centralized Authentication Server or EAP framework is *not* available, user authentication is based on a 'Pre-Shared Key' method – WPA-PSK. If you are using Pre-Shared Key authentication, you will need to manually enter a password (Master Key) in the Access Point or Wireless Router and enter the same password in each client device that accesses the wireless network. The manually configured WPA password (Master Key) automatically starts the TKIP data encryption process.

#### *Chapter 2: Basic Checkout Configuring An IEEE 802.11 Radio Installed In The 8525*

#### Network Key:

This text box is used to specify a 5 or 13 ASCII character sequence or an equivalent 10 or 26 Hexadecimal digit sequence that matches the active WEP key on the access point.

• To assign a Network key, tap the stylus in the checkbox next to 'The key is provided automatically' to remove the check mark  $(\forall)$  *disabling* this option.

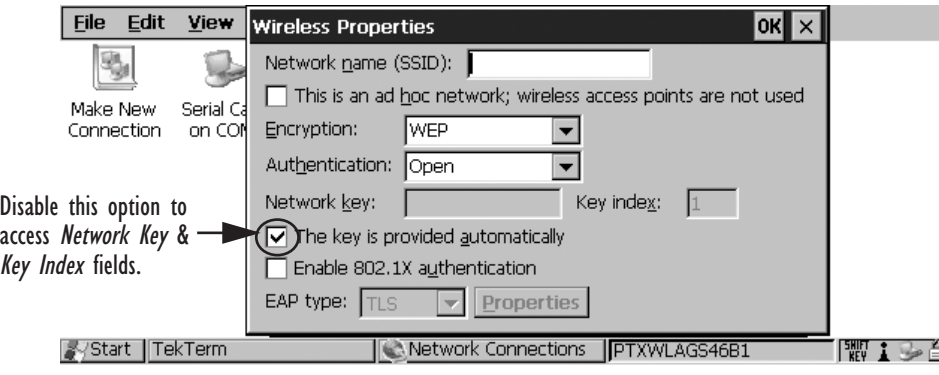

Figure 2.6 Accessing Network Key And Key Index

#### Key Index:

This field is used to identify the WEP key.

Enter a value from 1 to 4.

#### Enable 802.1x authentication

"802.1X" is the IEEE standard that offers additional security for local area networks. It provides authentication for user devices attached to an Ethernet network, whether wired or wireless. A security protocol packet such as TLS or MD5 encapsulated in an "EAP" is used in conjunction with the "802.1x" standard to authenticate users at the MAC layer. Available EAPs are listed in the dropdown menu next to the 'EAP' option.

• To activate "802.1X", tap on the checkbox next to 'Enable 802.1x authentication', and press the  $\langle$ SPACE> key to enable  $(\forall)$  it.

#### EAP Type (Extensible Authentication Protocol):

This dropdown menu lists the EAP types available on your system. The items in this dropdown menu will vary depending on your network setup. Keep in mind also that some authentication protocols require that you select a 'Certificate'. By selecting the Properties button, you will be able to select a Certificate. ["Certificate Assignment" on page 84](#page-107-0) provides a website that outlines how to create certificates for your network.

6. Saving and exiting the radio setup. Once you have completed your configuration, press <ENTER> or tap on OK.

The connection you created will be listed in the Wireless Information tab as a preferred network. The radio will search for the SSID and will compare the WEP and authentication information you specified. If there is a match between your 8525 settings and the access point settings, the 8525 will communicate on the network through the access point.

## 2.2.3 Assigning An IP Address

If your network is *not* using a DHCP server, you will need to assign an IP address.

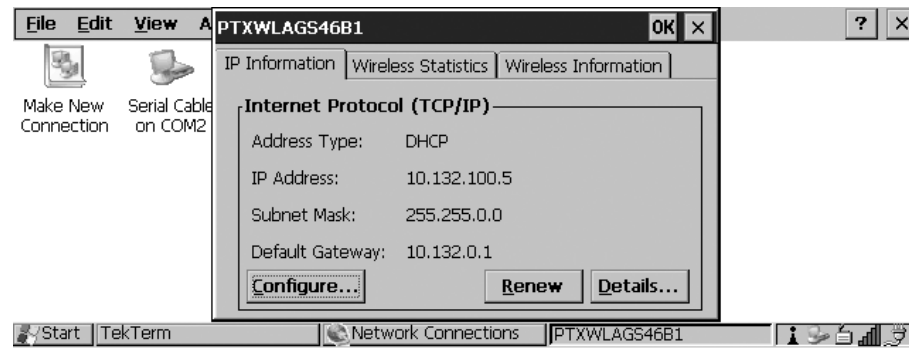

Figure 2.7 Configuring An IP Address

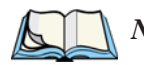

*Note: Choosing the* Renew *button forces the 8525 to renew or find a new IP address. This is useful if, for example, you are out of communication range for a longer period of time and your 8525 is dropped from the network.*

To define a static IP address:

Tap the Configure... button.

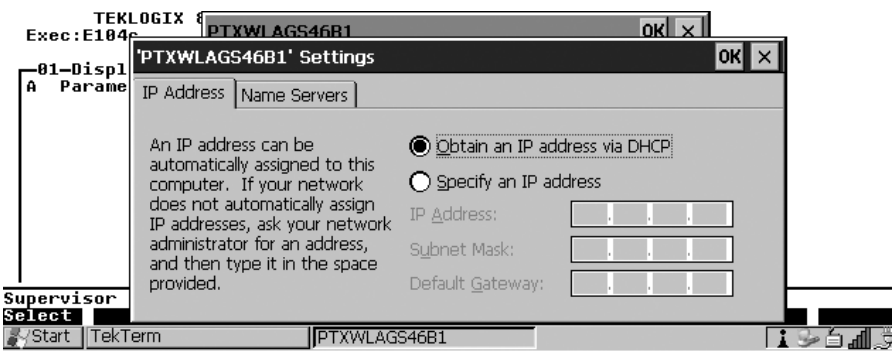

Figure 2.8 Defining An IP Address

- <span id="page-43-0"></span>• Tap on the radio button next to Specify an IP address.
- Tap on each field, and type an IP, Subnet Mask and Default Gateway address. Tap on OK to save your information.

## 2.2.4 Name Servers Tab

*Note: If DHCP is enabled, name server addresses are assigned automatically.*

- In the IP Information tab, tap on the Configure... button. ("Figure 2.8" on page 22 is the window from which you choose the Configure... button.)
- Tap on the Name Servers tab.

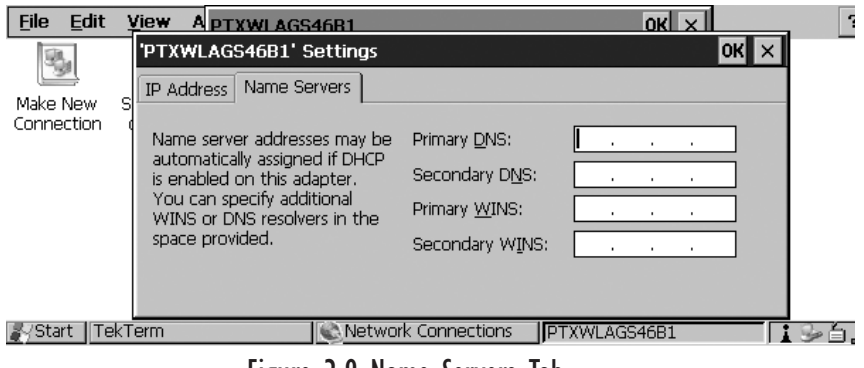

Figure 2.9 Name Servers Tab

The DNS and WINS fields in the Name Servers tab allow you to specify additional WINS and DNS resolvers. The format for these fields is ###.###.###.###.

## <span id="page-44-0"></span>2.2.5 Advanced Features

To display the Advanced Wireless Settings dialogue box:

• Tap the Advanced... button in the Wireless Information tab.

This window lists the available preferred networks.

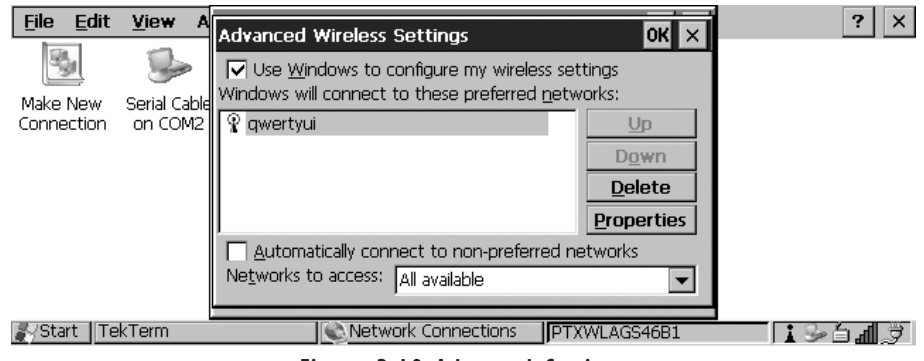

Figure 2.10 Advanced Settings

#### 2.2.5.1 Rearranging Preferred Networks

The 8525 attempts to connect with the networks listed in this dialogue box *in sequence, beginning at the top of the list*. If you need to rearrange this list of networks – move networks up and down in the list:

- In the networks list, tap on the network you want to move up or down in the list.
- To move the highlighted item upward or downward in the list, tap the Up or Down button, and press <ENTER>.

#### 2.2.5.2 Deleting A Preferred Network

To delete a network from this list:

- Tap on the network in the list to highlight it.
- Tap the **Delete** button, and press <**ENTER**>.

#### 2.2.5.3 Changing Network Properties

To change the properties of an existing preferred network:

- Highlight the network that you want to modify.
- Tap the Properties button, and press <ENTER>.
- Make any necessary changes in the Wireless Properties dialogue box, and press <ENTER> to save the changes.

# 2.3 Calibrating The Touchscreen

Before using your 8525, you will need to calibrate the touchscreen. Refer to ["Calibrating The Touchscreen" on page 32](#page-53-0) for details.

# 2.4 Resetting The 8525 Vehicle-Mount

*Important: Because Psion Teklogix cannot guarantee what has been saved (registry) after a reset, this should be considered as a last resort.*

To reset the 8525:

• Press and hold down the <BLUE> key and the <ENTER/ON> key simultaneously for a minimum of six seconds.

A reset results in a complete reboot of the unit. All RAM memory contents are lost. While it is most likely that the contents of the flash memory and memory card will be preserved, Psion Teklogix cannot guarantee this. When the 8525 is reset, the screen displays the Psion Teklogix and Microsoft® Windows® CE. NET splash screen before displaying the startup desktop.

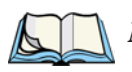

*Note: You do not need to reset your 8525 after configuring the radio.*

# **GETTING TO KNOW YOUR 8525**

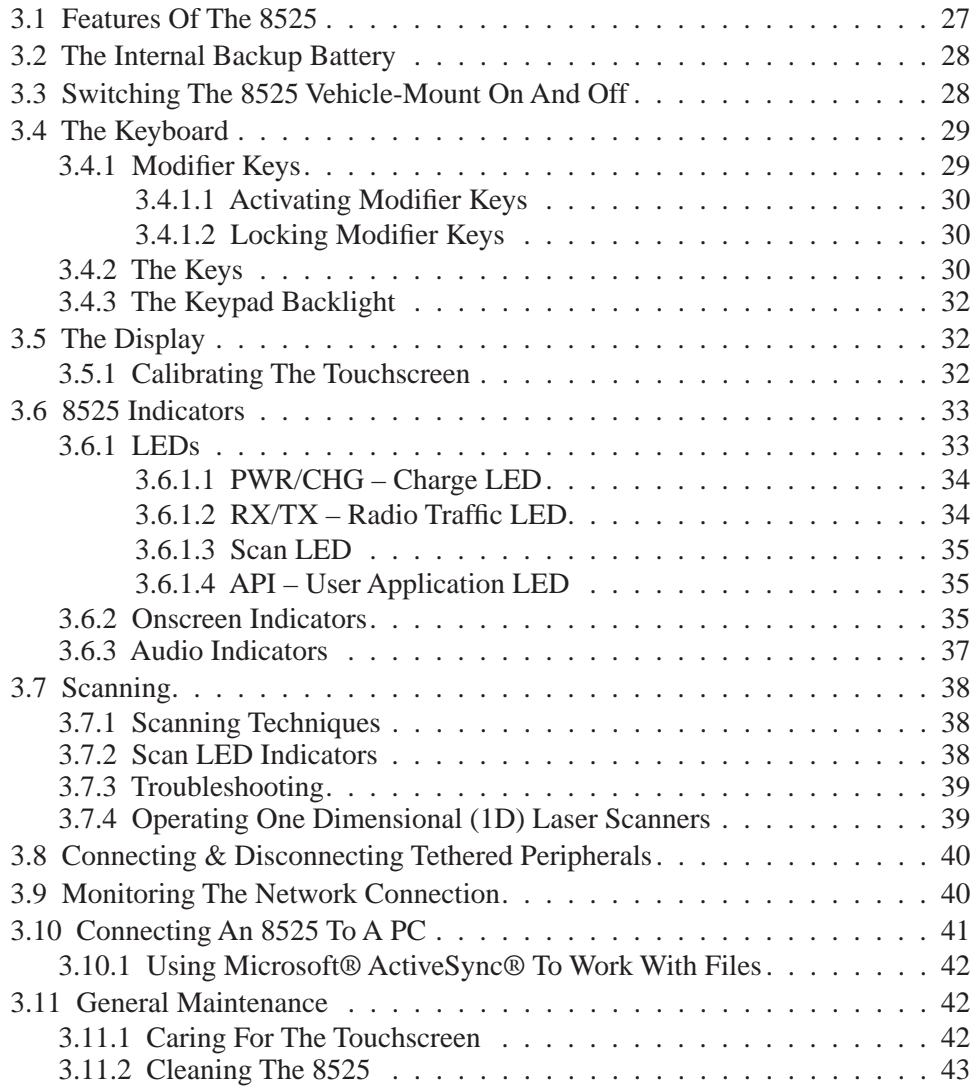

#### *Chapter 3: Getting To Know Your 8525 Features Of The 8525*

## <span id="page-48-0"></span>3.1 Features Of The 8525

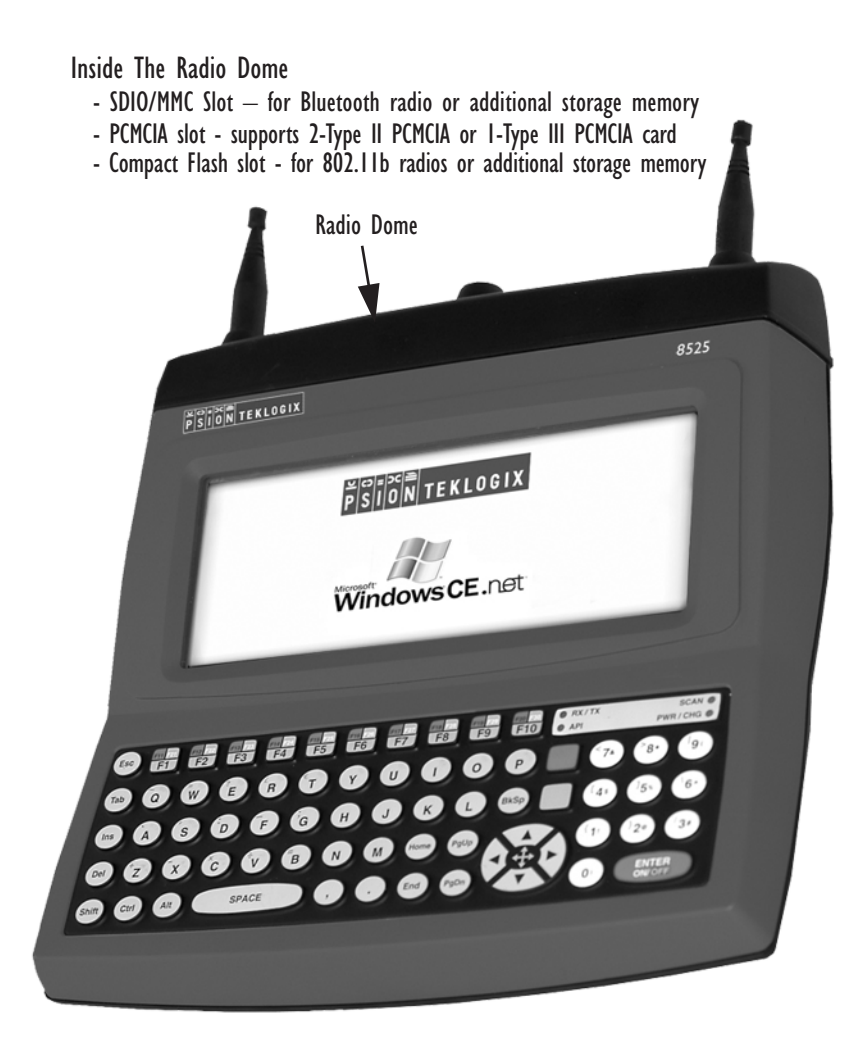

Figure 3.1 Front Of 8525

*Chapter 3: Getting To Know Your 8525 The Internal Backup Battery*

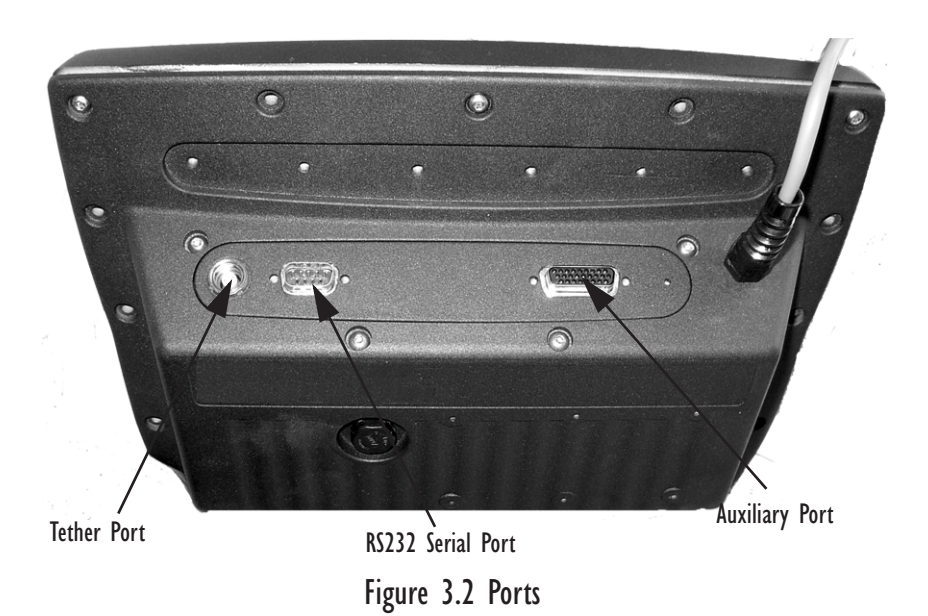

## <span id="page-49-0"></span>3.2 The Internal Backup Battery

The 8525 vehicle-mount is equipped with an internal battery that will provide backup power to the unit for up to fifteen minutes of normal operation. After 15 minutes, the unit will shut off to preserve the contents of RAM.

*The backup battery is not user accessible.* It must be replaced by authorized Psion Teklogix personnel.

# <span id="page-49-1"></span>3.3 Switching The 8525 Vehicle-Mount On And Off

## Switching On The 8525

- Press the <ENTER/ON> key.
- When all four LEDs flash orange, release the  $\leq$ ENTER/ON > button.

A splash screen displaying the *Psion Teklogix* logo and the *Microsoft® Windows CE. NET* logo appears followed by the startup desktop.

*Note: If the 8525 is in suspend state, pressing <ENTER/ON> key 'wakes' the unit from this state. The screen in which you were working before the computer entered suspend state is displayed.*

#### Switching Off The 8525

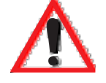

*Important: Keep in mind that turning off the 8525 does not result in a complete reboot; rather, the unit enters a power-saving, "suspend" state. When the 8525 is turned on from suspend state, operation resumes within a few seconds.* 

To switch off the 8525:

• Press the <BLUE> key, and then press the <ENTER/ON> key.

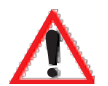

*Important: If the word 'BLUE' is displayed in uppercase in the taskbar area at the bottom of the screen, this key is locked "on" – the 8525 will not switch off. Press the <BLUE> key again to unlock it; then press <BLUE> <ENTER/ON> to switch the 8525 off.*

> *If, however, you've disabled the "Blue Key" in the 'One Shot' dialogue box (see ["Keyboard One Shot Modes" on page 72\)](#page-95-0), the 8525 can be turned off even when the <BLUE> key is locked 'on'.*

# <span id="page-50-0"></span>3.4 The Keyboard

The 8525 offers three keyboard layouts – Qwerty, ABC and Azerty. Most of the keys on these keyboards operate much like a desktop computer. Where a key or key function is not consistent with the PC keyboard, the differences are noted.

## <span id="page-50-1"></span>3.4.1 Modifier Keys

The <SHIFT>, <CTRL>, <ALT>, <BLUE> and <ORANGE> keys are *modifier* keys. Pressing a modifier key changes the function of the next key pressed. For example, a square bracket is printed in *orange* print above the <4> key. Pressing the  $\langle \text{ORANGE} \rangle$  key followed by the  $\langle 4 \rangle$  key displays a square bracket rather than the number 4.

The <SHIFT>, <CTRL> and <ALT> keys operate much like a desktop keyboard except that they are not chorded (two keys held down simultaneously). The modifier key must be pressed first followed by the key whose function you want modified.

## <span id="page-51-1"></span>3.4.1.1 Activating Modifier Keys

When a modifier key is pressed once, it is displayed in lowercase letters in the taskbar at the bottom of the 8525 screen. For example, if the <CTRL> key is pressed, ctrl key is displayed at the bottom of the unit screen. Once another key is pressed, the modifier key becomes inactive and disappears from the taskbar.

### <span id="page-51-2"></span>3.4.1.2 Locking Modifier Keys

When a modifier key is pressed twice, it is 'locked' on. A 'locked' modifier key is displayed in uppercase letters in the taskbar. For example, pressing the <BLUE> key twice locks it on – it is displayed as BLUE KEY in the taskbar at the bottom of the computer screen.

The locked modifier key will remain active until it is pressed a third time to unlock or turn it off. Once a modifier key is unlocked (pressed a third time), the uppercase representation at the bottom of the screen is no longer displayed.

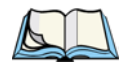

Note: The locking function of the <ORANGE> and <BLUE> keys can be dis*abled so that pressing either of these keys once will lock the keys 'on'. If you disable the 'One Shot' function of either of these keys, pressing the <BLUE> and/or <ORANGE> key once will lock the key 'on'. Pressing the same key a second time will unlock or turn it 'off'. Refer to ["Keyboard](#page-95-0)  [One Shot Modes" on page 72](#page-95-0) for details.*

## <span id="page-51-0"></span>3.4.2 The Keys The <BLUE> And <ORANGE> Keys

The <BLUE> and <ORANGE> modifier keys provide access to additional symbols and keys. These additional symbols and keys are colour coded in *blue* and *orange*  print above the keyboard keys.

Press the <BLUE> key to access functions or characters displayed in *blue* print on the keyboard. Press the <ORANGE> key to access functions or characters displayed in *orange* print on the keyboard.

### The <SHIFT/CAPS> Key

The <SHIFT/CAPS> key is used to display uppercase alpha characters. Pressing <BLUE><SHIFT> turns the <CAPS> key on so that all alpha characters are printed in uppercase until the <BLUE><SHIFT> sequence is pressed again.

#### The Arrow Keys

The Arrow keys move the cursor around the screen in the direction of the arrow – up, down, left and right. The cursor is the flashing box or underline character that indicates where the next character you type will appear.

#### The <INS> Key

The <INS> key inserts a character at the cursor position.

#### The <DEL> Key

The <DEL> key erases the character at the cursor position.

#### The <BKSP> Key

The <BKSP> key (sometimes referred to as destructive backspace) moves the cursor one character to the left, erasing the incorrectly entered key stroke.

#### The  $\leq$ CTRL $>$  And  $\leq$ ALT $>$  Key

The <CTRL> and <ALT> keys modify the function of the next key pressed and are application dependent.

#### The <TAB> Key

Typically, the <TAB> key moves the cursor to the next field to the right or downward.

#### The  $<$ ESC $>$  Key

Generally, this key is used as a keyboard shortcut to close the current menu, dialogue box or activity and return to the previous one.

#### The <SPACE> Key

Pressing this key inserts a blank space between characters. In a Windows dialogue box, pressing the  $\langle$ SPACE> key enables ( $\lor$ ) or disables a checkbox.

#### The  $\leq$ HOME $>$  Key

The <HOME> key moves the cursor to the top of the form or page.

#### The  $\leq$  END $>$  Key

The <END> key moves the cursor to the bottom of the form or page.

## The <PgUp> And <PgDn> Keys

The  $\langle PgUp \rangle$  key displays the previous screen of information. The  $\langle PgDn \rangle$  key displays the next screen of information.

#### Function Keys And Macro Keys

In addition to alphanumeric keys that are directly accessible on the keyboard (no key combination is required) and the keys described in this chapter, the 8525 keyboard is also equipped with thirty function keys and twelve macro keys.

Function keys <F1> through <F30> and Macro keys <M1> to <M12> can be used with the CE operating system or another application. All function keys and macro keys can be custom defined for each application. The Tekterm application utilizes these keys. Refer to ["Additional Keyboard Functions" on page 133](#page-156-0) for details.

## <span id="page-53-2"></span>3.4.3 The Keypad Backlight

The intensity of the keypad backlight and the conditions under which this backlight is activated can be configured using the Keyboard icon in the Windows CE .NET Control Panel. The behaviour of the keypad backlight is tailored in the Keyboard Properties dialogue box.

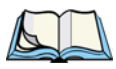

*Note: Refer to ["Keyboard Backlight" on page 72](#page-95-1) for details about this option. Keep in mind that this option may be restricted to supervisory use only.*

# <span id="page-53-1"></span>3.5 The Display

8525s are equipped with display backlighting to improve character visibility in low light conditions. The backlight switches on when a key is pressed. The backlight intensity and the duration of time that the backlight will remain at full intensity can be specified in the Display Properties dialogue box in the Windows CE .NET Control Panel.

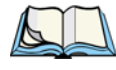

*Note: Refer to ["Display Backlight" on page 69](#page-92-0) for details about the Display Properties dialogue box.*

## <span id="page-53-3"></span><span id="page-53-0"></span>3.5.1 Calibrating The Touchscreen

If your 8525 touchscreen has never been calibrated or if you find that the stylus pointer is not accurate when you tap on an item, use the Stylus Properties dialogue box in the Windows CE .NET Control Panel to recalibrate the screen.

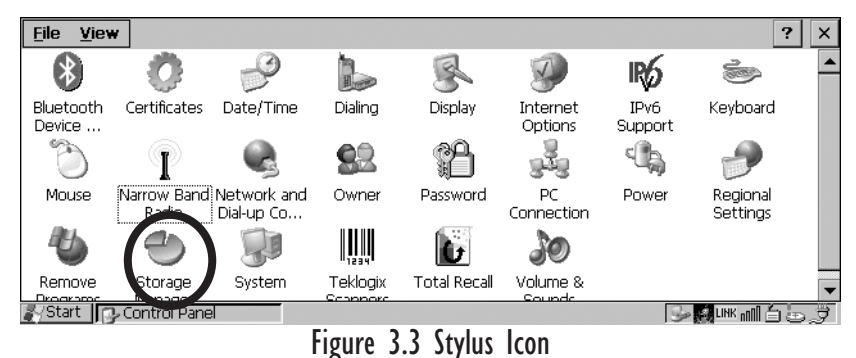

• In the Control Panel, choose the Stylus icon to display the Stylus Properties window.

• Select the Calibration tab, and then tap on the 'Recalibrate' button.

| File                | <b>View Stylus Properties</b>                                                                                                    |               |         |                 |                          | OK       |              |  |
|---------------------|----------------------------------------------------------------------------------------------------|---------------|---------|-----------------|--------------------------|----------|--------------|--|
|                     | Double-Tap                                                                                                    | Calibration   | Options |                 |                          |          |              |  |
| Bluetooth<br>Device | If your Windows CE device is not responding properly to your taps, you<br>may need to recalibrate your screen.<br>Recalibration involves tapping the center of a target. If you miss the<br>center, keep the stylus on the screen, slide it over the target's center,<br>and then lift the stylus. To start, tap Recalibrate. |               |         |                 |                          |          | <b>board</b> |  |
| Mouse               |                                                                                                    |               |         |                 |                          |          | bional       |  |
|                     | Recalibrate                                                                                                    |               |         |                 |                          |          | ttinas<br>₿  |  |
| Remove              | Storage                                                                                                    | Stylus        | System  | ekloaix         | l otal Recall            | Volume & | Wireless     |  |
| Programs            | Manager                                                                                                    |               |         | <b>Scanners</b> |                          | Sounds   | WAN          |  |
| VStart TekTerm      |                                                                                                    | Control Panel |         |                 | <b>Stylus Properties</b> |          |              |  |

Figure 3.4 Calibration Screen

• Follow the directions on the calibration screen to calibrate the screen.

## <span id="page-54-0"></span>3.6 8525 Indicators

8525s use LEDs (Light Emitting Diode), onscreen messages and audio tones as indicators.

## <span id="page-54-1"></span>3.6.1 LEDs

The 8525 is equipped with four tri-coloured LEDs. This section outlines what these LEDs indicate.

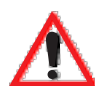

*Important: If an LED is illuminated in red, the operator should be cautious as this generally indicates an abnormal operating condition or active laser emission.*

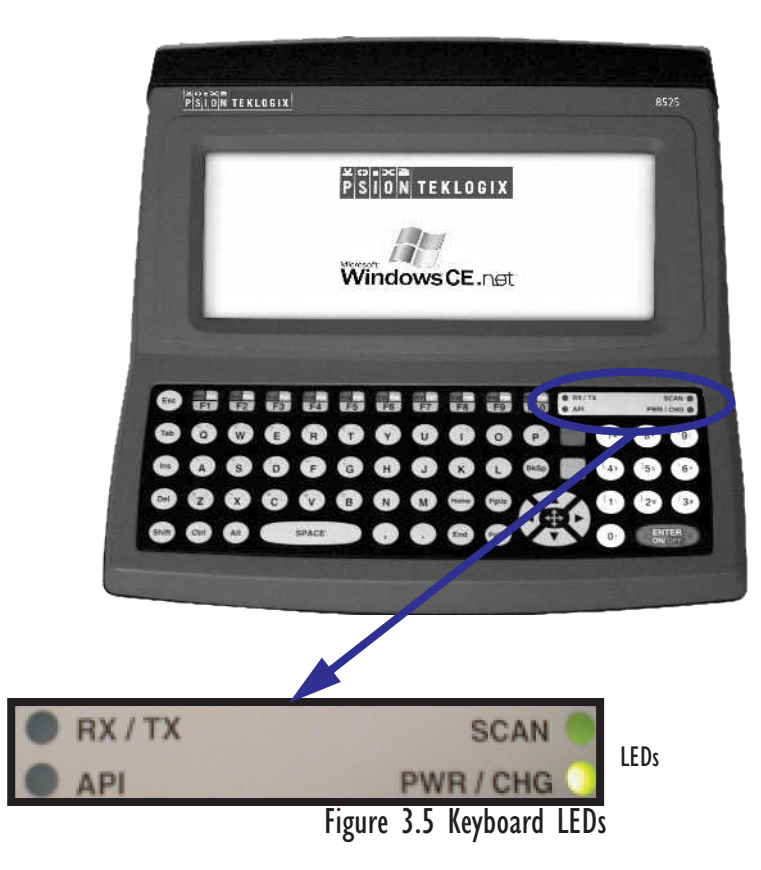

### <span id="page-55-0"></span>3.6.1.1 PWR/CHG – Charge LED

The lower-right LED is reserved for internal charger/power status. This LED turns solid green when the unit is receiving AC power. A blinking green LED indicates that the unit is taking power from the backup battery.

#### <span id="page-55-1"></span>3.6.1.2 RX/TX – Radio Traffic LED

The upper-left LED on your 8525 flashes either orange or green to indicate when the radio transmits and receives data.

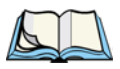

*Note: Keep in mind that while the standard 802.11b radio supports the transmit/receive LED, not all radios support this function.*

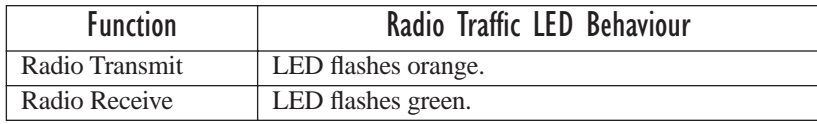

#### Table 3.1 Transmit and Receive LEDs

#### <span id="page-56-1"></span>3.6.1.3 Scan LED

Successful scans are indicated in two ways – with a scan LED and with an audio tone.

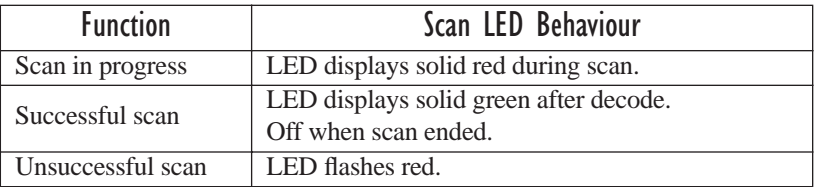

#### Table 3.2 Scan LED

#### <span id="page-56-2"></span>3.6.1.4 API – User Application LED

This indicator is available for user-loaded custom Windows CE .NET applications. Refer to the *8525 SDK Manua*l for details about this LED. Neither Windows CE .NET nor Tekterm use this LED.

## <span id="page-56-0"></span>3.6.2 Onscreen Indicators

The taskbar at the bottom of the screen displays a variety of system status indicators.

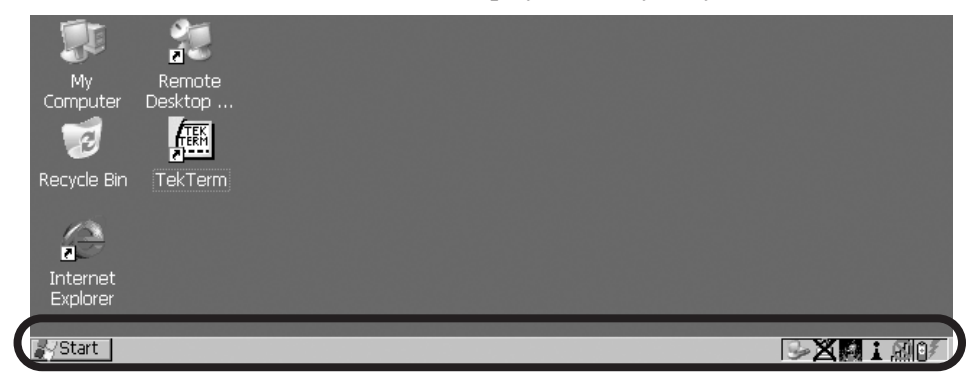

Figure 3.6 Taskbar

#### *Chapter 3: Getting To Know Your 8525 Onscreen Indicators*

This display changes dynamically, and only those icons that are applicable are displayed. For example, if a radio is not installed in your 8525, the radio signal icon is not displayed in the taskbar.

#### **Start Windows Start Button**

You can display the Start Menu by tapping on the Windows<sup>®</sup> Start button in the taskbar.

#### blue BLUE<br>|key||KEY Modifier Key Indicators

<SHIFT>, <CTRL>, <ALT>, <BLUE> and <ORANGE> are modifier keys that have onscreen indicators to show when a key is active or locked. If a modifier key is pressed once to activate it, the key is displayed in the taskbar in *lowercase* characters – for example, pressing the  $\langle \text{BLE} \rangle$  key once displays blue key in the taskbar. If a modifier key is pressed twice, it is 'locked on' and the onscreen indicator is displayed in *uppercase* letters in the taskbar – for example, pressing <BLUE> twice displays BLUE KEY in the taskbar.

## 802.11 Radio Signal Quality

Increasing radio signal quality is represented by longer, filled bars within this icon.

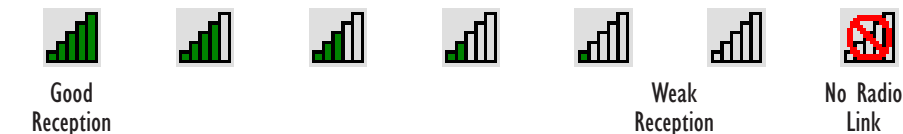

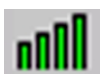

#### Narrow Band Radio Signal Quality

Increasing radio signal quality is represented by longer, filled bars within this icon.

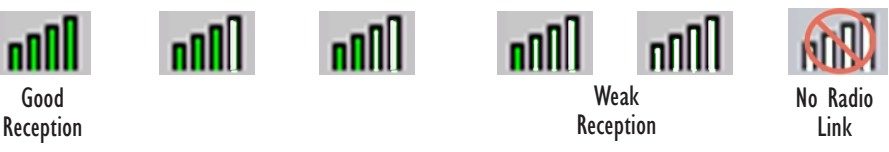

The radio signal is now determined when the 8525 receives a message. If the unit receives no messages within a second, the "no signal" icon is displayed. The signal strength icon shows the following cases: "No signal", "1%to 25% bar", "26% to 50% bar", "51% to 75% bar" and "75% to 100% bar".

#### Link Status **Link**

The Narrow Band radio has three link state icons displayed in the taskbar. An uppercase 'LINK' with a green background indicates the radio is powered on and that the unit is online and locked onto a channel. A lowercase 'Link' with a yellow background indicates that the radio is powered on but the 8525 is not online or not locked onto a channel. A lowercase 'Link' with a yellow background and a red 'X' through it indicates that the radio is *not* powered on, is *not* online and is *not* locked onto a channel.

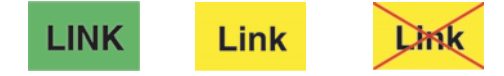

#### Bluetooth Radio

If a Bluetooth radio is installed in your 8525, this icon is displayed in the taskbar.

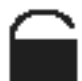

 $\mathbf{i}$ 

#### Security Level

Security levels can be set to limit user access to 8525 settings. In addition, applications can be restricted to prevent inadvertent changes.

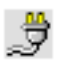

#### AC Power Icon

This AC icon is displayed in the taskbar when the unit is using AC power.

### <span id="page-58-0"></span>3.6.3 Audio Indicators

The 8525 beeper provides a variety of sounds and can be configured to emit a sound when a key is pressed, a keyboard character is rejected, scan input is accepted or rejected or an operator's entry does not match in a match field.

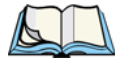

*Note: Refer to ["Volume And Sound Properties" on page 79](#page-102-0) for details about the Volume & Sound Properties dialogue box.*

# <span id="page-59-0"></span>3.7 Scanning

The scanner used with your unit is configured using the Scanner Properties dialogue box in the Control Panel.

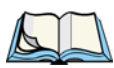

*Note: Refer to ["Scanner Properties Setup" on page 114](#page-137-0) for details.*

The 8525 supports a variety of scanners one dimensional (1D) laser scanners,

["Scanning Techniques"](#page-59-1) outlines the mechanics of a successful scan. In addition, review ["Scan LED Indicators" on page 38](#page-59-2) to better understand how to interpret whether or not a bar code has been successfully scanned. Finally, ["Troubleshooting"](#page-60-0)  [on page 39](#page-60-0) provides some helpful suggestions should the scan fail.

## <span id="page-59-1"></span>3.7.1 Scanning Techniques

*Note: External scanners can only be connected to the 8525 tether port.*

- Hold the scanner at an angle. Do not hold it perpendicular to the bar code.
- Do *not* hold the scanner directly over the bar code. In this position, light can reflect back into the scanner's exit window and prevent a successful decode.
- Scan the entire bar code. Make certain that the scan beam crosses every bar and space on the bar code, including the margins on either end of the symbol.
- Hold the scanner farther away for larger bar codes.
- Hold the scanner closer for bar codes with bars that are close together.

## <span id="page-59-2"></span>3.7.2 Scan LED Indicators

The 8525 scanner LED (the upper-right LED) indicates whether or not your scan is successful. The LED behaves as follows:

- Scan In Progress: scan LED displays solid red colour.
- Successful Scan: scan LED displays solid green colour and turns off when the scan is ended.
- Unsuccessful scan: scan LED flashes red.

A bar code icon appears on the screen during a scan. While the scanner beam is active, the onscreen message states – SCANNING. If the scan is successful, the bar code data is displayed on the screen until the scan trigger is released.

## <span id="page-60-0"></span>3.7.3 Troubleshooting

If the scanner is not working, investigate the following:

- Is the  $8525$  on?
- Check that the bar code symbology being scanned is enabled for the 8525 you are using. Check any other parameters that affect the scanning procedure or the bar code.
- Check the bar code to make sure it is not damaged. Try scanning a different bar code to verify that the problem is not with the bar code.
- Check that the bar code is within the proper range.
- Does the vehicle-mount display the warning without scanning? This suggests a hardware problem in the 8525.
- Is the laser beam scanning across the bar code?
- Once the scan beam has stopped, check the scanner window for dirt or fogging.

## <span id="page-60-1"></span>3.7.4 Operating One Dimensional (1D) Laser Scanners

• Turn the 8525 on. Wait until the unit has booted up completely.

*Important: If an aiming dot is available on the scanner, the dot will be enabled for a configurable time period (including off), after which normal scanning begins. Refer to ["Dot Time \(msec\)" on](#page-139-0)  [page 116](#page-139-0) for details.* 

> *Double-clicking the trigger will override the aiming delay and initiate an immediate scan. Note that the aiming dot is standard on long-range and high visibility internal scanners.*

• Aim at the bar code and press the trigger. A scan beam and a warning indicator appear until a successful decode is achieved or six seconds have elapsed.

# <span id="page-61-0"></span>3.8 Connecting & Disconnecting Tethered Peripherals

Tethered peripherals such as scanners and printers connect to the vehicle-mount computer with a quick release, circular connector. When a peripheral is connected to the vehicle-mount, the 8525 detects the peripheral and loads the necessary drivers for it. An icon in the taskbar at the bottom of the screen provides a visual representation of the peripheral and indicates that it is ready for operation.

To attach the peripheral to the round, tether port on the side of the 8525:

• Insert the barrel of the plug into the tether port and rotate slowly until it clicks into place. The red dot on the port and on the connector should be aligned.

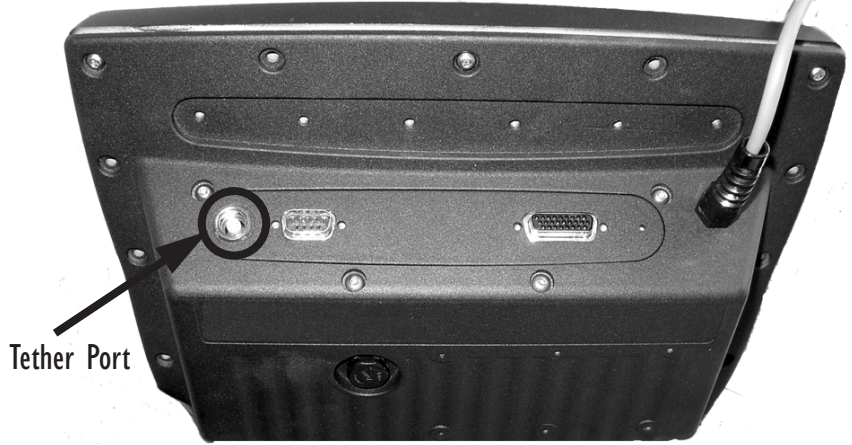

Figure 3.7 The Tether Port

To remove the peripheral:

• Grasp the *shell* of the plug, and pull it back gently to unlock and release the connector.

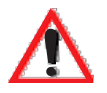

*Important: Never attempt to disconnect a peripheral by pulling the connector by the wire. The connector is locked into place and can only be unlocked and removed by pulling back the plug shell.*

# <span id="page-61-1"></span>3.9 Monitoring The Network Connection

If your vehicle-mount is equipped with a wireless LAN radio, it will typically associate with the nearest access point. The radio signal quality meter in the taskbar indicates the relative strength of the communication link.

To access the radio signal icon from the keyboard:

• Tap on the radio icon in the taskbar to display the Wireless Statistics dialogue box.

*Note: Moving in and out of the radio coverage area can have varying effects on a network session. At times, you may need to renew your connection by logging in again.*

# <span id="page-62-0"></span>3.10 Connecting An 8525 To A PC

To pass information between an 8525 and a PC or laptop, you'll need to connect them using an Auxiliary Port Cable (PN CA2200). This cable is equipped with two USB Host I/F connections (for devices such as a mouse or keyboard) and one USB Device I/F connection (to, for example, connect a PC or laptop computer to the 8525).

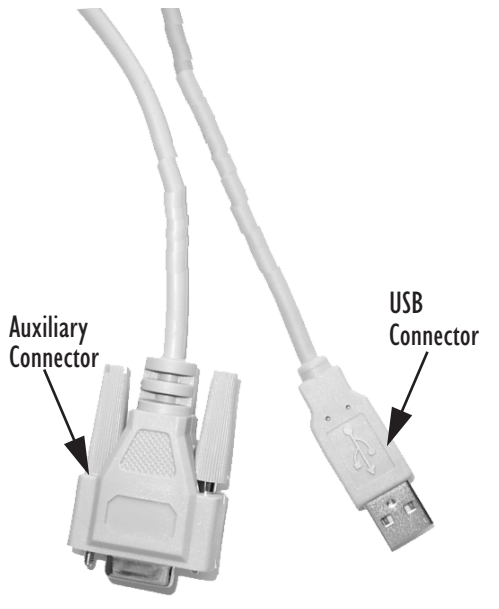

Figure 3.8 Auxiliary Port Cable

- Attach the auxiliary connector to the auxiliary port on the 8525 the port closest to the vehicle-mount power cable.
- Attach the USB connector to your PC or laptop.

# <span id="page-63-1"></span>3.10.1 Using Microsoft<sup>®</sup> ActiveSync<sup>®</sup> To Work With Files

Before communication can begin between an 8525 and a PC, ActiveSync® – Microsoft PC connectivity software – must be installed on your PC. Once the devices are cabled together, running ActiveSync on the PC will allow you to:

- View 8525 files from Windows Explorer.
- Drag and drop files between the 8525 and the PC in the same way that you would between PC drives.
- Back up 8525 files to the PC, then restore them from the PC to the vehicle-mount again, if needed, and so on.

To install ActiveSync, follow the step-by-step instructions provided with the program's setup wizard. Refer to the following website for details: http://www.microsoft.com/windowsmobile/resources/downloads/pocketpc/activesync35.mspx

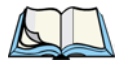

*Note: You'll need the USB setup utility to configure the .ini file. For information about this USB application, refer to [Appendix C: USB Setup Application.](#page-280-0)*

# <span id="page-63-0"></span>3.11 General Maintenance

## <span id="page-63-2"></span>3.11.1 Caring For The Touchscreen

The top of the touchscreen is a thin, flexible polyester plastic sheet with a conductive coating on the inside. The polyester can be permanently damaged by harsh chemicals and is susceptible to abrasions and scratches. Using sharp objects on the touchscreen can scratch or cut the plastic, or crack the internal conductive coating.

If the touchscreen is used in harsh environments, consider applying a disposable screen protector (PN 1008009). These covers reduce the clarity of the display slightly but will dramatically extend the useful life of the touchscreen. When they become scratched and abraded, they are easily removed and replaced.

The chemicals listed below must not come into contact with the touchscreen:

- mustard,
- sodium hydroxide,
- concentrated caustic solutions,
- benzyl alcohol, and
- concentrated miner acids.

## <span id="page-64-0"></span>3.11.2 Cleaning The 8525

*Important: Do not immerse the unit in water. Dampen a soft cloth with mild detergent to wipe the unit clean.*

- Use *only* mild detergent or soapy water to clean the vehicle-mount unit.
- Avoid abrasive cleaners, solvents or strong chemicals for cleaning.
- To clean ink marks from the keypad and touchscreen, use isopropyl alcohol.

# WORKING WITH WINDOWS CE .NET

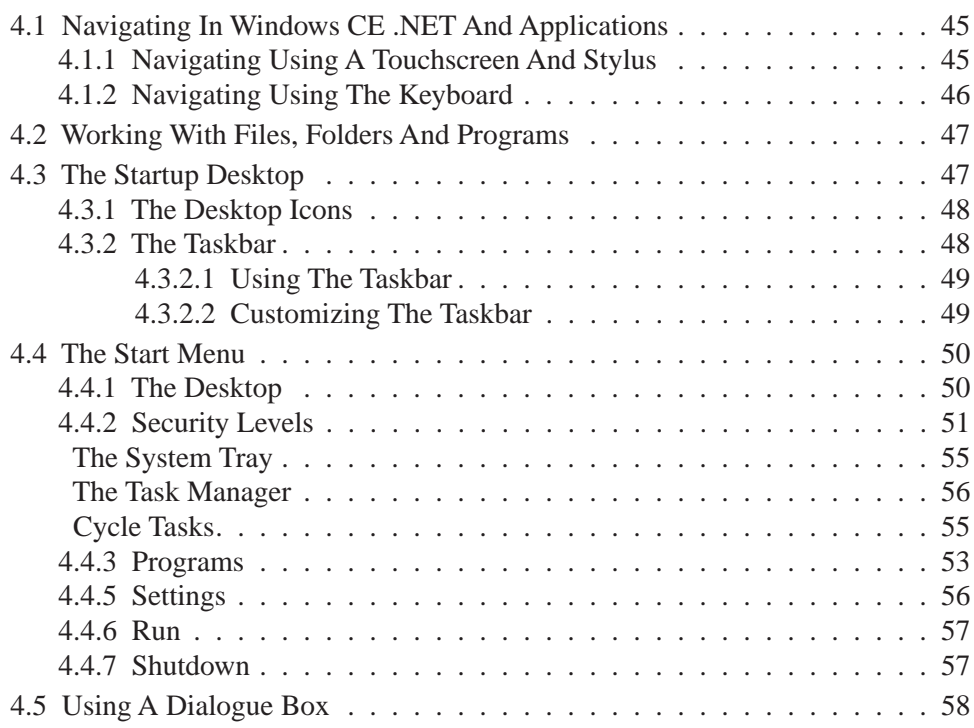

# <span id="page-68-0"></span>4.1 Navigating In Windows CE .NET And Applications

Graphic user interfaces like Windows CE .NET for portable devices and desktop Windows (2000, XP, etc.) utilize 'point and click' navigation. An equivalent keyboard shortcut is also available for every 'point and click' action.

Windows CE .NET supports the same 'point and click' user interface and keyboard shortcuts as desktop Windows with one difference – the 'point and click' action is accomplished using a touchscreen rather than a mouse. Actions can be performed using any combination of keyboard shortcuts or touchscreen tapping (provided your 8525 is equipped with a touchscreen).

## <span id="page-68-1"></span>4.1.1 Navigating Using A Touchscreen And Stylus

*Note: If the touchscreen is not registering your screen taps accurately, it may need recalibration. Refer to ["Calibrating The Touchscreen" on page 32](#page-53-0).*

An 8525 equipped with a touchscreen has a *stylus* – a pointing tool that looks like a pen – that is used to select objects on the touchscreen.

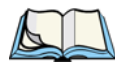

*Note: To prevent damage to the touchscreen, use only the stylus (pen) supplied with your 8525.*

To open a file, launch an applet or open a folder:

• Double-tap the stylus on the appropriate icon.

To navigate through a dialogue box – for example, display the information in a tab, choose a radio button, check  $(\vee)$  a checkbox and so on:

• Tap the stylus on a tab, radio button, checkbox and so on.

## <span id="page-69-0"></span>4.1.2 Navigating Using The Keyboard

If your touchscreen has been disabled, you can use the keyboard rather than a stylus to choose icons and navigate dialogue boxes, display the desktop, and so on. If your unit has already been fully configured and your application is launched at startup, you'll have little need for keyboard navigation.

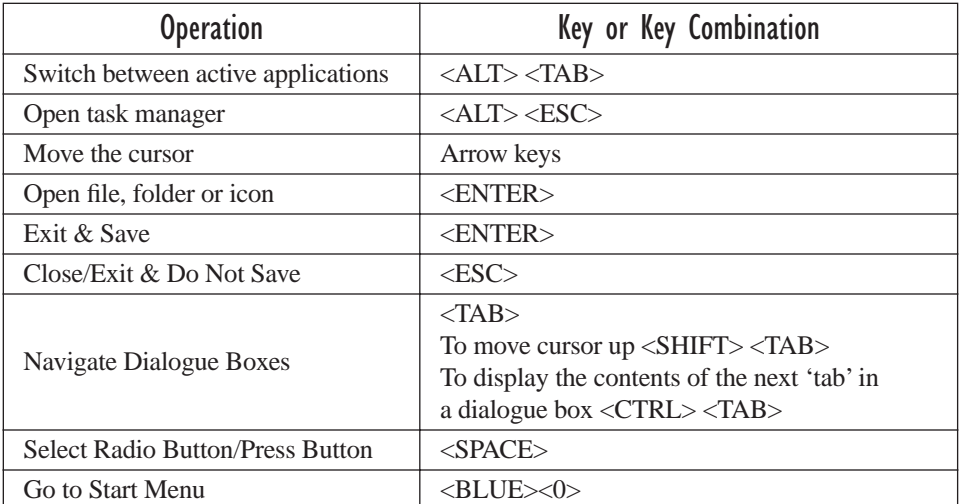

#### Table 4.1 Keyboard Navigation

Keep in mind that unlike a desktop computer, the 8525 does not support key chording (pressing two keys at the same time). You must press one key followed by the next in sequence.

Refer to ["Working With Files, Folders And Programs" on page 47](#page-70-0) for additional details about keyboard navigation.

## <span id="page-70-0"></span>4.2 Working With Files, Folders And Programs

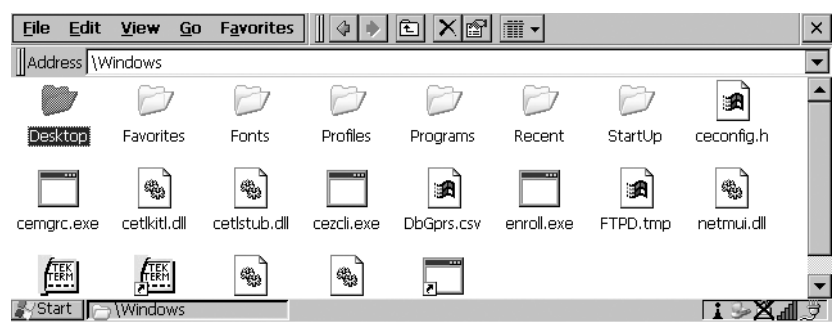

#### Figure 4.1 Working With Windows Icons

• Double-tap on the appropriate icon – either a folder icon, a program icon or a file icon – to open or launch your selection.

# <span id="page-70-1"></span>4.3 The Startup Desktop

When the 8525 boots up, the startup desktop (shell) is displayed. Any applications stored in the Startup folder start up immediately.

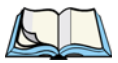

*Note: The startup folder is located in \Windows\StartUp and \Flash Disk\StartUp.*

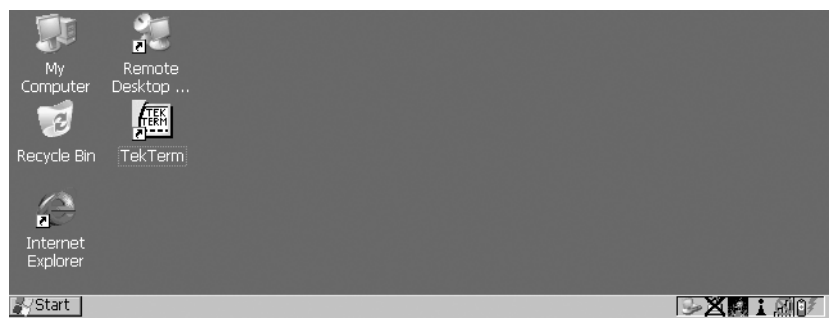

#### Figure 4.2 The 8525 Startup Desktop

• Double-tap on the icon to open a window or, in the case of an application icon, launch an application.

## <span id="page-71-0"></span>4.3.1 The Desktop Icons

The icons displayed in the startup desktop operate in much the same way as those displayed on any standard PC desktop that is running Windows®.

## My Computer

Choosing this icon displays the contents of your 8525 computer. If you're not sure how to work with the files, folders and programs displayed, refer to ["Working With](#page-70-0)  [Files, Folders And Programs" on page 47](#page-70-0).

#### Recycle Bin

This option temporarily contains items that were deleted, allowing you to either permanently delete or restore these items.

#### Internet Explorer

Choosing this icon launches Internet Explorer – a standard Windows CE .NET version. Keep in mind that your supervisor will need to set up access using the Internet Options and the Network and Dial-up Connections icons in the Control Panel.

#### Remote Desktop Connection

This option allows your 8525 to communicate with a remote desktop PC. ["Remote](#page-86-0)  [Desktop Connection" on page 63](#page-86-0) provides a website with step-by-step instructions.

## <span id="page-71-1"></span>4.3.2 The Taskbar

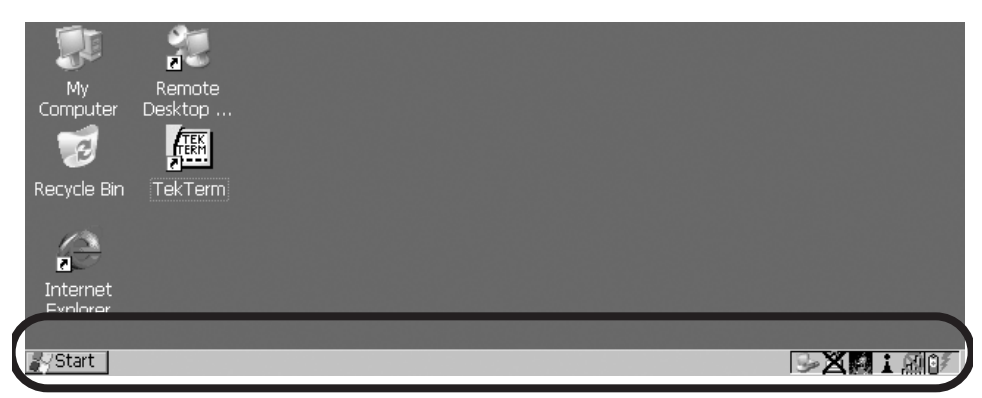

Figure 4.3 The Taskbar
The 8525 is equipped with a taskbar at the bottom of the screen. It displays icons through which you can view the internal battery capacity, the radio signal quality of your unit, and so on. If the vehicle-mount is attached to a peripheral device, an associated icon is displayed. In addition, the taskbar displays the application(s) currently running on your unit and the security level assigned to your 8525.

The taskbar also displays active modifier keys – <SHIFT>, <ALT>, <CTRL>, <BLUE> and <ORANGE>. Keys that have been locked "on" are displayed in *uppercase* letters. For example, if you press the <CTRL> key twice to lock it "on", it is displayed as CTRL KEY in the taskbar.

#### 4.3.2.1 Using The Taskbar

Using the stylus, tap on the indicator you want to view – the radio icon for example – to display a dialogue box outlining radio communication information.

## <span id="page-72-0"></span>4.3.2.2 Customizing The Taskbar

To customize the taskbar so that it displays only those icons you require:

From the Start Menu, tap on the Settings option, and then on the Taskbar and Start Menu option

The Taskbar and Start Menu dialogue box is displayed.

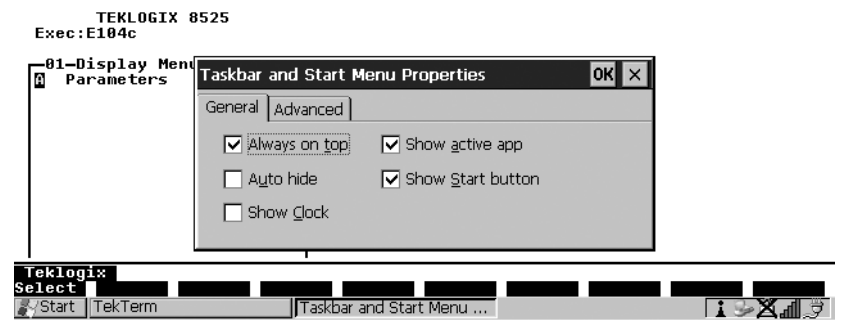

#### Figure 4.4 Taskbar And Start Menu Settings

• Tap the stylus on the items you want to activate or deactivate. A check mark indicates active items.

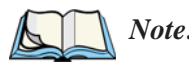

*Note: The* Advanced *tab allows you to tap on a* Clear *button to delete the contents of the Documents folder.*

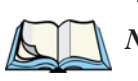

4.4 The Start Menu

*Note: Some of the Start Menu items may be disabled based on the 8525's current security settings.*

The Start Menu lists the operations you can access and work with. It is available from the startup desktop or from within any application.

To display the menu:

• Tap on the Windows® Start button in the taskbar. Tap on the item in the menu with which you want to work.

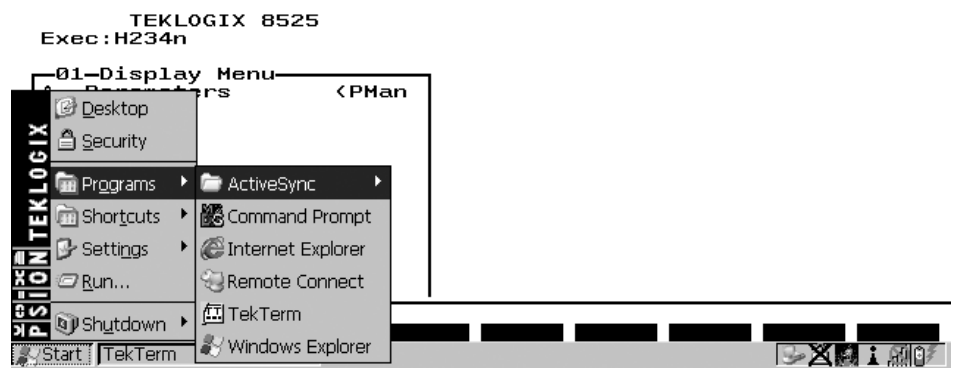

Figure 4.5 Start Menu

## 4.4.1 The Desktop

Choosing the Desktop option from the Start Menu displays the 8525 desktop.

## <span id="page-74-2"></span>4.4.2 Security Levels

Choosing the  $S$ ecurity option from the Start Menu displays a dialogue box in which you can define the access level for the 8525 – Supervisor or User.

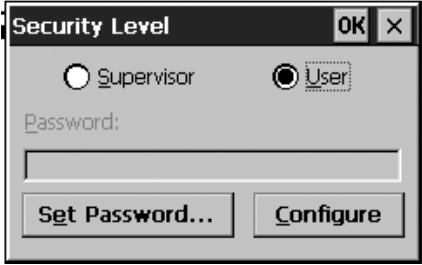

Figure 4.6 Security Level

#### <span id="page-74-0"></span>Assigning The Supervisor Security Level

The security level is represented by an icon in the shape of a lock in the taskbar. The security levels define the options accessible to the operator in the Start Menu and the taskbar. By default, the security level is set to User, restricting access to only the most basic Start Menu items.

To allow access to all the Start Menu and taskbar options:

- Tap on the radio button next to Supervisor.
- Tap the stylus in the Password field, and type the Supervisor level password default password is 123456.
- Tap on  $0$ K you can now access all menu items in the Start Menu and icons in the taskbar.

#### <span id="page-74-1"></span>Accessing Teklogix Level Security

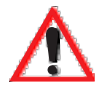

#### *Important: The Teklogix security level is reserved for authorized Psion Teklogix personnel only.*

Before you can access Teklogix security level, you need to set the security level to Supervisor.

*Chapter 4: Working With Windows CE .NET Security Levels*

In the Security Level dialogue box (see [Figure 4.6 on page 51\)](#page-74-0):

Tap on the Configure button.

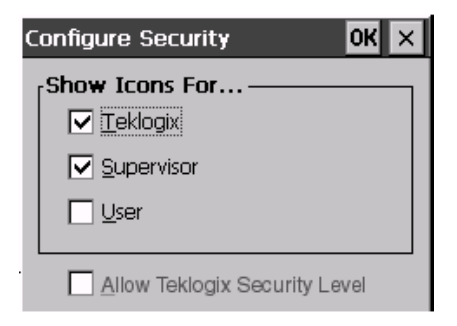

#### Figure 4.7 Configuring Security Levels

Tap on the checkbox next to Allow Teklogix Security Level to enable  $(\forall)$  this option, and then tap on OK.

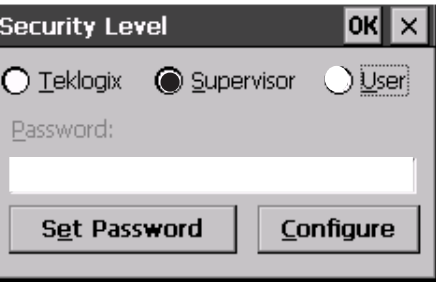

Figure 4.8 Security Levels

The Teklogix level security is now available in the Security Level dialogue box.

• Tap on the radio button next to Teklogix. To activate this security level, you'll need to enter the appropriate Psion Teklogix level password in the Password field.

#### Changing A Password

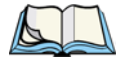

*Note: Keep in mind that this is the same password as that assigned through the*  Password *control panel applet. Refer to ["Control Panel Icons" on page 64.](#page-87-0)*

To assign a password:

- Choose a security level, and enter the existing password in the Password field
- Choose the Set Password button.

A dialogue box labelled Password Properties is displayed.

- Type the new password in the Password: text box
- In the Confirm Password: text box, retype the new password.

#### Configuring Security

Choosing the Configure button displays the Configure Security dialogue box.

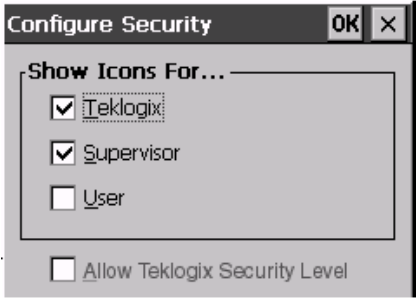

Figure 4.9 Configuring Security

In addition to allowing the operator to access the Teklogix security level (see ["Accessing Teklogix Level Security" on page 51\)](#page-74-1), this dialogue box allows you to determine which security levels will have an associated icon displayed in the taskbar. By default, a security icon is not displayed for user-level security.

## 4.4.3 Programs

Tap on Programs to display a sub-menu of options.

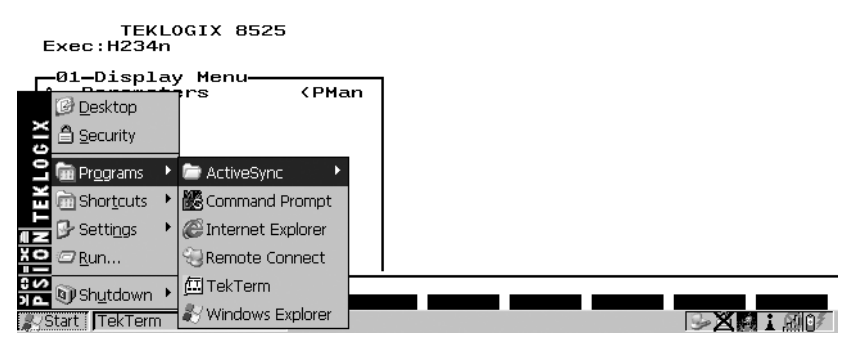

Figure 4.10 Program Sub-Menu

#### *Chapter 4: Working With Windows CE .NET Programs*

This sub-menu allows you to choose ActiveSync and Command Prompt, and you can access the Internet Explorer, installed applications (e.g., Open Tekterm), Remote Desktop Connection and Windows Explorer.

#### ActiveSync®

This option allows you to connect to another device using ActiveSync.

#### Command Prompt

Command Prompt is used to access the DOS command prompt. At the prompt, you can type DOS commands such as *dir* to display all the directories in the drive.

#### Internet Explorer

The 8525 is equipped with Microsoft® Internet Explorer consistent with all Windows CE .NET devices on the market. You can access the Internet Options icon through the Start Menu under Settings>Control Panel or by double-tapping on the desktop icon labelled My Computer and then, double-tapping on the Control Panel icon.

#### Remote Desktop Connection

Remote Desktop Connection is an 8525 application used to connect to a Windows Terminal Server so that you can run a "session" on the Server machine using the 8525 (Windows CE .NET device). ["Remote Desktop Connection" on page 63](#page-86-0) provides a website with details about this option.

## Windows Explorer

Windows Explorer installed on your 8525 is consistent with all Windows CE .NET 4.2 devices. You can access this option either from the Start Menu under Programs>Windows Explorer.

## 4.4.4 Shortcuts

| Exec: H234n                                                           | TEKLOGIX 8525         |   |                      |  |
|-----------------------------------------------------------------------|-----------------------|---|----------------------|--|
| -01—Display Menu<br><b>B</b> Desktop                                  | <b>KPMan</b><br>1rs   |   |                      |  |
| X I 9 0<br>△ Security                                                 |                       |   |                      |  |
| <b>FRI</b> Programs                                                   |                       |   |                      |  |
| XL.<br>shortcuts                                                      | System Tray           |   |                      |  |
| Settings                                                              | ▶ 2 Cycle Tasks       |   |                      |  |
| <b>THE U<sup>S Setti<u>ng</u></sup></b><br>The Origin<br>The National | <b>中 Task Manager</b> |   |                      |  |
| <b>A</b> PShutdown ▶<br>게스                                            |                       |   |                      |  |
| Start TekTerm                                                         |                       |   |                      |  |
|                                                                       | $\blacksquare$        | . | $\sim$ $\sim$ $\sim$ |  |

Figure 4.11 Shortcuts Sub-Menu

#### The System Tray

If your touchscreen is not enabled, you can use the System Tray option to access the icons in the taskbar at the bottom of the screen. The taskbar displays indicators such as a radio signal icon and the security level. These indicators are attached to dialogue boxes that provide additional information.

• Choose System Tray from the Start Menu.

When System Tray is chosen, the taskbar icons become accessible. To display the dialogue box attached to an icon:

- Use the arrow keys to highlight an icon for example the security icon.
- Press <ENTER> to display the security level dialogue box.

#### Cycle Tasks

When Cycle Tasks is selected (and the Task Manager is not open), you can cycle through active applications. To choose this option:

- Choose Cycle Tasks, *or*
- Press <ALT><TAB>.

*Chapter 4: Working With Windows CE .NET Settings*

#### The Task Manager

The Task Manager option allows you to switch to another task or to end an active task. To display the task manager window:

- Tap on Task Manager in the Start Menu, *or*
- Press <ALT> <ESC>.

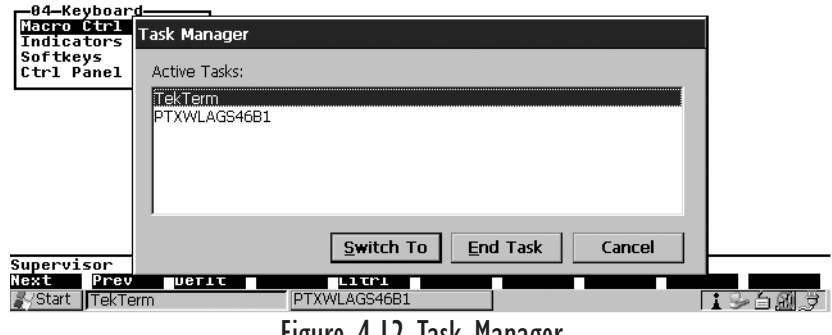

Figure 4.12 Task Manager

## 4.4.5 Settings

• Tap on Settings to display a sub-menu of options.

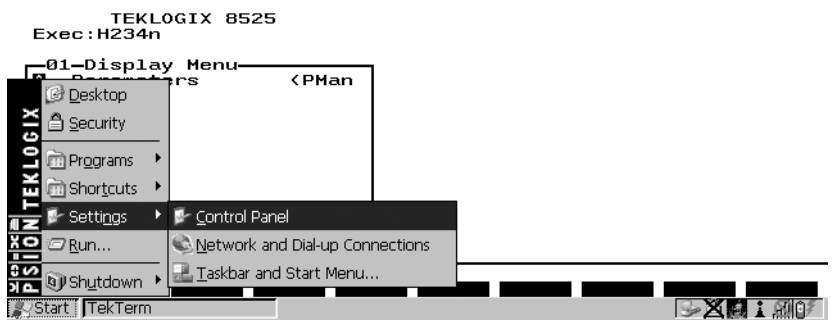

Figure 4.13 Settings Sub-Menu

#### Control Panel

The Control Panel contains applets used to configure hardware, the operating system and the shell. If your 8525 is running with the Psion Teklogix Tekterm application or another application, additional configuration applets may appear in the Control Panel.

#### Network And Dial-Up Connections

The Network and Dial-up Connections window allows you to configure the 8525 radio or execute an existing configuration. Refer to ["Configuring An IEEE 802.11 Radio](#page-36-0)  [Installed In The 8525" on page 15](#page-36-0) for radio setup details.

#### Taskbar And Start Menu

The Taskbar and Start Menu option displays a dialogue box in which you can customize the taskbar, choosing which options will be displayed. Refer to ["Customizing The Taskbar" on page 49](#page-72-0) for additional details about this option.

## 4.4.6 Run

Choosing the  $Run$  option from the Start Menu displays a dialogue box in which you can enter the name of the program, folder or document you want to open or launch.

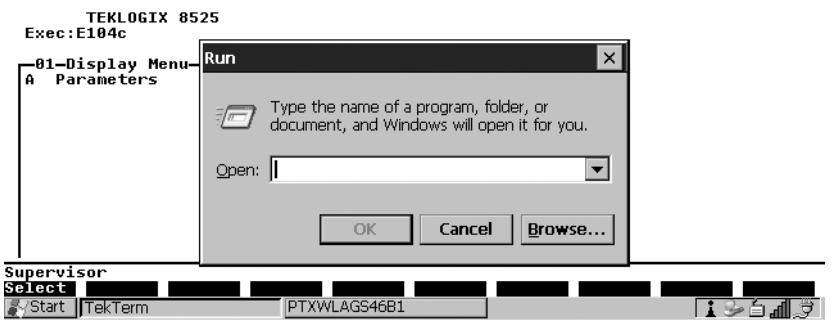

Figure 4.14 Run Dialogue Box

## 4.4.7 Shutdown

Choosing Shutdown displays a sub-menu of options, including Suspend, Warm Reset and Cold Reset.

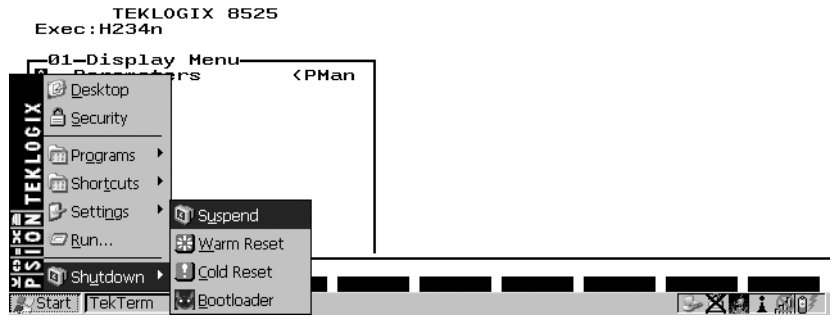

Figure 4.15 Shutdown Sub-Menu

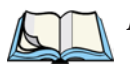

*Note: This menu varies slightly depending on the security level chosen. When the 8525 is set to User level, the* Shutdown *option is replaced by* Suspend*. A sub-menu is not available.*

> *At Teklogix security level, an additional option is available in the sub-menu –* Bootloader*. This option behaves like cold-reset, except that the 8525 starts Bootloader rather than Windows CE .NET.*

#### Suspend

The Suspend option suspends the 8525 immediately – this is equivalent to turning the vehicle-mount off.

### Warm Reset

The Warm Reset option resets the 8525, leaving all saved files and (registry) settings intact. Any unsaved data is lost.

### Cold Reset

<span id="page-81-0"></span>The Cold Reset option resets the 8525. Any files not stored in permanent memory are lost. However, the registry settings are saved.

## 4.5 Using A Dialogue Box

A dialogue box (like the samples in [Figure 4.16](#page-82-0)) appears when you need to make selections and enter further information.

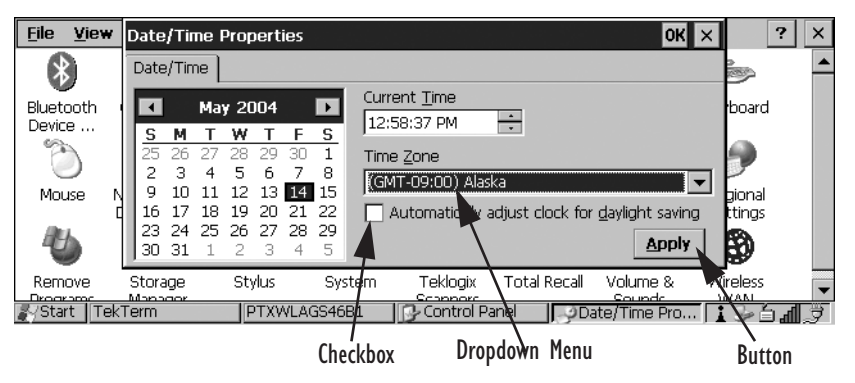

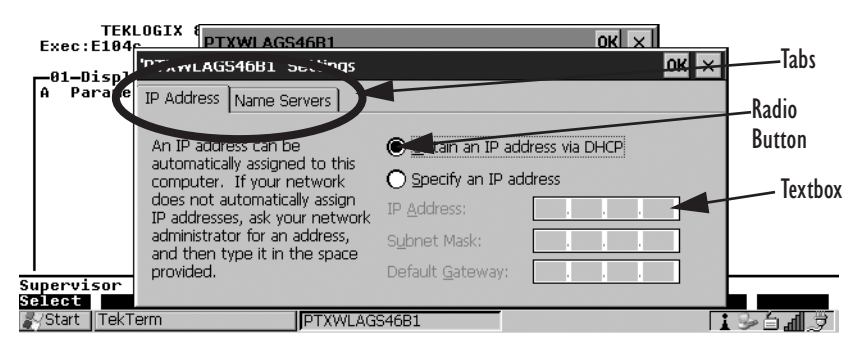

Figure 4.16 Navigating Dialogue Boxes

<span id="page-82-0"></span>Dialogue boxes contain one or more of the following elements:

**Tab:** A tab separates different elements of a dialogue box. Tap on a tab to display the associated information.

**Textbox:** A textbox requires that you type information. Highlight the textbox with the stylus and then type the appropriate information.

**Dropdown:** This type of menu is identified by up and down arrows next to the dropdown menu to indicate that additional options are available. Tap the stylus on the arrow to display the options in the menu.

**Checkbox:** This box allows you to select or deselect an option. To select or deselect a checkbox, tap the stylus on the checkbox to select  $(\vee)$  or deselect it.

**Radio buttons:** These buttons allow you to choose from a number of options. For example, in the sample screen in [Figure 4.16 on page 59](#page-82-0) you can choose to 'Obtain an IP address via DHCP' or 'Specify an IP address'. Tap the stylus on the button to select or deselect it.

**Buttons:** This type of button allows you to 'Save', 'Delete' and so on the options you've chosen in a dialogue box. Tap the stylus on the button to activate it.

**Saving Your Choices:** Once you've made all your changes, tap on **0**K to save your changes and exit the window.

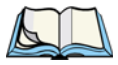

*Note: A dialogue box item that is displayed in grey text indicates that it is not currently available.*

# **CONFIGURATION**

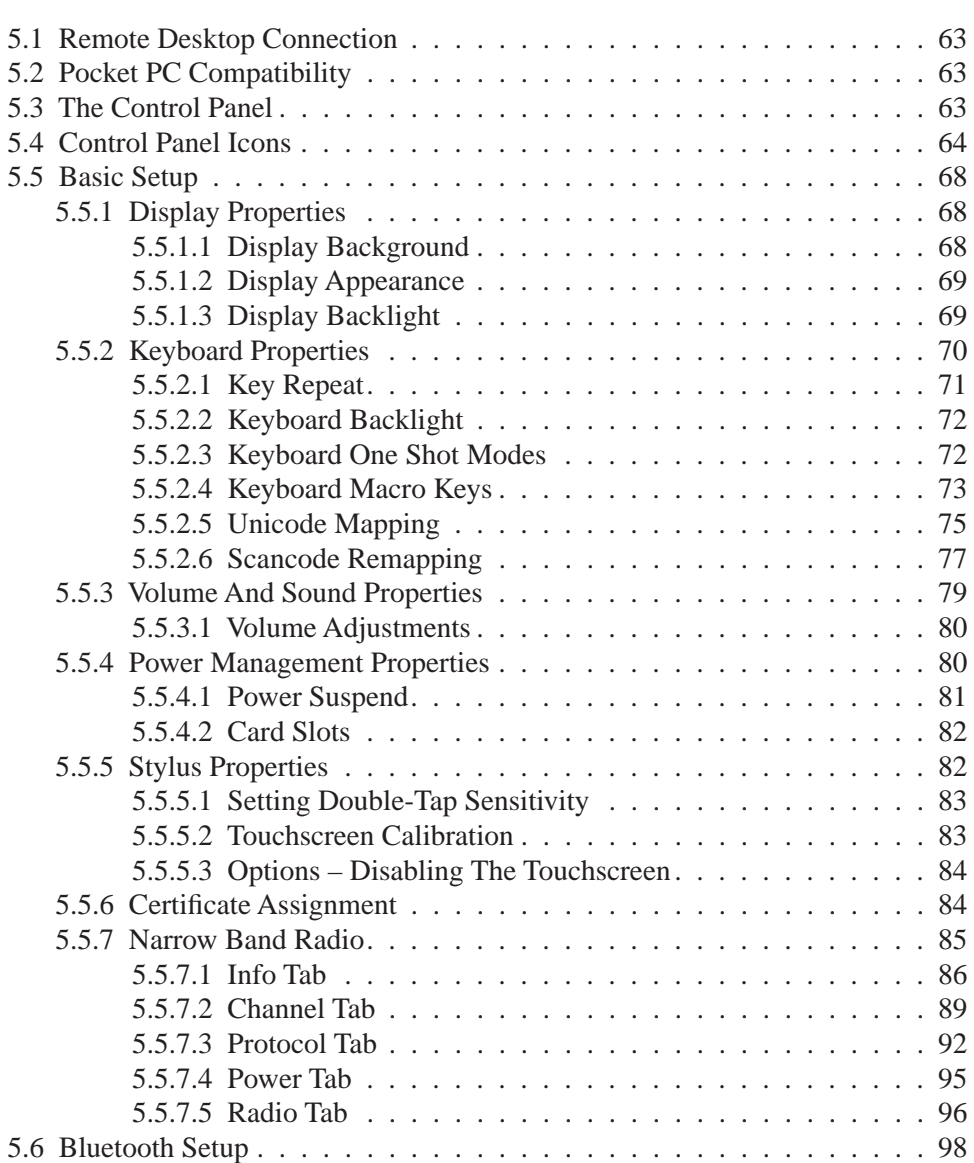

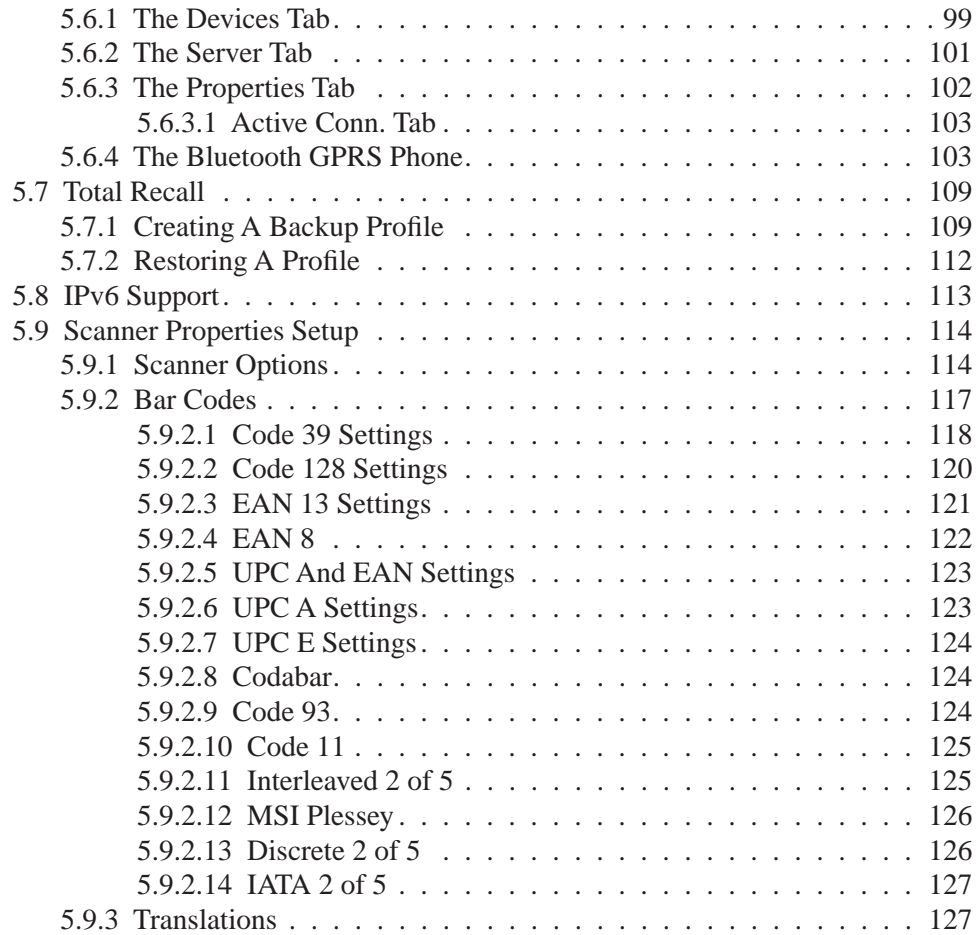

## <span id="page-86-3"></span><span id="page-86-0"></span>5.1 Remote Desktop Connection

Remote Desktop Connection is an 8525 application used to connect to a Windows Terminal Server so that you can run a "session" on the Server machine, using the 8525 (Windows CE .NET device).

Refer to the following website for step-by-step information about setting up this connection:

http://www.microsoft.com/WindowsXP/pro/using/howto/gomobile/remotedesktop/default.asp

## <span id="page-86-1"></span>5.2 Pocket PC Compatibility

The 8525 supports the AYGShell API set that allows PocketPC-compatible applications to run on the vehicle-mount. Microsoft® Windows® CE.NET 4.2 is designed to include application programming interface (API) compatibility support for the Microsoft Windows Powered Pocket PC 2002 shell in 8525s running Windows® CE NET 4.2.

The website listed below describes the APIs exposed through AYGShell and the application compatibility between Windows Powered Pocket PC 2002-based applications and Windows CE .NET 4.2-based devices:

http://msdn.microsoft.com/library/default.asp?url=/library/en-us/dncenet /html/WINCENET\_CEPCC\_App.asp

## <span id="page-86-2"></span>5.3 The Control Panel

The Windows CE .NET Control Panel provides a group of icons through which you can set a variety of system-wide properties, such as mouse sensitivity, network configuration and the desktop color scheme.

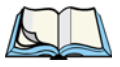

*Note: If you are uncertain how to move around a dialogue box and make selections, review ["Using A Dialogue Box" on page 58](#page-81-0).*

When the 8525 boots up, the startup desktop (shell) is displayed, and any applications stored in the Startup folder start up immediately.

To access the Windows CE .NET Control Panel:

• Use the stylus to tap on the Windows Start button in the taskbar to display the Start Menu. Tap on Settings>Control Panel.

The Control Panel folder contains icons used in the setup of your 8525.

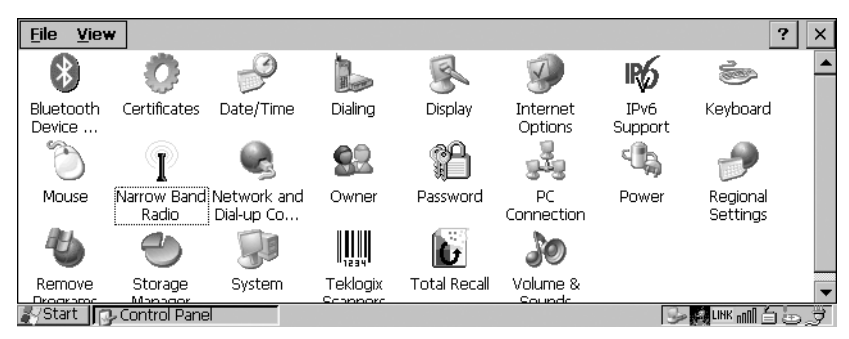

Figure 5.1 Control Panel

## <span id="page-87-1"></span><span id="page-87-0"></span>5.4 Control Panel Icons

The Windows CE .NET Control Panel provides a group of icons that allow you to customize and adjust settings on your 8525.

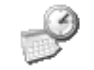

#### Date/Time

Date/Time

Allows you to set the current Month, Date, Time and Time Zone on your unit.

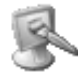

#### **Display**

Display

Changes the appearance (window colour scheme) on the unit desktop. This applet can also be used to adjust the backlight level.

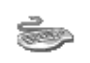

#### Keyboard

Keyboard

Toggles character repeat on and off and specifies delay and rate for repeated characters. It also allows you to adjust the keyboard backlight threshold and intensity. Additional tabs also allow the configuration of macros and scanner key remapping.

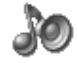

#### Volume & Sound

Volume & Sounds

Allows you to adjust the volume of the beep that is emitted to indicate events like warnings, key clicks and screen taps.

Sounds (wave files) cannot be reproduced on 8525 units. The beeper volume and the conditions under which it sounds are tailored from within the application installed on your unit.

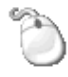

#### Mouse Properties

Mouse

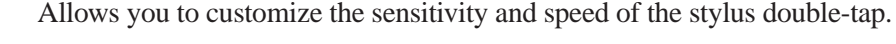

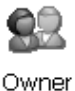

#### Owner

Provides fields in which you can specify owner information. A 'Notes' tab allows additional information to be entered and displayed when the unit is powered up. 'Network ID' tab information is used to access network resources. (This information should be provided by your System Administrator.)

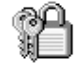

#### Password

Password

Allows you to assign a password to restrict access to elements of the unit. Once assigned, password access cannot be circumvented so it is important that you write down your password and keep it in a safe place. Refer to ["Security Levels" on page 51](#page-74-2) for details.

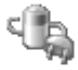

#### Power

Power

Allows you to switch to Suspend state, define which Card Slots are active and to turn power for the card slots (PCMCIA and SD/MMC) on and off. Note that a battery status tab is visible only when the 8525 is set to the Teklogix security level.

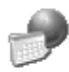

#### Regional Settings

Regional

Allows you to specify the local language the display text will use along with the format of numbers, currency, time and date for your region.

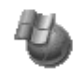

#### Remove Programs

Remove Programs

Lists the programs that can be removed from your unit. To remove a program, select it and then click on the Remove button.

#### *Chapter 5: Configuration Control Panel Icons*

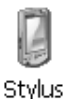

#### **Stylus**

Adjusts how Windows CE .NET recognizes your double-tap (as slow or rapid successive taps).

Under the 'Calibration' tab, you can recalibrate your touchscreen by tapping on the 'Recalibrate' button and following the directions on the calibration screen.

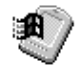

#### System

Svstem

Displays system and memory properties. Under the Memory tab, you can allocate memory between storage memory and program memory.

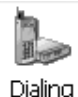

#### **Dialing**

Specifies dialing settings, including area code, country code, dial type and the code to disable call waiting. You can store multiple patterns – for example, 'Work', 'Home', and so on using this dialogue box.

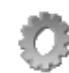

#### **Certificates**

Certificates

A public key is transmitted as part of a certificate. The certificate assigned through this icon is used to ensure that the submitted public key is, in fact, the public key that belongs to the submitter. The client checks that the certificate has been digitally signed by a certification authority that the client explicitly trusts. ["Certificate Assignment" on page 84](#page-107-0) directs you to the appropriate setup information.

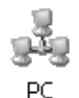

Connection

#### PC Connection

Enables direct connections to a desktop computer. Selecting the 'Change Connection' button allows you to change the type of direct connect to your PC.

## Teklogix Scanners

Teklogix Scanners

Used to set up scanner parameters and choose the bar code symbologies that the 8525 scanner will successfully read.

#### *Chapter 5: Configuration Control Panel Icons*

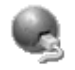

#### Network And Dial-up Connections

Network and Dial-up Co...

Displays a network window from which the 8525 radio can be configured and an existing configuration can be executed. Refer to ["Configuring An](#page-36-0)  [IEEE 802.11 Radio Installed In The 8525" on page 15](#page-36-0) for details.

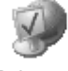

#### Internet Options

Internet Options

Used to configure your Internet browser including options such as identifying the default and search page that the browser applies when connecting to the Internet, setting the cache size, specifying the Internet connection options, and defining the security level that is applied when browsing.

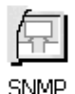

#### SNMP

SNMP (Simple Network Management Protocol) is the protocol used to monitor and manage devices attached to a TCP/IP network. *This feature is reserved for future use.*

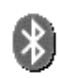

#### **Bluetooth**

Bluetooth Device ...

A short-range wireless technology that enables data communication between devices. It also provides the capability to use a Bluetooth-enabled cellular phone as a data modem, exchanging information with other Bluetooth devices and providing network access.

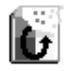

#### Total Recall

**Total Recall** 

This is a Psion Teklogix utility developed to maintain applications and setting over cold boots. This utility is based on a backup and restore concept and is extended to incorporate powerful advanced features.

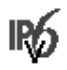

## IPv6 Support

**IPv6** Support Refers to a new Internet Protocol specification (version 6) that has been published to use 128-bit IP addresses (replacing version 4).

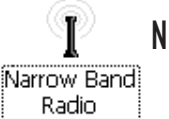

#### Narrow Band Radio

This icon is displayed only if a Narrow Band radio is installed in the unit. It provides access the Narrow Band setup screens.

<span id="page-91-0"></span>5.5 Basic Setup

## <span id="page-91-1"></span>5.5.1 Display Properties

• In the Control Panel, choose the Display icon.

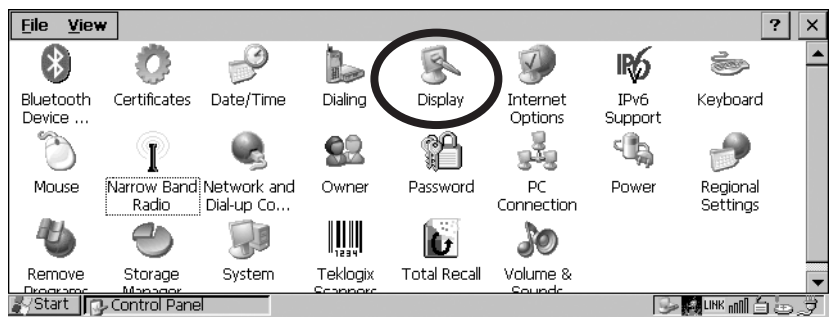

Figure 5.2 Choosing The Display Icon

## <span id="page-91-2"></span>5.5.1.1 Display Background

The Background tab allows you to adjust the 8525 display background.

• In the Display Properties dialogue box, open the Background tab.

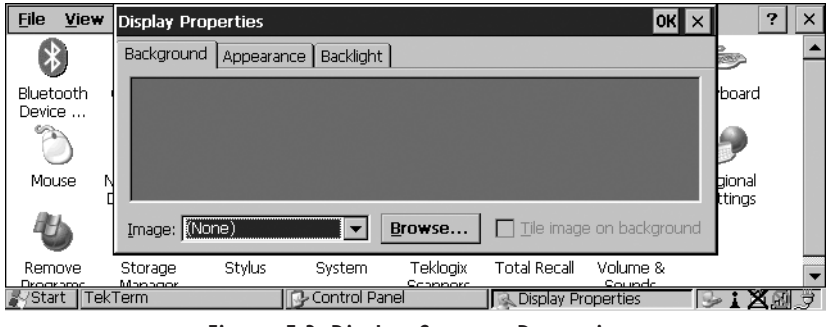

Figure 5.3 Display Contrast Properties

This option allows you to change the background colour or add an image.

## <span id="page-92-0"></span>5.5.1.2 Display Appearance

In the Display Properties dialogue box, open the Appearance tab.

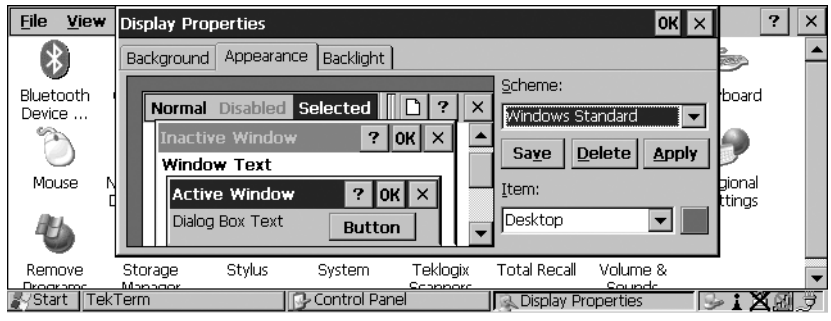

Figure 5.4 Display Appearance Properties

This dialogue box allows you to customize the display colour scheme.

## <span id="page-92-1"></span>5.5.1.3 Display Backlight

The backlight is activated for a configurable amount of time when the 8525 is in use (key press, scanner trigger or data received from the host). The Display Properties dialogue box in the Control Panel allows you to specify the intensity of the backlight along with how long the display will maintain the specified intensity.

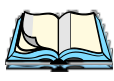

*Note: Keep in mind that this option may be restricted to supervisory use only.*

In the Display Properties dialogue box, open the Backlight tab.

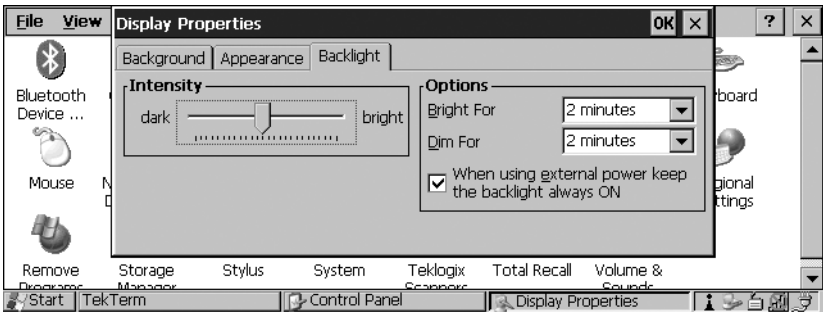

Figure 5.5 Display Backlight Properties

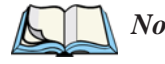

*Note: Backlight changes take affect immediately. You do not need to reset the 8525.* 

#### *Chapter 5: Configuration Keyboard Properties*

#### **Intensity**

This parameter is used to adjust the light intensity of the backlight. Sliding the bar to the left lowers the light intensity, and sliding it to the right raises the intensity.

#### Bright For

The value chosen from this dropdown menu determines the duration of time that the backlight stays on at the configured intensity when a unit is not in use.

#### Dim For

The value chosen from this dropdown menu determines the duration of time that the backlight stays on at half the configured intensity (dimmed backlight) when a unit is not in use.

#### External Power Checkbox

When you select  $(\sqrt{)}$  the checkbox next to 'When using external power keep the backlight always ON.', the backlight remains ON at the configured intensity *when the 8525 is operating with external power* (not internal battery power). If the 8525 is drawing power from a battery, this option is ignored and the other parameters defined in Display Properties dialogue box take affect.

## <span id="page-93-0"></span>5.5.2 Keyboard Properties

This icon displays the Keyboard Properties dialogue box in which you can adjust the repeat rate of the keys, the intensity of the keyboard backlight and the behaviour of the <BLUE> and <ORANGE> modifier keys. This dialogue box also allows you to define macro keys and Unicode characters.

In the Control Panel, choose the Keyboard icon.

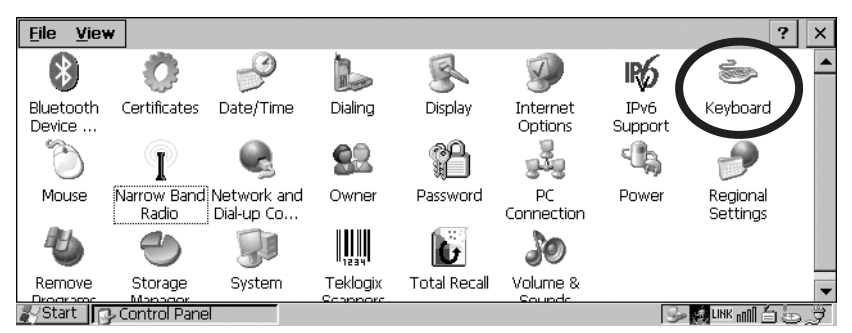

Figure 5.6 Choosing The Keyboard Icon

## <span id="page-94-0"></span>5.5.2.1 Key Repeat

In the Keyboard Properties dialogue box, open the Repeat tab.

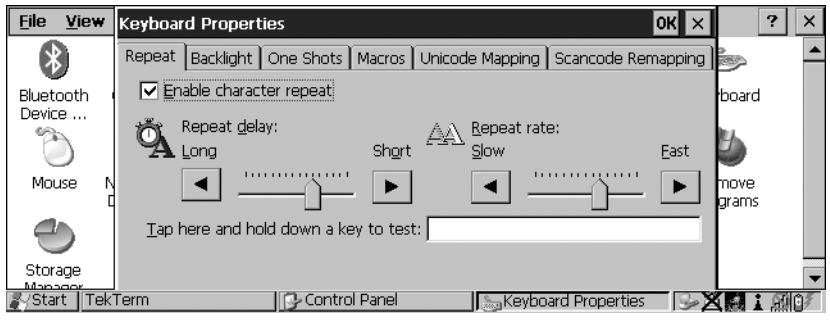

Figure 5.7 Key Repeat Properties

#### Enable Character Repeat

Tapping in the checkbox next to this option enables  $(\forall)$  the key behaviour you specify in this dialogue box.

#### Repeat Delay

The repeat delay chosen for this parameter determines the delay in milliseconds between repeat characters. Sliding the Repeat Delay bar to the left increases the delay between key repeats while sliding the bar to the right shortens the repeat delay time.

#### Repeat Rate

The value assigned for the Repeat Rate parameter determines how quickly the key you press repeats and is measured in characters per second (cps). Sliding the bar to the left slows the repeat rate, and sliding the bar to the right increases the repeat rate.

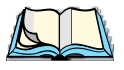

*Note: Use the field at the bottom of this dialogue box to test the repeat delay and rate settings you've chosen.*

## <span id="page-95-0"></span>5.5.2.2 Keyboard Backlight

• In the Keyboard Properties dialogue box, open the Backlight tab.

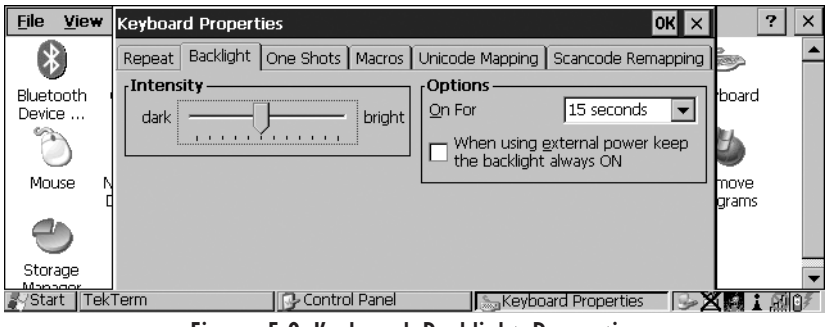

Figure 5.8 Keyboard Backlight Properties

#### Intensity

This parameter is used to adjust the light intensity of the 8525 keyboard backlight. Sliding the bar to the left darkens the keyboard backlight intensity, and sliding it to the right lightens the intensity.

#### ON For

The value chosen from this dropdown menu determines the duration of time that the keyboard backlight stays on when a unit is not in use.

*Note: Tapping in the checkbox next to* 'When using external power, keep the backlight always  $\mathsf{ON}'(\vee)$  forces the keypad backlight to remain on when the unit is *operating with external power such as vehicle battery or A/C adaptor.*

## <span id="page-95-1"></span>5.5.2.3 Keyboard One Shot Modes

• In the Keyboard Properties dialogue box, open the One Shots tab.

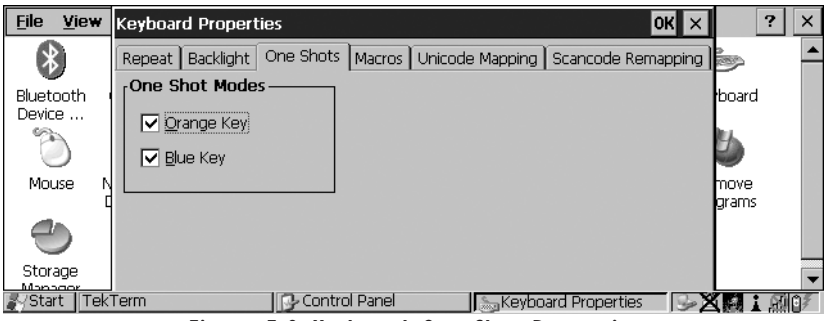

Figure 5.9 Keyboard One Shot Properties

When these options are enabled  $(\sqrt{\ })$ , the <ORANGE> and <BLUE> keys only remain active until the next key is pressed. If the 'One Shots' options are disabled (the checkbox is left blank), the <ORANGE> and <BLUE> keys are locked 'on' when pressed only **once**; they remain 'on' until they are pressed a second time to unlock them.

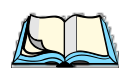

*Note: Keep in mind that checking the taskbar lets you know whether or not these keys are locked on. When the <ORANGE> and <BLUE> keys are locked 'on', the taskbar at the bottom of the screen displays them in uppercase characters –* BLUE KEY *and* ORANGE KEY. If *these keys are displayed in lowercase characters in the taskbar, you'll know that the* Blue Key *and the* Orange Key *are not locked. They will become inactive following a key press.*

## <span id="page-96-0"></span>5.5.2.4 Keyboard Macro Keys

In the Keyboard Properties dialogue box, open the Macros tab.

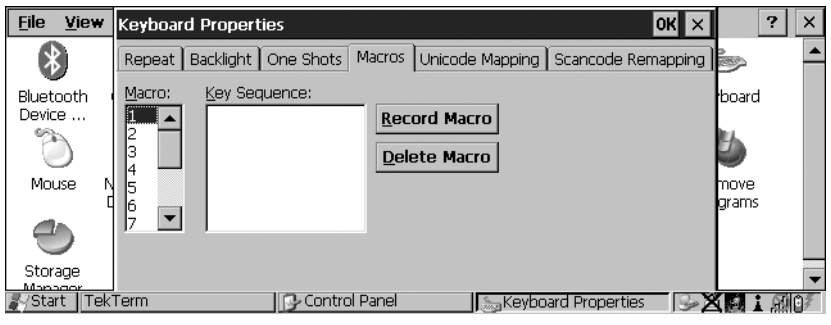

Figure 5.10 Macro Dialogue Box

A macro has 200 programmable characters (or "positions"). The macro keys can be programmed to replace frequently used keystrokes, along with the function of executable keys including <ENTER>, <BKSP> and <DEL> (<BLUE>-<BKSP>), function keys and arrow keys.

#### Recording And Saving A Macro

You can program up to 12 macro keys.

• In the Macro: menu, highlight a macro key number – for example, macro 1 to assign a macro to macro key <M1>. Tap on the Record Macro button.

#### *Chapter 5: Configuration Keyboard Macro Keys*

A message screen is displayed instructing you to 'Please Enter Key Strokes'.

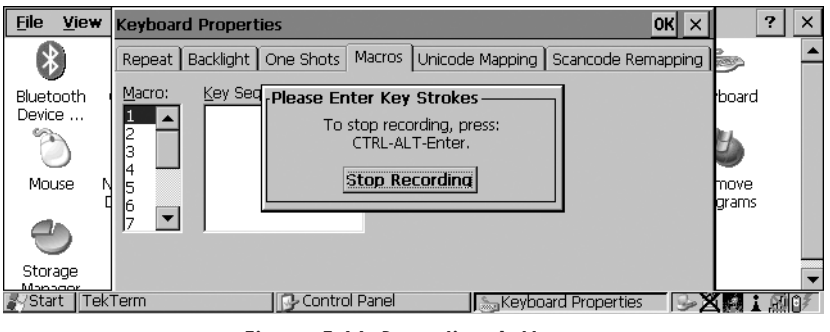

#### Figure 5.11 Recording A Macro

• Type the macro sequence you want to assign to the Macro key. You can type text and numbers, and you can program the function of special keys into a macro.

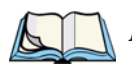

*Note: Tap on the 'Stop Recording' button at any time to suspend the process.*

When you've finished recording your macro sequence, press the key sequence – <CTRL> <ALT> <ENTER>.

A new screen displays the macro sequence you created. The Save Macro button is highlighted.

Tap on the Save Macro button.

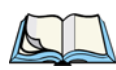

*Note:* If you want to discard the macro you've just created, tap on the Discard Macro *button.*

#### Executing A Macro

To execute a macro:

• Press the macro key to which you've assigned the macro. For example, if you created a macro for macro key '1', press <M1> to execute the macro.

#### Deleting A Macro

To delete a macro:

- In the Macros tab, tap on the macro number you want to delete.
- Tap on the Delete Macro button.

## <span id="page-98-0"></span>5.5.2.5 Unicode Mapping

• In the Keyboard Properties dialogue box, open the Unicode Mapping tab.

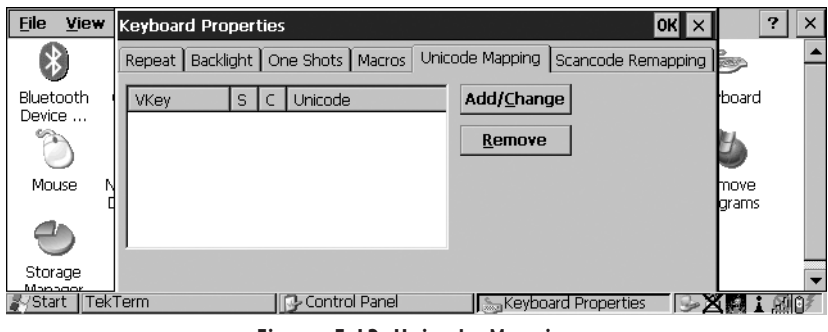

Figure 5.12 Unicode Mapping

The Unicode Mapping tab is used to map combinations of virtual key values and <CTRL> and <SHIFT> states to Unicode™ values. This tab shows the configured Unicode character along with the Unicode value. For example, the sample screen above shows "a (U+0061)" indicating that the character "a" is represented by the Unicode value "0061", and so on. Keep in mind that Unicode configurations are represented as hexidecimal rather than decimal values.

All user-defined Unicode mappings are listed in the Unicode Mapping tab in order of virtual key value, and then by order of the shift state. If a Unicode mapping is not listed, the Unicode mapping is mapped to the default Unicode value.

#### Adding And Changing Unicode Values

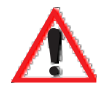

*Important: Changes to Unicode mappings are not saved until you exit the Keyboard Properties dialogue box.*

Tap on the Add/Change button.

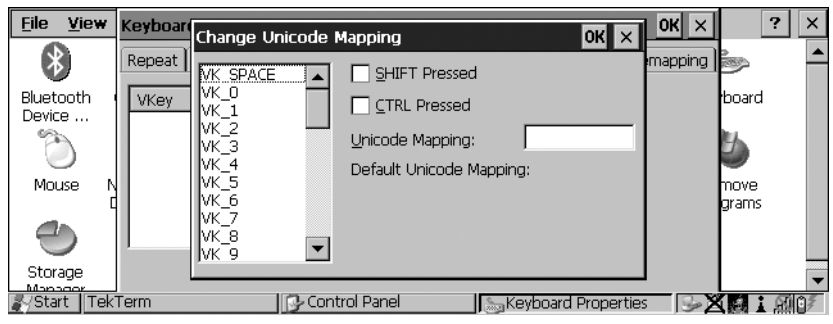

Figure 5.13 Adding And Change Unicode Values

- Tap on a value in the Unicode mapping list in the sample screen above, a value will be assigned to virtual key 0 (VK 0).
- Tap the stylus in the 'Unicode Mapping' field, and type a Unicode value for the highlighted key.

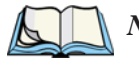

*Note: To add a shifted state – <SHIFT> and/or <CTRL>, tap the checkbox next to 'SHIFT Pressed' and/or 'CTRL Pressed'. to select (*√*) the shift state you want to assign.*

#### Removing Unicode Values

In the Unicode Mapping tab, highlight the item you want to delete, and tap the stylus on the Remove button.

## <span id="page-100-0"></span>5.5.2.6 Scancode Remapping

A scancode is a number that is associated with a physical key on a keyboard. Every key has a unique scancode that is mapped to a virtual key, a function or a macro. Scancode Remapping allows you to change the functionality of any key on the keyboard. A key can be remapped to send a virtual key (e.g. VK  $\overline{F}$  represents the 'F' key; VK\_RETURN represents the <ENTER/ON> key, etc.), perform a function (e.g. turn the scanner on, change volume/contrast, etc.) or run a macro.

There are three different tables of scancode mappings: the Normal table, the Blue table and the Orange table. The Normal table defines unmodified key presses; the Blue table defines key presses that occur when the <BLUE> modifier is on; the Orange table defines key presses that occur when the <ORANGE> modifier is on. The default mappings of these scancodes can be overwritten for each of these three tables using the Scancode Remapping tab accessed from the Keyboard Properties dialogue box.

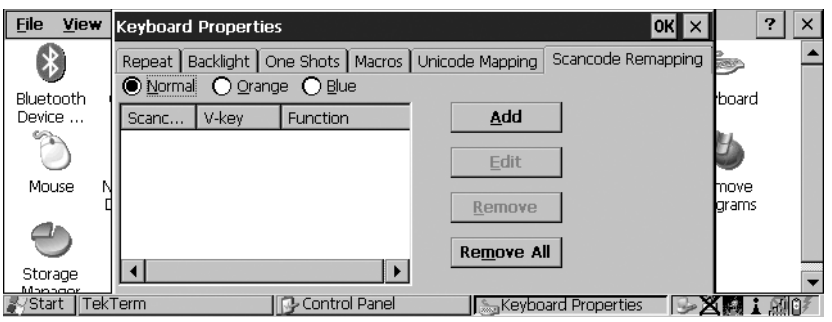

Figure 5.14 Scancode Remapping

The first column in the Scancode Remapping tab displays the Scancodes in hexidecimal. If the scancode is remapped to a virtual key, that virtual key is displayed in the next column labelled 'V-Key'. A virtual key that is 'Shifted' or 'Unshifted' is displayed in the third column labelled 'Function'.

If the scancode is remapped to a function or a macro, the first second columns remain blank while the third column contains the function name or macro key number (e.g., Macro 2).

#### *Chapter 5: Configuration Scancode Remapping*

#### Adding A Remap

To add a new remapping:

• Tap the stylus on the Add button at the bottom of the dialogue box.

The Remap Scancode dialogue box is displayed.

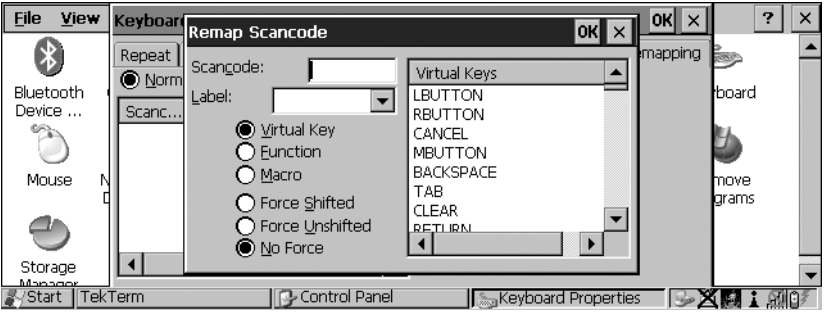

Figure 5.15 Remapping A Key

• Type the scan code in hexidecimal in the field labelled Scancode:

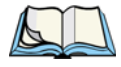

*Note: The Label: field displays the default function of the scancode you are remapping.*

#### Virtual Key, Function And Macro

The radio buttons along the side of the dialogue box allow you to define what the scan code will be remapped to: Virtual Key, Function or Macro.

When Virtual Key is selected, you can choose to force <SHIFT> to be either 'on' or 'off' when the virtual key is sent. If No Force is selected, the shift state is dependent on whether the shift state is on or off at the time the virtual key is sent.

When Function is selected, a list of valid functions appears in the dialogue box.

When Macro is selected, the macro keys available on your unit are listed in the dialogue box.

- Choose Virtual Key, Function or Macro.
- Choose a function from the **Function** list in the dialogue box, and tap on **OK**.

#### Editing A Scancode Remap

To edit a scancode:

- In the Scancode Remapping tab, tap the stylus on the remap you want to edit.
- Tap on the Edit button, and make the appropriate changes.
- Tap on  $OK$  to save your changes.

#### Removing A Remap

To delete a remap:

- In the Scancode Remapping tab, highlight the scancode you want to delete, and tap on the Remove button.
- Tap on OK

## <span id="page-102-0"></span>5.5.3 Volume And Sound Properties

*Note: Sounds (wave files) cannot be reproduced on 8525 units. The conditions under which 8525s emit sounds are tailored from within the application installed on your unit.* 

• In the Control Panel, choose the Volume & Sounds icon.

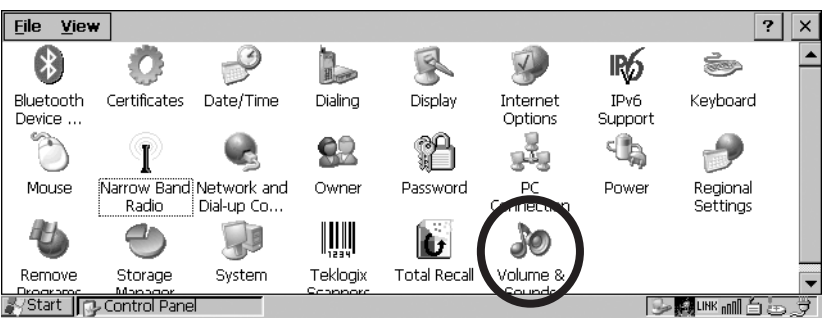

Figure 5.16 Choosing The Volume Icon

## <span id="page-103-1"></span>5.5.3.1 Volume Adjustments

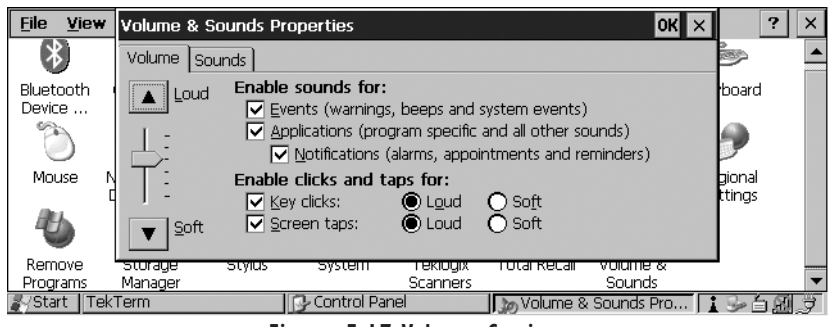

Figure 5.17 Volume Settings

- Slide the volume button upward to increase the beeper volume or downward to decrease the beeper volume.
- Under the heading 'Enable sounds for:', enable  $(\sqrt{})$  the conditions under which you want the 8525 to emit a beep.

## <span id="page-103-0"></span>5.5.4 Power Management Properties

This icon displays a Power Properties dialogue box that indicates the unit's internal backup battery capacity and indicates the power source of the 8525.

• In the Control Panel, choose the Power icon.

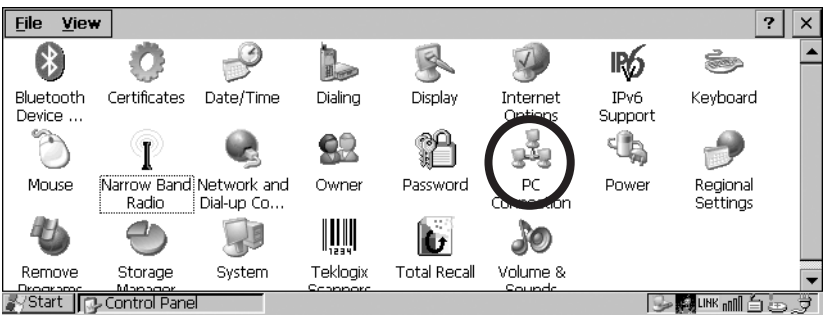

Figure 5.18 Choosing The Power Icon

## <span id="page-104-0"></span>5.5.4.1 Power Suspend

*Note: A Battery tab is only available when the security level is set to* Teklogix.

In the Power Properties dialogue box, open the Suspend tab.

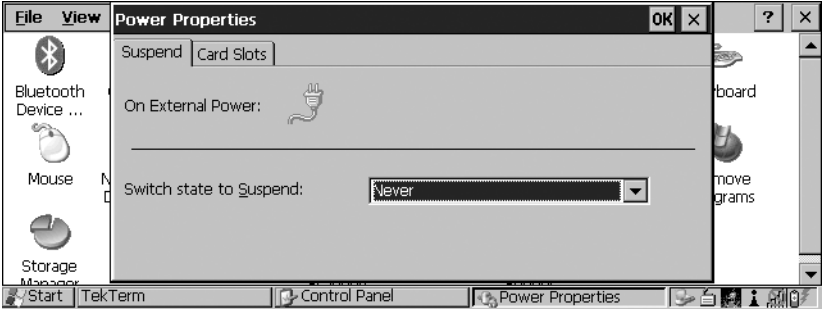

Figure 5.19 Power Suspend Properties

#### Switch State To Suspend

When the 8525 is idle – not receiving any user input (a key touch, a scan, and so on) or system activity (serial data, an activity initiated by an application, and so on), the the value assigned in the Switch State To Suspend field determines when the unit will go to suspend state (appear to be off).

When the time in the Suspend field elapses without any activity, the unit enters Suspend state. In Suspend state, the 8525 CPU enters a *sleep* state, and the radio is shut off. The state of the device (RAM contents) is preserved. Pressing <ENTER> wakes the system from suspend state. When the 8525 is in suspend state, the network connection will not be broken immediately. If the connection is dropped, you must re-establish the network connection.

## <span id="page-105-1"></span>5.5.4.2 Card Slots

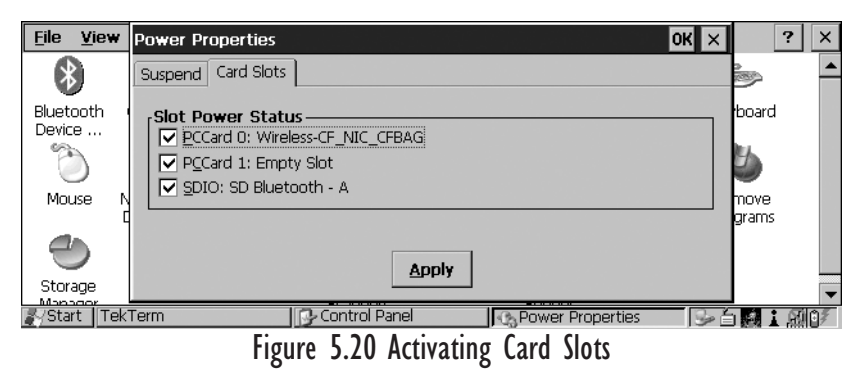

This tab is used to enable or disable power to the individual PC Card and SDIO slots in your unit.

## <span id="page-105-0"></span>5.5.5 Stylus Properties

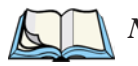

*Note: Touchscreen calibration may not be enabled on your unit. If your screen appears to require recalibration, contact your supervisor.*

• In the Control Panel, choose the Stylus icon.

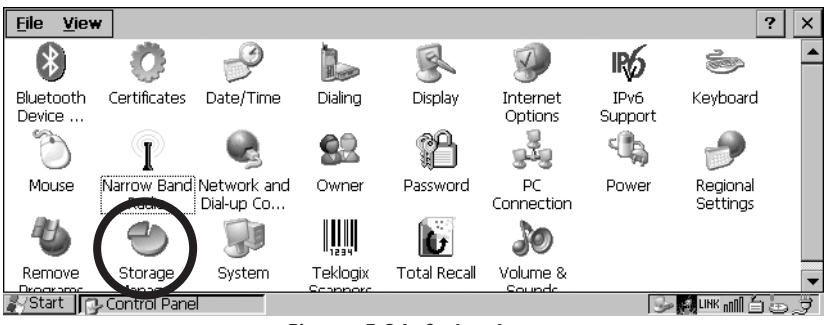

Figure 5.21 Stylus Icon

## <span id="page-106-0"></span>5.5.5.1 Setting Double-Tap Sensitivity

• In the Double-Tap tab, follow the directions to tailor the sensitivity of the stylus when you tap on the touchscreen.

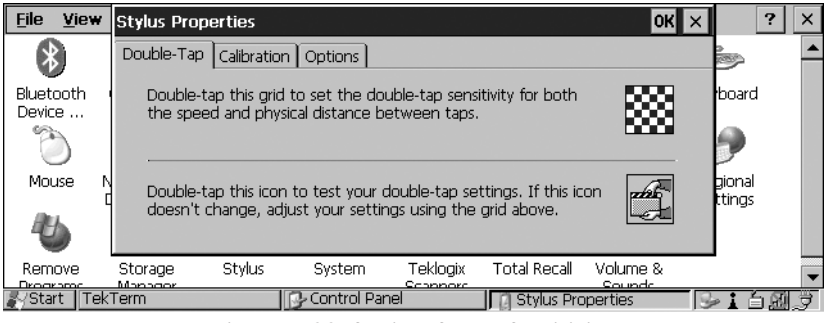

Figure 5.22 Setting Stylus Sensitivity

### <span id="page-106-1"></span>5.5.5.2 Touchscreen Calibration

Touchscreens rarely require recalibration. However, if your touchscreen has never been calibrated or if you find that the stylus pointer is not accurate when you tap on an item, follow the directions in the Calibration tab.

• Choose the Calibration tab and then tap on the Recalibrate button.

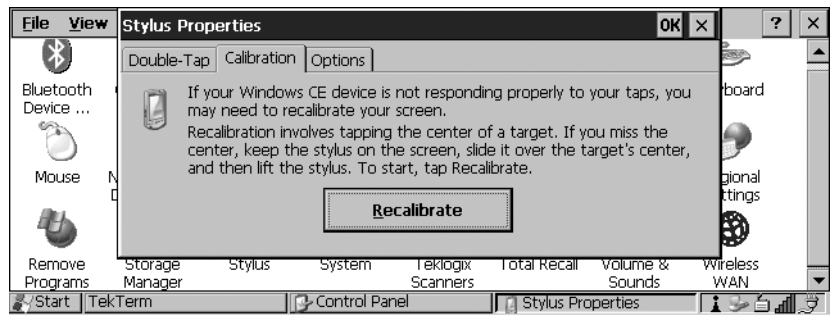

Figure 5.23 Calibrating The Touchscreen

• Follow the directions in the Calibration tab to recalibrate the screen.

## <span id="page-107-1"></span>5.5.5.3 Options – Disabling The Touchscreen

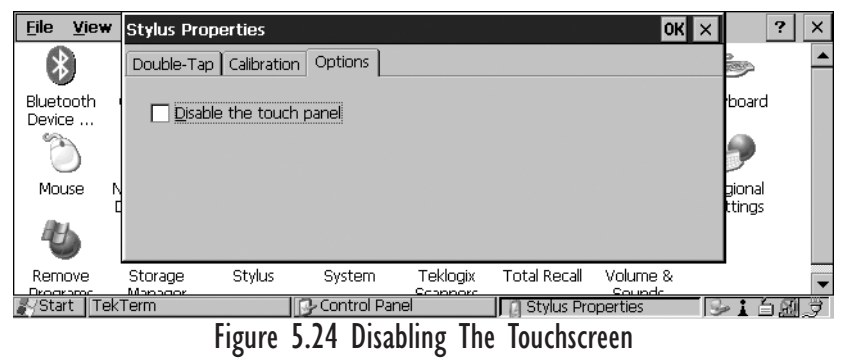

Tap the stylus on the checkbox next to  $(\sqrt{})$  Disable the touch panel'. The touchscreen will not accept screen taps.

## <span id="page-107-0"></span>5.5.6 Certificate Assignment

In the Control Panel, choose the Certificate icon.

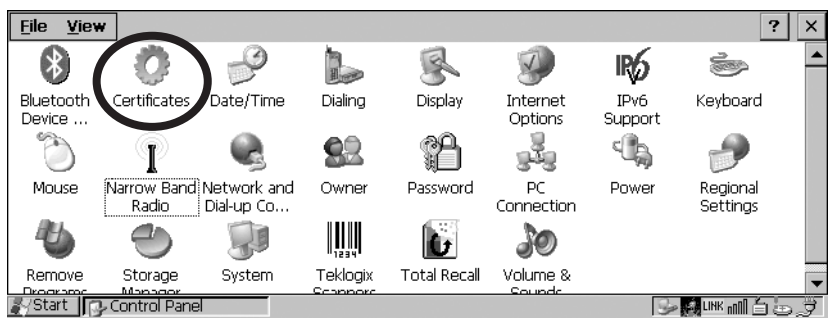

Figure 5.25 Certificates Icon
This dialogue box is used in conjunction with 802.1x authentication to enhance 8525 security.

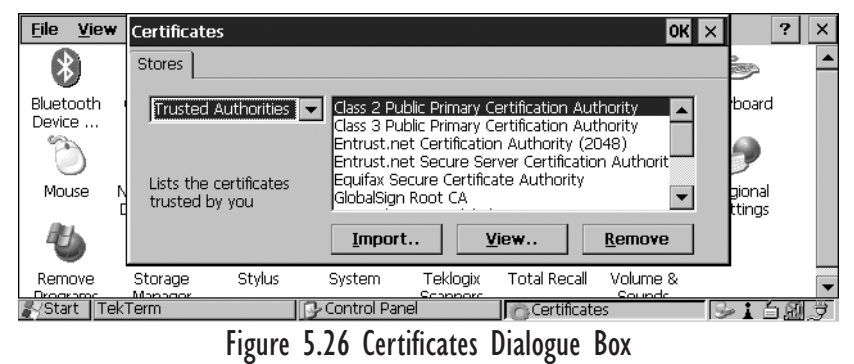

For a detailed description about Certificate setup for both the server and client-side devices (8525s), refer to the following website:

www.microsoft.com/windows2000/techinfo/planning/walkthroughs/default.asp - "Security Services"

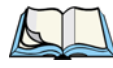

*Note: When importing certificates, the 8525 only recognizes .cer files.*

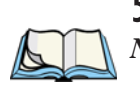

# **5.5.7 Narrow Band Radio**<br>Note: Keep in mind that the Nar

*Note: Keep in mind that the Narrow Band icon is only visible in the Control Panel when a Narrow Band radio is installed in the unit.*

In the Control Panel, choose the Narrow Band radio icon.

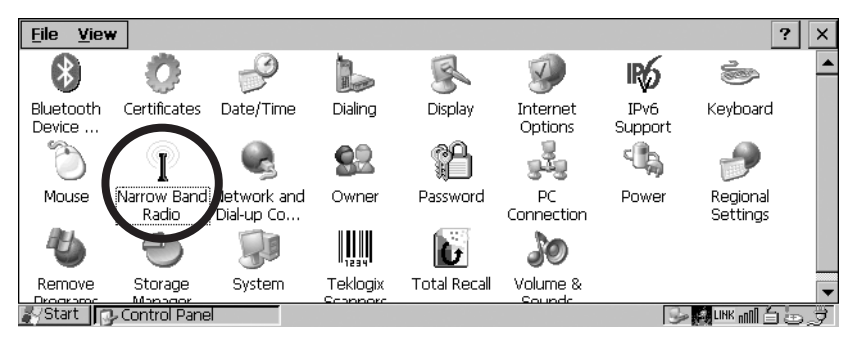

Figure 5.27 Narrow Band Icon

*Chapter 5: Configuration Info Tab*

# 5.5.7.1 Info Tab

In the Narrow Band RAdio dialogue box, the Info tab displays information about the radio – it *cannot* be edited.

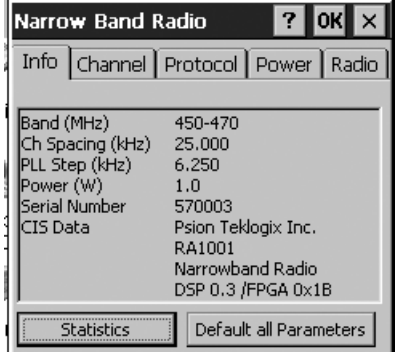

Figure 5.28 Narrow Band Information

The "Power" information in this screen indicates the power of the radio installed in the unit  $-0.5$  or  $1.0$  W). The "Serial Number" is the identifier for the radio and is used by the protocol when the "Auto Radio Address" parameter is enabled. The CIS (Card Information Structure) Data is manufacturer information describing the PC Card installed in the  $8525$ . "DSP x.x / FPGA 0xNN" indicates the firmware revision of the radio's DSP (x.x) and FPGA (0xNN) where x.x and NN represent actual revision numbers.

### <span id="page-109-0"></span>Statistics Screen

• Tap on the Statistics button to display the Protocol Statistics screen.

These statistics are updated every second while the dialogue box is displayed.

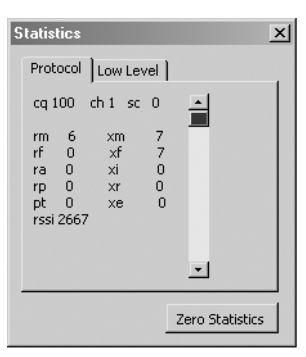

### Figure 5.29 Protocol Statistics

The following table provides a brief description of these statistics:

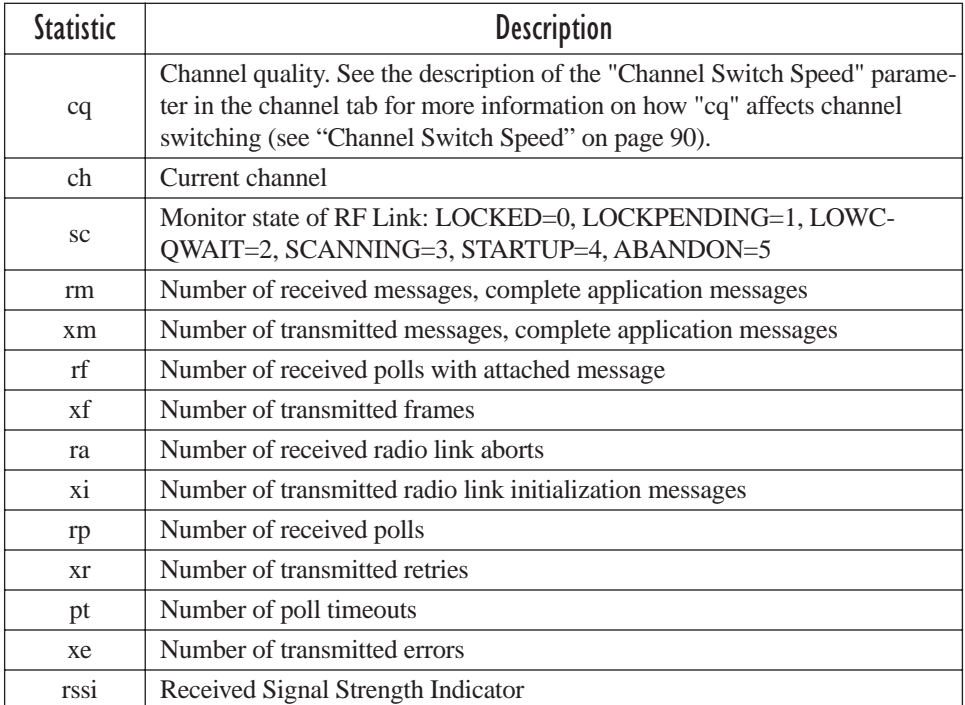

### Table 5.1 Protocol Statistics Descriptions

### Low Level Screen

• Tap on the Low Level tab to display the Low Level statistics screen.

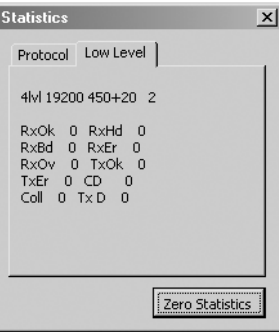

### Figure 5.30 Low Level Statistics Screen

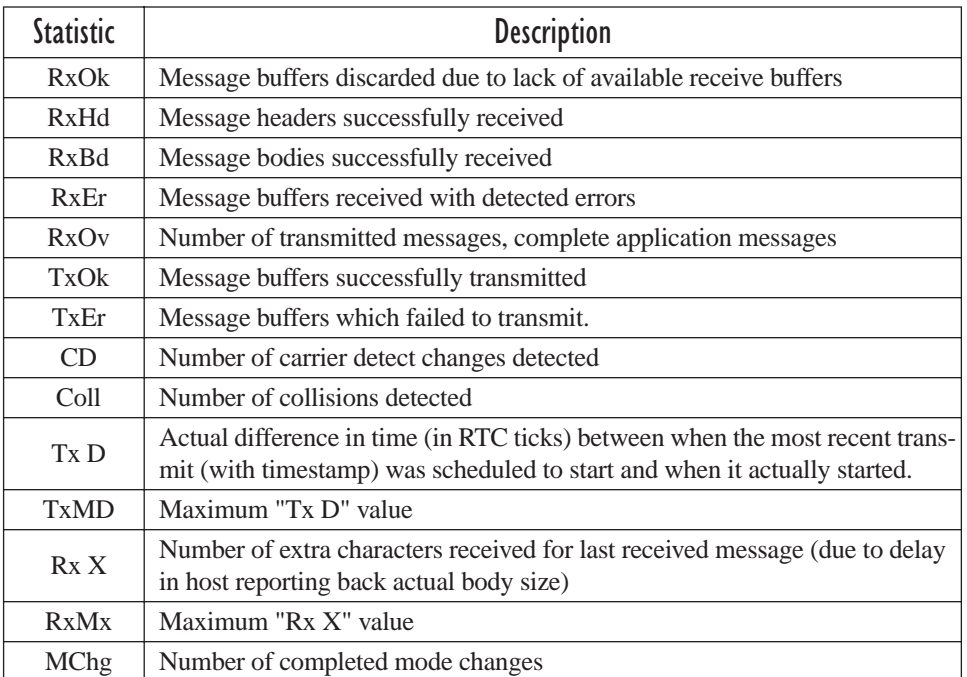

[Table 5.2](#page-111-0) defines the elements of the Low Level statistics screen.

### Table 5.2 Low Level Statistics Descriptions

# <span id="page-111-0"></span>Default All Parameters

• Tap on the Default all Parameters button to return all registry parameters to default values.

When this button is pressed, a screen appears asking if you're sure you want to return all parameters to their default values.

• Tap on the Yes button to return values to their default settings.

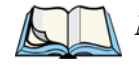

*Note: This button does not default the radio parameters set under the* Radio *tab.*

# 5.5.7.2 Channel Tab

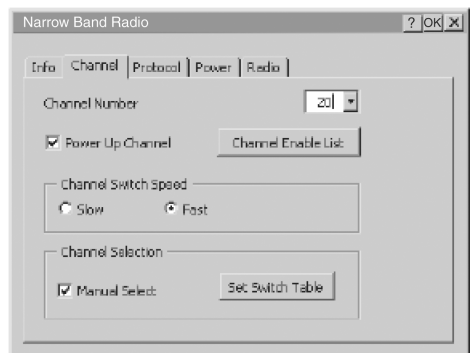

Figure 5.31 Channel Tab

### Channel Number

This parameter determines the operating radio channel of the 8525. The allowable range for this parameter is 1 to 20. The default value is 1.

*Note: The* Channel Number *dropdown menu displays only the channels that have been enabled in the* Channel Enable List*.*

### Power Up Channel

When this parameter is enabled  $(\sqrt{\ })$ , the 8525 begins communicating on the channel specified in the Channel Number parameter when the unit is powered up. This setting may prevent the migration of 8525s to the same channel due to uneven coverage in some sites.

If this parameter is disabled (unchecked), the unit will continue communicating on the same channel that it was on before it was powered off.

# Channel Enable List

• Tap on the Channel Enable List button to display a dialogue box listing available channels.

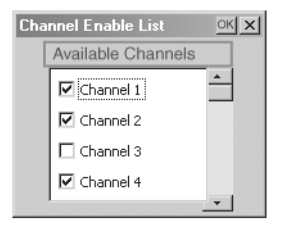

Figure 5.32 Channel Enable Dialogue Box

This dialogue box is completed by default with all channels that have frequencies configured. A checkmark  $(\forall)$  indicates that a channel is enabled. An unchecked check box indicates that the channel is disabled. The maximum number of channels supported by the RA1001Narrow Band radio is 20.

Enabling a channel  $(\sqrt{\ })$  allows the channel to be set to an operating channel (Channel) Number) and makes it available for channel searching. For example, if Channel 1 is the operating channel and all other channels are enabled  $(\sqrt{)}$ , the 8525 can roam through all 20 channels.

# <span id="page-113-0"></span>Channel Switch Speed

This parameter changes the threshold the 8525 uses to determine when communication quality with a base station is unacceptable. When this threshold is exceeded, the unit starts channel searching for a new base station.

Setting this parameter to "Slow" means a higher threshold – the 8525 is more tolerant of poor communication quality. When the channel quality of the vehicle-mount radio drops below 46%, the unit monitors the channel quality for 15 timeout periods before searching for a new channel. If Channel Switch Speed is set to "Fast", the current channel is only monitored for up to 2 time-out periods before channel switching begins.

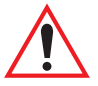

*Important: "Fast" switch speed is most effective where coverage areas are largely overlapping. If the coverage areas barely overlap, have dead spots, or if the 8525 frequently operates on the fringe of coverage, this parameter should be set to "Slow".*

# Channel Selection

Enabling  $\langle \rangle$  "Manual Select" allows you to set the channel search order the 8525 will use if communication quality drops and channel switching is required. If this parameter is enabled, the 8525 uses the channel switching lists specified in the Manual Switch Table. If this parameter is disabled (unchecked), the vehicle-mount uses a standard algorithm to decide which channel it should switch to in the event of poor channel quality.

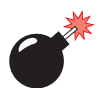

#### *Warning: It is not recommended that the "Manual Select" parameter be used without a clear understanding of how to order the channel sequences for optimum performance.*

Manual Switch Table • Tap on the Set Switch Table button to display the Manual Switch Table dialogue box.

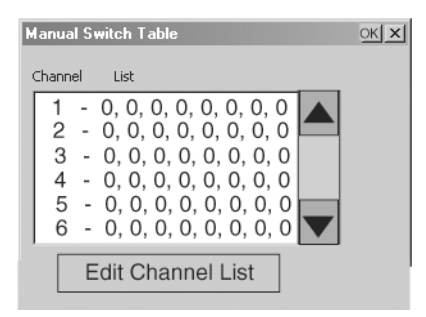

Figure 5.33 Manual Switch Table

This feature is used rarely. It is used when the order of channel switching needs to be tightly controlled. The values in the "Channel" column are completed for you with the enabled channels when this dialogue box is opened. For each corresponding enabled channel, the "List" column contains "0,0,0,0,0,0,0,0" values by default.

If communication quality falls below 46%, only the channels entered in the Manual Switch Table are considered for channel switching. The channel search is carried out in the order in which the channels were entered in the table.

To configure channel switching order for a particular channel:

• Highlight the channel you want to edit, and tap on the Edit Channel List button.

*Chapter 5: Configuration Protocol Tab*

# Editing The Channel List

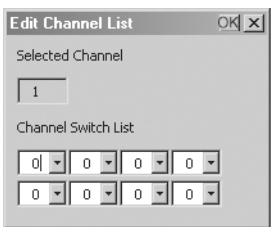

Figure 5.34 Edit Channel List

Only those channels that are enabled are displayed in the dropdown menus in the Edit Channel List dialogue box. The allowable values range from 0 to 20.

- Tap on the arrow next to dropdown menu to scroll through the available channels. Highlight the value you want to assign.
- Once you've assigned the switching order, tap on the OK button to close the dialogue box.

The channel list is added to the selected channel in the Manual Switch Table dialogue box.

# 5.5.7.3 Protocol Tab

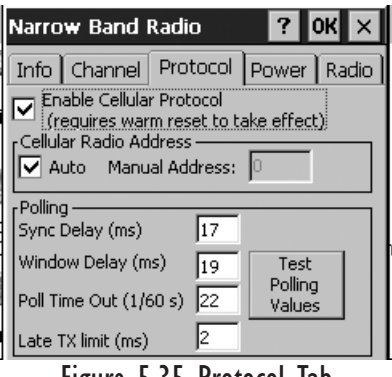

Figure 5.35 Protocol Tab

# Enable Cellular Protocol

The value assigned to this parameter must be identical to the value assigned to the corresponding parameter in the Psion Teklogix Network Controller, Wireless Gateway or Base Station. A warm reset of the 8525 is required before this parameter can take effect.

If Enable Cellular Protocol is disabled (unchecked), the options in the Cellular Radio Address frame are displayed in grey text indicating that they cannot be accessed.

### Cellular Radio Address

#### Auto Radio Address

If Auto Radio Address is enabled  $(\sqrt{)}$ , the 8525 requests an automatically assigned radio address. Manual Radio Address is displayed in grey text indicating that it cannot be accessed.

#### Manual Radio Address

The value entered in the Manual Radio Address parameter is used to identify the 8525 over the radio link. A unique value from 1 to 3840 must be assigned for each unit.

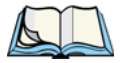

*Note: This parameter is set to '0' (an out-of-range value) by default to block radio communication when the unit is initially powered up. This prevents several new terminals from attempting to communicate with the same default terminal number at initial power up. Once the default value is changed, it cannot be set back to '0'.*

### **Polling**

The default values for the Polling parameters are dependent on the value assigned to the Modulation / Baud Rate parameter in the Radio tab.

| Modulation / Baud Rate | Sync Delay | Window Delay   Poll Timeout |    |
|------------------------|------------|-----------------------------|----|
| 4 Level / 19200        |            | 20                          |    |
| 4 Level / 9600         |            | 23                          | 25 |
| 2 Level / 9600         |            | 19                          | つつ |
| 2 Level / 4800         | 25         | つっ                          |    |

Table 5.3 Polling Parameters

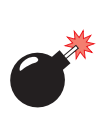

#### Sync Delay

#### *Warning: This parameter should not be changed from its factory setting without a clear understanding of radio protocol timing.*

The Sync Delay parameter specifies the delay between the base station transmission and the first response window, measured in milliseconds. The value assigned to this parameter must be compatible with other terminals and base stations in the system. The allowable range for this parameter is between 1 and 40.

### Window Delay

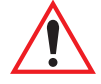

#### *Important: The value assigned to this parameter should not be changed from the factory setting without a clear understanding of the timing of the radio protocol.*

This parameter specifies the amount of time (in milliseconds) the 8525 should add to each response window in order to accommodate the receive/transmit switching characteristics of the radio. The value assigned must be compatible with other units and base stations in the system. The default setting of 19 is based on the requirements of a 2 level modulation narrow band radio, operating at 9600 baud.

### Poll Timeout

This parameter (in units of 16.6 ms) sets the time-out value used for automatic channel switching. "Poll Timeout" is the time during which the 8525 should detect at least one poll from a base station. As each "Poll Timeout" passes without a successful poll from the base station, the 8525 channel quality decreases. If the channel quality falls to below 46%, the terminal begins searching for a new channel.

A value from 1 to 200 can be assigned to this parameter.

### Late TX Limit

The value entered for this parameter (measured in milliseconds) sets the maximum allowable deviation time from the start of a response window during which an 8525 can make a transmission. After this threshold, the transmission will not be attempted and the 8525 will try again at the next opportunity. For example, suppose this parameter is set to 5. From the beginning of the response window, the 8525 can be up to 5 milliseconds late sending a transmission. Beyond this threshold, the transmission is not attempted. The vehicle-mount waits for the next opportunity.

The allowable range for this parameter is from 1 and 10 – the default value is 2.

### Test Polling Values

Tapping on this button allows you to test the suitability of the polling values you've assigned before they are saved to memory.

# 5.5.7.4 Power Tab

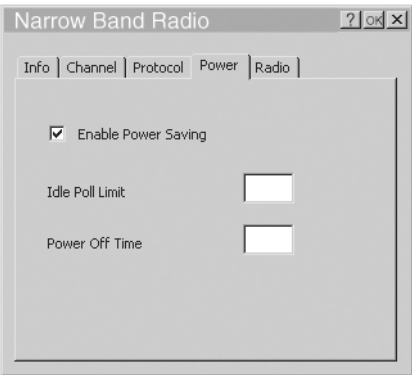

Figure 5.36 Power Tab

# Enable Power Saving

When this parameter is checked  $(\forall)$ , power saving is enabled.

# Idle Poll Limit

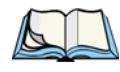

*Note: The "Idle Poll Limit" parameter is only used when "Enable Power Saving*" *is enabled*  $(\sqrt{)}$ .

This parameter determines how many transmit opportunities – base station polls with available response windows – must be consecutively skipped before the 8525 places the radio into power-down mode for power saving. The allowable range for this parameter is from 1 to 200. The default value is 10.

Lower values cause the vehicle-mount to enter power saving mode quickly, extending battery life but reducing 8525 responsiveness. Higher values increase responsiveness but decrease battery life.

*Chapter 5: Configuration Radio Tab*

### Power Off Time

This parameter determines the amount of time (in seconds) the 8525 radio stays in power-down mode when a power down period has been initiated. "Power Off Time" is only used when the "Enable Power Saving" parameter is enabled  $(\forall)$ 

The allowable range for this parameter is 1 to 60.

5.5.7.5 Radio Tab

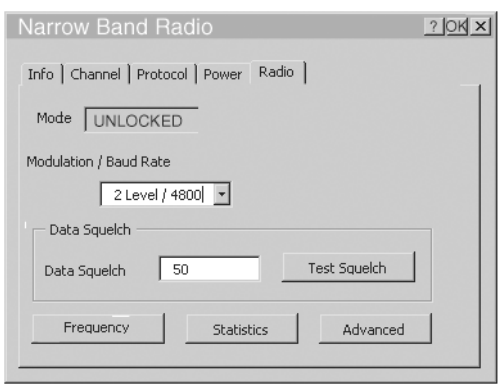

Figure 5.37 Radio Tab

### Modulation/Baud Rate

The options listed in the "Modulation / Baud Rate" dropdown menu are: 2 Level/4800, 2 Level/9600, 4 Level/9600 and 4 Level/19200. The value assigned to this parameter must be identical to the corresponding parameter in the Psion Teklogix Base Station. This parameter is stored in the radio's non-volatile memory. The default value for "Modulation/Baud Rate" is 2 Level/9600

# Data Squelch

"Data Squelch" controls the radio receiver, cutting it off when the signal is too weak for reception of anything but noise. Receive Signal Strength Indicator values below the "Data Squelch" threshold prevent further processing of the receive signal while higher values allow further processing. The allowable range is 0 to 100 with a default value of 0.

In noisy environments, this value can be increased to reject noise. In environments with less noise, this value can be decreased to allow the received signal and increase range. This parameter is stored in the radio's non-volatile memory.

# Test Squelch

• Tap on the Test Squelch button to prompt the radio to use the "Data Squelch" value without committing it to the radio's non-volatile memory – in other words, to 'test' the value assigned to the "Data Squelch" parameter.

To commit the new "Data Squelch" value to the radio's non-volatile memory:

• Tap on the OK button – the dialogue box is closed and the new value is saved.

To discard the new value, and keep the old "Data Squelch" value:

Tap on the X button at the top of the dialogue box. The old value is sent to the protocol driver.

### Frequency Table

• Tap on the Frequency button to display the "Frequency Table" dialogue box.

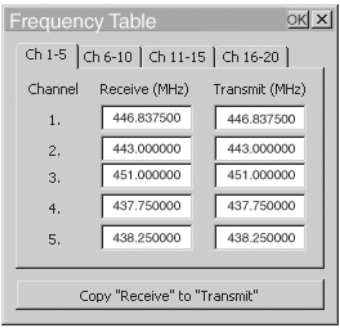

### Figure 5.38

• Tap on the Copy "Receive" to "Transmit" button to copy the contents of the "Receive" fields into the corresponding "Transmit" fields.

When you tap on this button, a warning box is displayed asking "Copy all the Rx frequencies to the Tx frequencies?"

Tap on the Yes button to go ahead or No to stop the copy process.

#### *Chapter 5: Configuration Bluetooth Setup*

### **Statistics**

• Tap this button to display communication statistics.

Refer to ["Statistics Screen"](#page-109-0) beginning on [page 86](#page-109-0) for details about this screen.

# Advanced

This button launches the "Radio Test Application".

# <span id="page-121-0"></span>5.6 Bluetooth Setup

Bluetooth is a global standard for wireless connectivity for digital devices and is intended for Personal Area Networks (PAN). The technology is based on a short-range radio link that operates in the ISM band at 2.4 GHz. When two Bluetooth-equipped devices come within a 2 meter range of each other, they can establish a connection. Because Bluetooth utilizes a radio-based link, it does not require a line-of-sight connection in order to communicate.

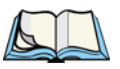

*Note: The Bluetooth radio card uses an internal antenna.*

In the Control Panel, choose the Bluetooth Device Properties icon to display the Bluetooth Manager screen.

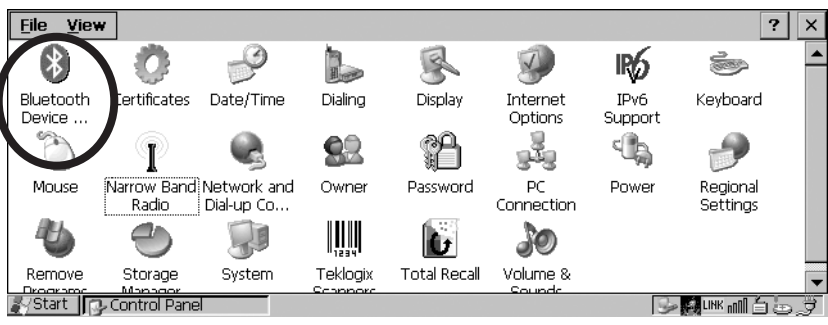

Figure 5.39 Bluetooth Icon

The Bluetooth Manager dialogue box is used to display the other Bluetooth devices with which you can communicate.

# 5.6.1 The Devices Tab

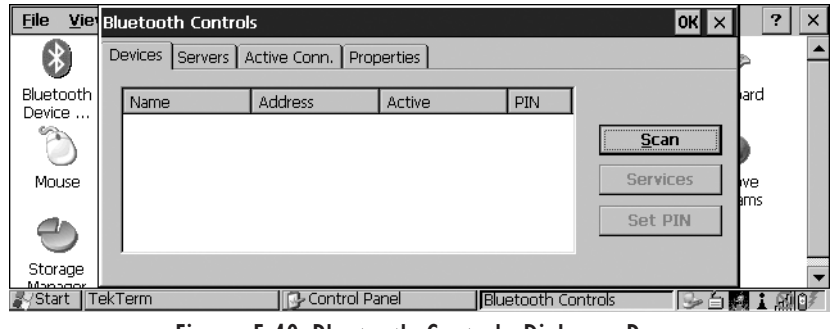

Figure 5.40 Bluetooth Controls Dialogue Box

### Scan

Click on the **Scan** button to list available devices.

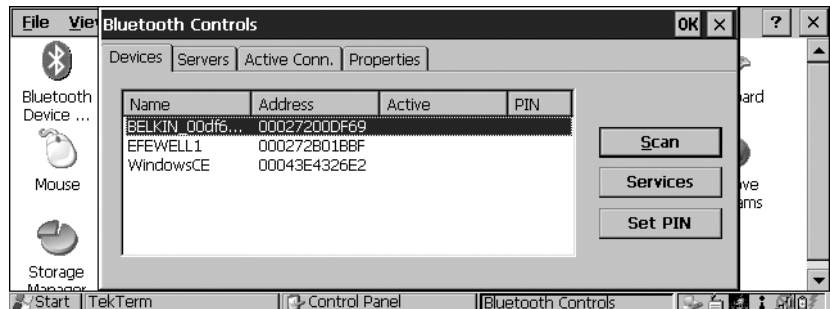

Wait for the 8525 to complete its scan (approximately 20 seconds). When scanning starts, the Scan button will change to  $\text{Stop} - \text{if necessary}$ , you can tap on this button to stop the process. Once scanning is complete, all discovered devices will be displayed in the list box, with **Name**, **Address**, **Active** status, and **PIN** information.

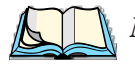

*Note: During the scanning process, addresses are located first, followed by names. Only the names of devices that are within the Bluetooth radio coverage range will be retrieved.*

The **Active** column indicates whether any service is activated for that device. When a service is activated, the device is displayed in the list even when it is not detected during the scan.

The **PIN** column indicates whether you have a PIN (password) set for the device.

At this point you can either query for services or set the PIN for each device. Once you highlight a device in the list box, both the Services and Set PIN buttons become available.

### Services

A discovered device may display several service profiles that it can use to communicate, and you will want to activate the type you need. Supported profiles that can be activated include: DUN (Dial-Up Networking service), Printer (serial service), and LANPPP (LANAccessUsingPPP service). ASync (ActiveSync) is another available profile.

• To start the service scan, highlight a device in the Devices tab list, and then click on the Services button or double-click on the device entry.

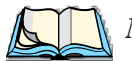

*Note: If the remote device is out of reach or turned off, it can take a considerable amount of time for the Services dialogue box to appear – it may appear to be frozen.*

Once the device's service profiles are displayed in the Services list box:

• Highlight the desired service, and then click on Activate or Deactivate, as required.

Once the service is successfully activated, the assigned port (if applicable) will appear in the **Port** column of the *Services* list box. You can choose to use **BSP** or **COM** as the port name. BSP is the latest Microsoft Bluetooth stack standard, but older applications assume serial ports are COM. When using *COM* as the port name, the Bluetooth manager will try to find and use a free port between COM7 and COM9. When using *BSP* as the port name, BSP2 to BSP9 are available for use. The port is available as soon as it is activated.

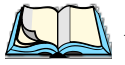

*Note: The* **CH** *column shows the RFCOMM channel of the service IF the service is RFCOMM-based. This information is not generally needed except for debugging purposes.*

The **Authentication** and **Encryption** options can be changed only before activation. To change those after activation, deactivate the service first, then change the options.

Once a service is activated, all the information regarding the service, including the RFCOMM channel number, is saved in the registry. (Some remote devices may change their RFCOMM channel numbers when they reboot, so your saved setting may not work when the remote device is rebooted. In that case, you must deactivate the service and reactivate it to detect the current RFCOMM channel.)

# Set PIN

PINs can be set for each device by pressing the Set PIN button in the Devices tab, or you can skip this step and try to connect to the device first.

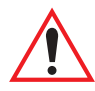

#### *Important: The remote device must have authentication enabled, otherwise the PIN authentication will fail.*

• Highlight a device, click on the  $\leq$  let Pin $\geq$  button, and type the PIN.

You will receive a message, either that the PIN has been successfully validated or that it has been rejected.

If the PIN has been validated, an asterisk (\*) appears in the PIN column in the *Devices* list box, indicating that this device has a PIN set. Once a PIN is entered, it is saved in the registry.

To remove the PIN:

• Tap on Set PIN and press **<**ENTER**>**.

If the 8525 attempts to connect to a remote device that has Authentication enabled and does not have a required PIN set, an *Authentication Request* dialogue box appears.

• Enter the PIN, and tap on 0K to connect the devices.

# 5.6.2 The Server Tab

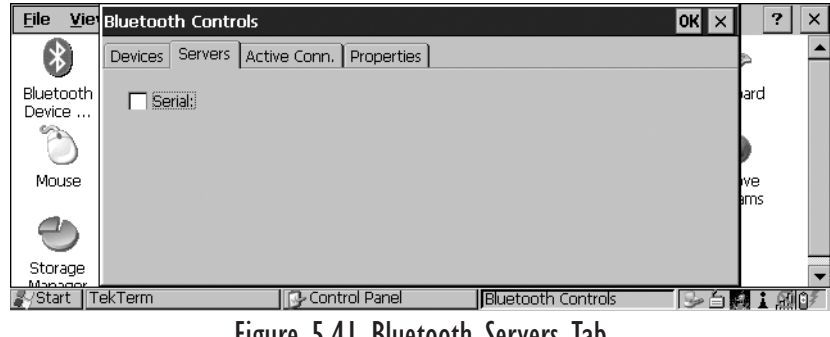

Figure 5.41 Bluetooth Servers Tab

The Bluetooth connection is initiated from your 8525 to the remote device – therefore the 8525 is called the 'client' and the remote is called the 'server'. The Servers tab displays the server profiles that can be activated in your 8525. There is currently one server profile available: **Serial**.

Tap on the checkbox to activate  $(\sqrt{\ })$  the server, and it will display the associated port name beside the server name.

Once you activate a server profile, it is recommended that the 8525 be rebooted before you try to bond from a server.

*Note: You do not need to reboot if you are deactivating a server.*

# 5.6.3 The Properties Tab

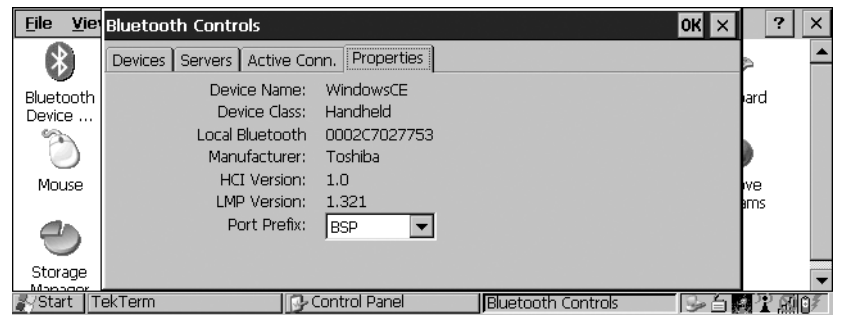

Figure 5.42 Bluetooth Properties Tab

The Properties tab displays information about your 8525, and provides some port options.

The **Device Name** field shows the device name of your 8525. This name can be changed (see the *Note* in this section for details).

**Device Class** shows the Class of Device (e.g. desktop, hand-held), which is always set to **Handheld**.

**Local Bluetooth Address** shows the address of your 8525 radio.

**Port Prefix** is used to set the port name to either **BSP** or **COM**. When the name is set to **BSP**, BSP2 to BSP9 are available for activated services (including the server). When **COM** is chosen, COM7 to COM9 are available.

# 5.6.3.1 Active Conn. Tab

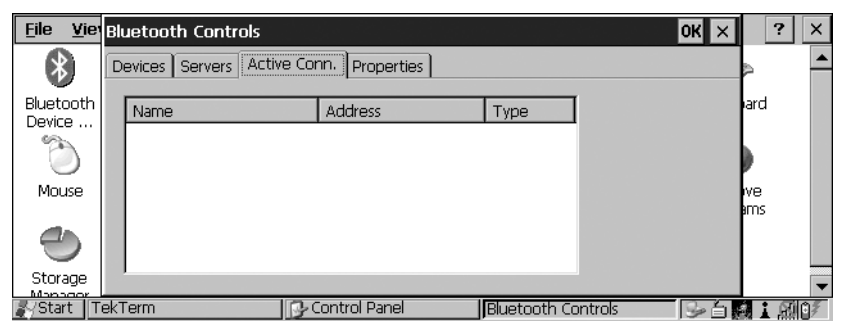

Figure 5.43 Bluetooth Active Conn. Tab

The **Active Conn.** tab lists the *Name*, *Address*, and *Type* of the currently active connections. The table is periodically updated while on display, but it can take a few seconds before it reflects the actual list of connections. The *Type* column of the table shows 'ACL' or 'SCO'. The Connection list table shows the connections for scanning as well as the service connections.

*Note: You can change the device-name and description of your radio by clicking on the* System *icon in* Control Panel*, which will open the* System Properties *dialogue box. Click on the* Device Name *tab to access the menu and change your settings. Then click on* **OK***.*

*Although the name will have changed in the Properties menu in Bluetooth Controls, the radio only reads it on boot-up. For the changes to take effect, you must reset the 8525.*

# 5.6.4 The Bluetooth GPRS Phone

1. To connect to the internet using a GPRS phone equipped with a Bluetooth radio, begin by setting up the Bluetooth radio. The setup information is outlined beginning on [page 98.](#page-121-0) Remember to choose the *modem* with which you want your 8525 to communicate from the Scan Device list.

2. To set up the internet parameters, select the Network And Dial-up Connections icon from the Control Panel.

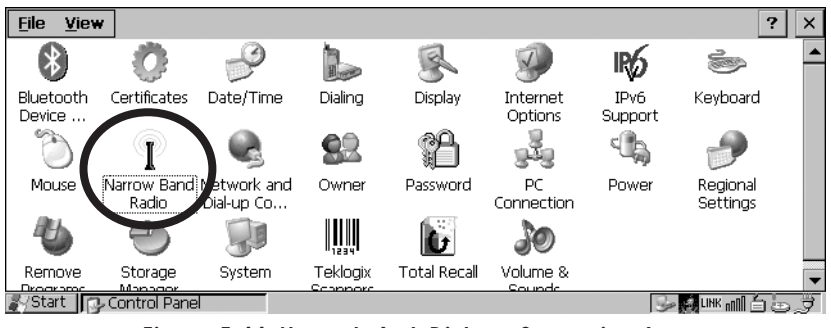

Figure 5.44 Network And Dial-up Connection Icon

3. Select the Make New Connection icon.

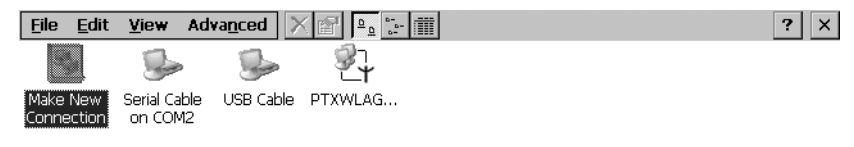

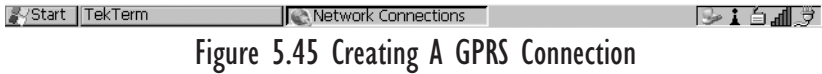

4. In the Make New Connection dialogue box, choose Dial-Up Connection. Enter a name for your GPRS network connection.ˆ

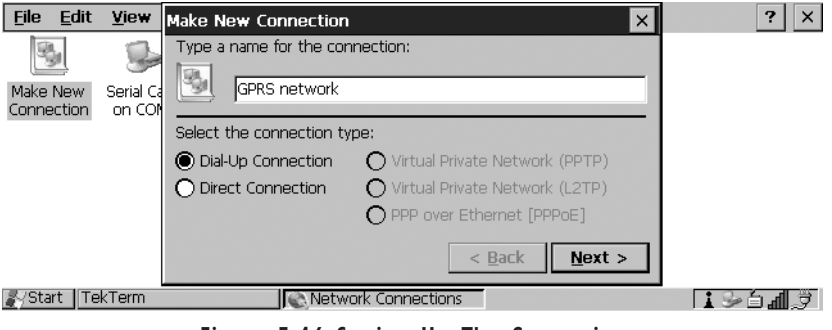

Figure 5.46 Setting Up The Connection

5. Tap on the **Next>** button to display the Modem dialogue box.

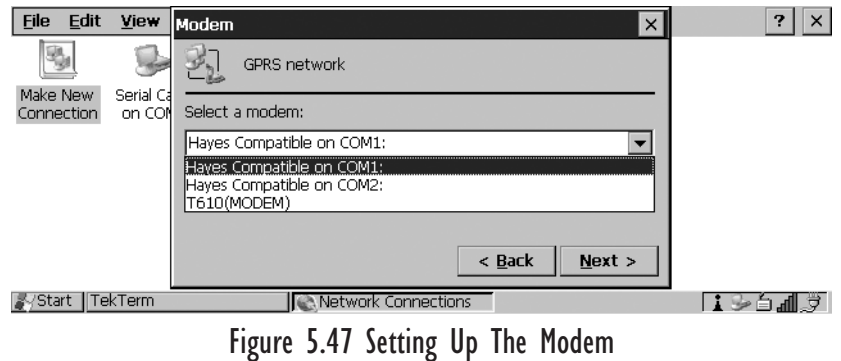

6. In the dropdown menu labelled Select a modem:, choose the name of the modem with which you want to connect, and then choose the Configure

button to display the Device Properties dialogue box.

The 8525 communicates with your phone and retrieves the parameters for the Device Properties dialogue box. The 8525 then disconnects.

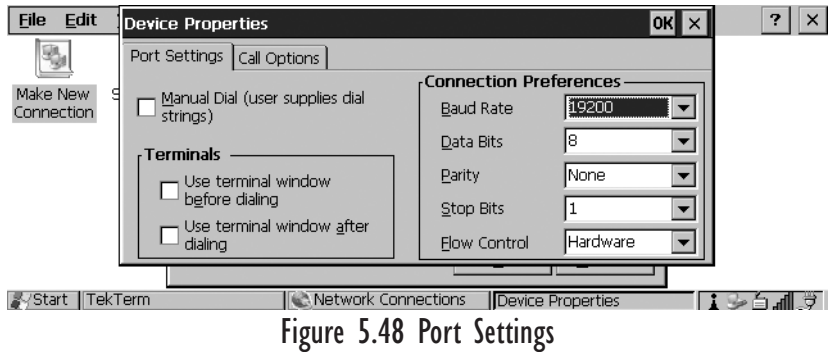

7. Under the Call Options tab, turn off Cancel the call if not connected within... and press <ENTER> to save your changes.

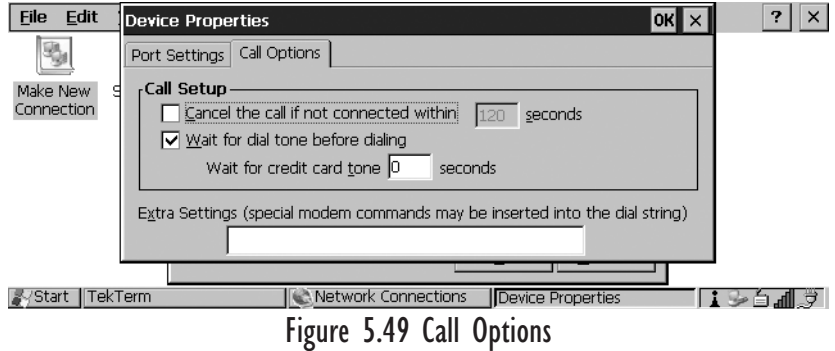

8. In the Modem dialogue box, select the Next> button to display the Phone Number dialogue box.

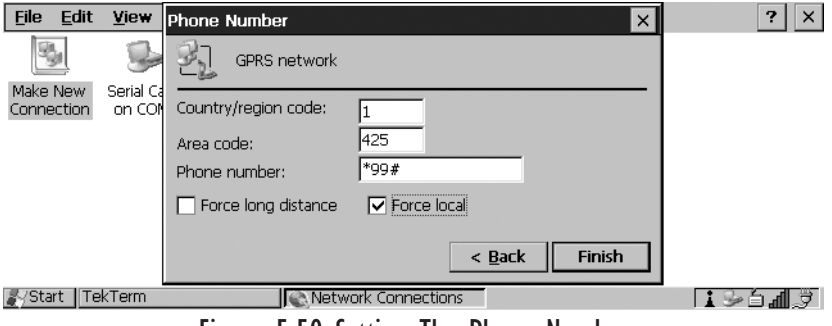

Figure 5.50 Setting The Phone Number

The phone number you enter is network carrier dependent. Once you've specified all the necessary information, choose the Finish button.

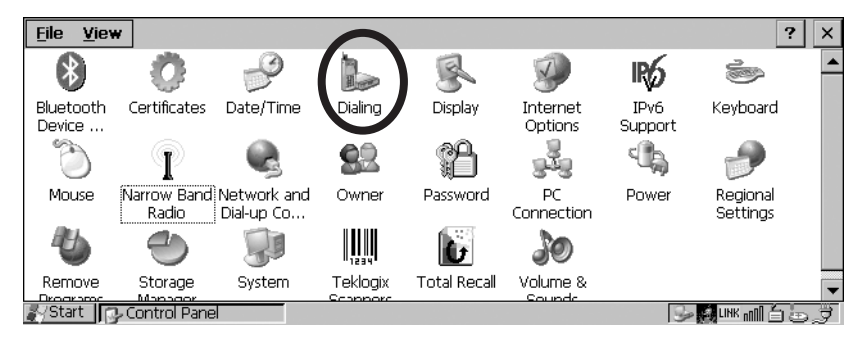

9. In the Control Panel, choose the Dialing icon.

Figure 5.51 Dialing Icon

10. The values in the Dialing Properties dialogue box need to be edited according to your network carrier specifications.

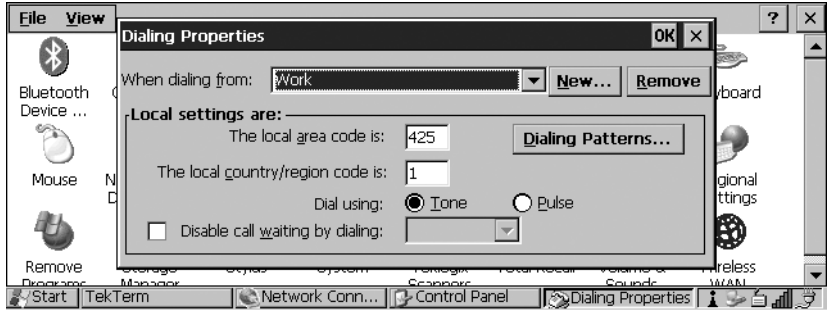

Figure 5.52 Setting Up Dialing Properties

Once you've edited this dialogue box to reflect your network carrier requirements, press <ENTER> to save your changes.

11. At this point, you'll need to return to the Control Panel and select the Network and Dial-up Connections icon.

12. In the network connection window, the new network configuration – in this case – GPRS Network – is displayed. Choose the new icon.

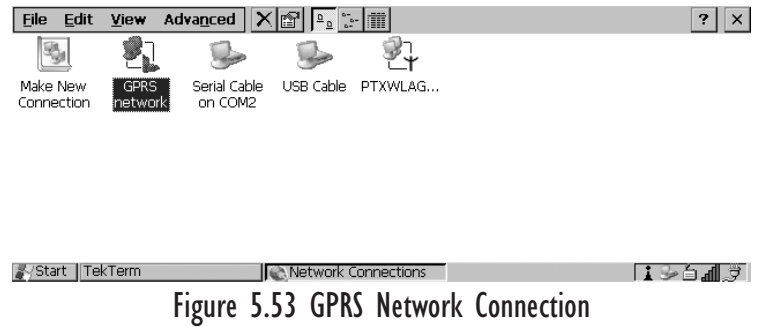

This onscreen message indicates the status of your connection – connected, disconnected, error messages, and so on.

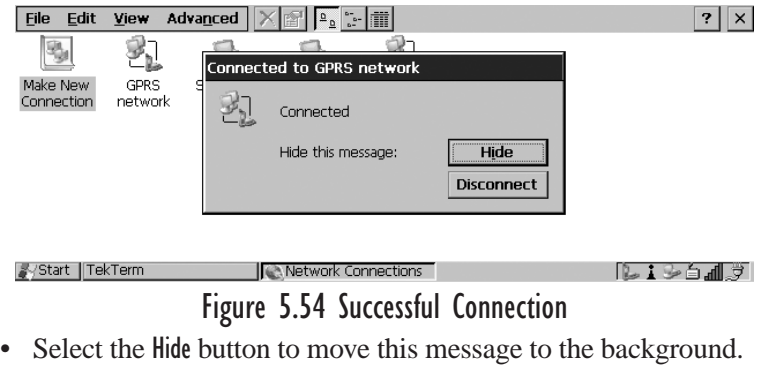

You can now access the internet.

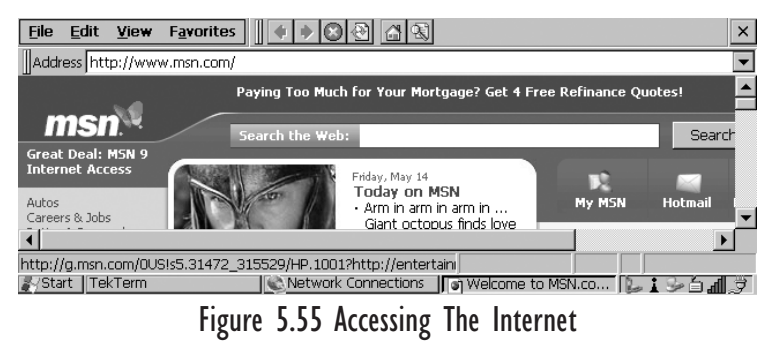

# 5.7 Total Recall

Total Recall is a Psion Teklogix utility developed to maintain applications and setting over cold boots. This utility is based on a backup and restore concept and is extended to incorporate power advanced features.

• In the Control Panel, choose the Total Recall icon.

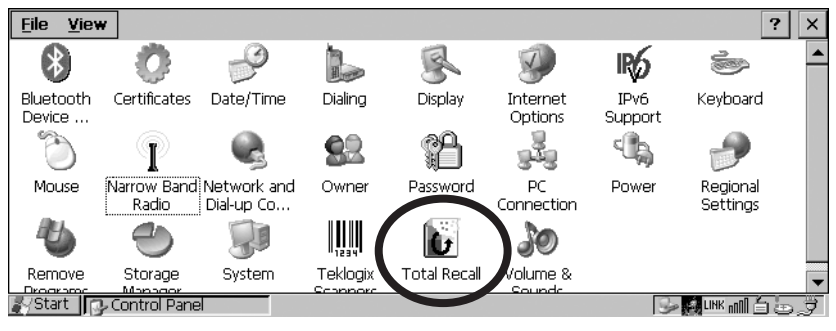

Figure 5.56 Total Recall Icon

# 5.7.1 Creating A Backup Profile

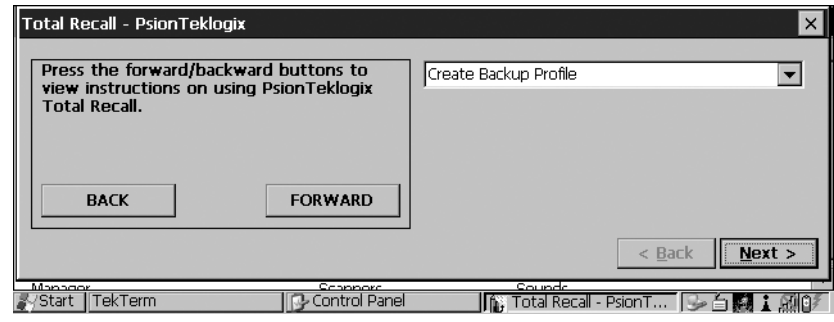

Figure 5.57 Backup Profile

In the dropdown menu, you can choose from four options: Create Backup Profile, View Selected Profile, Restore Selected Profile and Delete Selected Profile. Keep in mind however that until a profile is created, the only available option is Create Backup Profile.

# Help Files – BACK And FORWARD Buttons

The BACK and FORWARD buttons allow you to scroll through the help files that provide steps to guide you through the Total Recall operation.

Tap on the **Next** button to begin the process.

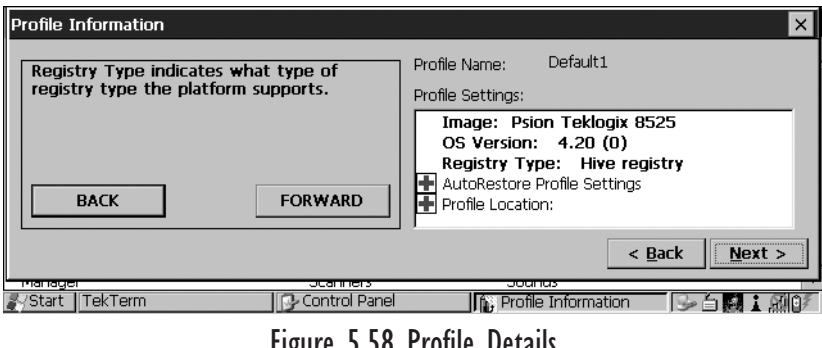

Figure 5.58 Profile Details

# Profile Information

This dialogue box lists the possible storage destinations for the profile file.

• To begin, type a name for the profile in the field labelled Profile Name.

This dialogue box also lists the image type – OS Version and Registry Type for the 8525.

Tap on the  $\blacksquare$  icon to expand your settings for AutoRetore Profile and Profile **Location** 

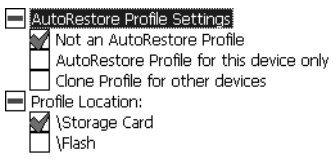

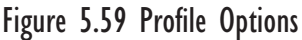

- Not an AutoRestore Profile creates a backup that is manually restored by the operator.
- AutoRestore Profile for this device only creates a profile that automatically restores itself following a cold boot.
- **Clone Profile for other devices** creates a profile that automatically restores after resuming from a cold boot, but it will not contain the touch screen calibration coordinates or the Wireless radio settings.
- Profile Location allows the operator to specify where the profile is to be saved. The location for the profile will typically be Flash or a Storage card.
- Tap on the Next button to display the next dialogue box  $-$  Add Files.

## Add Files

| The All Files setting should have a<br>All Files:<br>green check to the left of it, indicating<br>Databases:<br>that it is selected by default.<br>Registry:<br>By File: |                         |
|----------------------------------------------------------------------------------------------------|-------------------------|
| <b>FORWARD</b><br><b>BACK</b>                                                                                                    |                         |
|                                                                                                    | <br>$\leq$ Back<br>Next |

Figure 5.60 Adding Files

By default, All Files: is selected so that all installed or copied files, database entries, and the Registry will be saved. You can, however, limit the backup to database, and/or the registry only.

The backup By Individual File option allows you to select the exact file or files you want to backup.

The By File Type option allows you to select by predefined file types.

• Tap on the **Next** > button to view your selections.

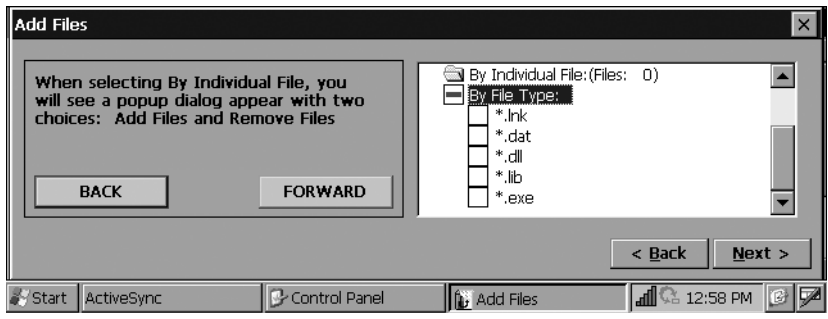

Figure 5.61 By File Type

*Chapter 5: Configuration Restoring A Profile*

### View Selections

Depending on what you have selected for inclusion in your profile, you can view a list of the selected files, databases and/or registry.

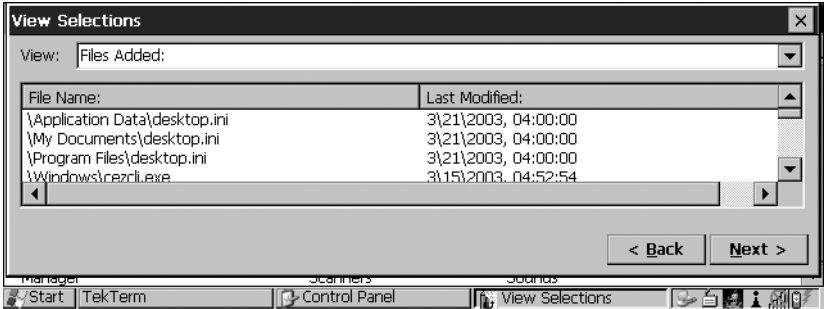

Figure 5.62 Viewing Selections

Tap on the **Next** button to perform the operation.

Performing The Backup

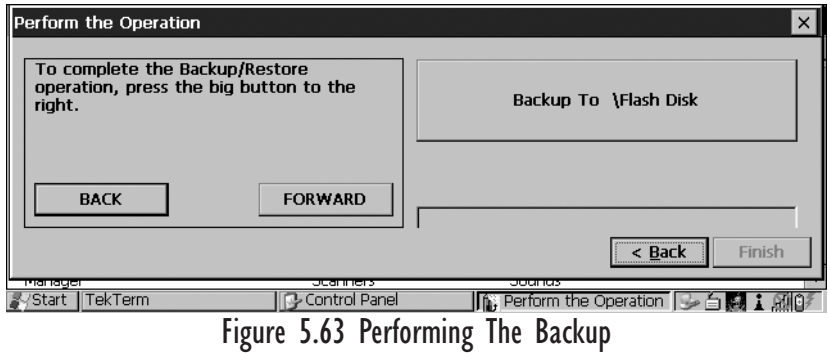

• Tap on the Backup To \Flash or \Storage Card button to start the process and create a profile.

# 5.7.2 Restoring A Profile

To manually restore a profile:

• Choose Restore Selected Profile from the dropdown menu, and select the Profile Name displayed in the drop down box.

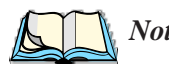

*Note: You can also manually restore an auto restore profile located in flash or a storage device.*

# 5.8 IPv6 Support

The IPv6 Support icon in the Control Panel allows you to activate IPv6 network support on your unit. This internet protocol specification (version 6) supports 128-bit IP addresses, replacing version 4.

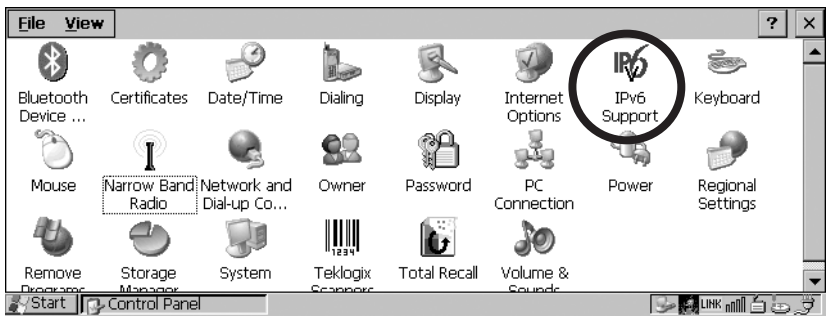

### Figure 5.64 IPv6 Support Icon

Tap on the icon to display the IPv6 Support dialogue box.

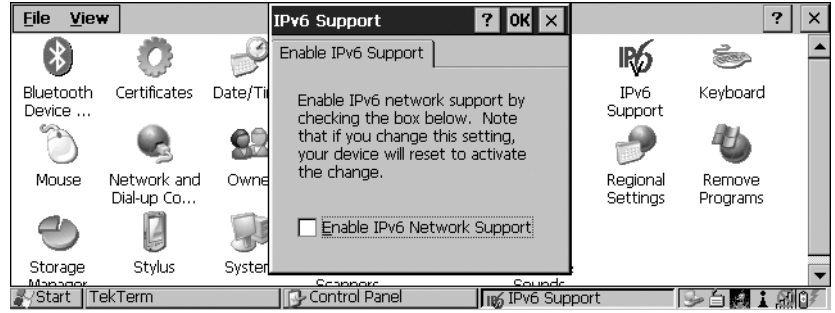

### Figure 5.65 IPv6 Support Tab

• Tap the stylus on the checkbox next to Enable IPv6 Network Support to enable  $(\sqrt)$ this internet protocol.

# 5.9 Scanner Properties Setup

The Teklogix Scanners icon in the Control Panel provides dialogue boxes in which you can tailor bar code options and choose the bar codes your scanner will recognize.

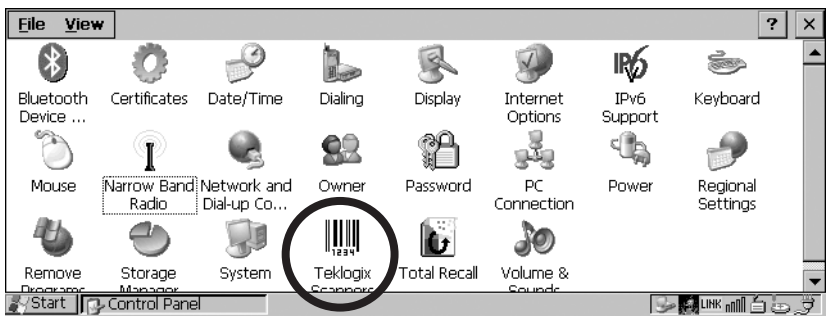

Figure 5.66 Teklogix Scanners Icon

# 5.9.1 Scanner Options

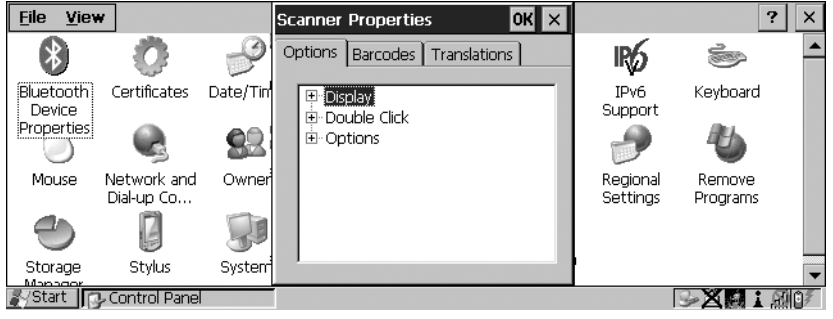

Figure 5.67 Bar Code Options

To display the sub-menus available in the Options tab:

• Tap on the + symbol to the left of the option with which you want to work.

To change a parameter:

• Double-tap on the parameter, *or* press the <SPACE> key.

If a field requires text entry, a text field is displayed in which you can type the appropriate value.

# Display Parameters

### Scan Result

When this parameter is enabled (set to 'ON'), the type of bar code and the result of the scan appear on the screen. Note that this information is only displayed after a successful decode and is visible only while the scanner trigger is pressed. When the trigger is released, this information is cleared from the screen.

### Scan Indicator

When this parameter is enabled (set to 'ON'), the laser warning logo appears on the display whenever the scanner is activated.

### Scan Result Time (sec)

The value assigned to the "Scan Result Time (sec)" parameter determines how long the scan results of a successful scan are displayed on the screen. Time is measured in seconds, and a value of "0" (zero) disables the parameter.

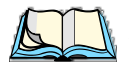

*Note: To remove the scan result from the screen before the "Result Time" has expired, point the scanner away from the bar code and press the trigger.*

#### Scan Good

This parameter determines whether or not the 8525 emits an audible scanner 'beep' when a 'good' or successful scan is performed. Set this parameter to either 'ON' to enable the beeper or 'OFF' to disable it.

### Scan Bad

This parameter determines whether or not the 8525 emits an audible scanner 'beep' when a 'bad' or unsuccessful scan is performed. Set this parameter to either 'ON' to enable the beeper or 'OFF' to disable it.

### Scan Log File

If this parameter is enabled, the input barcode and the modified/translated output bar code are logged in the file \Flash Disk\ScanLog.txt. Keep in mind that if the 'Scan Log File' is enabled, there is a slight performance effect when performing multiple scans since the log file is written to persistent storage.

### Double Click Parameters

### Click Time (msec)

This parameter controls the maximum gap time (in milliseconds) for a double-click. If the time between the first and second clicks of the scanner trigger is within this time, it is considered a double-click. The allowable range is 0 to 1000. A value of zero disables this feature.

A double-click produces different results depending on whether or not a value is assigned in the "Click Data" parameter. When a value is *not* assigned for the "Click Data", double-clicking the scanner trigger overrides the target dot delay set in the "Dot Time" parameter and initiates a normal scan sweep. If a value *is* assigned for the "Click Data" parameter, double-clicking the scanner trigger inserts the "Click Data" value rather than initiating a scan.

### Click Data

For both integrated and external scanners, this parameter determines which character is sent to the application installed in your 8525 following a double-click. A dialogue box appears, asking that you press the key you want to insert. The ASCII/Unicode key value of the keypress is displayed.

Pressing the <ESC> key in this dialogue box resets the data to zero.

# **Options**

# Dot Time (msec)

The value selected for "Dot Time (msec)" determines (in milliseconds) how long the targeting dot remains on before the scanner switches to a normal scan sweep. The allowable values are: 0, 0.1, 0.5, 1.0, 1.5, 2.0, 2.5 and 3.0 seconds. A value of 0 (zero) disables the target dot.

# Short Code

When enabled (set to 'ON'), this parameter allows scanning of short I 2 of 5 bar codes (2 characters). When disabled, these short bar codes are rejected.

Enabling "Short Code" may reduce the robustness of the decoding since the 8525 must decode more potential bar codes; it is therefore not recommended for general-purpose bar codes with 4 or more characters.

# Verify

The value entered for this parameter determines the number of correct additional decodes required *after* the initial decode before a bar code is accepted. Higher values significantly increase the time it takes to decode a bar code but also improve the reliability of the decoded bar code.

### **Security**

This parameter controls the tolerance for decoding edge-to-edge bar codes (Code 93, Code 128, UPC/EAN). Lower values have a lower tolerance for misreads, but they also increase the time it takes to decode the bar code. The default value of 30 is generally a good compromise setting.

# 5.9.2 Bar Codes

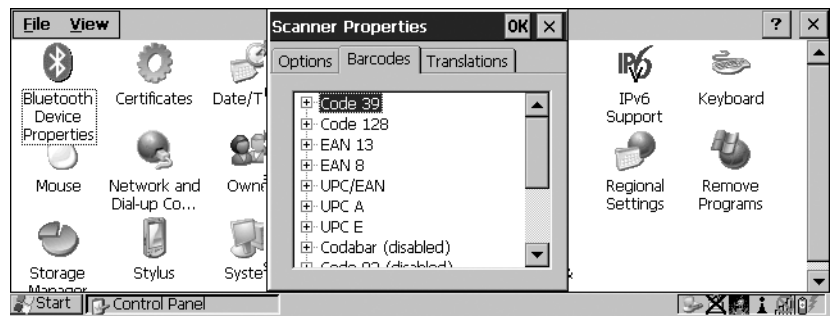

### Figure 5.68 Bar Code Selection

All the available bar code symbologies can be selected from this tab.

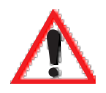

*Important: To improve the decode speed and performance, enable (set to 'ON') only those codes that are required by the application.*

The bar code settings do not affect the operation of external decoded scanners. These scanners must be configured by scanning special configuration bar codes. These configuration bar codes affect the communication speed or data format between the scanner and the 8525 and must not be changed. The scanner manufacturer provides programming manuals for configuration purposes.

- For Symbol, refer to "Programming Guide P300".
- For PSC, refer to "Powerscan Programming Guide (PSC)".

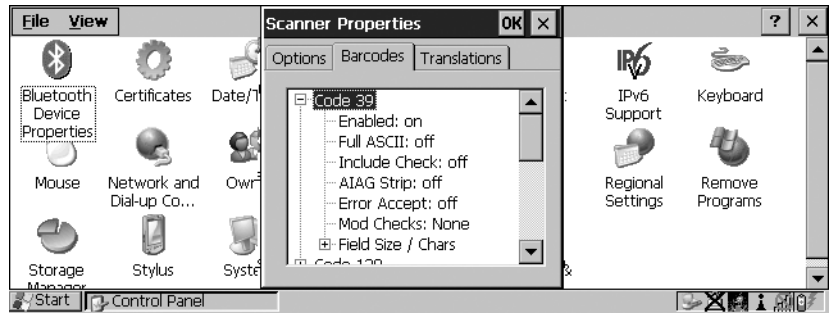

Figure 5.69 Code 39 Bar Code Settings

A 'plus' sign (+) to the left of the each bar code listed in this Barcodes tab indicate that that a sub-menu of parameters is attached. To work with a sub-menu:

- Tap on the 'plus' sign (+) to display the sub-menu.
- To change a parameter value, double-tap on the parameter *or* press the <SPACE> key.

# 5.9.2.1 Code 39 Settings

# Enabled

Set this parameter to 'on' to enable Code 39 or 'off' to disable it.

# Full Ascii

If this parameter is enabled (set to 'ON'), the characters  $+$ , %, and / are used as escape characters. The combination of an escape character and the next character is converted to an equivalent ASCII character.

# Include Check

If this parameter is enabled (set to 'ON'), the check digit is included with the decoded bar code data.

# AIAG Strip

If this parameter is enabled (set to 'ON'), the AIAG data identifier is removed from each decoded Code 39 label. The data identifier occurs in the first position next to the Code 39 start character. It can be a single alphabetic character or a series of numeric digits followed by an alphabetic character. This identifier defines the general category or specific use of the data contained in the rest of the bar code.

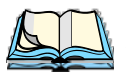

*Note: If your unit is operating with the Psion Teklogix TESS application, this parameter should not be used in conjunction with the TESS AIAG feature. This is because the 8525 vehicle-mount performs the strip function before it processes the data through the AIAG feature; if the prefix is stripped, the data is not identified as AIAG.*

# Error Accept

If the "Err Accept" and "AIAG Strip" parameters are enabled (set to 'ON'), all label data without an AIAG identifier character is accepted. If the "Err Accept" parameter is disabled and the "AIAG Strip" parameter is enabled (set to 'ON'), the label data is not accepted.

# Mod Checks

### Mod 43 Check

If this parameter is enabled (set to 'ON'), the Mod 43 check digit is calculated.

### Mod 10 Check

If this parameter is enabled (set to 'ON'), the Mod 10 check digit is calculated.

### None

If you choose 'None', a check is not executed.

# Field Size/Chars

### Field Size

The field size is the length of the field after the first character is stripped and the prefix and suffix characters are added. If the field size is non-zero, only bar codes of that length are passed through.

### Prefix Char

This character, if non-zero, is added before a successfully decoded bar code. Press the key you want to insert in the dialogue box attached to this parameter. The ASCII/Unicode key value of the keypress is displayed.

Pressing the <ESC> key in this dialogue box resets the data to zero.

Suffix Char

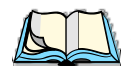

*Note: The appended character is treated as any other keyboard character. For example, if <BKSP> is pressed, the usual action for that key is performed. If your unit is operating with the Psion Teklogix ANSI emulation application, the 8525 transmits the escape sequence associated with the function immediately after the bar code data.*

This character, if non-zero, is added after a successfully decoded bar code. Press the key you want to insert in the dialogue box attached to this parameter. The ASCII/Unicode key value of the keypress is displayed.

Pressing the <ESC> key in this dialogue box resets the data to zero.

### Strip Leading

This parameter determines the number of characters that will be removed from the beginning of the bar code before the prefix character is added.

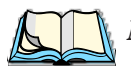

*Note: For Code 39 bar codes, the "AIAG Strip" is performed before the "Strip Leading".*

### Strip Trailing

The value entered in this parameter determines the number of characters that will be removed from the end of the bar code before the suffix character is added.

# 5.9.2.2 Code 128 Settings

### Enabled

Set this parameter to 'on' to enable Code 128 or 'off' to disable it.

# Include Sym

Setting "Include Sym" to 'ON' causes the group separator(s) and start code contained in this type of bar code to be displayed on the screen.

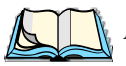

*Note: This option is available only when 'EAN/UCC 128' is selected.*

# **Variations**

When using Code 128, you can choose the variation or type of bar code variation the scanner will recognize. The options available are Standard, UCC and EAN/UCC. These options are described below.
#### Standard

Enable (set to 'ON') "Standard" if Code 128 is desired.

#### UCC 128

"UCC" is a variation of Code 128.

#### EAN/UCC 128

To successfully scan this type of bar code, "EAN/UCC" must be enabled (set to 'ON'). "EAN/UCC" bar codes include group separators and start codes.

### Field Size/Chars

Refer to the description beginning on [page 119](#page-142-0) for details.

# 5.9.2.3 EAN 13 Settings

### Enabled

Set this parameter to 'on' to enable EAN 13 or 'off' to disable it.

### Include Country

If this parameter is enabled (set to 'ON'), the country code is included with the decoded bar code data.

### Include Check

If this parameter is enabled (set to 'ON'), the check digit is included with the decoded bar code data.

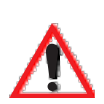

#### <span id="page-144-0"></span>Addendum

#### *Important: Before "Addendum" can take effect, the "Short Code" parameter in the Options menu (see [page 116\)](#page-139-0) must be enabled (set to 'ON').*

An addendum is a separate bar code, supplementary to the main bar code. This parameter provides three options: Disabled, Optional and Required. Depending on the value chosen for this parameter, an addendum is recognized or ignored.

When "Addendum" is set to Disabled, the scanner does not recognize an addendum. If this parameter is set to Optional, the scanner searches for an addendum and if one exists, appends it to the main bar code. When the parameter is set to Required, the scanner does not accept the main bar code without an addendum.

#### *Chapter 5: Configuration EAN 8*

#### <span id="page-145-0"></span>Prefix/Suffix Chars

#### Prefix Char

This character, if non-zero, is added before a successfully decoded bar code. Press the key you want to insert in the dialogue box attached to this parameter. The ASCII/Unicode key value of the keypress is displayed.

Pressing the <ESC> key in this dialogue box resets the data to zero.

#### Suffix Char

This character, if non-zero, is added after a successfully decoded bar code. Press the key you want to insert in the dialogue box attached to this parameter. The ASCII/Unicode key value of the keypress is displayed.

Pressing the <ESC> key in this dialogue box resets the data to zero.

#### Strip Leading

This parameter determines the number of characters that will be removed from the beginning of the bar code before the prefix character is added.

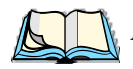

*Note: The appended character is treated as any other keyboard character. For example, if <BKSP> is pressed, the usual action for that key is performed. If your 8525 is operating with the Psion Teklogix ANSI emulation application, the vehicle-mount transmits the escape sequence associated with the function immediately after the bar code data.*

#### Strip Trailing

The value entered in this parameter determines the number of characters that will be removed from the end of the bar code before the suffix character is added.

# 5.9.2.4 EAN 8

#### Enabled

Set this parameter to 'on' to enable EAN 8 or 'off' to disable it.

#### Include Check

If this parameter is enabled (set to "Y"), the check digit is included with the decoded bar code data.

#### Addendum

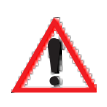

*Important: Before "Addendum" can take effect, the "Short Code" parameter in the Options menu (see [page 116\)](#page-139-0) must be enabled (set to 'ON').*

Refer to ["Addendum" on page 121.](#page-144-0)

#### Prefix/Suffix Chars See ["Prefix/Suffix Chars" on page 122.](#page-145-0)

# 5.9.2.5 UPC And EAN Settings

#### Enabled

Set this parameter to 'on' to enable UPC And EAN or 'off' to disable it.

# Field Size/Char

Refer to [page 119](#page-142-0) for details.

# 5.9.2.6 UPC A Settings

#### Enabled

Set this parameter to 'on' to enable UPC A or 'off' to disable it.

### Include Number Sys

If this parameter is enabled (set to 'ON'), the number system digit is included with the decoded bar code data.

#### Include Check

If this parameter is enabled (set to 'ON'), the check digit will be included with the decoded bar code data.

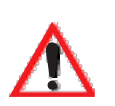

#### Addendum

*Important: Before "Addendum" can take effect, the "Short Code" parameter in the Options menu (see [page 116\)](#page-139-0) must be enabled (set to 'ON').*

Refer to ["Addendum"](#page-144-0) on [page 121.](#page-144-0)

# Prefix/Suffix Chars

Refer to [page 122](#page-145-0) for details.

### 5.9.2.7 UPC E Settings

#### Enabled

Set this parameter to 'on' to enable UPC E or 'off' to disable it.

### Convert to UPC-A

Setting this parameter to 'ON' results in a non-standard decoding that returns 12 digits from the 6 digit UPC E bar code.

### Include Number Sys

If this parameter is enabled (set to 'ON'), the number system digit is included with the decoded bar code data.

#### Include Check

When enabled (set to 'ON'), the check digit is included with the decoded bar code data.

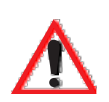

#### Addendum

#### *Important: Before "Addendum" can take effect, the "Short Code" parameter in the Options menu (see [page 116](#page-139-0)) must be enabled (set to 'ON').*

Refer to ["Addendum"](#page-144-0) on [page 121](#page-144-0).

Prefix/Suffix Chars Refer to [page 122](#page-145-0) for details.

# 5.9.2.8 Codabar

#### Enabled

Set this parameter to 'on' to enable Codabar or 'off' to disable it.

Field Size/Char Refer to [page 119](#page-142-0) for details.

### 5.9.2.9 Code 93

#### Enabled

Set this parameter to 'on' to enable Code 93 or 'off' to disable it.

#### Field Size/Char

Refer to [page 119](#page-142-0) for details.

#### 5.9.2.10 Code 11

#### Enabled

Set this parameter to 'on' to enable Code 11 or 'off' to disable it.

#### Include Check

If "Include Chk" is enabled (set to 'ON'), the check digit is included with the decoded bar code data.

#### Check Digits

This parameter can be set to None, One Check Digits or Two Check Digits. If this parameter set to One Check Digits, it is assumed that the last digit is a check digit.

If this parameter is set to Two Check Digits, it is assumed that the last two digits are check digits.

#### Field Size/Chars

Refer to [page 119](#page-142-0) for details.

# 5.9.2.11 Interleaved 2 of 5

#### Enabled

Set this parameter to 'on' to enable Interleaved 2 of 5 or 'off' to disable it.

### Mod 10 Check

If this parameter is enabled (set to 'ON'), the Mod 10 check digit is calculated. This calculation is the same as the Code 39 Mod 10 check digit.

### ITF Check

If this parameter is enabled (set to 'ON'), the ITF-14/16 Mod10 check digit is calculated.

*Chapter 5: Configuration MSI Plessey*

#### Include Check

If this parameter is enabled (set to 'ON'), the check digit is included with the decoded bar code data.

#### Field Size/Chars

Refer to [page 119](#page-142-0) for details.

# 5.9.2.12 MSI Plessey

#### Enabled

Set this parameter to 'on' to enable MSI Plessey or 'off' to disable it.

#### One Check Digit

If this parameter is enabled (set to 'ON'), it is assumed that the last digit is a check digit.

#### Include Check

If this parameter is enabled (set to 'ON'), the check digit is included with the decoded bar code data.

#### Field Size/Chars

Refer to [page 119](#page-142-0) for details.

# 5.9.2.13 Discrete 2 of 5

#### Mod 10 Check

If this parameter is enabled (set to 'ON'), the Mod 10 check digit is calculated. This calculation is the same as the Code 39 Mod 10 check digit.

### ITF Check

If this parameter is enabled (set to 'ON'), the ITF-14/16 Mod10 check digit is calculated.

#### Include Check

If this parameter is enabled (set to 'ON'), the check digit is included with the decoded bar code data.

#### Field Size/Chars

Refer to [page 119](#page-142-0) for details.

# 5.9.2.14 IATA 2 of 5

#### Mod 10 Check

If this parameter is enabled (set to 'ON'), the Mod 10 check digit is calculated.

#### ITF Check

If this parameter is enabled (set to 'ON'), the ITF-14/16 Mod10 check digit is calculated.

#### Include Check

If this parameter is enabled (set to 'ON'), the check digit is included with the decoded bar code data.

#### Field Size/Chars

Refer to [page 119](#page-142-0) for details.

# 5.9.3 Translations

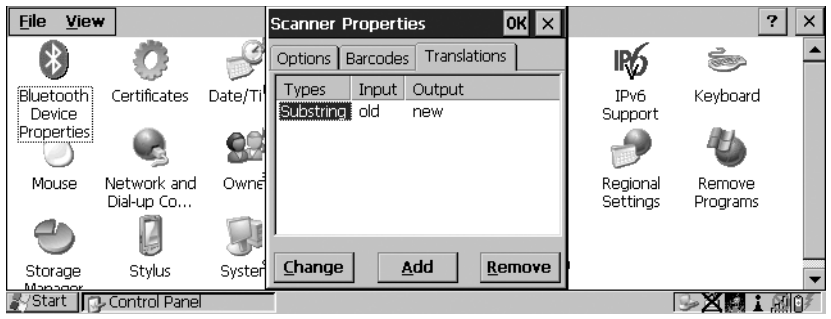

Figure 5.70 Translation Tab

• In the Translation tab, choose the Add button.

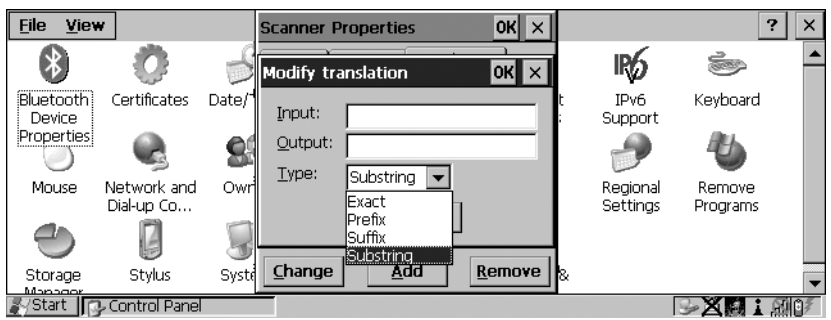

Figure 5.71 Translation Dialogue Box

#### Input

This value is compared with the decoded bar code reading. If there is a match, the "Output" string is translated into the decoded bar code.

#### **Output**

If there is a match between the decoded bar code and the corresponding "Input" string, the decoded bar code will be translated into the "Output" string. This string entry parameter can be null, or it may contain any combination of standard and special characters (e.g., function keys, <ENTER>, etc.).

### Type

The value chosen from this dropdown menu determines what is compared with the decoded bar code reading – the beginning of decoded bar code, the end of decoded bar code, the entire decoded bar code or anywhere within the decoded bar code (default).

# **TEKTERM APPLICATION**

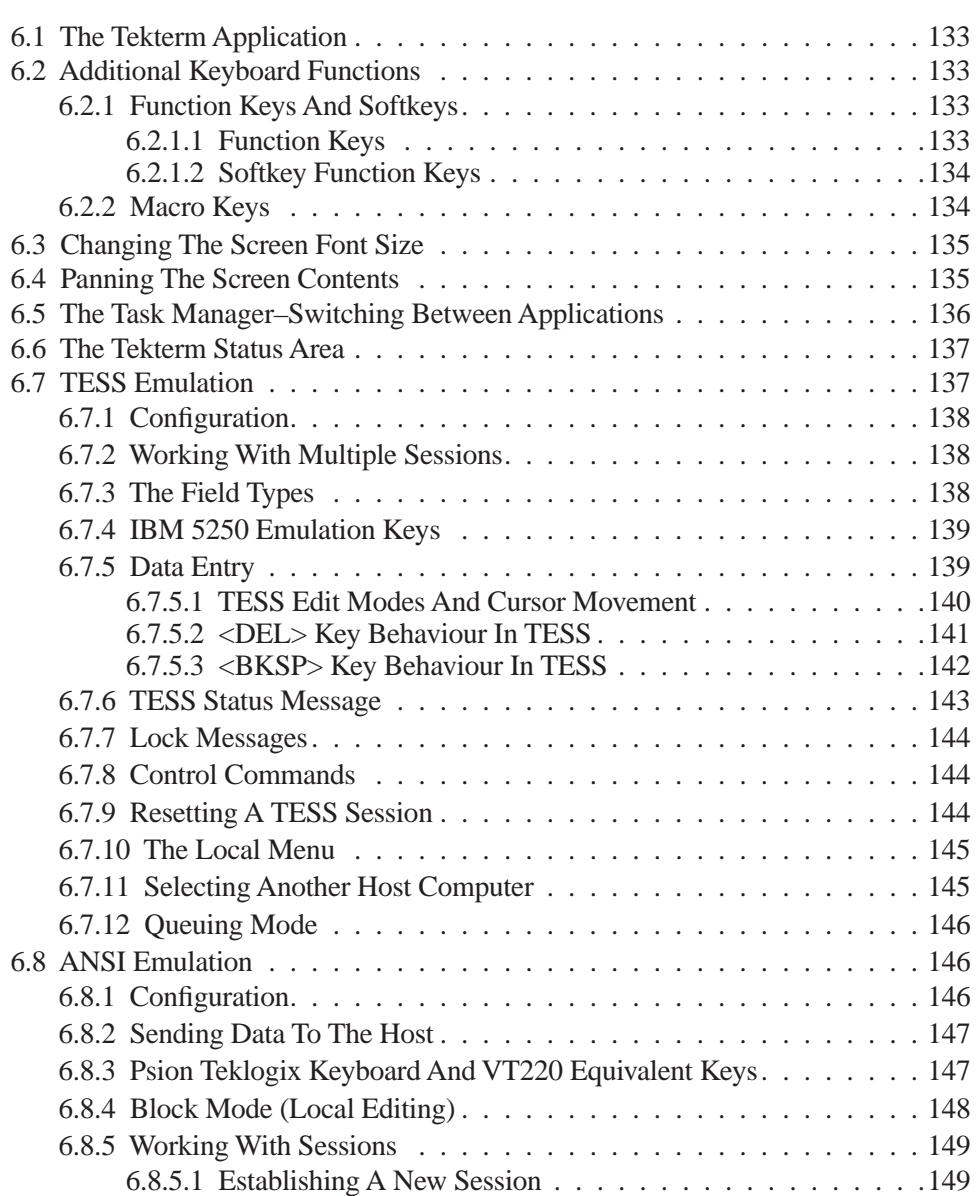

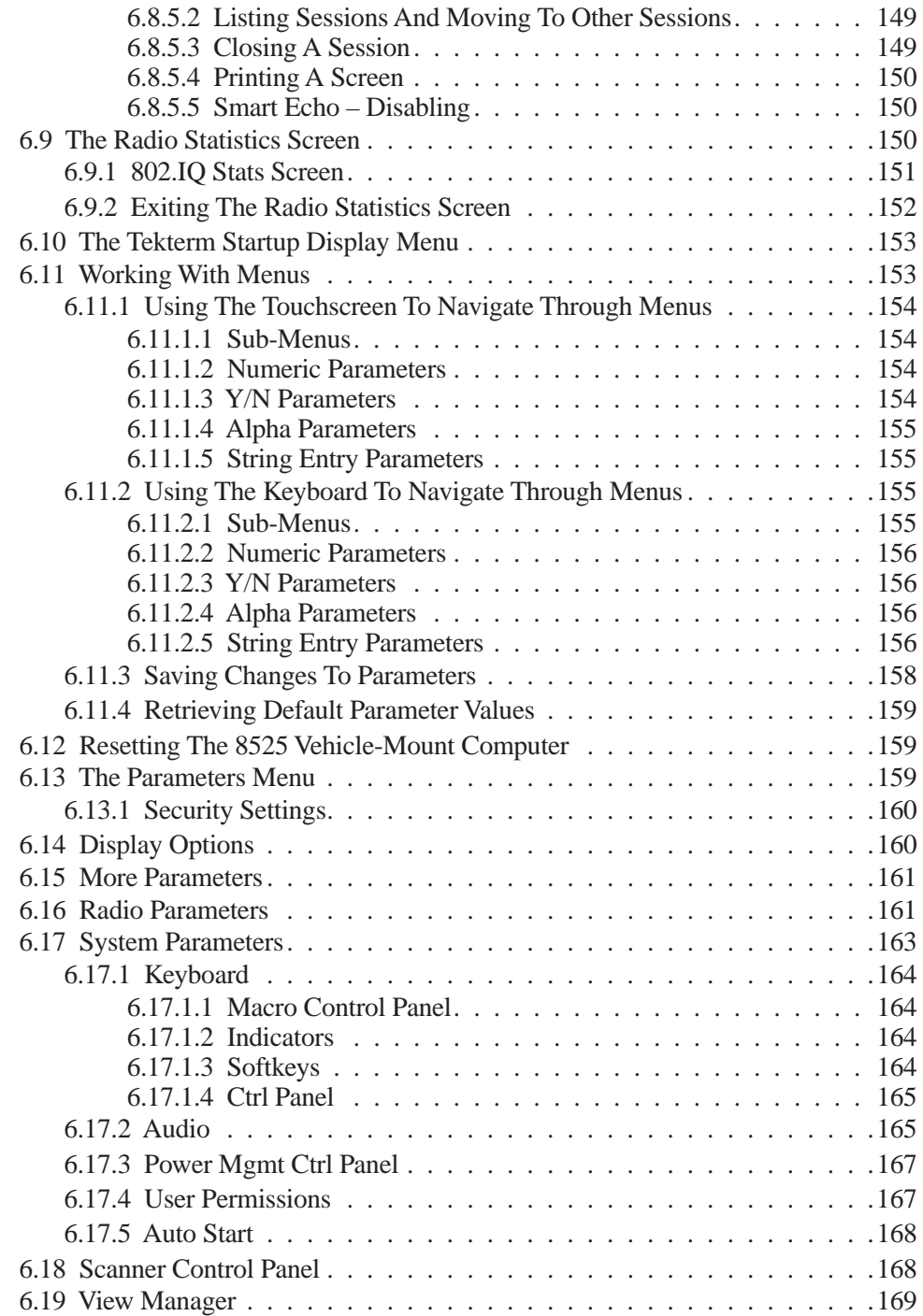

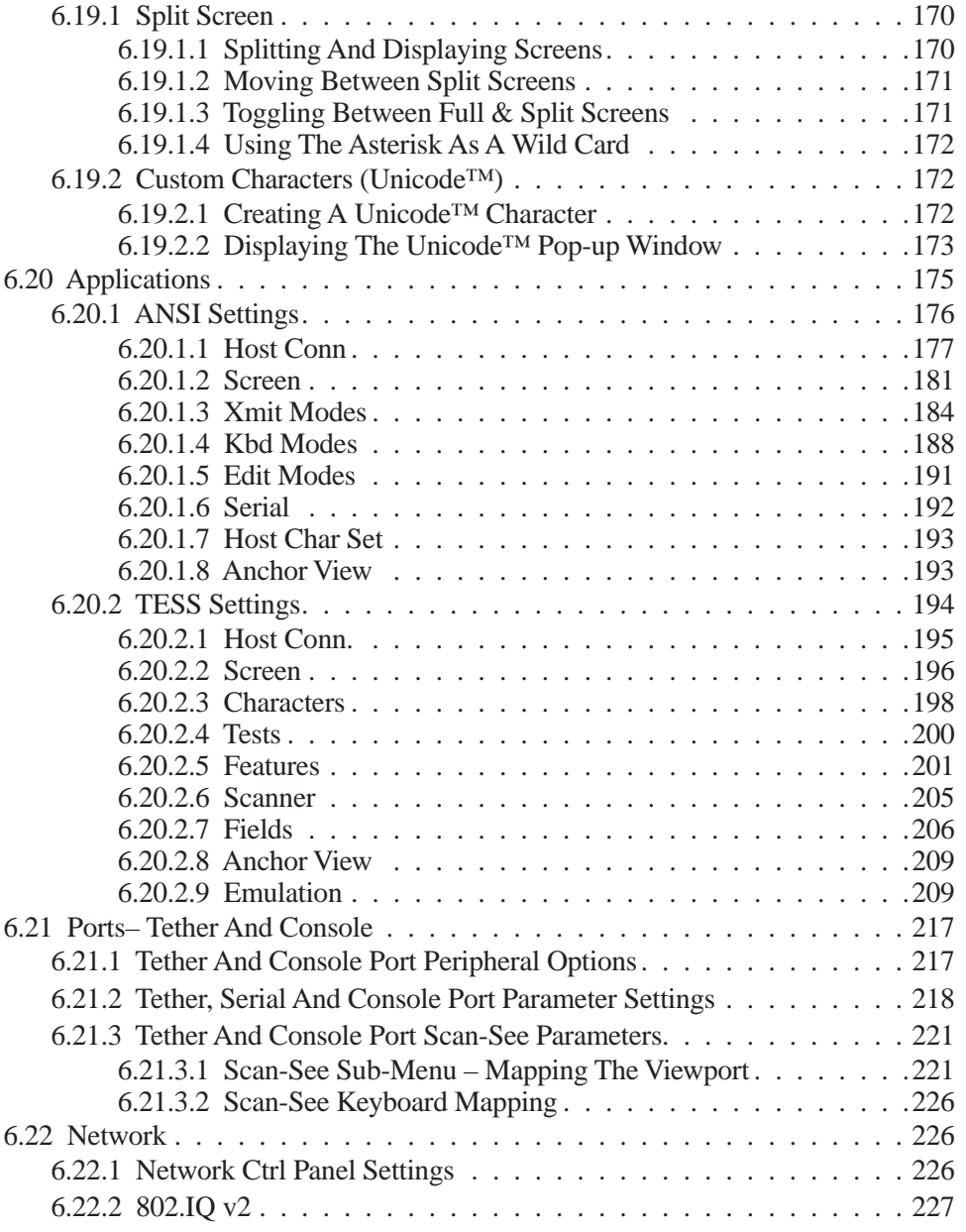

# <span id="page-156-0"></span>6.1 The Tekterm Application

Tekterm is a powerful emulation application ideally suited for real time data transaction applications associated with mainframes and servers. The 8525 includes unique features that support Tekterm – a Psion Teklogix application that has the ability to maintain multiple simultaneous sessions with a variety of host computers.

# <span id="page-156-1"></span>6.2 Additional Keyboard Functions

In addition to the standard keyboard functions (see ["The Keyboard" on page 29](#page-50-0)), Tekterm supports function keys, softkeys and macro keys.

# <span id="page-156-2"></span>6.2.1 Function Keys And Softkeys

#### <span id="page-156-3"></span>6.2.1.1 Function Keys

The 8525 is equipped with a series of function keys each of which is defined in the application software.

#### Accessing Function Keys <F1> to <F10>

Function keys <F1> to <F10> can be directly accessed by pressing the function keys labelled in *yellow* along the top of the keyboard. No key combination is required.

#### Accessing Function Keys <F11> To <F20>

These keys are labelled in *orange* in the top-left corner of the function keys. To access these keys, press the  $\langle \text{ORANGE} \rangle$  key followed by  $\langle \text{F1} \rangle$  to  $\langle \text{F10} \rangle$ .

- To access function key <F11>, press the <ORANGE> key followed by  $\langle$ F1 $>$ .
- Press  $\langle \text{ORANGE} \rangle \langle \text{F2} \rangle$  to access function key  $\langle \text{F12} \rangle$ , and so on.

### Accessing Function Keys <F21> To <F30>

These keys are labelled in *blue* in the top-right corner of the function keys. To access these keys, press the  $\langle$ BLUE $>$  key followed by  $\langle$ F1 $>$  to  $\langle$ F10 $>$ .

- To access function key  $\langle F21 \rangle$ , press the  $\langle BLUE \rangle$  key followed by  $\langle F1 \rangle$ .
- Press  $\langle \text{BLE}\rangle \langle \text{F2}\rangle$  to access Function key  $\langle \text{F22}\rangle$ , and so on.

#### <span id="page-157-1"></span>6.2.1.2 Softkey Function Keys

To speed the process of moving through menus and changing parameters, function keys <F1> to <F5> have been programmed to perform specific actions in the Tekterm menus. [Table 6.1](#page-157-2) describes these function keys.

These softkeys can be reprogrammed to perform different functions within TESS and ANSI applications.

*Important: Tapping the stylus on the appropriate softkey label executes the function of the softkey providing that the labels are visible at the bottom of the 8525 screen. See ["Softkeys" on page 164](#page-187-3) if they are not visible.* 

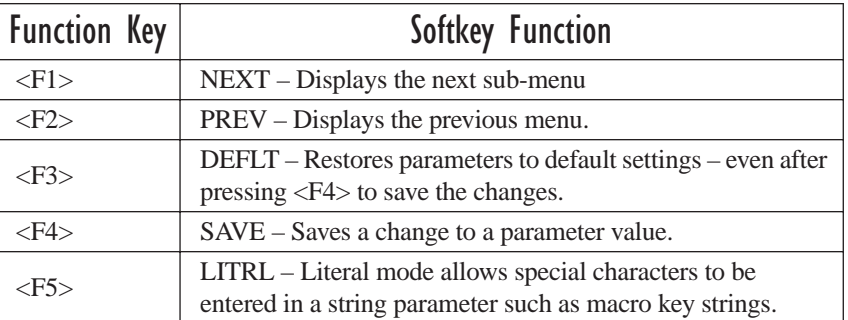

#### Table 6.1 Softkeys

<span id="page-157-2"></span>*Note: The SAVE onscreen label only appears when a parameter value has been changed and has not yet been saved.*

# <span id="page-157-0"></span>6.2.2 Macro Keys

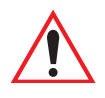

#### *Important: Refer to ["Keyboard Macro Keys" on page 73](#page-96-0) for details about creating macros.*

8525 vehicle-mounts are equipped with a twelve macro keys that can be programmed to replace frequently used keystrokes, along with the *function* of executable keys like the <ENTER> key, the <BKSP> key, any function key and arrow key, and so on.

#### Macro Keys <MI> To <MI2>

These keys are displayed in *blue* print across the top row of alpha keys and the first two alpha keys in the second row on the keyboard.

To access a macro key, press the <BLUE> key followed by the appropriate alpha key. For example, on a *Qwerty* keyboard:

- Press  $\langle BLUE \rangle \langle Q \rangle$  to access macro key  $\langle M1 \rangle$ .
- To access  $|M2\rangle$ , press  $\langle BLUE\rangle \langle W\rangle$ , and so on.

# <span id="page-158-0"></span>6.3 Changing The Screen Font Size

To cycle through the available screen fonts:

• Press  $\langle CTRI \rangle \langle AIT \rangle \langle F \rangle$ .

# <span id="page-158-1"></span>6.4 Panning The Screen Contents

If the content of a screen is too large to fit in the margins of the 8525 display, the content can be *panned* or shifted to bring the information outside the margins into view. Normally, the Arrow keys move the cursor around the screen in the direction of the arrow pressed. However, if you lock the <BLUE> key 'on', you can pan the entire contents of the screen.

Panning relies on the values set in the "Use Increment", "X Increment" and "Y Increment" parameters to determine the number of columns (spaces) and rows (lines) the screen contents shift.

- In the "More Parameters" menu, position the cursor on "View Manager" and press <F1>.
- First, enable the "Use Increment" parameter set it to "Y".

"X Increment" determines the number of columns (spaces) the screen pans when the <BLUE> key is locked 'on' and the <LEFT> or <RIGHT> arrow key is pressed.

"Y Increment" determines the number of rows (lines) the screen pans when the <UP> or <DOWN> arrow key is pressed when the <BLUE> key is locked 'on.

• Assign a value to the "X Increment" and "Y Increment" parameters.

#### *Chapter 6: Tekterm Application The Task Manager–Switching Between Applications*

To pan the screen contents:

- Press the <BLUE> key twice to lock it 'on'. It will be displayed in uppercase letters – BLUE – in the taskbar at the bottom of the screen.
- Press the <RIGHT>, <LEFT>, <UP> or <DOWN> arrow key.

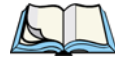

*Note: Pressing the <LEFT> arrow pans the screen to the right, pressing the <RIGHT> arrow pans the screen to the left, and so on.*

Once you're done:

• Press the  $\leq$ BLUE $>$  key a third time to unlock or turn it off.

# <span id="page-159-0"></span>6.5 The Task Manager–Switching Between Applications

To display the Task Manager screen:

• Tap on Task Manager in the Start Menu.

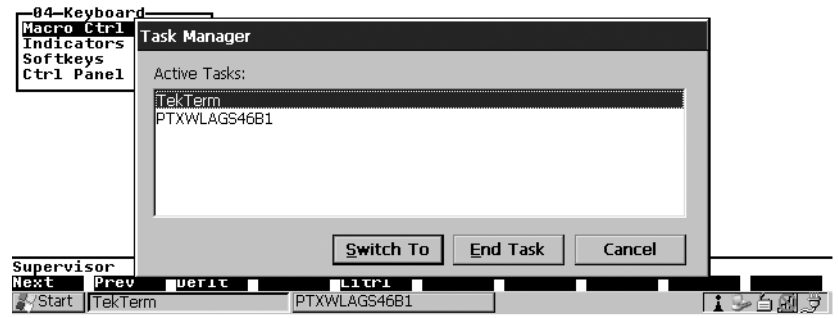

Figure 6.1 Task Manager Screen

*Note: A shortcut – to bypass the* Start Menu *and go directly to the 'Task Manager' screen, press <ALT> <ESC>.*

To switch between applications:

- Highlight the application with which you want to work.
- Tap on the Switch To button.

To end or close an application:

• Highlight the application you want to end, and tap on the End Task button.

# <span id="page-160-0"></span>6.6 The Tekterm Status Area

Tekterm provides a status area just above the softkey labels. The status area indicates the operating condition of the vehicle-mount.

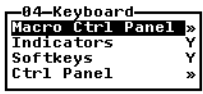

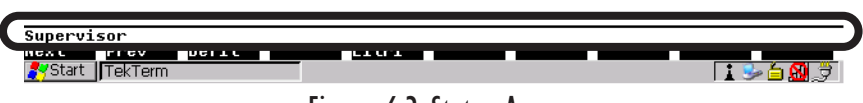

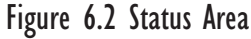

In the sample screen above, the security level assigned within the Tekterm application is displayed in the status area. One of the following levels can be displayed – Supervisor or Teklogix.

# <span id="page-160-1"></span>6.7 TESS Emulation

TESS (Teklogix Screen Subsystem) is the normal operating mode of Psion Teklogix computers. Teklogix protocol emulation software resident on network controllers or a Psion Teklogix Software Development Kit (SDK) and installed in the host converts host screens to TESS commands. The 9150 Access Point is also equipped with protocol emulation software.

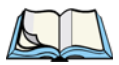

*Note: If the message "RESET: Press Enter" flashes at the bottom of the TESS screen when you turn on the 8525, press the <ENTER> key once.*

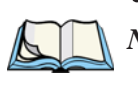

# <span id="page-161-0"></span>6.7.1 Configuration

*Note: Each TESS session must have a unique name assigned to it. The title you assign will be displayed in the Display Menu.* 

The process of renaming an existing TESS session and adding a new session is described in the section titled, ["Applications" on page 175](#page-198-0).

A unique number must be assigned in the "Terminal #" parameter for **each** TESS session. Refer to "Terminal #" in the section titled "TESS Settings" on page 194 for details.

# <span id="page-161-1"></span>6.7.2 Working With Multiple Sessions

To display another session in TESS:

- Go to the startup 'Display Menu'. If you are in a TESS session, press <CTRL><ALT><0> to go to the 'Display Menu'.
- Type the letter corresponding to the application you want to launch. For example, suppose the sessions are listed in the "Display Menu" as 'D TESS1' and 'E TESS2'. To launch the session named TESS2, type the letter *e*.

# <span id="page-161-2"></span>6.7.3 The Field Types

**Fixed Field** – displays information that cannot be changed from the keyboard.

**Entry Field** – allows the operator to enter data. This type of field is usually shown as: "........"

**Match Field** – the host computer loads data in the format of the expected entry. If the entered data does not match the expected format, the unit emits a long beep.

**Auto-tab Field** – automatically moves the cursor to the next field when the current field is filled.

**Bar code only Field** – is filled with data from a bar code reader. Keyboard entries are not accepted in this type of field.

**Serial I/O Field** – is filled with data coming from a serial port. Keyboard input is not accepted in this type of field.

# <span id="page-162-0"></span>6.7.4 IBM 5250 Emulation Keys

The following keys allow the Psion Teklogix computer to better emulate the functions of a true IBM 5250 terminal.

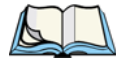

*Note: These keys are active at all times in TESS applications.*

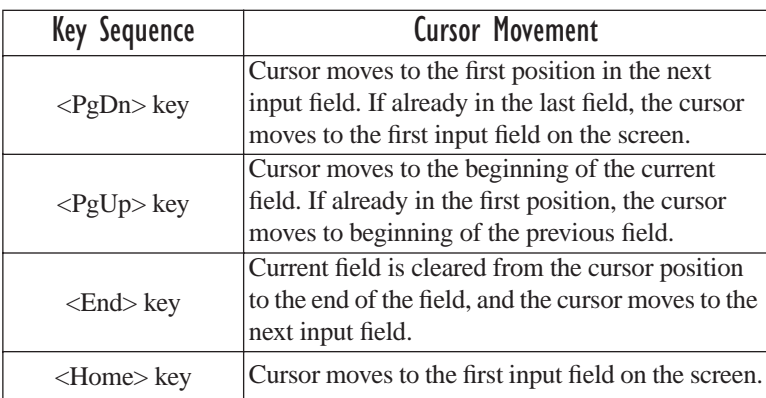

# <span id="page-162-1"></span>6.7.5 Data Entry

The 8525 accepts data until the operator presses a key that sends a transmission to the host computer. The following actions cause the 8525 to transmit:

- Pressing a function key or the <ENTER> key (which is considered to be <F0>) causes the 8525 to transmit.
- Completing data entry into a "transmit on entry" field also causes the 8525 to transmit.

There are several ways to configure the 8525 vehicle-mount to complete a data field:

- Pressing <ENTER> after entering data.
- Pressing a function key after entering data.
- Pressing an arrow key after entering data.
- Filling an auto-tab field.

#### <span id="page-163-0"></span>6.7.5.1 TESS Edit Modes And Cursor Movement

The TESS editing modes and cursor movements in each type of mode are described in the table below.

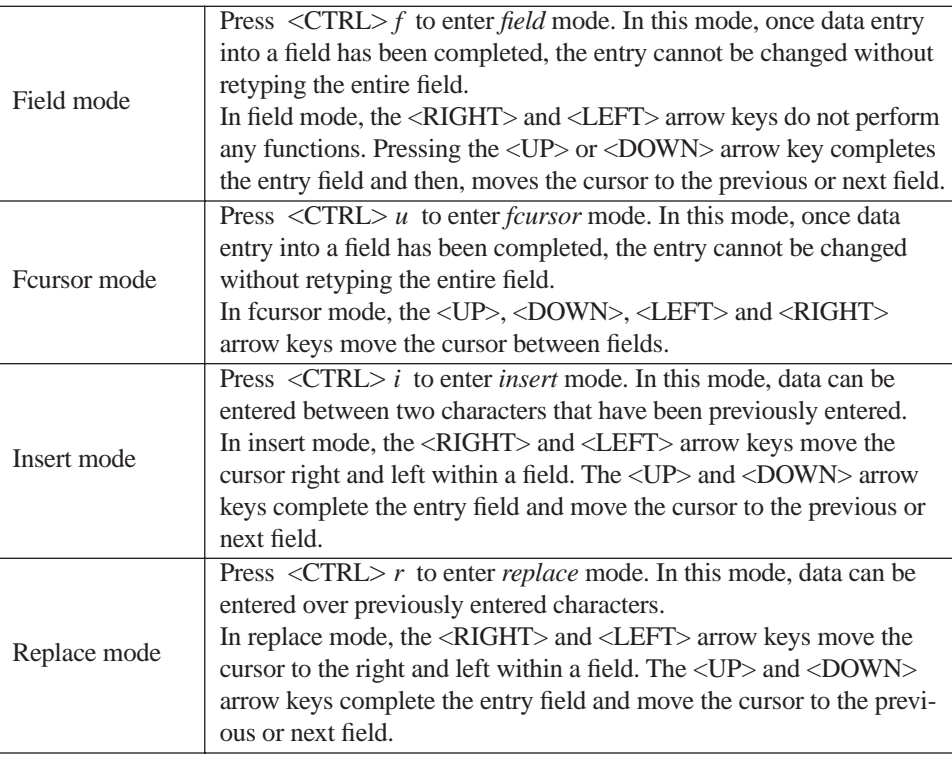

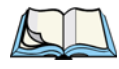

*Note: When the "Enter on Arr" parameter is disabled (set to "N"), the <UP> and <DOWN> arrow keys do not complete an entry field. Refer to [page 207](#page-230-0) for details about this parameter.* 

# <span id="page-164-0"></span>6.7.5.2 <DEL> Key Behaviour In TESS

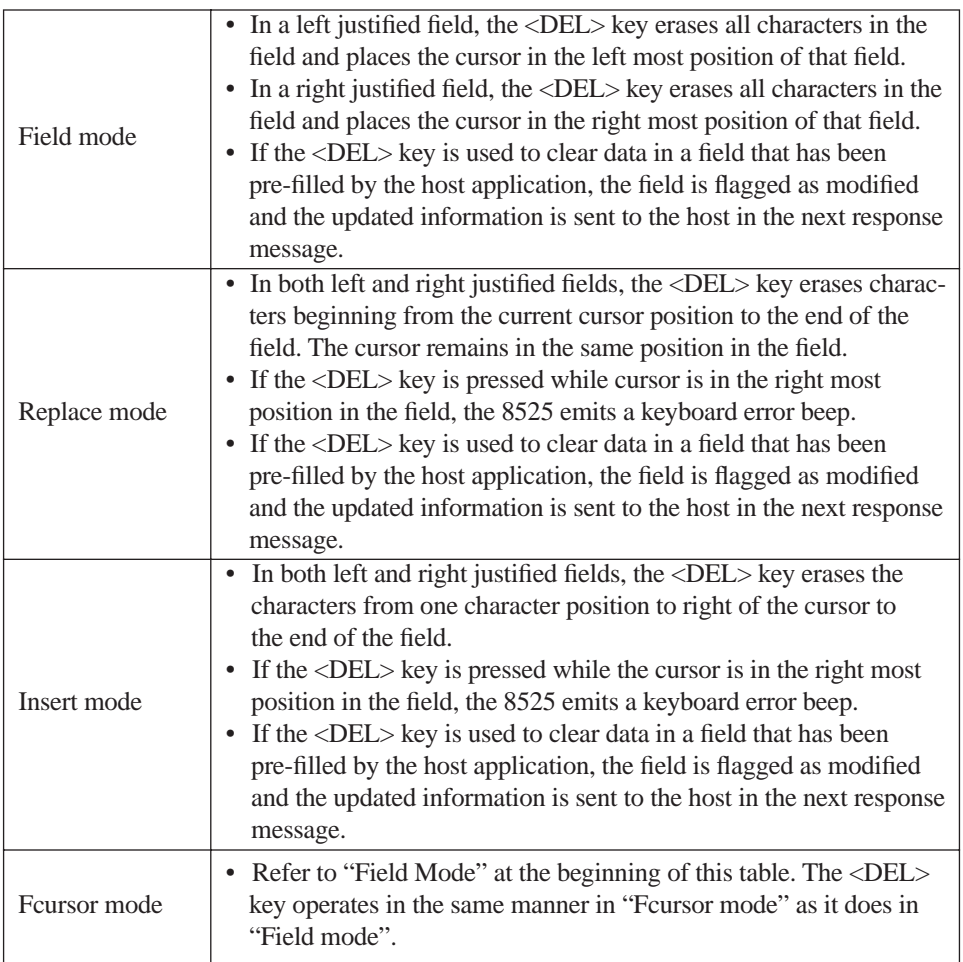

# <span id="page-165-0"></span>6.7.5.3 <BKSP> Key Behaviour In TESS

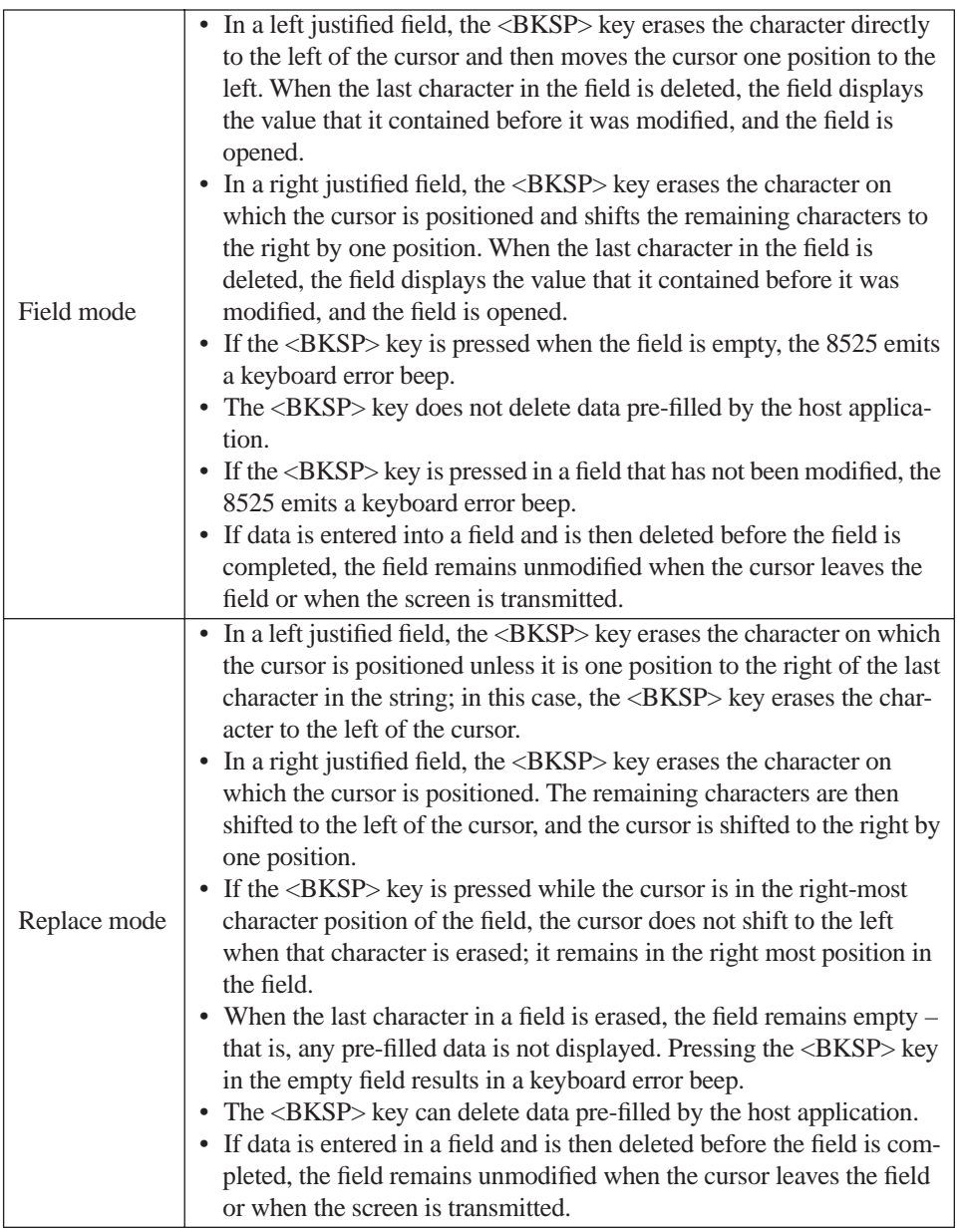

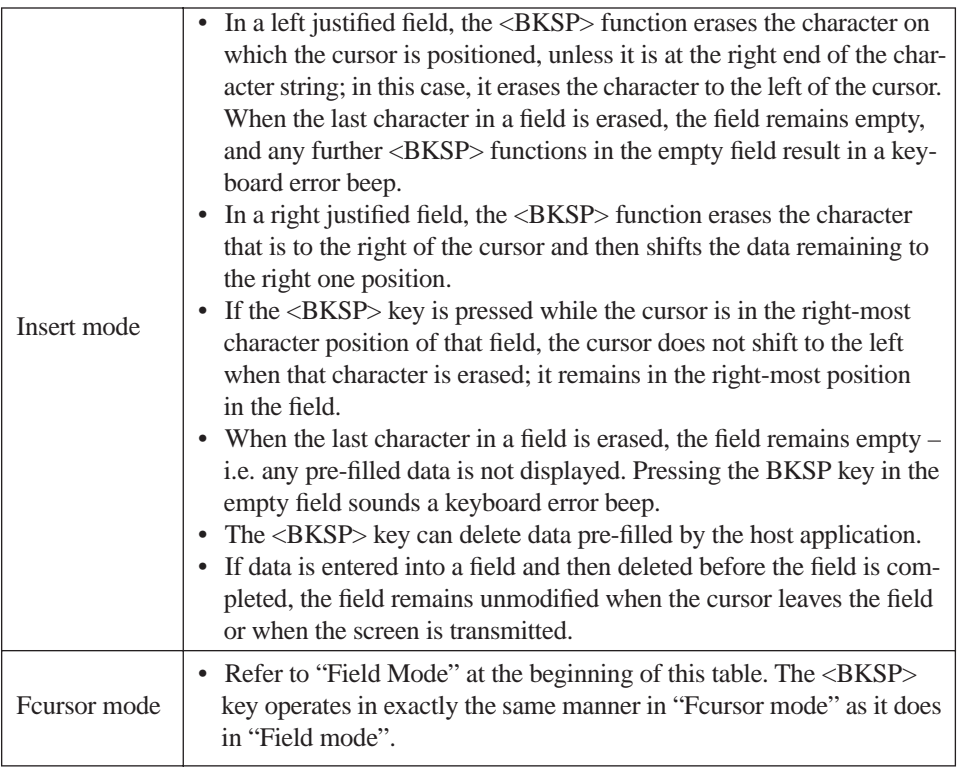

# <span id="page-166-0"></span>6.7.6 TESS Status Message

- Press <CTRL> <S> to continuously display the status message in the lower left corner of the screen.
- Press  $\langle \text{CTRL} \rangle \langle \text{SS} \rangle$  again if you want the status message to appear only during transmit (lock-H). The message should look similar to the sample below:

```
V6.0 fld 0.6
```
"V6.0" is the TESS version number. "fld" indicates that TESS is currently in *field* mode. *Insert* and *replace* mode are represented as "ins" and "rep" respectively. The number "0.6" indicates the response time of the last transmission in seconds. Press <CTRL> <T> to display the unit number instead of the TESS version number.

# <span id="page-167-0"></span>6.7.7 Lock Messages

When information is transmitted to the host computer, the keyboard locks to prevent further data entry until the 8525 receives a reply. A locked state is indicated by either "LOCK-B" (base) or "LOCK-H" (host) in the lower left corner of the display.

When the reply is received by the 8525, the lock message disappears and the keyboard can be used again.

# <span id="page-167-1"></span>6.7.8 Control Commands

A group of <CTRL> key commands can be used within TESS to dictate how the 8525 will operate under a variety of conditions.

- $\langle \text{CTR} \rangle \langle P \rangle$  Reprints the last print page sent from the host. This key combination will not print anything if a print page from the host was not previously received at the 8525 vehicle-mount.
- $\langle \text{CTRL} \rangle \langle \text{SS} \rangle \text{Displays}$  the 8525 status continuously. Below is a sample status line as it might appear at the bottom of your screen: Lock-B/Lock-H fld enh "application name"
- $\langle \text{CTRL} \rangle \langle \text{T} \rangle$  Displays the 8525 status with the terminal number instead of the name.

```
Lock-B/Lock-H rep "terminal nn"
```
•  $\langle CTRL \rangle \langle H \rangle$  – Displays a menu of available hosts.

# <span id="page-167-2"></span>6.7.9 Resetting A TESS Session

Resetting a TESS session requires that <CTRL> C be pressed three times within a two second period to generate the "RESET – User request" message.

- Press and hold down the <CTRL> key, and press the <C> key three times *within a two second period*.
- Press <ENTER>.

This procedure restarts the TESS session without affecting the rest of the 8525.

# <span id="page-168-0"></span>6.7.10 The Local Menu

The host can store local procedures in the 8525 for use when the unit is off-line. A menu of these procedures appears whenever <CTRL> <L> is pressed (see [Figure 6.3](#page-168-2)).

• Press the function key corresponding to the procedure you want to perform. Local procedures will not function when the "Lcl Process" and "Queuing" parameters are disabled (see ["Lcl Process – Save on Reset" on page 201](#page-224-1)  and ["Queuing" on page 201](#page-224-2)).

Although using local procedures eliminates the advantages of an on-line 8525, it allows work to continue when the host is unavailable. The "LOCK-B/H" messages are replaced with "NEXT-B/H" in this mode.

|                                | LOCAL MENU       |  |
|--------------------------------|------------------|--|
| F1<br>$\overline{\phantom{m}}$ |                  |  |
| $F2 -$                         |                  |  |
| $F3 -$                         |                  |  |
| $F4 -$                         |                  |  |
| $F5 -$                         |                  |  |
| $F6 -$                         |                  |  |
| $F7 -$                         |                  |  |
| $F8 -$                         |                  |  |
|                                | F9 - Select Host |  |
|                                |                  |  |

Figure 6.3 Local Menu

# <span id="page-168-2"></span><span id="page-168-1"></span>6.7.11 Selecting Another Host Computer

• Press <CTRL> <H> or <F9> from the local menu to display a menu of available hosts.

This menu appears only when more than one host is available.

```
Select Host: ......
F1 - Host 1 F2 - Host 2
```
#### Figure 6.4 Select Host Screen

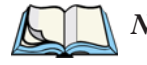

*Note: This feature will not function when the "Lcl Process" and "Queuing" parameters are disabled (see ["Lcl Process – Save on Reset" on page 201](#page-224-1)  and ["Queuing" on page 201\)](#page-224-2).*

# <span id="page-169-1"></span>6.7.12 Queuing Mode

In some applications, queuing mode can decrease the computer lock time. In queuing mode, the host computer may send several pages to an 8525 without waiting for a response. These pages are stored in a queue within the 8525 vehicle-mount. The operator completes the entries on the first page and then, presses a function key.

The 8525 simultaneously transmits to the host and displays the next page in the queue. The computer does not lock, allowing the operator to enter data on the next page immediately. This continues as long as there are pages in the queue.

Queuing mode is used for repetitive tasks, and the queued screens look identical. The 8525 displays a "Next" message indicating that a new page is on the display. "Next" messages also contain information about radio communications: "NEXT-B" indicates that the 8525 has data to transmit to the base station. "NEXT-H" indicates that the base station has acknowledged a transmission. Unlike lock messages, "Next" messages do not lock the keyboard. Keying is allowed while "Next" messages are displayed.

While queuing mode may improve apparent response time, it can present difficulties to hosts that are operating in real time. It should only be used after careful consideration of the host environment. The 8525 must be configured for queuing mode (see the "Queuing" parameter on [page 201](#page-224-2)). Additional information on queuing can be found in the *TESS (Teklogix Screen Subsystem) Manual*.

# <span id="page-169-0"></span>6.8 ANSI Emulation

The Psion Teklogix 8525 in ANSI mode operates like most other ANSI terminals. This means software that supports ANSI terminals requires little or no changes.

# <span id="page-169-2"></span>6.8.1 Configuration

To configure the 8525 for ANSI mode, the "Name" and "Type" of session – in this case, ANSI – must be specified in the Applications menu. This menu is described in the section titled, ["Applications" on page 175](#page-198-0).

Next, a unique number must be assigned using the "Terminal #" parameter. This number should be unique across the entire system – that is, each 8525 and each application session in each 8525 across your system must have a unique number assigned. This parameter is described in the section titled ["ANSI Settings" on](#page-199-0)  [page 176.](#page-199-0)

Once the 8525 is configured, an ANSI operation can be selected from the startup "Display Menu".

# <span id="page-170-0"></span>6.8.2 Sending Data To The Host

8525 vehicle-mounts running ANSI sessions transmit characters to the host as soon as they are typed. The 8525 provides parameters that determine when the computer transmits characters to the host.

The 8525 can be configured to transmit after a number of characters are typed in (the "Xmit Count" parameter) or after some time has elapsed (the "Xmit Wait" parameter), or both. This reduces overhead on the radio link and improves response time. See [page 185](#page-208-0) for more information about these parameters.

You can also determine whether the 8525 transmits immediately after the <ENTER> key, an arrow key, or a function key is pressed.

The 8525 computer also responds immediately to the device attribute requests "CSIc", "CSI0c" and "ESCZ".

*Note: For a more detailed description of the parameter settings for ANSI, refer to ["ANSI Settings" on page 176.](#page-199-0)*

# <span id="page-170-1"></span>6.8.3 Psion Teklogix Keyboard And VT220 Equivalent Keys

The Psion Teklogix keyboard differs from most ANSI terminals. [Table 6.2](#page-171-1) maps the equivalent VT220 keys.

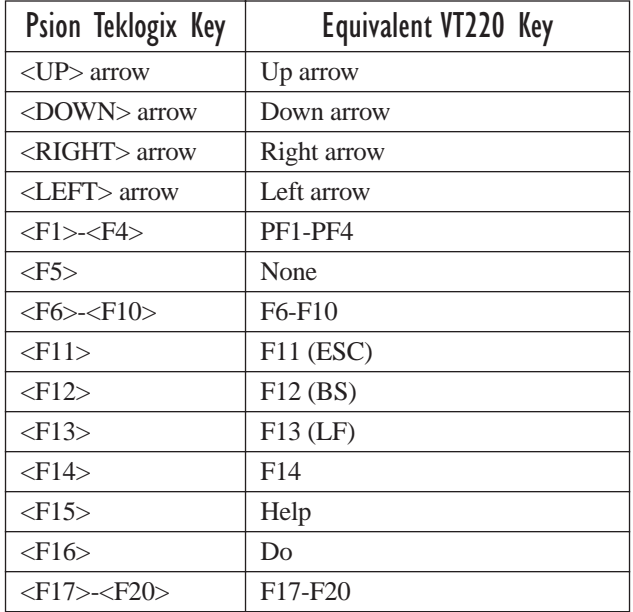

| Psion Teklogix Key             | Equivalent VT220 Key |
|--------------------------------|----------------------|
| $<$ F21 $>$                    | Find                 |
| $<$ F22 $>$                    | <b>Insert Here</b>   |
| $<$ F23>                       | Remove               |
| $<$ F24 $>$                    | <b>Select</b>        |
| $<$ F25 $>$                    | Previous Screen      |
| $<$ F26>                       | <b>Next Screen</b>   |
| $\langle$ F27>- $\langle$ F36> | None                 |

Table 6.2 Psion Teklogix Keyboard And VT220 Equivalent Keys

# <span id="page-171-1"></span><span id="page-171-0"></span>6.8.4 Block Mode (Local Editing)

The Psion Teklogix 8525s support "block mode" (or Local Editing). Application programs must be specifically written to support this mode. For software that supports this mode, the keys shown in [Table 6.3](#page-171-2) have special meaning.

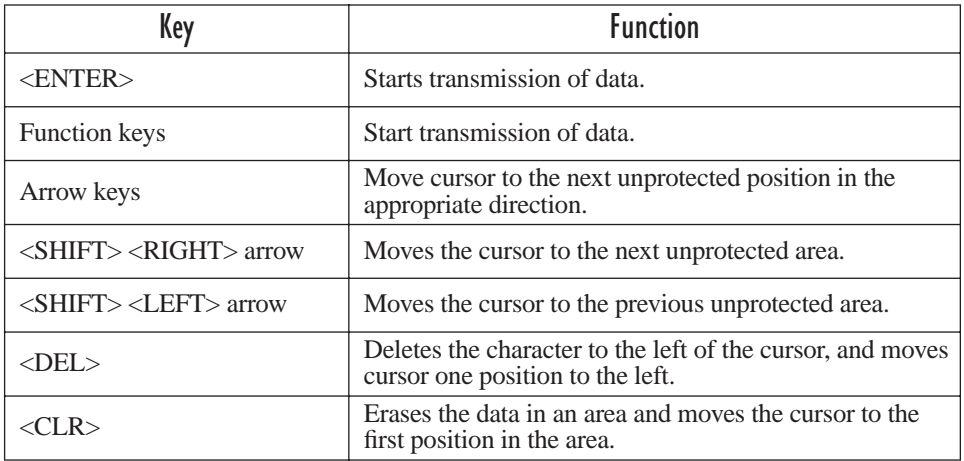

#### <span id="page-171-2"></span>Table 6.3 Function Of Keys In Block Mode

# <span id="page-172-0"></span>6.8.5 Working With Sessions

*Important: Use only lowercase letters when entering commands at the "TCP >" prompt.*

#### <span id="page-172-1"></span>6.8.5.1 Establishing A New Session

• Press <CTRL>, and type a lowercase *a*.

At the TCP> prompt:

- Type *tel* in lowercase letters followed by the *Host Name* or *IP address*.
- Press <ENTER>.
- Log in as usual to begin working with the new session.

### <span id="page-172-2"></span>6.8.5.2 Listing Sessions And Moving To Other Sessions

To list the current sessions:

• Press <CTRL>, and type a lowercase *a*.

At the TCP> prompt:

• Type *sess* in lowercase letters, and press <ENTER>.

To move to another session:

• At the TCP> prompt, type *sess* in lowercase letters followed by the session number to which you want to move.

e.g., Type *sess 2* to move to session 2.

• Press <ENTER>.

# <span id="page-172-3"></span>6.8.5.3 Closing A Session

To close a session:

- Press <CTRL>, and type a lowercase *a*.
- At the TCP> prompt, type *cl* in lowercase letters followed by the session number you want to close. e.g., Type *cl 2* to close session 2.
- Press <ENTER>.

#### <span id="page-173-1"></span>6.8.5.4 Printing A Screen

To print each line of a screen with a CR/LF between each line:

• Press <CTRL>, and type *p*.

The screen will be printed using the port configured as "Print".

# <span id="page-173-2"></span>6.8.5.5 Smart Echo – Disabling

In some circumstances – like entering a password – you many want to temporarily disable "smart echo", disguising the characters you type with '.' (periods).

- Press <CTRL><ALT><P>, and type a '.' (period).
- Type the necessary information using the keyboard, and then press <ENTER> to return to "smart echo mode.

# <span id="page-173-0"></span>6.9 The Radio Statistics Screen

To access the radios statistics screen, you'll need to use the 'Applications' menu to assign a radio title:

- In the 'More Parameters' menu, choose 'Applications'.
- In the 'Type' field, choose RadioStats.
- In the 'Title' field, type a name for the radio screen e.g., Radio.
- Press  $\leq$ F4 $>$  to save your changes, and then reset the 8525 press and hold down the <BLUE> and <ENTER> keys for a minimum of 6 seconds.
- In the 'Display' menu, type the letter corresponding to the radio statistics screen. For example, in the sample screen below, you'd type *d* to display the radio statistics screen.

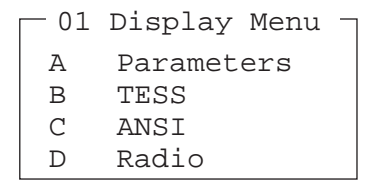

### <span id="page-174-0"></span>6.9.1 802.IQ Stats Screen

```
AP/Controller MAC 00:00:00:00
Terminal MAC 00:00:00:00:00:00
bootnum: C33B
rm 12 xm 7
rb 50 xi 1
ra 7 xa
bt 0 xr 1
rt (avg/lst) 10000: 0
fr:00 ar:00
fh:00 ah:00
ca:0 tn:0 sts:0
typ:0 msk:0 Q:0
AcQ:1 TxQ:1
------Address Info--
Radio Address 0
End of statistics.
  = 802.IO Stats =
```
- AP/Controller mac MAC address of the Teklogix access point/controller with which this 8525 is currently associated.
- Terminal MAC MAC address of the 8525 vehicle-mount computer.
- bootnum e.g., C33B the boot number of the network controller. This number increments each time the controller reboots so that 8525s can detect the reboot when they reinitialize.
- rm number of unique received messages.
- xm number of unique transmitted messages.
- rb number of received beacons. This number should continuously increment.
- xi number of initializations with the network controller.
- ra number of received acknowledgements. (Normally, this number should match the value in  $x$ m.)
- xa number of transmitted acknowledgements. (Normally, this number should match the value in rm.)

#### *Chapter 6: Tekterm Application Exiting The Radio Statistics Screen*

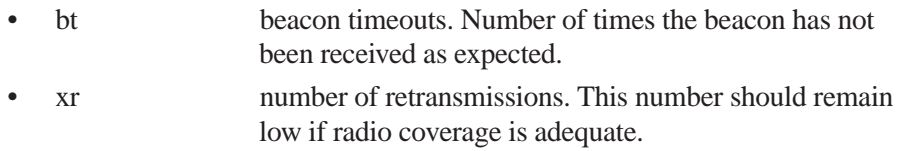

• rt average round trip time. This number represents the milliseconds taken to send a message and receive a response from the base station.

Cellular Protocol message numbers:

- fr forward remote number (hex).
- ar acknowledged remote number (hex).
- fh forward host number (hex).
- ah acknowledged host number (hex).
- ca radio address. This is the Cellular Address, including session number (hex).
- tn host terminal number of session (decimal).
- sts session status (hex).
- typ data stream type (hex).
- msk message mask (hex).
- Q memory address of first message in receive queue (i.e. if 0 then the receive queue is empty).
- AcQ number of messages that have been sent but not yet acknowledged by the Cellular Master (decimal).
- TxQ number of messages waiting to be sent (decimal).

# <span id="page-175-0"></span>6.9.2 Exiting The Radio Statistics Screen

• Press <CTRL><ALT><0> (zero) to return to the 'Display' menu.

# <span id="page-176-0"></span>6.10 The Tekterm Startup Display Menu

The values assigned to Tekterm parameters can be viewed and adjusted to optimize communication at the site in which an 8525 is operating. While some parameters are accessible through the "Parameter Manager", others can be adjusted through the Windows CE .NET Control Panel. This section provides a description of all parameters and how to adjust them.

• Press  $\langle \text{CTR} \rangle \langle \text{ALT} \rangle \langle 0 \rangle$  (zero) to work with the 'Display' menu.

From this startup menu, you can launch the "Parameters" menu along with TESS and/or ANSI sessions. You can also display the Radio Statistics screen.

```
A Parameters
B TESS
C ANSI
01 Display Menu
```
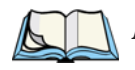

*Note: Aside from the 'Parameters' menu, all other applications listed in the 'Display Menu' are created in the 'Applications' menu. Refer to ["Appli](#page-198-0)[cations" on page 175](#page-198-0) for details.*

To launch an application, either type the letter to the left of the application you want to use, or tap the stylus on the item.

For example, to display the "Parameters" menu:

- Type the letter *a*, *or*
- Tap the stylus on the "Parameters" item.

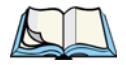

*Note: To return to the 'Display Menu', press <F2> – the 'Previous' key.*

# <span id="page-176-1"></span>6.11 Working With Menus

The 8525 offers two ways to navigate menus and choose values – you can either use the keyboard or, you can select items by tapping a stylus on the screen.

There are four types of parameters: numeric, Y/N, alpha and string entry. Some menus have sub-menus attached to them and others utilize a Control Panel dialogue box to make adjustments.

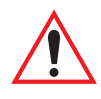

*Important: Depending on the method you use when working with menus, review either ["Using The Touchscreen To Navigate Through](#page-177-0)  [Menus" on page 154](#page-177-0) or ["Using The Keyboard To Navigate](#page-178-0)  [Through Menus" on page 155](#page-178-0).* 

# <span id="page-177-0"></span>6.11.1 Using The Touchscreen To Navigate Through Menus

#### <span id="page-177-1"></span>6.11.1.1 Sub-Menus

The "**»**" character appearing to the right of the menu item indicates that it has a sub-menu.

#### Displaying Sub-Menus

To display a sub-menu:

• Double-tap the stylus on the menu item with the sub-menu you want to display.

#### Returning To The Previous Menu

- If the softkey labels are visible at the bottom of the screen, tap the stylus on the "PREV" (previous) softkey label.
- If the softkey labels are not visible, you'll have to press  $\langle F2 \rangle$  the "PREV" function key.

# <span id="page-177-2"></span>6.11.1.2 Numeric Parameters

Numeric parameters are displayed in reverse video.

- To *decrease* the numeric value, tap the stylus on the *left* side of the number.
- To *increase* the numeric value, tap the stylus on the *right* side of the number.

Each numeric parameter has a preset range of numbers assigned to it – for example, a preset range of 1 through 10. If you attempt to enter a number which either exceeds 10 or falls below 1, the incorrect value will be rejected – the original value for this parameter, if any, will be displayed.

# <span id="page-177-3"></span>6.11.1.3 Y/N Parameters

Y/N parameters can only be enabled (Y) or disabled (N). To enable or disable a Y/N parameter:

• Tap the stylus on the parameter associated with the  $Y/N$  value – the value will toggle between "Y" and "N".

Some Y/N parameters have sub-menus. For these parameters, a double right arrow (**»**) appears next to the "Y" or "N".

• Tap the stylus on the sub-menu arrow (**»**) to display the sub-menu.

#### <span id="page-178-1"></span>6.11.1.4 Alpha Parameters

Alpha characters appear in reverse video in this type of parameter. The allowable values for this type of parameter consist of a predetermined set of acceptable letters or words. To cycle through the set:

• Tap the stylus on the alpha field to cycle through the options.

#### <span id="page-178-2"></span>6.11.1.5 String Entry Parameters

You'll need to use the keyboard to enter values in string entry fields. Refer to ["String](#page-179-3)  [Entry Parameters" on page 156](#page-179-3) for details.

# <span id="page-178-0"></span>6.11.2 Using The Keyboard To Navigate Through Menus

• Press the <UP> and <DOWN> arrow keys to move the cursor up and down the current menu.

The currently selected parameter name will be displayed in reverse video.

#### <span id="page-178-3"></span>6.11.2.1 Sub-Menus

The "**»**" character appearing to the right of the menu item indicates that it has a sub-menu.

#### Displaying Sub-Menus

To display a sub-menu:

- Use the <UP> and <DOWN> arrow keys to position the cursor on the menu item with the sub-menu you want to display.
- Press  $\langle F1 \rangle$  the "NEXT" menu function key.

#### Returning To The Previous Menu

- Press <F2> the "PREV" function key, *or*
- Press <ESC>.

#### <span id="page-179-0"></span>6.11.2.2 Numeric Parameters

Numeric parameters are displayed in reverse video. To increment or decrement a number:

- Press the <RIGHT> or <LEFT> arrow keys, *or*
- Type the desired number in the field. Negative values are entered by typing a "-" (minus) sign and then the number.
- Press <ENTER>.

Each numeric parameter has a preset range of numbers assigned to it – for example, a preset range of 1 through 10. If you attempt to enter a number which either exceeds 10 or falls below 1, the incorrect value will be rejected – the original value for this parameter, if any, will be displayed.

### <span id="page-179-1"></span>6.11.2.3 Y/N Parameters

Y/N parameters can only be enabled (Y) or disabled (N). To enable or disable a Y/N parameter:

- Press the <RIGHT> or <LEFT> arrow key *once*, *or*
- Type *y* to enable or *n* to disable the parameter.

Some Y/N parameters have sub-menus. For these parameters, a double right arrow (**»**) appears next to the "Y" or "N".

# <span id="page-179-2"></span>6.11.2.4 Alpha Parameters

Alpha characters appear in reverse video in this type of parameter. The allowable values for alpha parameters consist of a predetermined set of acceptable letters or words. To cycle through the set:

• Press the <RIGHT> or <LEFT> arrow keys.

# <span id="page-179-3"></span>6.11.2.5 String Entry Parameters

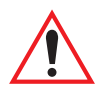

*Important: For detailed information about using string entry fields to program macro keys, refer to ["Macro Control Panel" on](#page-187-1)  [page 164](#page-187-1).*

A sequence or string of characters can be entered in this type of parameter. When a string entry parameter contains data, it is displayed in reverse video. (Empty fields are not displayed in reverse video.) The methods that can be used to enter information in string entry parameters are described in this section.
In string entry parameters, the <UP> arrow, <DOWN> arrow, <ENTER> and <BKSP> keys have the following functions:

- The <UP> and <DOWN> arrow keys move the cursor between entry fields in the direction of the arrow.
- <ENTER> completes the entry field.
- <BKSP> deletes the character to the left of the cursor.
- <DEL> (key combination <BLUE> <BKSP>) clears the entire field.

#### Choosing An ASCII Character With The Arrow Keys

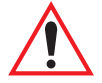

*Important: Make sure the <CTRL> and <SHIFT> keys are turned off!* 

By pressing either the <RIGHT> or <LEFT> arrow key, you can cycle through a set of printable characters not directly accessible from the keyboard.

Press the <RIGHT> arrow to display the next character in this sequence, and the <LEFT> arrow to display the previous one.

### Adding Additional ASCII Characters

When you've chosen an ASCII character and want to add another one in the same field, the cursor must be moved to the right of the existing character. Normally, pressing the <RIGHT> arrow key moves the cursor to the right, but in a string entry field, pressing the <RIGHT> arrow key cycles through the available ASCII characters instead. **If you've already chosen an ASCII character** and want to add another one in the field, you need to take a few extra steps to move the cursor to the right.

To add another ASCII character in the string entry field, next to the one you've already chosen:

- Type a numeric character  $-$  for example, type the number 7.
- Next, press the <BKSP> key.

The cursor is now positioned to the right of the previously selected ASCII character.

• Press the <RIGHT> or <LEFT> arrow key to scroll through the ASCII characters, and select another character.

# Entering Information In A String Entry Field

In addition to using the fixed set of ASCII values assigned to this type of parameter, you can also type text in a string entry field.

- Type the required text in the string entry field including letters, numbers and symbols.
- Press <ENTER> to save the text.

### Entering Unicode Values

Unicode is a trademark of The Unicode Consortium. To enter a Unicode™ value for one-time use:

- Press and hold down the <ALT> key while typing a four digit decimal value that represents the Unicode™ character you want to display.
- Release the <ALT> key.

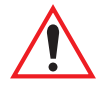

*Important: If you have a set of Unicode™ values that you use frequently, you may want to create and save them in a pop-up window so that you can access them whenever necessary. Refer to ["Custom Charac](#page-195-0)[ters \(Unicode™\)" on page 172](#page-195-0) for details.*

# 6.11.3 Saving Changes To Parameters

Whenever a parameter value is altered, the new value must be saved. To do this:

- Press <F4> the "SAVE" key, *or*
- Tap the stylus on the "SAVE" softkey label.

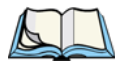

*Note: If the softkey labels are not visible, you'll have to press <F4> – the "SAVE" function key.*

If a parameter value is changed and the menu exited before the change is saved, a dialogue box appears asking whether or not the operator wants to save the changes.

# 6.11.4 Retrieving Default Parameter Values

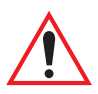

*Important: When <F3> – the DEFAULT key – is pressed, all parameter values revert to the factory defaults, including those values that you've changed and saved.*

- Press <F3> the "DEFAULT" function key, *or* tap the stylus on the "DEFAULT" softkey label – to reinstate the default parameter values.
- Press  $\langle$ F4 $\rangle$  the "SAVE" function key, *or* tap the stylus on the "SAVE" softkey label – to save the changes.
- Reset the 8525. See ["Resetting The 8525 Vehicle-Mount Computer"](#page-182-0) in the next section.

# <span id="page-182-0"></span>6.12 Resetting The 8525 Vehicle-Mount Computer

Some parameter adjustments require that the 8525 be reset before the changes can take effect. To reset the 8525:

• Press and hold down the <BLUE> key and the <ENTER/ON> key simultaneously for a minimum of six seconds.

A reset results in a complete reboot of the unit. All RAM memory contents are lost. The contents of the flash memory and memory card are preserved. When the 8525 is reset, the screen displays the Psion Teklogix and Microsoft® Windows® CE.net splash screen before displaying the startup desktop.

# 6.13 The Parameters Menu

• At the 'Display' menu, type *a* to display the Parameters menu.

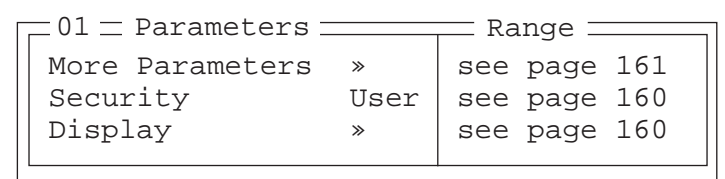

The "Parameters" menu allows you to adjust the screen contrast and select a security level. With a *Supervisory* or *Teklogix* password, you can also access the parameters listed in the "More Parameters" sub-menu.

# <span id="page-183-0"></span>6.13.1 Security Settings

To access the "More Parameters" sub-menus, the "Security" parameter must be set to either a *Supervisor* or a *Teklogix* level password. The default security level is *User*.

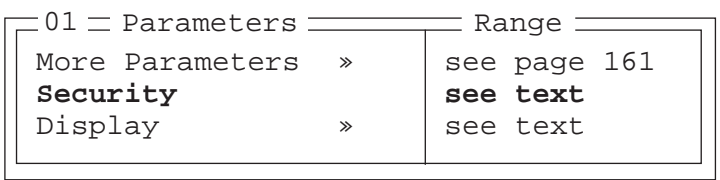

• Tap on the Security parameter to display the Security Level dialogue box.

Refer to *["Security Levels" on page 51](#page-74-0)* for details about setting the security level for your 8525.

# <span id="page-183-1"></span>6.14 Display Options

The 'Display' sub-menu is used to adjust your unit's display properties.

• Press <F1> to access the 'Display' sub-menu.

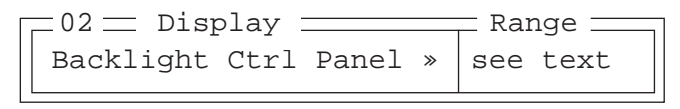

The Display Properties dialogue box is displayed where you can adjust the appearance, backlight and contrast of your 8525 display.

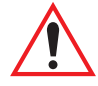

```
Important: The 'Display Properties' dialogue box options are described in 
             detail beginning on page 68.
```
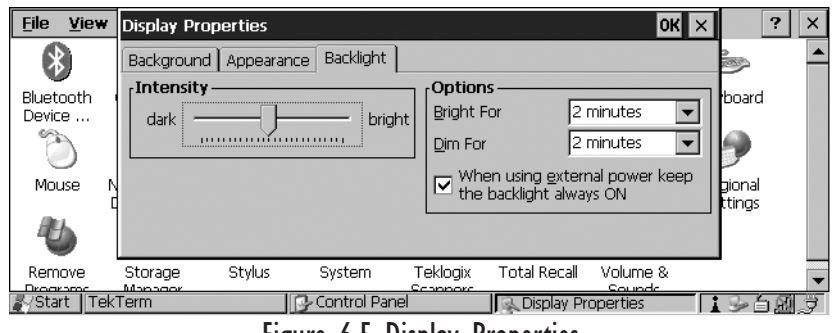

Figure 6.5 Display Properties

# <span id="page-184-0"></span>6.15 More Parameters

The "More Parameters" sub-menus contain the Tekterm parameters and can only be accessed with the proper security password – either a *Supervisory* or a *Teklogix* password. (Refer to ["Security Settings" on page 160](#page-183-0) for details.)

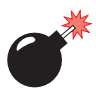

*Warning: Parameters should not be altered without a clear understanding of how they operate. Parameters that are incorrectly set can increase response time or cause communication difficulties. Generally, parameters are configured for each site during installation.*

• At the startup 'Display' menu, type '*a'* to display the 'Parameters' menu.

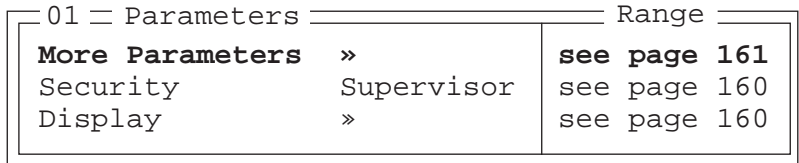

• To open the 'More Parameters' menu, press <F1>.

```
Radio »
System »
Scanner Ctrl Panel »
View Manager »
Applications »
Ports »
Network »
\texttt{= 02} \equiv \texttt{Parameters} \equiv
```
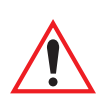

6.16 Radio Parameters

*Important: Radio parameters should not be changed from their factory settings without a clear understanding of your system.*

The 8525 is equipped with an 802.11b radio.

#### *Chapter 6: Tekterm Application Radio Parameters*

• Press <F1> to display the 'Radio' sub-menu.

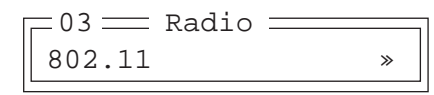

• Press  $\leq$ F1 $>$  to access the '802.11' sub-menu.

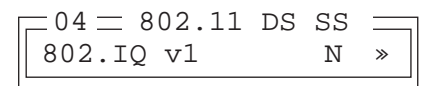

• Set '802.IQ v1' to 'Y' to activate these parameters. and press <F1> to display '802.IQ v1' parameters.

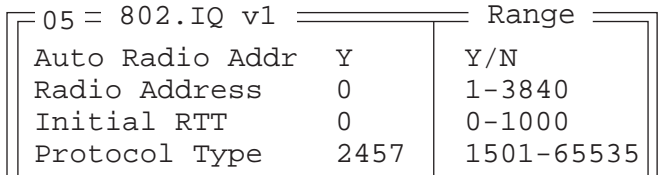

# <span id="page-185-1"></span>802.IQ v1

When 802.IQ v1 is set to "Y", the attached sub-menu of parameters is enabled.

#### Auto Radio Addr

If this parameter is enabled (set to "Y"), a request is sent to the network controller to assign a radio address to the vehicle-mount computer radio.

If "Auto Radio Addr" is set to "N", the value entered in the "Radio Address" parameter is used. (Refer to ["Radio Address"](#page-185-0) in this section for details about manually assigned radio addresses.)

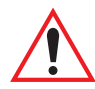

*Important: Ensure that all 8525s grouped in the system use the same addressing process – that is, if you choose to use automatic radio addressing, use this addressing process for all units operating in the same system. If you choose to assign radio addresses manually using the "Radio Address" parameter, use this process for all units in the same system.*

#### <span id="page-185-0"></span>Radio Address

The value entered in the "Radio address" parameter is used to identify the 8525 over the radio link. A unique value from 1 to 3840 must be assigned for each 8525 vehicle-mount computer.

#### Initial RTT (Round Trip Time)

Round trip time is the elapsed time between a *vehicle-mount computer transmission* and an *access point acknowledgement*. Each 8525 continuously adjusts the acceptable round trip time, calculating the average elapsed time over a number of transmissions. If an acknowledgement takes longer to receive than the average round trip time calculated, the computer will send the transmission again.

Because 8525s cannot calculate an *average* round trip time without a number of transmissions, a starting point or "Initial Round Trip Time" is required. The computer uses the time assigned to the "Initial RTT" parameter as a starting value for round trip calculations. Once the 8525 begins transmitting and receiving data, this value will be adjusted to reflect the actual average round trip time between transmissions and acknowledgements.

#### Protocol Type

"Protocol Type" is used to identify the Ethernet packet frame type sent by the 8525. The default value – 2457 – assigned to this parameter identifies the Teklogix 802.IQ protocol Ethernet packet frame types.

The "Protocol Type ID" should only be altered if the default value is already being used to specify another application Ethernet frame type.

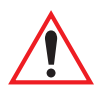

*Important: If you change the value assigned to "Protocol Type ID", ensure that all 8525s and 9150s in your system use the same number.* 

# 6.17 System Parameters

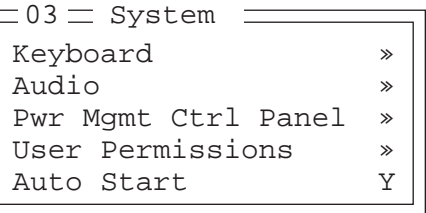

*Chapter 6: Tekterm Application Keyboard*

# 6.17.1 Keyboard

Macro Ctrl Panel » Indicators Y Softkeys Y Ctrl Panel »  $=04\equiv$  Keyboard

# <span id="page-187-0"></span>6.17.1.1 Macro Control Panel

• Highlight 'Macro Ctrl Panel', and press <F1> to display the Macros tab in the Keyboard Properties dialogue box.

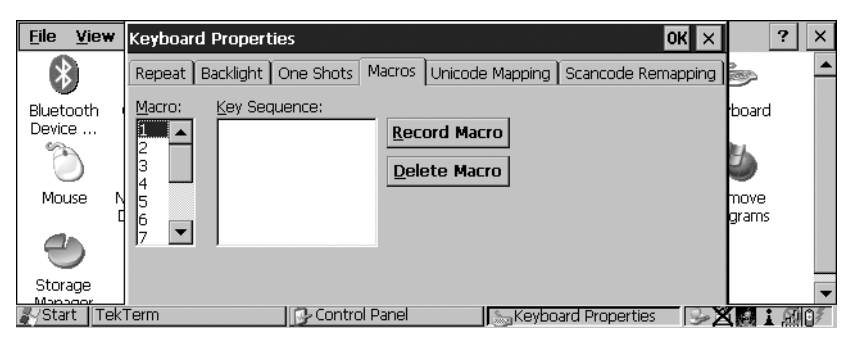

Figure 6.6 Macro Dialogue Box

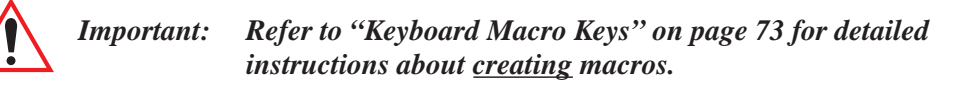

*Important: For information about using the macro keys you've created, refer to ["Macro Keys" on page 134.](#page-157-0)*

# 6.17.1.2 Indicators

When the "Indicators" parameter is enabled (set to "Y"), onscreen indicators are displayed to indicate the operating condition of the 8525. Refer to ["Onscreen](#page-56-0)  [Indicators" on page 35](#page-56-0) for a list of possible indicators.

# 6.17.1.3 Softkeys

Enabling (setting to "Y") the "Softkeys" parameter displays softkey labels at the bottom of the screen to indicate the function of each softkey. To block the display of softkey labels, set this parameter to "N".

Softkeys are function keys which are programmed to execute specific actions when pressed. Refer to [Table 6.1 on page 134](#page-157-1) for a list of softkey labels.

# 6.17.1.4 Ctrl Panel

This menu item displays the Keyboard Properties dialogue box in which you can adjust the repeat rate of the keys, the intensity of the keyboard backlight and the behaviour of the <BLUE> and <ORANGE> keys.

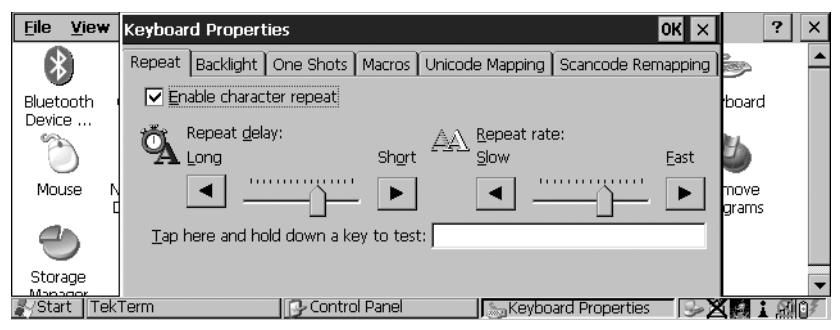

Figure 6.7 Keyboard Properties

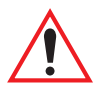

*Important: Refer to ["Keyboard Properties" on page 70](#page-93-0) for details about this dialogue box.*

# 6.17.2 Audio

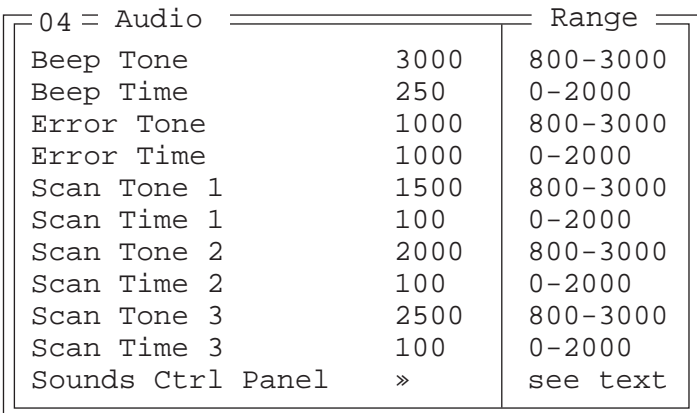

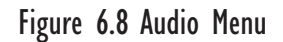

#### *Chapter 6: Tekterm Application Audio*

### Beep Tone And Beep Time

These parameters regulate the frequency and duration of beeps emitted in a TESS or ANSI session when one of the following is received at the 8525: an *advisory*, a *hey you* or a *bell* character. Tone is measured in hertz and time in milliseconds.

#### Error Tone And Error Time

These parameters determine the frequency and duration of each error tone. Tone is measured in hertz and time in milliseconds.

#### Scan Tone 1 And Scan Time 1

"Scan tone 1" and "Scan time 1" determine the frequency and duration of the first beep of a multiple beep. Tone is measured in hertz and time in milliseconds.

### Scan Tone 2 And Scan Time 2

"Scan tone 2" and "Scan time 2" determine the frequency and duration of the second beep of a multiple beep. Tone is measured in hertz and time in milliseconds.

### Scan Tone 3 And Scan Time 3

"Scan tone 3" and "Scan time 3" determine the frequency and duration of the third beep of a multiple beep. Tone is measured in hertz and time in milliseconds.

### Sounds Ctrl Panel

This option displays the Volume & Sounds Properties dialogue box.

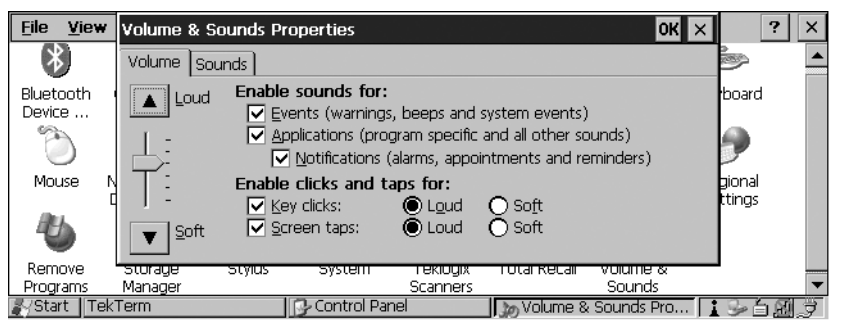

### Figure 6.9 Adjusting The Volume

This dialogue box is used adjust the beeper volume and to select the conditions under which the 8525 will emit a beep.

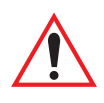

*Important: Refer to ["Volume And Sound Properties" on page 79](#page-102-0) for details about this dialogue box.*

# 6.17.3 Power Mgmt Ctrl Panel

This menu item displays the Power Properties dialogue box.

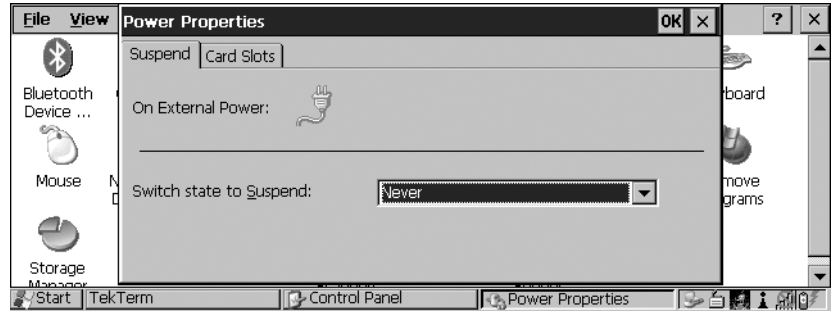

Figure 6.10 Power Properties Dialogue Box

*Important: Refer to ["Power Management Properties" on page 80](#page-103-0) for details about this dialogue box.*

# 6.17.4 User Permissions

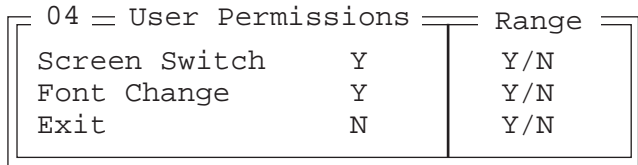

At *User* security level, the operator is restricted to a small group of parameters.

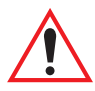

*Important: Only* **Supervisor** *and* **Teklogix** *level passwords can change the values of the* **User** *options.*

### Screen Switch

When set to "Y", the operator can use the "Split screen" parameter to toggle between screens when multiple applications are running on the 8525. Refer to ["Split](#page-193-0)  [Screen" on page 170](#page-193-0) for details about using this function.

*Chapter 6: Tekterm Application Auto Start*

### Font Change

When "Font Change" is set to "Y", operators at the User level can change the font size of their 8525s.

# **Fxit**

If this parameter is set to "Y", an operator with user level security can exit Tekterm by pressing <ALT> <F4>. If "Exit" is set to "N", the operator cannot exit Tekterm.

# 6.17.5 Auto Start

"Auto Start" determines whether or not Tekterm is automatically launched when the 8525 is reset. If this parameter is set to "N", Tekterm will not be launched when the terminal resets.

# 6.18 Scanner Control Panel

This menu item displays a Scanner Properties dialogue box in which you can set up the particulars of your unit's scanner performance, choose the bar codes which will be decoded, and so on.

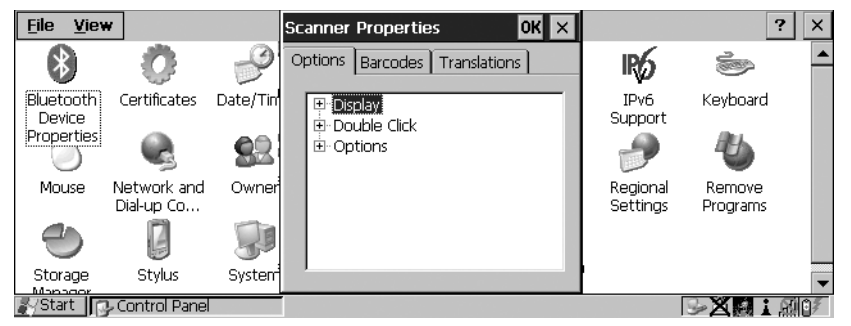

Figure 6.11 Scanner Properties Dialogue Box

*Important: Refer to ["Scanner Properties Setup"](#page-137-0) beginning on [page 114](#page-137-0) for details about setting up your scanner.*

# 6.19 View Manager

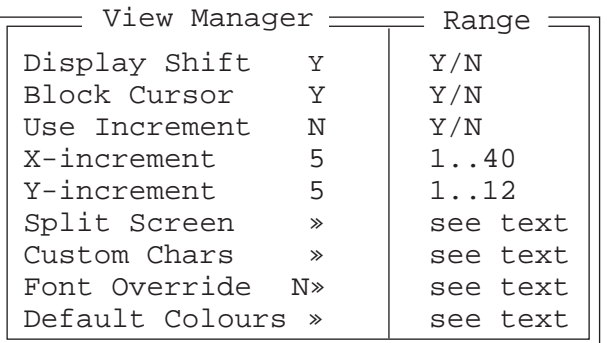

# Display Shift

If this parameter is enabled (set to "Y"), the display in application screens shifts so that there are no blank columns on the left-most side of the display.

## Block Cursor

When this parameter is enabled (set to "Y"), the cursor is presented as a flashing block. When "Block Cursor" is set to "N", the cursor is presented as a flashing underline character.

### Use increment

When "Use increment" is enabled (set to "Y") and the cursor is moved off the display, the screen contents shift by the values specified in the "X-increment" and "Y-increment" parameters.

### X-increment

This parameter determines the number of spaces the screen shifts once the cursor moves out of view. The value assigned here doesn't take effect until "Use Increment" is set to "Y".

### Y-increment

This parameter determines the number of spaces the screen shifts once the cursor moves out of view. The value assigned here doesn't take effect until "Use Increment" is set to "Y".

# <span id="page-193-0"></span>6.19.1 Split Screen

```
Type 2 Way ||View IDs A
04 = Split screen
```
This parameter allows you to split the display view so that more than one application screen can be displayed at the same time. The split screen parameters, "Type" and "View IDs", are used to tailor the screen view for your needs.

# Type And View IDs

The "Type" parameter determines how a screen will be split. The 8525 supports up to four application screens. The "View IDs" parameter determines which application screens will be displayed in each pane of the split screen. ["Moving](#page-194-0)  [Between Split Screens" on page 171](#page-194-0) describes how to move the cursor from one split screen to the next.

# 6.19.1.1 Splitting And Displaying Screens

Before splitting the screen, you need to determine which applications should appear in each pane of the split screen. The available applications are listed in the main "Display Menu". Each application listed in the "Display Menu" is preceded by a letter – for example, Parameters is preceded by an A. This letter is used in the "View IDs" string entry field to fix each pane of a split screen to a corresponding application.

If you need to display the startup "Display Menu":

 $Press < <>CTRL > <0>.$ 

To split a screen:

• With the cursor on the "Type" parameter, use the <RIGHT> or <LEFT> arrow key to scroll through the types of split screens available.

The vertical and horizontal lines displayed at the "Type" parameter indicate how the screen will be split – for example, in the sample screen on [page 172](#page-195-1), the vertical lines indicate the screen will be vertically split into two segments. The screen can also be split horizontally 3 ways or 4 ways.

Once you've indicated how you want to split the screen in the "Type" parameter:

- Use the <DOWN> arrow key to move the cursor to the "View IDs" parameter.
- For each application you want to display, type the letter corresponding to the application.

For example, suppose you want to split the screen into two vertical segments with the *Parameters* menu in the left pane of the screen and a *TESS* session in the right pane. In the "Display Menu", the letter **A** represents "**Parameters**" and **B** represents "**TESS**". The "Type" and "View ID" values would be represented as follows:

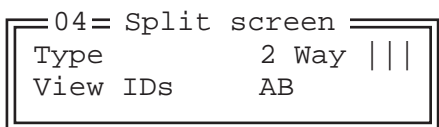

• Press <ENTER>.

To display the split screen on the 8525:

 $Press < CTRI > <$ DOWN $>$  arrow.

## <span id="page-194-0"></span>6.19.1.2 Moving Between Split Screens

To move the cursor from one pane in a split screen to the next:

• Press <CTRL> <RIGHT> or <LEFT>. The cursor moves in order from the left-most pane to the right and from the top-most pane to the bottom.

# 6.19.1.3 Toggling Between Full & Split Screens

To toggle between a split and full screen format:

 $Press < CTRI > <$ DOWN $>$  arrow.

The application displayed when toggling from a split to a full screen format is determined by the cursor location in the split screen. For example, if the cursor is in the pane of a split screen in which the TESS application is displayed and <CTRL> <DOWN> is pressed to display a full screen, the TESS application will be displayed in the full screen.

# 6.19.1.4 Using The Asterisk As A Wild Card

When a screen is split, the application displayed in each pane is fixed in the "View IDs" parameter. Using an asterisk \* in the "View IDs" parameter indicates that a particular pane in the split screen is not fixed to any particular application and can be changed as required.

<span id="page-195-1"></span>For example, suppose you want to split the screen into two vertical segments with the left pane containing the "Parameters" menu and the right pane containing no fixed application. The "Type" and "View IDs" parameters would be completed as follows:

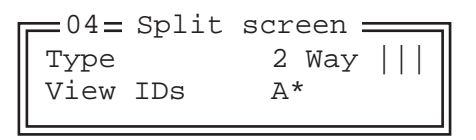

To change the application displayed in the pane with no fixed application:

- If the cursor is not currently in the pane, press <CTRL><RIGHT> or <LEFT> arrow to move the cursor into the appropriate screen.
- Press <CTRL><ALT><0> to display the startup "Display Menu".
- Type the letter corresponding to the new application you want to display.

# <span id="page-195-0"></span>6.19.2 Custom Characters (Unicode™)

*Note: The Unicode ™ characters created here are accessible only within the Tekterm application. To create Unicode ™ characters that are accessible system-wide, refer to ["Unicode Mapping" on page 75.](#page-98-0)*

The "Custom Characters" parameter allows you to create Unicode™ characters not available directly from the keyboard, including accented characters. Unicode is a trademark of The Unicode Consortium. You can create up to 20 Unicode™ characters that will be stored in a pop-up menu accessible from any application.

# 6.19.2.1 Creating A Unicode™ Character

*Note: You can create a Unicode™ character by pressing and holding down the <ALT> while typing the decimal value that represents the Unicode™ character you want to use. However, you will need to press <ALT> and retype the decimal value each time you want to use the special character.*  *The advantage to creating special characters using the "Custom Chars" parameters is that the characters you create in the customer characters table are saved in a pop-up window that is accessible from any application.*

- In the Parameters menu, highlight "View Manager" and press <F1>.
- Highlight "Custom Chars", and press <F1> to display the custom characters table.

Font Small U+ 0000 U+ 0000 **• • •** 04 Custom Chars

- Position the cursor on 'Font' at the top of the table.
- Press the <LEFT> or <RIGHT> arrow keys until the character set you want to use is displayed.

You can create up to 20 Unicode<sup>™</sup> characters in the custom characters table. To create a Unicode™ value:

- Replace the  $0000$  value with a hex value that represents the Unicode<sup>TM</sup> character you want to use.
- Press the <DOWN> arrow key to accept the value and move the cursor to the next field.

When you have finished creating the Unicode<sup>TM</sup> characters you want to use:

- Press <F4> to save your changes.
- Reset the  $8525$  press and hold down the  $\leq$ ENTER $>$  and  $\leq$ BLUE $>$  key simultaneously for a minimum of six seconds.

# 6.19.2.2 Displaying The Unicode™ Pop-up Window

The Unicode<sup>™</sup> values you create are stored in a pop-up window that you can access from any application.

To display the pop-up window within any application:

• Press  $\langle \text{CTR} \rangle \langle \text{ALT} \rangle \langle \text{A} \rangle$ .

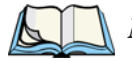

*Note: Unicode™ characters that cannot be displayed on your screen with the* 

*font you are currently using are displayed as rectangles in the pop-up window. (See the sample menu on [page 174](#page-197-0).) However, the actual Unicode™ value you created will be sent to the host.*

```
Select item with arrow keys. 
Press ENTER when done.
Press ESC to cancel.
```
• Use the <LEFT> or <RIGHT> arrow key to position the cursor on the Unicode<sup>TM</sup> value you want to use, and press <ENTER>.

<span id="page-197-0"></span>To close the pop-up menu when you're done:

• Press the <ESC> key.

#### Font Override

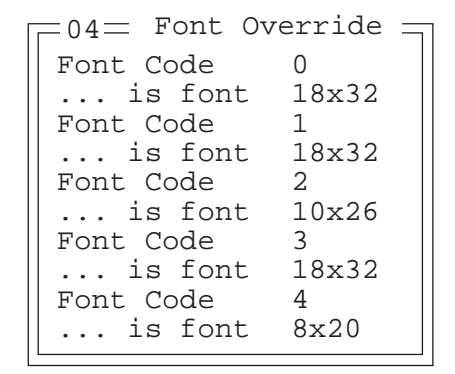

This parameter is used to redefine the font to which 5 different font codes refer.

### <span id="page-198-0"></span>Default Colours

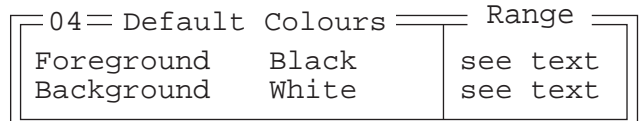

#### Foreground And Background

This menu is used to select the foreground and background colours used within Tekterm. If an unreadable combination is assigned – the foreground and background have the same value – the foreground colour will be inverted.

The allowable values are: Red, Green, Yellow, Blue, Magenta, Cyan, White and Black.

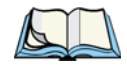

*Note: The 8525 must be reset – press and hold down the <BLUE> and <ENTER> keys for a minimum of six seconds – in order for the new colour assignments to take affect.*

# 6.20 Applications

"TESS" and "ANSI" applications require unique names so that several different sessions of "TESS" and "ANSI" can operate simultaneously. 8525s can support up to 8 sessions at one time.

```
Type1 #1 ANSI None, ANSI,TESS
Title1 #1 parts see text
Settings 1 » see text
.
.
.
Type1 #8 None
Title1 #8
Settings 8 »
103 \equiv Applications \equiv Range
```
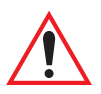

*Important: These applications will become active only after the changes made in the Application screen are saved by pressing <F4> – the SAVE key.*

#### *Chapter 6: Tekterm Application ANSI Settings*

## Type And Title

Up to eight applications can be entered in this parameter. The "Type #" field indicates the type of session you will be running. The "Title #" parameter should be completed with a name that is meaningful to the operator.

- The available options for the "Type #" field are TESS, ANSI and None. Use the <RIGHT> or <LEFT> arrow key to scroll through the options.
- The "Title #" field needs a name that is meaningful to the operator. In addition, "TESS" and "ANSI" applications require unique titles so that several different sessions of "TESS" and "ANSI" can operate simultaneously. These titles will appear in startup "Display Menu". Each session will have its own set of parameters.
- To display the "Settings" menu for your application, position the cursor on "Settings", and press  $\langle F1 \rangle$  – the NEXT key.

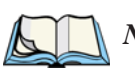

*Note: Before you can access the "Settings" menu, you must first complete the "Name" and "Type" fields.*

# 6.20.1 ANSI Settings

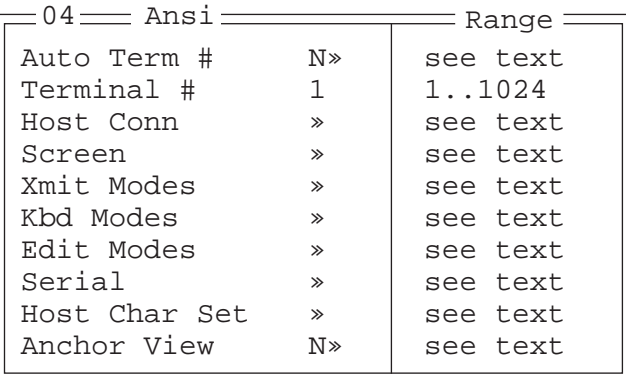

Each session you create has its own "Settings" parameters. Additional ANSI information is documented in ["ANSI Emulation" on page 146.](#page-169-0)

#### Auto Term#

*Note: Refer to ["Group" on page 177](#page-200-0) for additional instructions.*

When this parameter is set to "Y", a unique number is assigned for the *current ANSI session*. If "Auto Term#" is set to "Y", any value assigned to the "Terminal #" parameter is ignored.

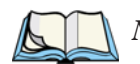

*Note: "Auto Term#" is available when* 802.IQv2 *is assigned to the "Host Conn" parameter or when* 802.IQv1 *is enabled in the Radio Menu (see ["802.IQ v1" on page 162\)](#page-185-1).*

<span id="page-200-0"></span>Group

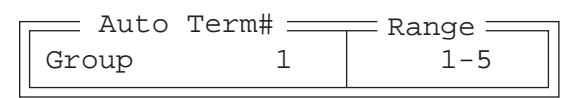

When "Auto Term#" is set to "Y", the 'Group' parameter is used to identify the *group* or pool of numbers from which an auto-address is chosen.

### Terminal #

For *every* application session you create, the "Terminal #" assigned must be nonzero and unique. This parameter defines the number for the ANSI session and uniquely identifies all transmissions to and from the 8525.

Other applications running in the 8525, such as a TESS session or another ANSI session must *each* have a different number. In addition, each Psion Teklogix 8525 using the radio link must have a unique number.

# 6.20.1.1 Host Conn

Conn Type Telnet 802.IQv2 9010t Telnet Narrow Band Settings » | see text Host Conn Range

# Conn Type

The options for this a parameter vary depending on the type of application you are running – ANSI or TESS and the type of radio installed in your 8525.

*For ANSI applications*, this parameter allows you to choose one of the following types of connections: 802.IQv2, 9010t (TCP Direct), Telnet and Narrow Band. Keep in mind that choosing Telnet allows the 8525 to communicate directly with the host.

#### *Chapter 6: Tekterm Application Host Conn*

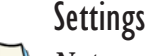

*Note: The "Settings" sub-menu is not available when* 802.IQv2 *is selected as the "Conn Type". In addition, this sub-menu varies depending on which option you've selected –* Telnet *or* 9010t*.*

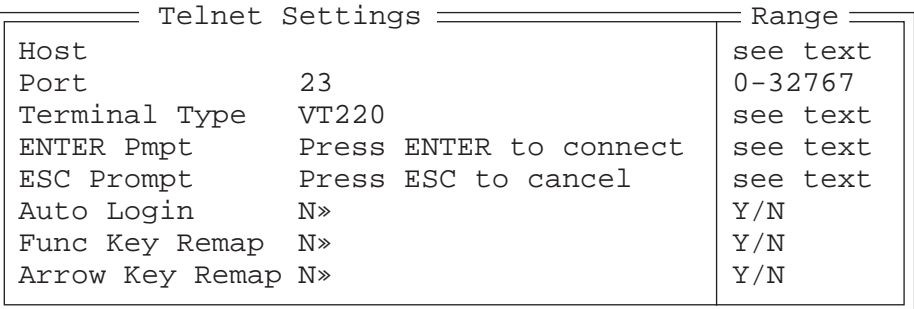

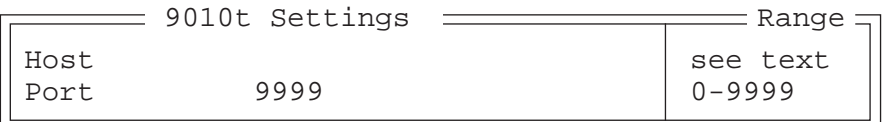

#### Host

This parameter is used to assign a host IP address using the format ###.###.###.### or a host name if DNS is used.

#### Port

"Port" specifies the 9010t (TCP Direct) or Telnet port number. The default 9010t port number assigned is 9999, the maximum allowable value. The default Telnet port number assigned is 23 with a maximum allowable value of 32767.

## Terminal Type

This parameter allows the 8525 to perform its own emulation (as opposed to the controller). The value assigned to this parameter informs the host of the terminal type the session is emulating.

# ENTER Pmpt

This string indicates that the 8525 is waiting for the user to press <ENTER> at the time of connection.

## ESC Prompt

This string indicates that the user can press the <ESC> key to terminate a connection attempt before the connection is established.

## Auto Login

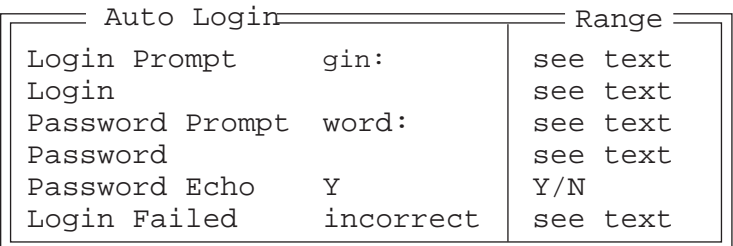

The "Auto Login" parameters are used to define whether or not the 8525 will attempt to log in automatically.

The Auto Login sequence is as follows:

- 1. Host sends "Login Prompt".
- 2. 8525 responds with "Login".
- 3. Host sends "Password Prompt".
- 4. 8525 responds with "Password".
- 5. Host may send password echo.
- 6. 8525 ignores password echo if "Password Echo" is set to "Y", otherwise skip to step 7.
- 7. 8525 looks for "Login Failed" in next transmission from host.
- 8. Login successful or Login failed and return to step 1.

#### Login Prompt

When the unit receives the string assigned to this parameter, it will respond with "Login".

### Login

The unit responds with this string when it receives a "Login Prompt".

#### Password Prompt

When the 8525 receives this string, it responds with a "Password".

#### **Password**

The computer responds with this string when it receives a "Password Prompt".

#### *Chapter 6: Tekterm Application Host Conn*

#### Password Echo

When this parameter is set to "Y", the host will echo data back to the terminal after receiving a "Password".

#### Login Failed

When the unit receives this string, it assumes that the login attempt has failed and returns to the "Enter Pmpt".

### Func Key Remap

In ANSI, each function key has a default string associated with it. When a function key is pressed, the corresponding default string is sent to the host. The 'Func Key Remap' table allows these function key character sequences to be redefined.

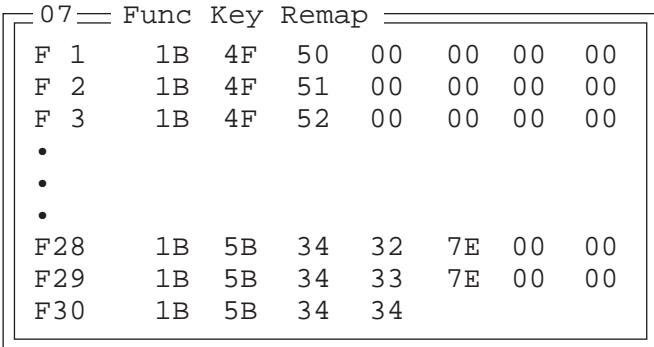

To change values:

- Press the <UP> or <DOWN> arrow key to highlight a function key.
- Press the  $\langle \text{TAB} \rangle$  key to move through the string of values.
- Either type new values, or press the <LEFT> or <RIGHT> arrow key to change the values.

## Arrow Key Remap

In ANSI, the arrow keys have a default string associated with them to move the cursor in the direction of the arrow. The 'Arrow Key Remap' table allows the arrow key character sequences to be redefined.

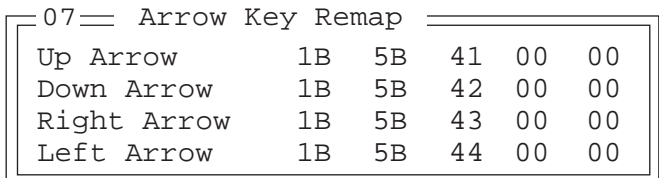

To change arrow key values:

- Press the <UP> or <DOWN> arrow key to highlight an arrow key.
- Press the  $\langle \text{TAB} \rangle$  key to move through the string of values.
- Either type new values, or press the <LEFT> or <RIGHT> arrow key to change the values.

## 6.20.1.2 Screen

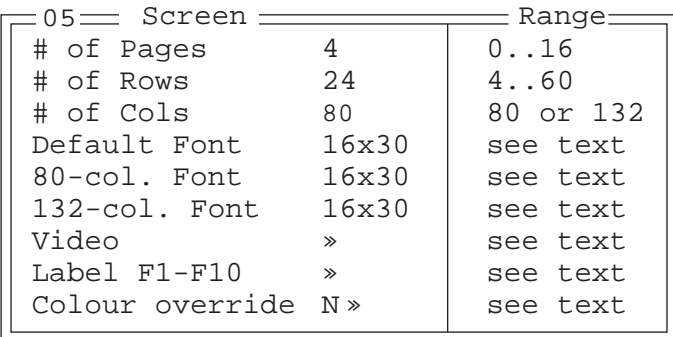

# # of Pages

This parameter defines how many pages are accessible to application programs. The ANSI control functions – Next Page (NP) and Previous page (PP) – are used to select another page. These pages are independent of each other so that if lines of text scroll off a page, the other pages are unaffected.

There is no error indication from the vehicle-mount computer if the memory required by the selected number and size of pages exceeds the memory available in the computer.

### # of Rows

This parameter defines the logical page length (in lines) used by the host computer application. Emulator systems trim the host application screens to this length. This page length cannot be smaller than the length of the vehicle-mount's display. Display panning is used if the page is longer than the display.

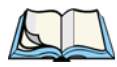

*Note: The value in this parameter must be an even number.*

# # of Cols

This parameter defines the logical page width (in characters) used by the host computer application. Emulator systems trim the host application screens to this width. This page width cannot be smaller than the width of the display. Display panning is used if the page is wider than the display.

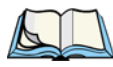

*Note: The value in this parameter must be an even number.*

### Default font

This parameter determines the default font that appears when the 8525 memory is reset.

• Use the <RIGHT> or <LEFT> arrow key to scroll through the available options.

# 80-col. font & 132-col. font

These parameters are used to set the font size on the screen if the default font is not acceptable. An escape sequence must be sent from the host before a vehicle-mount can switch to either 80-col. font or 132-col. font.

• Use the <RIGHT> or <LEFT> arrow keys to scroll through the size options for these parameters.

# Video

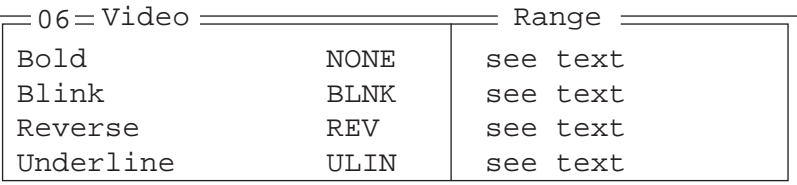

The possible attributes for these parameters are: "BLNK" (blink), "ULIN" (underline), "REV" (reverse), and "NONE" (normal).

#### Bold

This parameter specifies the actual video attributes to be assigned to fields created with the "Bold" ANSI attribute.

#### Blink

This parameter specifies the actual video attributes to be assigned to fields created with the "Blink" ANSI attribute.

#### Reverse

This parameter specifies the actual video attributes to be assigned to fields created with the "Reverse" ANSI attribute.

#### Underline

This parameter specifies the actual video attributes to be assigned to fields created with the "Underline" ANSI attribute.

# Label F1-F10

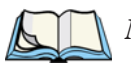

*Note: This menu uses string entry fields. For detailed information about completing this type of field, refer to* ["String Entry Parameters" on page 156](#page-179-0)*.*

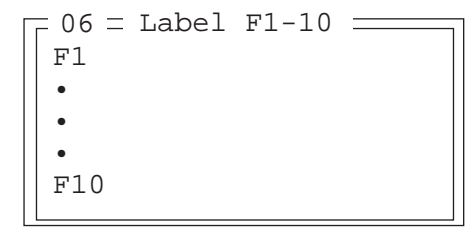

*Chapter 6: Tekterm Application Xmit Modes*

> Softkeys are function keys that have been programmed to perform specific actions in your application. These keys are identified through *softkey labels* – reverse video labels that are displayed at the bottom of the screen. These softkey *labels* can be reconfigured using the menu attached to the "Label F1-F10" parameter.

To edit a label:

• Position the cursor in the appropriate function key field within the Label menu, and type a new name – preferably one that describes the corresponding key's function.

*Note: The number of allowable characters in a softkey label is dynamically calculated based on the screen size and the number of softkeys the unit supports*

# Colour Override

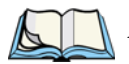

*Note: This menu is available only if the 8525 is equipped with a colour display.*

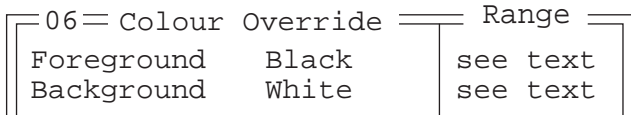

#### Foreground And Background

When "Colour Override" is set to 'Y', the colours chosen in this menu are displayed in the ANSI sessions. These colour settings will override the "Default Colours" set from within the "View Manager" menu. Refer to ["Default Colours" on page 175](#page-198-0) for details.

The allowable values are: Red, Green, Yellow, Blue, Magenta, Cyan, White and Black.

## <span id="page-207-0"></span>6.20.1.3 Xmit Modes

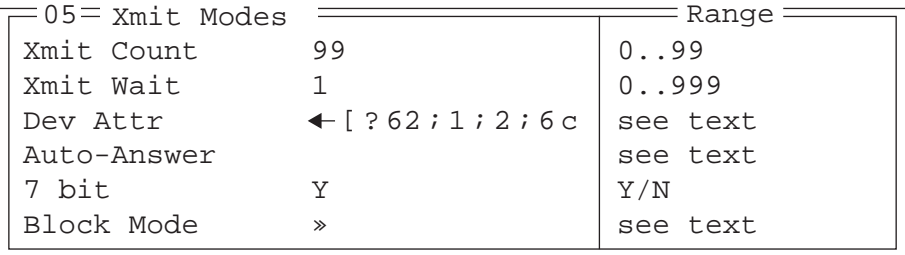

### Xmit Count

This parameter determines how many characters from the keyboard or scanner are buffered by the 8525 before being transmitted to the host. If 0 (zero) is selected, the vehicle-mount transmits only according to the "Xmit Wait" parameter. If the ANSI block mode features are used, this parameter should be set to 99.

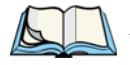

*Note: If the 8525 is not in local edit mode, the <*ENTER*>, arrow, <*CTRL*>, and function keys cause an immediate radio transmission regardless of the "Xmit Count" parameter setting.*

## Xmit Wait

This parameter determines the length of time the 8525 collects keystrokes before transmitting them to the host. This value is specified in increments of one 10th of a second (i.e., a value of 10 represents 1 second). If 0 (zero) is selected, the computer transmits only according to the "Xmit Count" parameter.

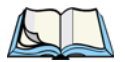

*Note: If the 8525 is not in local edit mode, the <*ENTER*>, arrow, <*CTRL*>, and function keys cause an immediate radio transmission regardless of the "Xmit Wait" parameter setting.*

### Dev Attr

This string entry parameter specifies a device attribute string. This string can be up to 16 characters long. The computer sends this string to the host when it receives a DA or DECID control. The example shown in the "Xmit Modes" screen sample on [page 184](#page-207-0) is the device attribute sent to a VAX, identifying the Psion Teklogix vehicle-mount computer as a VT220 terminal. This parameter may or may not be set, depending on the requirements of the host computer.

#### Auto-Answer

This string can be up to 30 characters long and is sent by the 8525 as a reply to an "ENQ" character from the host. The "Auto-Answer" string is programmable in the same manner as the keyboard macros. For example, this string can be used to automatically send the username and password when logging into the host. Refer to ["Macro Control Panel"](#page-187-0) beginning on [page 164](#page-187-0) for additional details about macros.

#### *Chapter 6: Tekterm Application Xmit Modes*

# 7 bit

When this parameter is disabled (set to "N"), the vehicle-mount computer transmits 8 bit controls. When enabled (set to "Y"), the vehicle-mount transmits 7 bit controls. This parameter applies to character mode, block mode, and media copy mode.

# Block Mode

```
Kbd lock N
Xmit key N
FETM N
GATM N
MATM N
SATM Y
TTM Y
EOL chars
EOB chars
= 06 = Block Mode =
```
All modes in this section affect the data stream sent to the host computer, the serial port and the console port. These modes apply to the Block mode (Local Editing) and the Media Copy function, unless otherwise noted. Consult the *Teklogix ANSI Terminal Programmer's Manual* for more information.

# Kbd lock

When this parameter is disabled (set to "N"), the 8525 does not lock the keyboard after a block mode transmission. When enabled (set to "Y"), the keyboard is locked after a transmission. The application program must unlock the keyboard by resetting the Keyboard Action Mode (KAM), using the Reset Mode (RM) or Enable Manual Input (EMI) controls.

# Xmit key

When this parameter is disabled (set to "N"), the key that causes the 8525 vehiclemount

to transmit is not sent to the host as part of the transmitted data. When enabled (set to "Y"), the key that causes a transmission is sent after the page data has been sent to the host. This parameter applies only to block mode.

# **FETM**

When the Format Effector Transfer Mode (FETM) parameter is disabled (set to "N"), Format Effectors are inserted in data sent to the host or included in data when transferred to the console or serial ports. When enabled (set to "Y"), the Format Effectors are not inserted into the data sent to the host and are not included in the data transferred to the console or serial ports.

# GATM

When the Guarded Area Transfer Mode (GATM) parameter is disabled (set to "N"), only unguarded data is transmitted to the host or transferred to the console or serial ports. When enabled (set to "Y"), both guarded and unguarded data can be transmitted to the host or transferred to the console or serial ports.

### MATM

When the Multiple Area Transfer Mode (MATM) parameter is disabled (set to "N"), only the selected area containing the cursor can be transmitted to the host or transferred to the console or serial ports. When enabled (set to "Y"), all selected areas can be transmitted to the host or transferred to the console or serial ports. This mode is significant only if the Selected Area Transfer Mode (SATM) is disabled.

### SATM

When the Selected Area Transfer Mode (SATM) parameter is disabled (set to "N"), the selected areas defined by SSA/ESA and DAQ can be transmitted to the host or transferred to the console or serial ports. When enabled (set to "Y"), the full contents of the buffer can be transmitted to the host or transferred to the console or serial ports.

# TTM

When the Transfer Termination Mode (TTM) parameter is disabled (set to "N"), the cursor position determines the end of the string that can be transmitted to the host or transferred to the console or serial ports. When enabled (set to "Y"), the cursor position is ignored.

## EOL chars

This string entry parameter specifies a string of up to 8 characters that are sent after each line in a block transmission. If the parameter is not used, the rules specified in "Transmitted Data Stream" are used to determine end of line characters.

*Chapter 6: Tekterm Application Kbd Modes*

### EOB chars

This string entry parameter specifies a string of up to 8 characters that are sent after each block transmission.

# 6.20.1.4 Kbd Modes

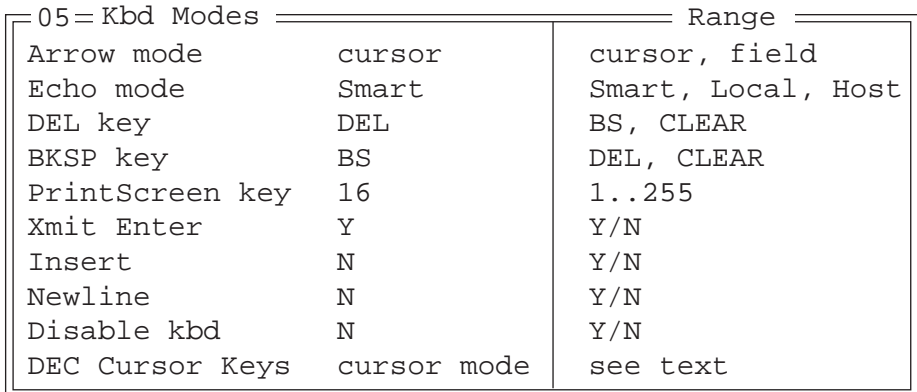

### Arrow mode

This parameter determines whether arrow keys move the cursor within a field or between fields. When set to "field", pressing an arrow key causes the cursor to move to the next field in the direction of the arrow. When set to "cursor", pressing the <LEFT> and <RIGHT> arrow keys move the cursor within the current field.

## Echo Mode

This parameter selects echo mode for the 8525. The available modes are "Local", "Host", and "Smart".

- **Local:** In this mode, any character entered using the keyboard is displayed before being sent to the host. Certain keys cause additional action at the 8525, as shown in [Table 6.4 on page 189.](#page-212-0)
- **Host:** In this mode, the vehicle-mount computer sends all keyboard entries to the host and displays only data received from the host.
- **Smart:** This mode reduces or eliminates the delay between typing a character on the keyboard and displaying the character echoed by the host computer. The 8525 displays all printable characters on the

screen before sending them to the host. The vehicle-mount compares the characters echoed by the host to the characters placed on the page and fixes the display if the host echoes are different.

The maximum number of characters waiting for echo is 25. Any additional characters are sent to the host but not displayed. When the 8525 is in *insert* mode, smart echo is disabled.

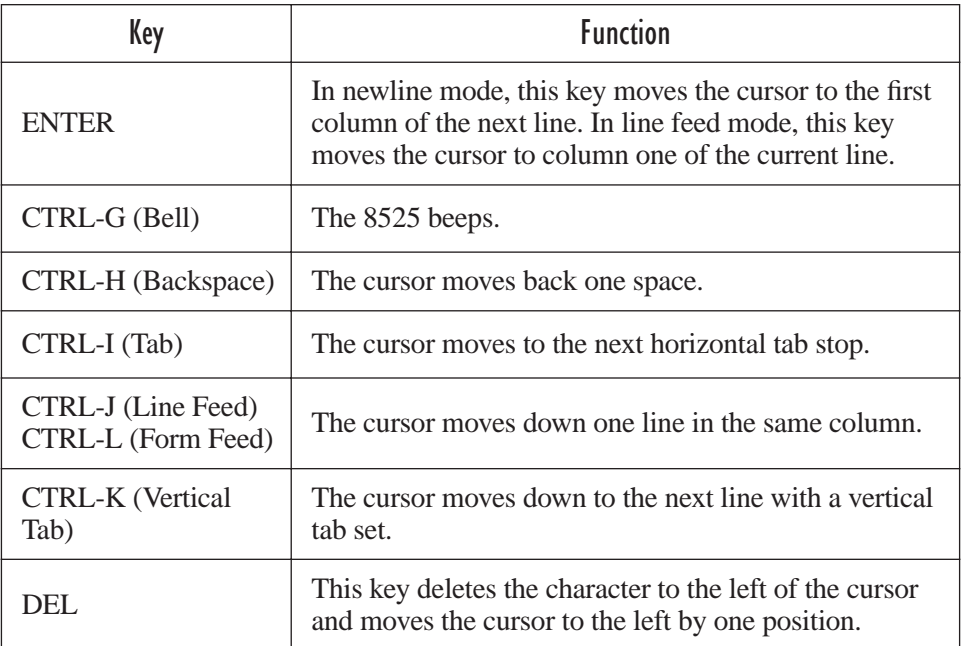

#### Table 6.4 Function Of Special Keys In Local Echo Mode

#### <span id="page-212-0"></span>DEL Key

This parameter determines whether the <DEL> key acts as a delete key, erasing the character to the right of the cursor, or a backspace key, erasing the character to the left of the cursor or as a clear key, erasing the contents of a field.

# BKSP Key

This parameter determines whether the <BKSP> key acts as a backspace key, erasing the character to the left of the cursor, as a delete key, erasing the character to the right of the cursor or as a clear key, erasing the contents of a field.

#### *Chapter 6: Tekterm Application Kbd Modes*

### PrintScreen Key

This parameter determines the "hot-key" for printing the screen contents via the 8525 serial port. The default is <CTRL>P(16).

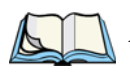

*Note: The 8525's port must be set to "printer" (see["Ports– Tether And Con](#page-240-0)[sole" on page 217\)](#page-240-0).*

### Xmit Enter

The <ENTER> key normally enters data into a field and moves the cursor to the next field. However, some applications require that the <ENTER> key start a transmission from the 8525. When enabled (set to "Y"), this parameter causes the <ENTER> key to start a transmission.

### Insert

When this parameter is disabled (set to "N"), it behaves in "replace" mode  $$ a character entered at the keyboard or received from the host replaces the character at the cursor position. The cursor then advances one character position. When enabled (set to "Y"), the character entered at the keyboard or received from the host is inserted at the cursor position after shifting the characters at and following the cursor forward one position. The cursor is advanced one position. The extent of the characters affected by the shift depends on the setting of the "Edit Extent" parameter (see [page 191](#page-214-0)).

#### Newline

When this parameter is disabled (set to "N"), an LF character received from the host causes the cursor to move down one line in the same column. In addition, the <ENTER> key transmits a CR. When enabled (set to "Y"), an LF character received from the host causes the cursor to move to the first column of the next line. The <ENTER> key transmits both a CR and an LF.

## Disable kbd

Setting this parameter to "Y" disables the keyboard and scanner. When this parameter is set to "N", the keyboard and scanner are enabled.

# DEC Cursor Keys

This parameter can be set to either Cursor Mode or Appl. Mode. *Cursor Mode* causes the cursor keys to generate ANSI cursor control sequences. *Application Mode* causes the cursor keys to send application control functions.

# 6.20.1.5 Edit Modes

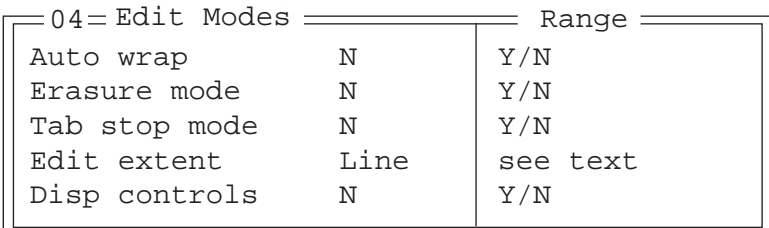

### Auto wrap

If "Auto wrap" is disabled (set to "N"), characters received when the cursor is at the right edge of the screen replace the previously displayed characters. If "Auto wrap" is enabled (set to "Y"), the cursor wraps to the next line when the current line is filled. The display scrolls up if the cursor is at the bottom margin.

### Erasure mode

When this parameter is disabled (set to "N"), erase functions can only erase unprotected characters. When enabled (set to "Y"), the erase functions can erase characters regardless of their protected state.

## Tab stop mode

When this parameter is disabled (set to "N"), the setting and clearing of horizontal tab stops apply to the same horizontal position of all lines on the page. When enabled (set to 'Y"), horizontal tab setting and clearing apply only to the current line.

## <span id="page-214-0"></span>Edit extent

This parameter selects the extent of the display to be affected by the ICH and DCH controls and received character insertion. The possible values are Line, Area, Display or Fld. The shifting caused by ICH, DCH and character insertion is confined to the selected extent.

### Disp controls

When this parameter is disabled (set to "N"), any control codes received from the host are performed as described. When enabled (set to "Y"), any received control functions are displayed and are not performed. If any C0 or C1 controls are received from the host, their standard ANSI mnemonics are displayed in reverse video. Other characters are displayed as normal characters. This mode can also be set with the Set Mode (SM) control but can only be reset from the Parameters menu.

# 6.20.1.6 Serial

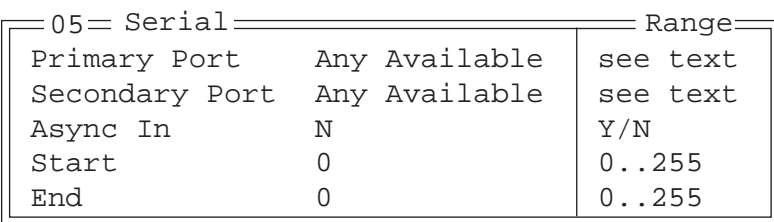

# Primary Port & Secondary Port

ANSI print commands (such as 'MC' or Media Copy) control the transfer of data to and from the serial and console ports on the 8525. At the 8525, the value assigned at the 'Primary Port' and 'Secondary Port' parameters determines which port the ANSI print command will identify and use as primary and secondary. The allowable options are: Any Available, 1st printer, 2nd printer, 3rd printer, 4th printer, 1st Serial, 2nd Serial, 3rd Serial, 4th Serial and Disabled.

## Async In

When this parameter is enabled (set to "Y"), the serial (async) port is ready to receive input at all times.

### Start/End

These parameters specify the "start" and "end" characters of input received from the serial (async) port.
### 6.20.1.7 Host Char Set

The 'Host Char Set' menu allows you to specify a character set in the 'Lower' and 'Upper' character tables.

```
Lower ASCII ISO-IR 006
Upper DEC Multinational
05 = Host Char Set
```
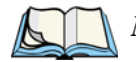

*Note: When an 8-bit set is selected from the 'Lower' character set, the 'Upper' character set will change to the same value. The 'Upper' character set cannot be altered until a non-8-bit value is assigned for the 'Lower' character set.*

To choose 'Lower' and 'Upper character sets:

- Position the cursor on the 'Lower' or 'Upper' parameter, and press the <RIGHT> or <LEFT> arrow key to display the character set options.
- Press  $\langle$ F4 $>$  to save your selection to memory.

*Important: When a character sent from the host cannot be displayed, a rectangular box is used as a substitute.*

#### 6.20.1.8 Anchor View

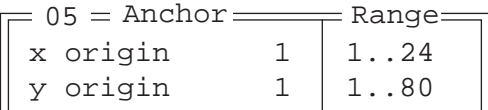

When enabled (set to "Y"), this parameter locks the display at a defined location on the screen, preventing it from shifting when the cursor is moved. The "x origin" and "y origin" coordinates specify where the screen origin, the upper left corner of the screen, will be fixed.

### x origin and y origin

The "x origin" parameter is used to specify the column to which the upper left corner of the screen will be anchored. The "y origin" parameter is used to specify the row coordinate to which the screen will be anchored.

# 6.20.2 TESS Settings

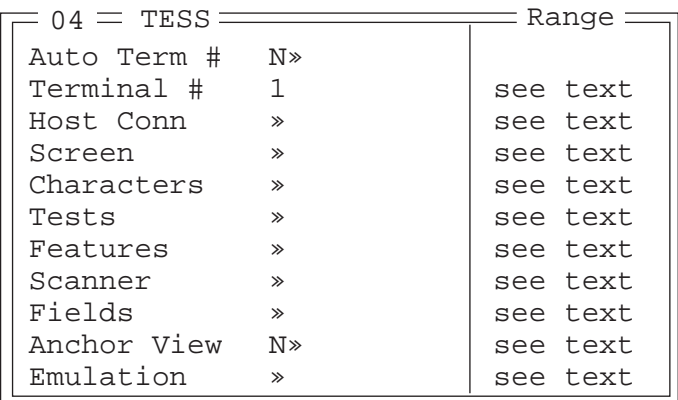

Each session you create has its own "Settings" parameters. Additional TESS information is documented in ["TESS Emulation" on page 137.](#page-160-0)

#### Auto Term#

*Note: "Auto Term#" is available when* 802.IQv2 *is assigned to the "Host Conn" parameter [\(page 195\)](#page-218-0) or when* 802.IQv1 *is enabled in the Radio Menu (see ["802.IQ v1" on page 162](#page-185-0)).*

When this parameter is set to "Y", a unique unit number is assigned for the *current*  **TESS session**. If "Auto Term#" is set to "Y", any value assigned to the "Terminal #" parameter is ignored.

#### Group

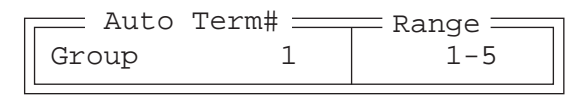

When "Auto Term#" is set to "Y", the 'Group' parameter is used to identify the *group* or pool of numbers from which an auto-address is chosen.

### Terminal #

For *every* application session you create, the "Terminal #" assigned must be nonzero and unique. This parameter defines the terminal number for the TESS session and uniquely identifies all transmissions to and from the 8525.

Other applications running in the 8525, such as an ANSI session or another TESS session must *each* have a different number. In addition, each Psion Teklogix 8525 using the radio link must have a unique number.

### <span id="page-218-0"></span>6.20.2.1 Host Conn.

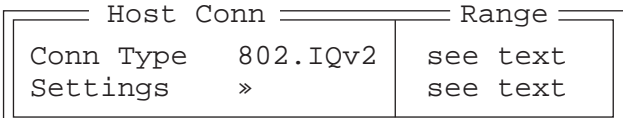

### Conn Type

*For TESS applications*, this parameter allows you to choose one of the following types of connections: 802.IQv2, 9010t (TCP Direct), 2392/Telnet, 3274/Telnet, 5250/Telnet and Narrow Band.

#### **Settings**

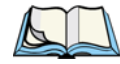

*Note: The "Settings" sub-menu is not available when* 802.IQv2 *is selected as the "Conn Type"*

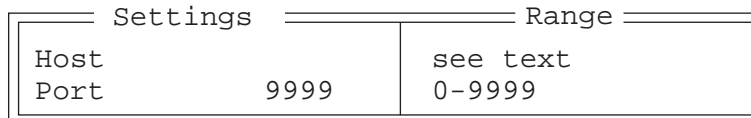

#### Host

This parameter is used to assign a host IP address using the format ###.###.###.###

#### Port

"Port" specifies the port number. By default, the port is assigned the value 9999.

#### *Chapter 6: Tekterm Application Screen*

### 6.20.2.2 Screen

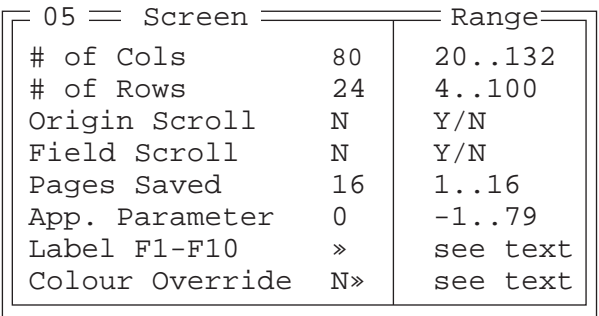

## # of Cols

This parameter defines the logical page width (in characters) used by the host computer application. Emulator systems trim the host application screens to this width. This page width cannot be smaller than the width of the 8525 display. Display panning is used if the page is wider than the display.

*Note: The value in this parameter must be an even number.*

### # of Rows

This parameter defines the logical page length (in lines) used by the host computer application. Emulator systems trim the host application screens to this length. This page length cannot be smaller than the length of the vehicle-mount computer's display. Display panning is used if the page is longer than the display.

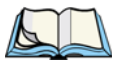

*Note: The value in this parameter must be an even number.*

### Origin Scroll

When enabled (set to "Y"), the display window moves to the origin (upper-left corner) after "LOCK-H" or "LOCK-B" messages.

### Field Scroll

When enabled (set to "Y"), the display window moves to the left after entering a new entry field.

## Pages Saved

This parameter determines the number of pages that can be stored and recalled at the 8525. Storing frequently used page data at the 8525 reduces the need for the host to retransmit complete page data over the radio link. Retransmitting data can reduce the system response time. Increasing the number of saved pages decreases the available memory for other functions.

### App. Parameter

The "Application" parameter is sent to the host system as part of the response to the TESS query command. Enter zero to disable this parameter.

# Label F1-F10

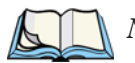

*Note: This menu uses string entry fields. For detailed information about completing this type of field, refer to ["String Entry Parameters" on page 156.](#page-179-0)*

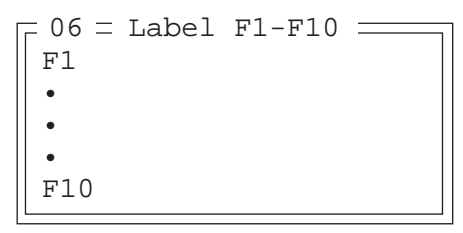

Softkeys are function keys that have been programmed to perform specific actions in your application. These keys are identified through *softkey labels* – reverse video labels that are displayed at the bottom of the screen. These softkey *labels* can be reconfigured using the menu attached to the "Label F1-F10" parameter.

To edit a label:

• Position the cursor in the appropriate function key field within the Label menu, and type a new name – preferably one that describes the corresponding key's function.

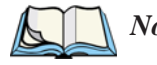

*Note: Although you can enter up to 8 characters for each softkey label, the text will be shortened to better fit in the available space on your display.*

# Colour Override

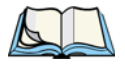

*Note: The menu is available only if your 8525 is equipped with a colour display.*

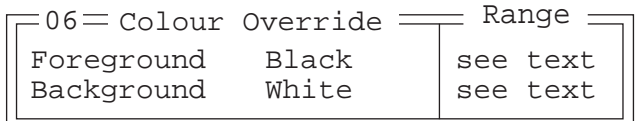

#### Foreground And Background

When "Colour Override" is set to 'Y', the colours chosen in this menu are displayed in the TESS sessions. These colour settings override the "Default Colours" set from within the "View Manager" menu. Refer to ["Default Colours" on page 175](#page-198-0) for details.

The allowable values are: Red, Green, Yellow, Blue, Magenta, Cyan, White and Black.

## 6.20.2.3 Characters

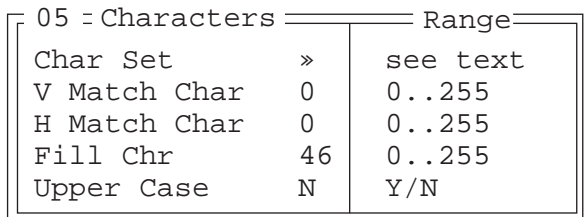

# Char Set

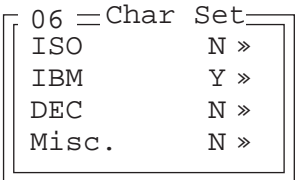

This menu contains all the character sets available with your Psion Teklogix computer. In this menu, the "Y" or "N" is used to visually guide you to the selected character set. For example, in the sample menu above, the "Y" next to IBM indicates that a character set has been chosen from this group.

To choose a character set:

- Position the cursor on the appropriate item for example, ISO and press <F1> to display the character set options.
- To activate a character set, press the  $\langle \text{RIGHT} \rangle$  or  $\langle \text{LEFT} \rangle$  arrow key to set it to "Y".

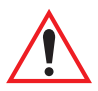

*Important: If you choose a Chinese character set from the 'Misc.' menu and a character sent from the host cannot be displayed on the 8525 screen, a shaded box character is used as a substitute. Please review ["Default font" on page 208.](#page-231-0)*

> *If you are using a Korean character set, a right arrow character is used as a substitute.*

### V Match Chr

This parameter enables visible field matching and defines the character that identifies visible field match data from the host. Field matching allows the host to pre-load data into an entry field that is compared with the user's input. The vehicle-mount beeps if

the entered data does not match. Visible field matching means that the data to be matched is displayed in the entry field.

Enter the decimal value for the ASCII character that will be used by the host to identify visible match field data. Enter 0 (zero) to disable this feature.

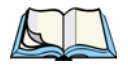

*Note: Another method of field matching is available directly through the TESS data stream.*

### H Match Chr

This parameter enables hidden field matching and defines the character that identifies hidden field match data from the host. Field matching allows the host to pre-load data into an entry field that is compared with the user's input. The 8525 beeps if the entered data does not match. Hidden field matching means that the data to be matched is not displayed in the entry field.

Enter the decimal value for the ASCII character that will be used by the host to identify hidden match field data. Enter 0 (zero) to disable this feature.

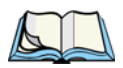

*Note: Another method of field matching is available directly through the TESS data stream.*

#### *Chapter 6: Tekterm Application Tests*

### Fill Chr

This parameter specifies the character that identifies empty entry fields. Enter the ASCII decimal equivalent of this character. The most commonly used characters are:

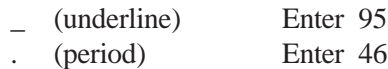

*Note: 8525s in some systems may use the "space" character with the host using reverse video attributes to mark entry fields.*

### Upper Case

When this parameter is enabled (set to "Y"), lowercase input is converted to uppercase.

# 6.20.2.4 Tests

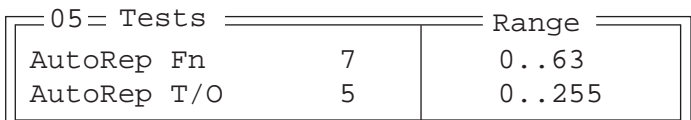

### AutoRep Fn

This parameter determines which function key is sent to the host in auto reply mode. The value represents the number of the function key – *not* the ASCII decimal equivalent. After sending this key, the unit locks and waits for the host to unlock the 8525. To disable "AutoRep Fn", set the "AutoRep T/O" parameter to zero.

### AutoRep T/O

This parameter determines the time (in seconds) between the 8525 unlocking and the next transmission of the function key specified by the above parameter. A value of zero disables auto reply mode.

### 6.20.2.5 Features

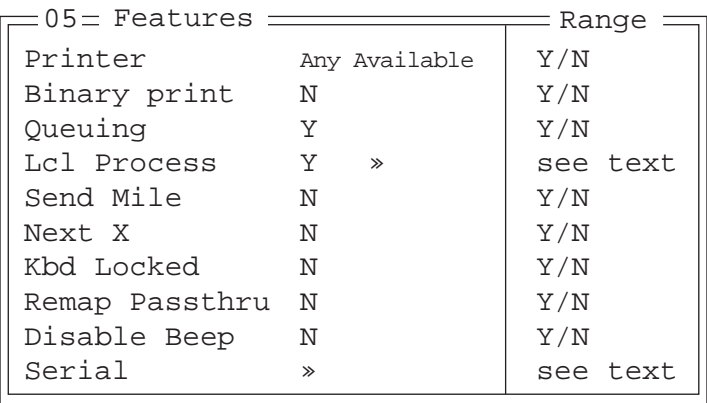

#### **Printer**

The value assigned for the "Printer" parameter determines which port the print command will use. The allowable options are: Any Available, 1st printer, 2nd printer, 3rd printer, 4th printer and Disabled.

### Binary print

When this parameter is enabled (set to "Y"), the page displayed on the 8525 computer is spooled as is, except for trailing white-space removal. When disabled (set to "N"), each line of the page displayed on the vehicle-mount is preceded by a linefeed (LF) and followed by a carriage return (CR).

### **Queuing**

This parameter enables and disables queuing mode (see ["Queuing Mode" on](#page-169-0)  [page 146](#page-169-0)). It also enables TESS procedures to be loaded into the 8525. This parameter should be enabled if local procedures and the ability to switch between hosts within a TESS session are required. Changes to this parameter take effect only after the 8525 is reset.

#### Lcl Process – Save on Reset

The menu item "Local Process" has a sub-menu attached to it – "Save on Reset". When this parameter is enabled (set to "Y"), data stored in the 8525 is saved if the unit is reset. Local procedures are defined on [page 145](#page-168-0).

#### *Chapter 6: Tekterm Application Features*

### Send Mile

This parameter controls the sending of a milestone from the 8525 after a "hey\_you" command. Consult the *Teklogix Screen Subsystem (TESS) User Manual* for more information on milestones.

### Next X

This parameter enables and disables the next messages used in queuing mode.

# Kbd Locked

This parameter allows you to lock (set to "Y") or unlock (set to "N") the keyboard for all alphanumeric input in TESS. When the keyboard is locked, the function keys, arrow keys and the <ENTER> key are still functional. The 8525 emits an error beep if a character is rejected because the keyboard is locked. Changes to this parameter take effect only after the unit is reset.

### Remap Passthru

When this parameter is set to "Y", passthru data is remapped from the host charset to the port charset. (Normally passthru data is sent as is to the port without any remapping.)

### Disable Beep

Setting this parameter to "y" disables the beep generated by the 'o', 'G' and '#' TESS commands. Keep in mind that Error and Scan beeps are *not* disabled.

# Serial

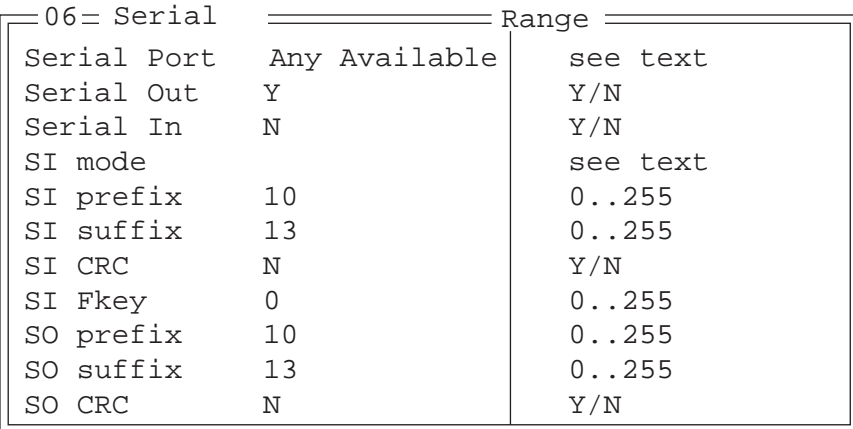

### Serial Port

TESS print commands control the transfer of data to and from the serial and printer ports on the 8525. At the 8525 computer, the value assigned at the 'Serial Port' parameter ranks which port the TESS print command will identify and use as the first to fourth port. The allowable options are: Any Available, 1st Serial, 2nd Serial, 3rd Serial, 4th Serial and Disabled.

### Serial Out

This parameter enables serial port output fields.

### Serial In

This parameter enables the serial port input fields. If enabled (set to "Y"), the TESS application has exclusive use of the serial port. Acceptance of data in a SI field is determined by the SI prefix and suffix.

### SI mode

The possible values for this parameter are field (the default) and command. When the SI mode is set to field, data received through the serial port is displayed in the serial input fields. If you are using *serial-input fields*, make sure the "SI mode" parameter is set to field.

When "SI mode" is set to command, data received by the serial port is transmitted as Passthrough data to the host.

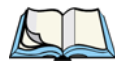

*Note: "Command" mode is supported by SDKs but not by emulations.*

#### *Chapter 6: Tekterm Application Features*

### SI prefix

This parameter determines the start-of-message character on serial input. Enter an ASCII numeric equivalent from 0 to 255 to represent the start character. A value of 0 (zero) indicates no prefix.

### SI suffix

This parameter determines the end-of-message character on serial input. Enter an ASCII numeric equivalent from 0 to 255 to represent the end character. A value of 0 (zero) indicates no suffix.

## SI CRC

This parameter enables or disables CRC validity check on serial input. When enabled (set to "Y"), a packet is rejected if the CRC is not valid.

Also, when this parameter is enabled (set to "Y"), each time a DLE ( $P=0x10$ ) character is encountered in the serial input, it is removed and the character following it will be replaced with its 1's complement.

## SI Fkey

This parameter allows you to choose the function key you want appended to the serial input. For example, entering a value of "1" appends <F1> to serial input. A value of "0" (zero) disables this parameter; a suffix is not added.

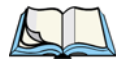

*Note: Data is transmitted as soon as the function key has been appended.*

# SO prefix

This parameter determines the start-of-message character on serial output. Enter an ASCII numeric equivalent from 0 to 255 to represent the start character. A value of "0" (zero) indicates no prefix.

## SO suffix

This parameter determines the end-of-message character on serial output. Enter an ASCII numeric equivalent from 0 to 255 to represent the end character. A value of "0" (zero) indicates no suffix.

## SO CRC

When this parameter is enabled (set to "Y"), a CRC16 value is appended to the serial output message.

Also, when this parameter is enabled (set to "Y"), for each control character in the serial output stream, a DLE is inserted to precede that character. The control character is replaced with its 1's complement.

### 6.20.2.6 Scanner

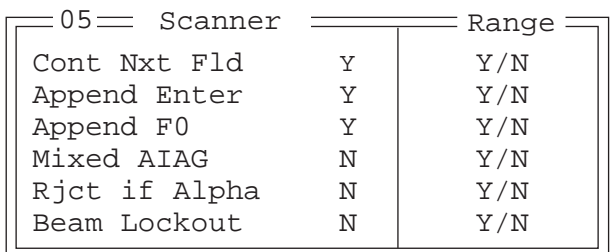

### Cont Nxt Fld

This parameter only applies to string entry data. When enabled (set to "Y"), this parameter allows bar codes that are longer than the field length to continue in the next field.

If "ContNxtField" is disabled (set to "N"), OFF data will flow into the next field.

### Append Enter

When enabled (set to "Y"), "Append Enter" causes an <ENTER> code to be appended to the bar code. The <ENTER> code completes the entry of the bar code and moves the cursor to the next field.

### Append F0

When enabled (set to "Y"), this parameter causes an  $\langle F0 \rangle$  code to be appended to the bar code. The <F0> code completes the entry of the bar code data in the field.

*Chapter 6: Tekterm Application Fields*

#### Mixed AIAG

When this parameter is enabled (set to "Y"), AIAG labels are always accepted and processed – even if mixed with keyboard input. The AIAG label can replace the partially entered keyboard data. If this parameter is disabled, AIAG labels are rejected if field entry is in progress.

### Rjct if Alpha

When the cursor is in a numeric field and "Rjct if Alpha" is enabled (set to "Y"), bar codes containing alphabetic characters are rejected.

### Beam Lockout

When enabled (set to "Y"), this parameter disallows scanner use when the current session is in "LOCK-H" mode.

# 6.20.2.7 Fields

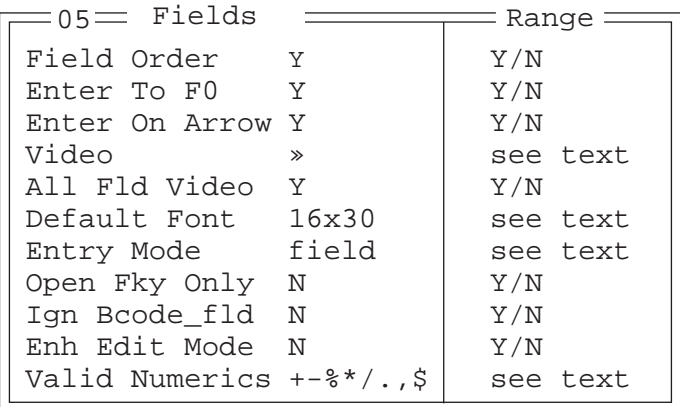

### Field Order

This parameter determines the mode of cursor movement between fields. The *next* field can be defined by location on the screen or by the assignment of field numbers. When enabled (set to "Y"), the cursor moves according to field location. If disabled (set to "N"), the cursor moves according to the numeric order of the fields.

### Enter To F0

The <ENTER> key normally enters data into a field and moves the cursor to the next field. However, some applications require that the <ENTER> key start a transmission from the 8525. When enabled (set to "Y"), this parameter causes the <ENTER> key to be interpreted as <F0> which starts a transmission.

#### Enter On Arr

When this parameter is enabled (set to "Y"), the arrow keys can be used to complete data entry into a field.

# Video

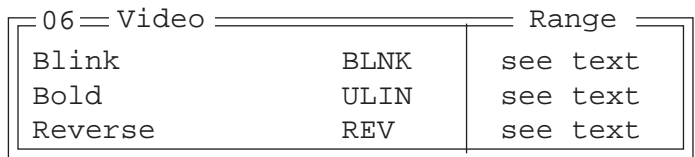

#### Blink

The value assigned to this parameter specifies the actual video attributes to be assigned to fields created with the "Blink" TESS attribute – that is, "BLNK" (blink), "ULIN" (underline), "REV" (reverse) or "NONE" (normal).

#### Bold

The value assigned to this parameter specifies the actual video attributes to be assigned to fields created with the "Bold" TESS attribute – that is, "BLNK" (blink), "ULIN" (underline), "REV" (reverse) or "NONE" (normal).

#### Reverse

The value assigned to the "Reverse" parameter specifies the actual video attributes to be assigned to fields created with the "Reverse" TESS attribute – that is, "BLNK" (blink), "ULIN" (underline), "REV" (reverse) or "NONE" (normal).

#### All Fld Video

Usually, the video attributes apply only to the text that is in an entry field. When this parameter is enabled (set to "Y"), the entire field (including blanks) takes on the video attributes. Some systems use this option to identify empty entry fields with reverse video.

#### *Chapter 6: Tekterm Application Fields*

### <span id="page-231-0"></span>Default font

This parameter determines the default font that appears when the memory is reset.

• Use the <RIGHT> or <LEFT> arrow key to scroll through the options.

## Entry Mode

"Entry Mode" parameters allow you to select a data entry mode. The modes are: insert, replace, field and fcursor. ["TESS Edit Modes And Cursor](#page-163-0)  [Movement" on page 140](#page-163-0) describes these modes in detail.

# Open Fky Only

When this parameter is enabled (set to "Y"), the screen is open for function keys only, and the cursor is not positioned. When this parameter is disabled, the screen is open for data entry, and the cursor is placed in the first field (if it exists).

## Ign Bcode\_fld

When this parameter is enabled (set to "Y"), fields that were defined as "bar code only" accept data from the keyboard as well as the bar code reader. In effect, they behave as data entry fields.

## Enh Edit Mode

This mode provides extended (enhanced) functions to users of Psion Teklogix' IBM 5250 terminal emulation. When this parameter is enabled (set to "Y"), the arrow keys move the cursor anywhere on the screen, *unrestricted by fixed or entry fields*.

Certain 5250 emulation keys (e.g. Field Exit) that were originally available only when "Enh Edit Mode" was set to "Y" are now active at all times in TESS applications.

Refer to ["IBM 5250 Emulation Keys" on page 139](#page-162-0) for details about these keys.

### Valid Numerics

This parameter is used to configure valid characters for numeric fields to a maximum of 39 characters. Since this field is numeric, numbers 0 through 9 do not need to be configured. The default values for this parameter are:  $+ -\frac{1}{2}$  /., \$.

### 6.20.2.8 Anchor View

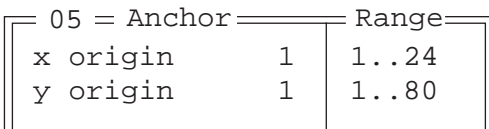

When enabled (set to "Y"), this parameter locks the display at a defined location on the screen, preventing it from shifting when the cursor is moved. The "x origin" and "y origin" coordinates specify where the screen origin, the upper left corner of the screen, will be fixed.

### x origin and y origin

The "x origin" parameter is used to specify the column to which the upper left corner of the screen will be anchored. The "y origin" parameter is used to specify the row coordinate to which the screen will be anchored.

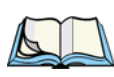

### 6.20.2.9 Emulation

*Note: These parameters are only accessible when one of the following TESS 'Host Conn' options is selected: '2392/Telnet', '3274/Telnet' or '5250/Telnet'.* 

### 2392/Telnet Emulation

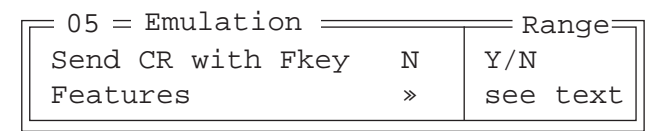

### Send CR with FKEY

A function key press generates a string of text to be sent back to the host. If this parameter is enabled, a carriage return is appended to the function key.

*Chapter 6: Tekterm Application Emulation*

#### <span id="page-233-0"></span>Features – 2392/Telnet

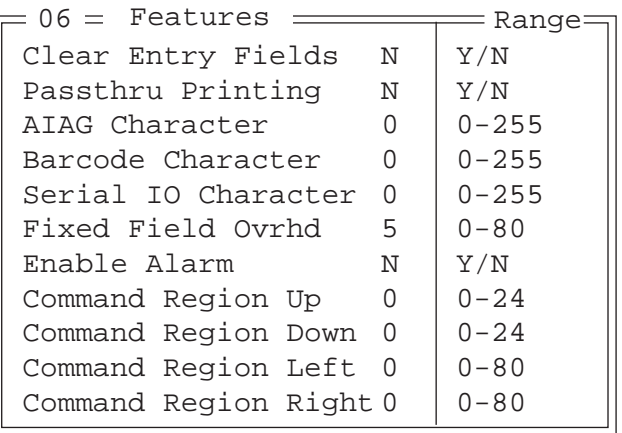

#### Clear Entry Fields

When this parameter is set to 'Y', an empty entry field is created in place of an entry field filled with spaces.

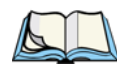

*Note: This operation is only performed on screens received from the host. Data sent to the host remains unaffected.*

#### Passthru Printing

Setting this parameter to 'Y' allows the host to send data directly to the 8525 serial port. This option is most commonly used for printing.

#### AIAG Character

This parameter is used to enter a decimal representation of the ASCII character code of the AIAG character. A value of 0 (zero) disables this feature.

When a bar code data is scanned, the 8525 searches for AIAG fields on the current page that can accept the bar code data. The application program distinguishes an entry field as AIAG by preceding the field with this special mode character which indicates the existence of AIAG fields.

#### Barcode Character

Barcode-input-only fields are special entry fields that only accept input from a bar code reader. The application program identifies a barcode-input-only entry field by preceding the field with a special character.

This parameter is used to enter a decimal representation of the ASCII character code of the barcode-input-only character. A value of 0 (zero) disables this feature.

#### Serial IO Character

Serial I/O fields are special entry and fixed fields that accept input from and output to a serial port. The application program distinguishes this field as Serial I/O by preceding the field with a special character. If this character precedes a *fixed* field, the data will be sent to the 8525's serial port. If it precedes an *entry* field, the field accepts data from the 8525's serial port.

This parameter allows you to enter a decimal representation of the ASCII character code of this special character. A value of 0 (zero) disables this feature.

#### Fixed Field Ovrhd

This parameter defines the maximum number of characters allowed within two adjacent, fixed fields that can be sent as a single field. For example, if two fields are 4 characters apart and this parameter is set to 5, these fields are joined into a single field of data. The allowable range for this field is 0 to 80.

This feature affects fields with the "Normal" display attribute only.

#### Enable Alarm

If this parameter is set to 'Y', the 8525 emits a beep when the word ALARM appears on the application screen, in the location specified by the "Command Region" parameter.

#### Command Region Up & Down And Command Region Left & Right

The value assigned to the 'Command Region Up' and 'Command Region Down' parameters represent rows on the 8525 screen. The allowable values range from  $0$  to  $24$ .

The value assigned to 'Command Region Left' and 'Command Region Right' parameters represent columns on the 8525 screen. The allowable values range from 0 to 80.

These four numbers represent the row and column addresses of the upper left corner and the lower right corner of the command region. Currently, the only commands supported in the command region are ALARM and FONT:

*Chapter 6: Tekterm Application Emulation*

#### 3274/Telnet Emulation

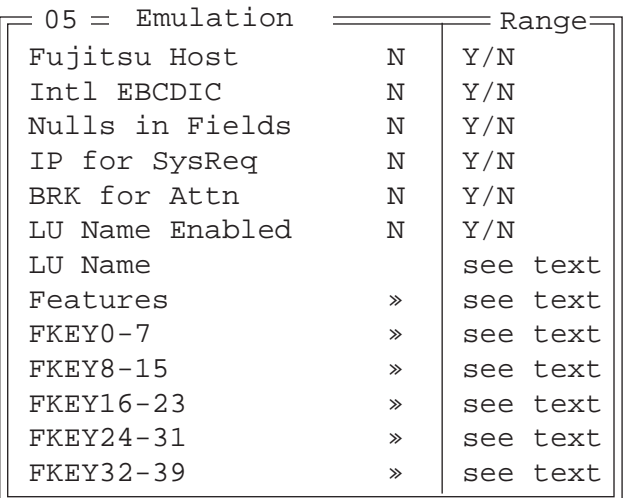

#### Fujitsu Host

If this parameter is set to 'Y', data is sent in Fujitsu format. Enabling 'Fujitsu Host' causes the standard IBM formatting codes (for start of field, setting buffers, etc.) to be replaced by the codes used by Fujitsu host computers.

#### Intl EBCDIC

If this parameter is enabled (set to 'Y'), the 'international' EBCDIC character set is used, swapping the positions of the ! and ] characters.

#### Nulls in Fields

Setting this parameter to 'Y' allows 'null' characters – e.g., hyphens (-) or periods  $(.) -$  to fill in empty entry fields.

#### IP for SysReq

When the system request key is pressed, a Telnet "Interrupt Process" command is generated. The "Interrupt Process" command is sent to the host in place of the standard mechanism used to send the system request key press to a host using Telnet.

#### BRK for Attn

When the attention key is pressed, a Telnet "Break" command is generated. This command is sent to the host in place of the standard mechanism used to send the attention key press to a host using Telnet.

#### LU Name Enabled

If enabled (set to 'Y'), this parameter allows the 8525 to negotiate a specific device name for itself.

#### LU Name

The value assigned in this field is used when the "LU Name Enabled" parameter (see above) is set to 'Y'. The current terminal number is appended to the name to generate a unique device name (for example, LUA00001).

### Features – 3274/Telnet

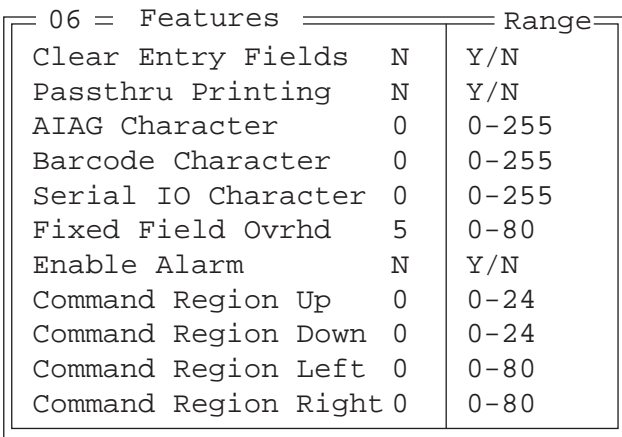

These parameters are identical to those described for 2392/Telnet. Refer to ["Features – 2392/Telnet"](#page-233-0) beginning on [page 210.](#page-233-0)

#### FKEY0-7, FKEY8-15, FKEY16-23, FKEY24-31 And FKEY32-39

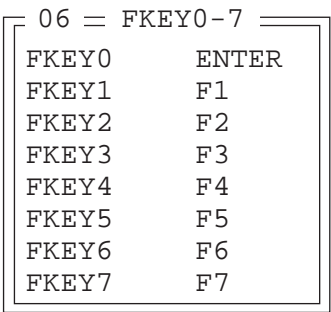

The sub-menus attached to these parameters allow you to map the 8525 function keys.

### 5250/Telnet Emulation

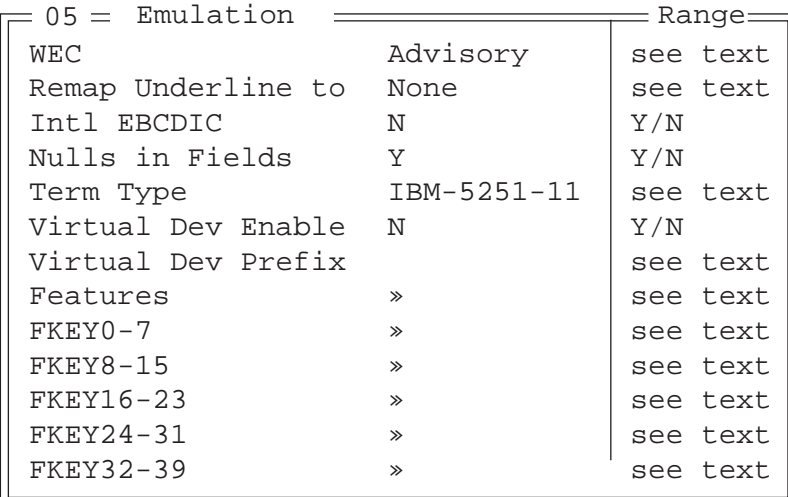

#### WEC (Write Error Code)

This parameter determines the type of WEC used. If set to "advisory", a TESS advisory message is generated when the host sends a WEC command to the 8525. Otherwise, if set to "screen text", the 8525 locks the keyboard and displays the error message contained in the WEC command on the screen at the line specified by the host. In this case, the 8525 must be unlocked manually using the function key mapped to RESET.

#### Remap Underline To

This parameter allows you to remap the underline cursor to: blink, bold, reverse or none.

#### Intl EBCDIC

If this parameter is enabled (set to  $Y'$ ), the 'international' EBCDIC character set is used, swapping the positions of the ! and ] characters.

#### Nulls In Fields

Setting this parameter to 'Y' allows 'null' characters  $-e.g.,$  hyphens (-) or periods  $(.)$  – to fill in empty entry fields.

#### Term Type

The value assigned for this parameter – IBM-5555-001 or IBM-5251-11 – indicates the type of terminal to report during the Telnet negotiations. It determines how the AS/400 host treats the terminal. IBM-5251-11 is a standard 5250 terminal. IBM-5555-001 is a Korean language terminal.

#### Virtual Dev Enabled

If enabled (set to 'Y'), this parameter allows the 8525 to negotiate a specific device name for itself.

#### Virtual Dev Prefix

The prefix assigned in this field is used when the "Virtual Dev Enabled" parameter (see above) is set to 'Y'. The current terminal number is appended to the prefix to generate a unique device name. You can assign up to 9 upper-case alphanumeric characters in this field.

*Chapter 6: Tekterm Application Emulation*

Features – 5250/Telnet

| $=$ 06 = Features $=$  |          | $=$ Range: |
|------------------------|----------|------------|
| Clear Entry Fields     | N        | Y/N        |
| Passthru Printing      | N        | Y/N        |
| ATAG Character         | O        | $0 - 255$  |
| Barcode Character      | Ω        | $0 - 255$  |
| Serial IO Character    | O        | $0 - 255$  |
| Fixed Field Ovrhd      | 5        | $0 - 80$   |
| Enable Alarm           | N        | Y/N        |
| Command Region Up      | O        | $0 - 24$   |
| Command Region Down    | O        | $0 - 24$   |
| Command Region Left    | $\Omega$ | $0 - 80$   |
| Command Region Right 0 |          | $0 - 80$   |

These parameters are identical to those described for 2392/Telnet. Refer to ["Features – 2392/Telnet"](#page-233-0) beginning on [page 210](#page-233-0).

FKEY0-7, FKEY8-15, FKEY16-23, FKEY24-31 And FKEY32-39

|              | $06 =$ FKEY0-7 |
|--------------|----------------|
| <b>FKEYO</b> | <b>ENTER</b>   |
| FKEY1        | F1             |
| FKEY2        | F2             |
| FKEY3        | F3             |
| FKEY4        | F4             |
| FKEY5        | F5             |
| FKEY6        | Fб             |
| FKEY7        | F7             |
|              |                |

The sub-menus attached to these parameters allow you to map the 8525 function keys.

# 6.21 Ports– Tether And Console

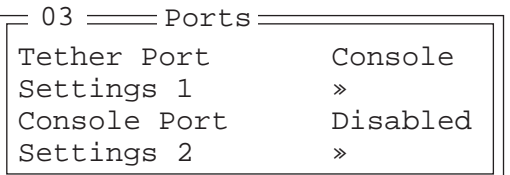

# <span id="page-240-0"></span>6.21.1 Tether And Console Port Peripheral Options

The "Tether Port" and "Console Port" options allow you to enable, disable and specify the accessories attached to these ports. Both the Tether Port and the Console Port have the same options. These are: Disabled, Serial, Console, Printer and Scan-See.

To scroll through the options for each port:

• Press the <RIGHT> or <LEFT> arrow key.

These ports operate differently depending on the accessories selected.

- Disabled indicates that the serial port is not being used.
- Serial standard serial port.
- Console used to connect another PC to the 8525. A communication program is required so that communication can proceed between the 8525 and the PC.
- Printer all TESS print operations are directed to the port. All ANSI media copy operations to the "primary port" are directed to this port.
- Scan-See TESS and ANSI accepts input from the Scan-See through the Tether or Console port.

# 6.21.2 Tether, Serial And Console Port Parameter Settings

The parameters for the "Tether Port", "Serial Port" and "Console Port" are identical.

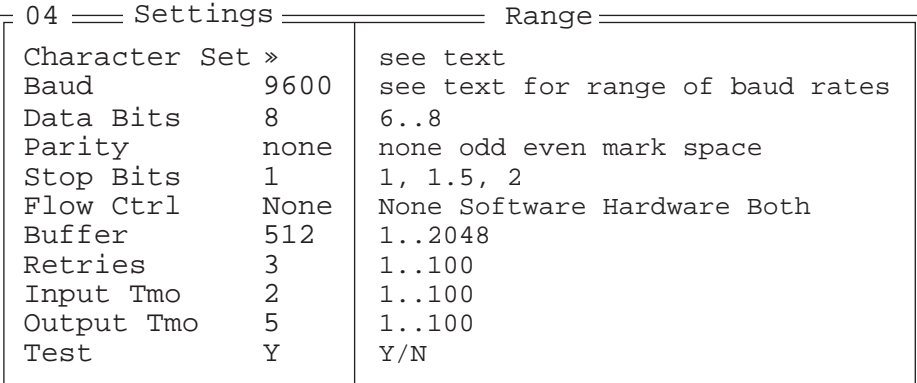

### Character Set

These menus define the character set for the 8525 port.

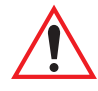

*Important: When a character sent from the host cannot be displayed, a right arrow character is used as a substitute.*

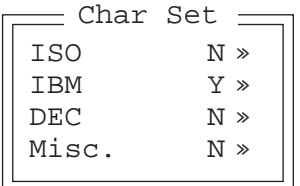

This menu contains all the character sets available with your Psion Teklogix computer. In this menu, the "Y" or "N" are used to visually guide you to the selected character set. For example, in the sample menu above, the "Y" next to IBM indicates that a character set has been chosen from this group.

### Choosing A Character Set

To choose a character set:

- Position the cursor on the appropriate item for example, ISO and press <F1> to display the character set options.
- To activate a character set, press the <RIGHT> or <LEFT> arrow key to set it to "Y".

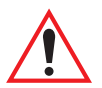

*Important: If you choose a Chinese character set from the 'Misc.' menu and a character sent from the host cannot be displayed on the screen, a shaded box character is used as a substitute. If you are using a Korean character set, a right arrow character is used as a substitute.*

#### Baud

This parameter determines the bit rate of the port. Allowable values include: 110 300 600 1200 2400 4800 9600 14.4kbps 19.2kbps 38.4kbps 57.6kbps 115.2kbps 128.0kbps or 256.0kbps.

#### Data Bits

This parameter determines the number of bits for the data going through this port. Possible values are: 6, 7, 8.

### **Parity**

This parameter determines the type of parity checking used on the data going through the port. The options are: none, odd, even, mark and space.

### Stop Bits

This parameter specifies the number of stop bits  $-1$ ,  $1.5$ ,  $2$  – used for asynchronous communication.

### Flow Control

This parameter selects the type of flow control used in your vehicle-mount computer. The 8525 can perform Software or Hardware handshaking, or you can choose Both to enable both of these options.

The function of each mode is as follows:

Enable: Used to input and output data.

Supports XON/XOFF or no handshaking.

- Print: Used to output data only. All input characters *except* XON and XOFF are ignored. Supports XON/XOFF or no handshaking.
- Output: Used to output data only. All input characters are ignored. Supports no handshaking.

*Note: To enable the input and/or output, 'serial in' and/or 'serial out' must be enabled in the TESS menu.*

#### Buffer

The value assigned to this parameter determines the size of the serial buffer used by the application for both input and output. The buffer controls the amount of data the application can send *to* or receive *from* a serial device.

#### **Retries**

This parameter determines the number of times the 8525 attempts to transmit a byte from the serial port. If the count specified in this parameter is exceeded, the transmission fails.

### Input Tmo

This parameter sets the time in tenths of a second that the 8525 waits before passing received data to the TESS or ANSI tasks.

### Output Tmo

The value assigned at this parameter determines the maximum number of milliseconds that the application will wait for a 'write' sent to the port to succeed before it is aborted. The 'write' may be one or several bytes in length.

#### Test

When this parameter is enabled (set to "Y"), data is output through the serial port to make certain that it is operating appropriately.

# 6.21.3 Tether And Console Port Scan-See Parameters

When 'Scan-See' is specified as the peripheral for either the Tether or the Console port, the parameters listed under the "Scan-See" sub-menu are used to tailor the operation of this type of scanner. The other parameters listed in this menu – "Character Set", "Baud" and so on – are identical to those described beginning on [page 217](#page-240-0).

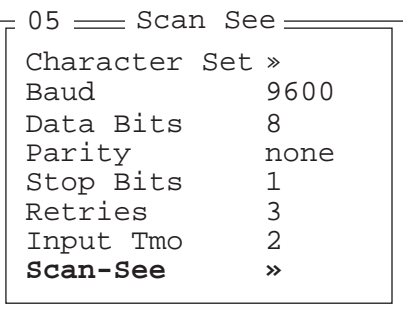

## 6.21.3.1 Scan-See Sub-Menu – Mapping The Viewport

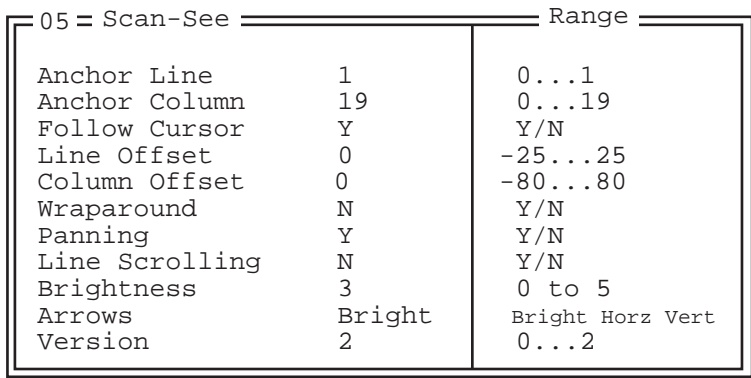

#### *Chapter 6: Tekterm Application Scan-See Sub-Menu – Mapping The Viewport*

The Scan-See display is mapped to a specific area on the 8525 screen – called the *viewport* – and is continuously updated to reflect that portion of the screen. The Scan-See viewport is defined as follows:

#### Anchor Line/Anchor Column

A location on the Scan-See display – the *anchor* – is chosen as a reference point.

### Line Offset/Column Offset

A predefined displacement – the *offset* – is added to the location of the 8525 cursor to create a point – the *pivot* . This pivot is mapped to the *anchor*, and whatever is displayed in its vicinity is also displayed on the Scan-See.

For example:

- the *anchor* is chosen as **(9,0)** whereas "**9**" is the column and "**0**" is the line (on the Scan-See display)
- the *offset* is chosen as **(4,2)**
- the cursor on the 8525 is currently located at **(7,5)**
- the *pivot* would thus be located at  $(7+4, 5+2)$  or  $(11,7)$
- and so the area displayed on the Scan-See will be: **(11–9,7–0)** to **(11–9+9,7–0+1)** or **(2,7)** to **(11,8).** <sup>1</sup>

<sup>&</sup>lt;sup>1</sup> These computations assume that "Wraparound" (described on [page 224\)](#page-247-0) is disabled (set to "N") and that "Follow Cursor" (described on [page 224](#page-247-1)) is enabled (set to "Y").

#### *Chapter 6: Tekterm Application Scan-See Sub-Menu – Mapping The Viewport*

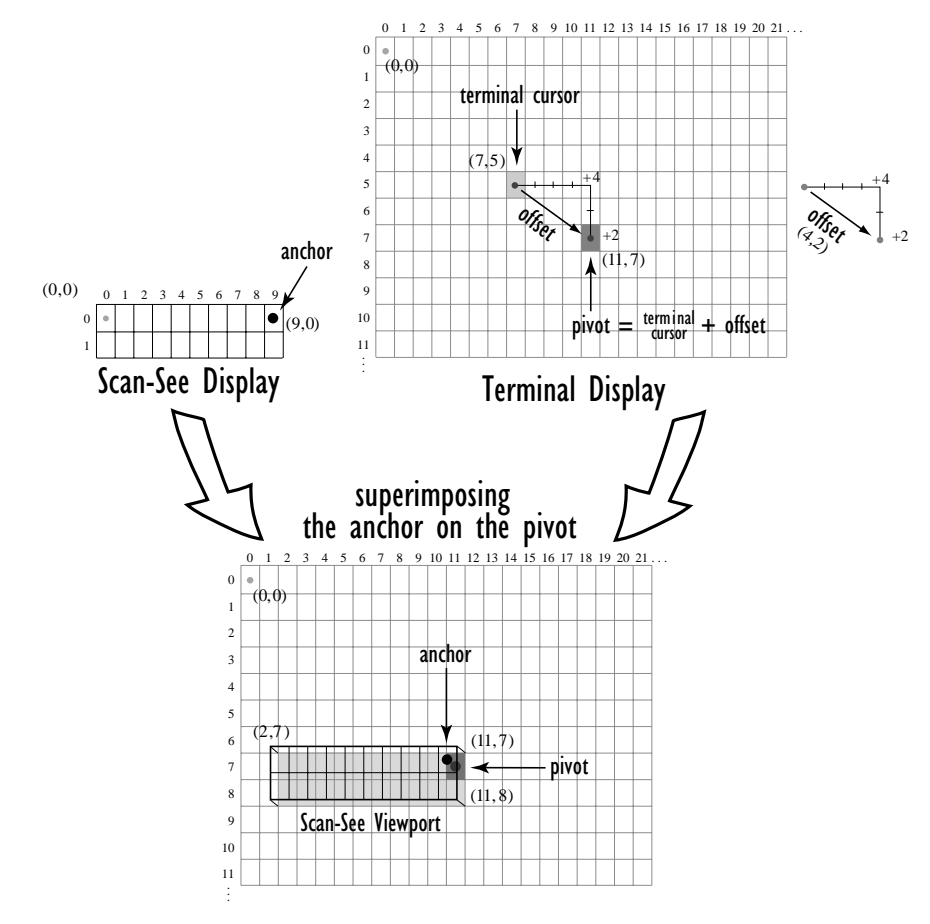

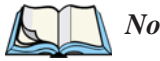

*Note: To enter negative values, press the "-" (minus) key and then, type the number you want to use.*

*The <LEFT> arrow key can also be used to decrement the value assigned to the parameter. Each time the <LEFT> arrow is pressed, the number is decremented by one. For example, to enter a value of "–5", start from zero and press the left arrow key five times.*

#### <span id="page-247-1"></span>Follow Cursor

When the "Follow Cursor" parameter is disabled (set to "N"), the cursor is always assumed to be located at the origin. Using the previous example:

• the area displayed will be  $(4-9,2-0)$  to  $(4-9+9,2-0+1)$ , or, after clipping values that are negative or higher than 80: **(0,2)** to **(4,3)**.

### <span id="page-247-0"></span>Wraparound

When "Wraparound" is enabled (set to "Y"), the Scan-See display is treated as a one-line by 20 column display, rather than 2 lines by 10 columns.

### Panning

If "Panning" is disabled (set to "N"), the Scan-See viewport does not move when the cursor moves one position to the right, and the *pivot* is still inside the Scan-See display. However, the Scan-See display is updated to reflect the changes within that viewport. If the *pivot* goes outside the viewport, or if the 8525 display changes without the cursor being moved, the viewport is re-synchronized to coincide the *pivot* with the *anchor*.

### Line Scrolling

When "Line Scrolling" is enabled (set to "Y"), the Scan-See display is treated as two separate one line by 10 column displays. The top line always displays the previous value of the bottom line. In an application where the cursor skips from one entry field to another, the field that the cursor just entered is displayed on the top line, and the next field is displayed at the bottom.

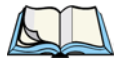

*Note: When this feature is enabled (set to "Y"), the "Panning" option should be disabled to prevent updates to both lines after every keystroke* 

### <span id="page-247-2"></span>**Brightness**

The "Brightness" parameter controls the backlight brightness of the display. It only has an effect on Model 7000 Scan-Sees – scanners equipped with LED (light emitting diode) displays.

#### Arrows

The "Arrows" parameter assigns one of three possible functions to the two arrow keys on the Scan-See keyboard:

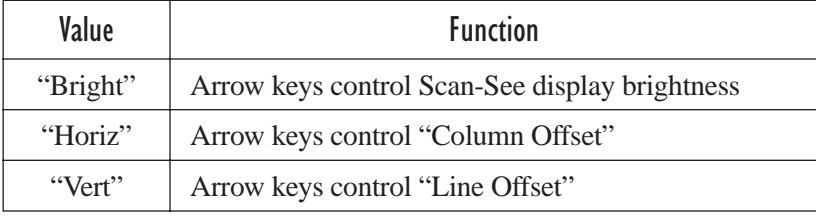

#### Table 6.5 "Arrow" Parameter Options

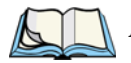

*Note: For "Horiz" and "Vert," changing the offset will take affect only after the*  8525 *display has been updated.*

#### Version

Scan-See units with serial numbers that read 1594120224 or higher contain firmware that implements a different communication protocol with the 8525 than older units. The "Version" numbers represent the following unit versions:

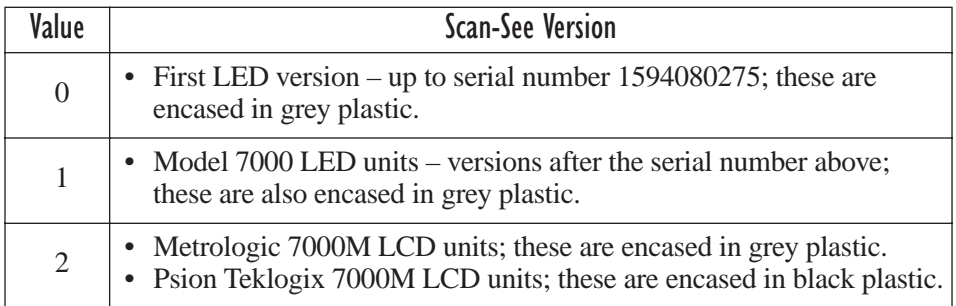

#### Table 6.6 Scan-See Versions

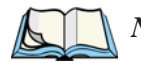

*Note: To interface the* 8525 *to the Scan-See units with older firmware (serial number lower than 1594120224), set "Parity = space"; all other parameters are identical to the newer firmware.*

## 6.21.3.2 Scan-See Keyboard Mapping

- **Digits (0-9)** are passed verbatim
- The **CLR** key forces a sign-on message and display refresh. This only occurs when CLR is pressed and the CLR key on the display is pressed, then released.
- The three **F-keys** are mapped to F1, F2 and F3, respectively.
- The **ENT** key is mapped to the carriage-return ( $\langle \cdot \rangle$ <sup>r</sup>) character.
- The two arrow keys are handled locally, and control the brightness, and the line and column offsets, as described on [page 224](#page-247-2).
- Bar-code data is stripped off any identifying headers (symbology, etc.) and passed verbatim.

The Scan-See is capable of displaying only a subset of the default PC-8 ASCII character set. Any characters that cannot be displayed are currently translated to '.'.

# 6.22 Network

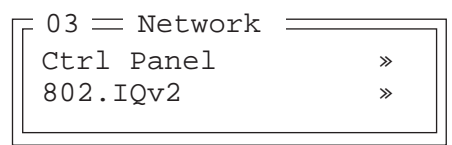

# 6.22.1 Network Ctrl Panel Settings

This option displays a Windows CE .NET screen where you can set up your radio, launch an existing network connection or create a new connection.

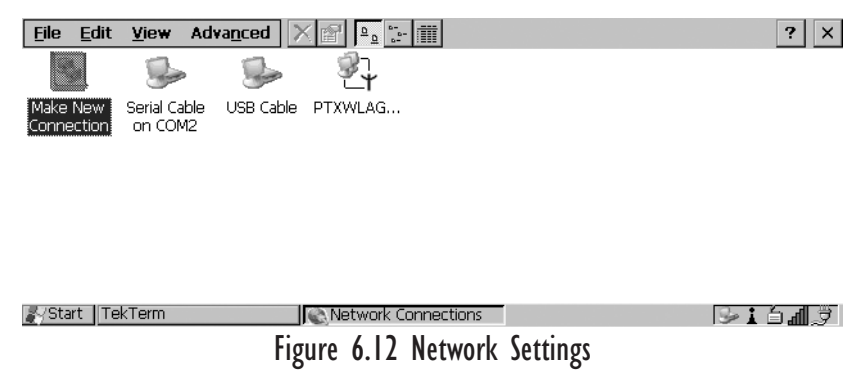

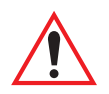

*Important: Follow the steps outlined in ["Configuring An IEEE 802.11 Radio](#page-36-0)  [Installed In The 8525" on page 15](#page-36-0) for details about configuring your radio.*

# 6.22.2 802.IQ v2

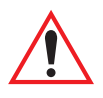

*Important: For setup information about 802.IQ v2, refer to the "9400 and 9450 Network Controllers User Manual" and/or the "9150 Wireless Gateway User Manual".*

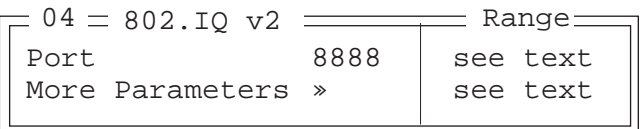

#### Port

"Port" specifies the UDP port used by 802IQ v2. The default value is 8888. Keep in mind that the value assigned here must match the value set at the network controller.

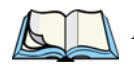

*Note: When using 802.IQ v2, make certain that the* 8525 *"Net Mask" matches the network controller net mask.*

#### More Parameters

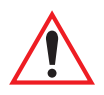

*Important: The 802.IQ radio items listed in this menu are only available to Psion Teklogix personnel.* 

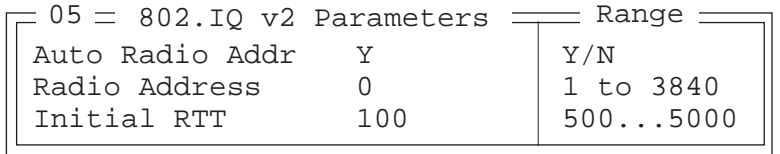

#### Auto Radio Addr

If this parameter is set to "Y", the 8525 requests an automatically assigned radio address.

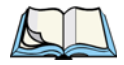

*Note: If 'Auto Radio Addr' is enabled (set to "Y"), any value assigned to the 'Radio Address' parameter is ignored.*

#### *Chapter 6: Tekterm Application 802.IQ v2*

#### Radio Address

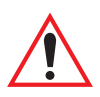

*Important: "Radio Address" only takes effect when "Cellular" is enabled (set to "Y").*

The value entered in the "Radio address" parameter is used to identify the 8525 vehicle-mount over the radio link. A unique value from 1 to 3840 must be assigned for each 8525.

#### Initial RTT (Round Trip Time)

Round trip time is the elapsed time between an 8525 *vehicle-mount computer transmission* and an *access point acknowledgement*. Each 8525 continuously adjusts the acceptable round trip time, calculating the average elapsed time over a number of transmissions. If an acknowledgement takes longer to receive than the average round trip time calculated, the 8525 will send the transmission again.

Because 8525s cannot calculate an *average* round trip time without a number of transmissions, a starting point or "Initial Round Trip Time" is required. The 8525 uses the time assigned to the "Initial RTT" parameter as a starting value for round trip calculations. Once the 8525 begins transmitting and receiving data, this value will be adjusted to reflect the actual average round trip time between transmissions and acknowledgements.
# PERIPHERAL DEVICES & ACCESSORIES**7**

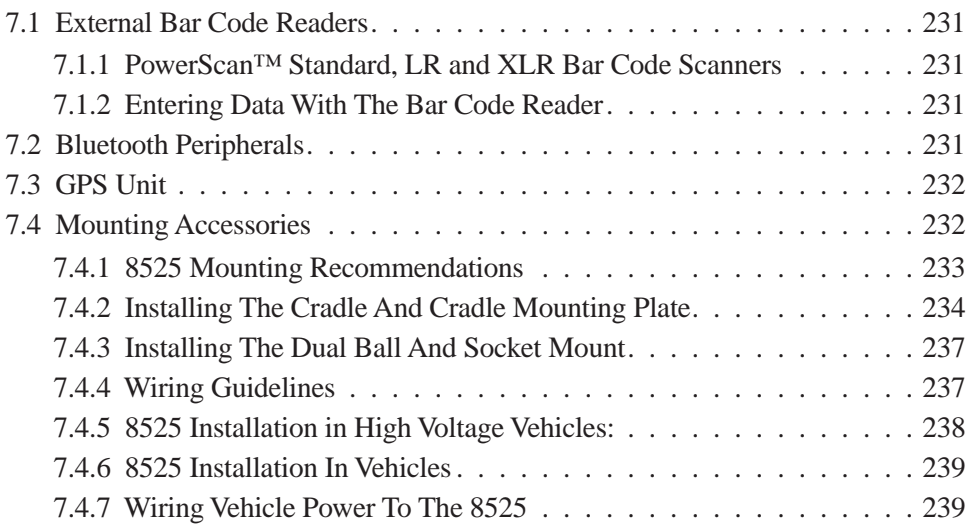

## <span id="page-254-4"></span><span id="page-254-0"></span>7.1 External Bar Code Readers

## <span id="page-254-2"></span>7.1.1 PowerScan<sup>™</sup> Standard, LR and XLR Bar Code Scanners

The 8525 supports Psion Teklogix' PowerScan™ industrial bar code scanner with standard, long range and extra long range options.

To connect this scanner to the 8525, attach the device to the tether port. Before using the bar code reader, you may need to change some parameters. For details, review ["Scanner Properties Setup" on page 114](#page-137-0) and ["Bar Codes" on page 117.](#page-140-0)

## <span id="page-254-3"></span>7.1.2 Entering Data With The Bar Code Reader

*Note: For helpful scanning tips, refer to ["Scanning Techniques" on page 38.](#page-59-0)*

When a label is scanned successfully, the 8525 will beep if configured appropriately and the scan LED will flash. Occasionally, the bar code labels are poorly printed or damaged and cannot be read properly. In this case, use the keyboard to enter data from the label.

## <span id="page-254-1"></span>7.2 Bluetooth Peripherals

If the 8525 is equipped with a Bluetooth radio, it is possible to communicate with a variety of Bluetooth peripherals, including GSM/GPRS handsets, scanners, printers, and so on. The range of the Bluetooth radio in the 8525 is limited to between 2 and 5 meters.

Psion Teklogix provides built-in support for the Bluetooth peripherals listed below.

- GSM/GPRS tri-band universal handset
- Bluetooth printer

Keep in mind that Bluetooth and IEEE 802.11b radios both operate in the 2.4GHz band. Although the 8525 includes features to minimize interference, performance of the system will not be optimal if you use both radios simultaneously. Typically, when both radios operate in the 8525 at the same time, they cannot transmit simultaneously – this has a negative impact on overall system throughput. To minimize the impact on the backbone 802.11b network, Psion Teklogix recommends using Bluetooth peripherals that have low transaction rates (such as printers and scanners).

*Chapter 7: Peripheral Devices & Accessories GPS Unit*

> Bluetooth peripherals are configured using the Bluetooth control panel applet. Refer to ["Bluetooth Setup" on page 98](#page-121-0) for information about setting up your Bluetooth devices for communication. In addition, review the manual shipped with your Bluetooth device to determine the method used to associate with the 8525 host.

## <span id="page-255-0"></span>7.3 GPS Unit

The 8525 can support an optional GPS unit. This unit, a Garmin GPS 35HVS (TLX PN 30969), is a complete GPS receiver and antenna contained in a small, water resistant package. The Garmin GPS 35HVS can track up to 12 satellites at a time, while providing fast time-to-first-fix and one second navigation updates.

The GPS unit was designed to be used in conjunction with the Psion Teklogix Powered Sled (Model 7937B), the Lithium Ion Battery Pack (PN 20605-003) and the Psion Teklogix Port Replicator (TLX PN 21655). The GPS unit plugs directly into the Port Replicator which supplies the GPS unit with power (from the Powered Sled supply) and connects the data lines to the 8525.

The GPS unit should be mounted with a clear, unobstructed view of the GPS satellites. For optimal performance, the GPS unit should be mounted in an area that provides exposure to as large a swath of unobstructed sky as possible – a vehicle roof is an excellent choice.

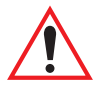

#### *Important: Keep in mind that some windows have thermal and/or UV filter or tint coatings that may shield satellite signals from the GPS receiver.*

Psion Teklogix provides four types of Garmin mounting brackets to secure your GPS unit in position.

## <span id="page-255-1"></span>7.4 Mounting Accessories

There are two mounting options for the 8525:

- Quick-Release Mount, includes two adaptor plates, quick release and cradle mount (along with necessary hardware) – Kit PN 1008424
- Dual Ball and Socket Mount

## <span id="page-256-0"></span>7.4.1 8525 Mounting Recommendations

*Warnings: Before mounting an 8525 in a vehicle, there are a number of operator safety issues that require careful attention. An improperly mounted 8525 may result in one or more of the following: operator injury, operator visibility obstruction, operator distraction and/or poor ease of egress for the operator. Psion Teklogix strongly recommends that you seek professional mounting advice from the vehicle manufacturer.*

> *Cable routing within a vehicle cab also requires careful consideration, especially for separately tethered scanners and other devices with loose cables. If you are unable to obtain suitable advice, contact Psion Teklogix for assistance (see "Appendix A: Support Services and Worldwide Offices" at the end of this document). Note also that for better protection, the equipment should be mounted inside the vehicle roll cage.*

> *Use of the Powered Fork Lift Cradle while charging the fork truck battery is prohibited.*

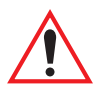

#### Important Safeguards

- To avoid possible injury, this device must be properly secured when in a moving vehicle.
- Keep this device away from magnetic fields.
- Do not place the computer near a television or radio receiver.
- Do not disassemble your 8525 computer—there are no user-serviceable parts inside.

## <span id="page-257-0"></span>7.4.2 Installing The Cradle And Cradle Mounting Plate

 $\bar{\mathbf{o}}$  (fill)  $\bar{\mathbf{o}}$  $\bar{\mathbf{o}}$ ⊇ō Cradle Mounting Plate and Quick Release Adaptor PlateAdaptor Plate Figure 7.1 Quick Release Mount Installed

Mounting Kit PN 1008424

First, the 8525 must be attached to the cradle [\(Figure 7.2 on page 235\)](#page-258-0). To do this:

• Place the terminal in the cradle so that the display side of the terminal is on the same side as the quick release fasteners. The keyboard side of the terminal should be on the same side as the tabs.

• Match the side screw holes on the 8525 with the appropriate pairs of holes on the cradle and screw them together. The choice of holes determines the angle at which the terminal tilts.

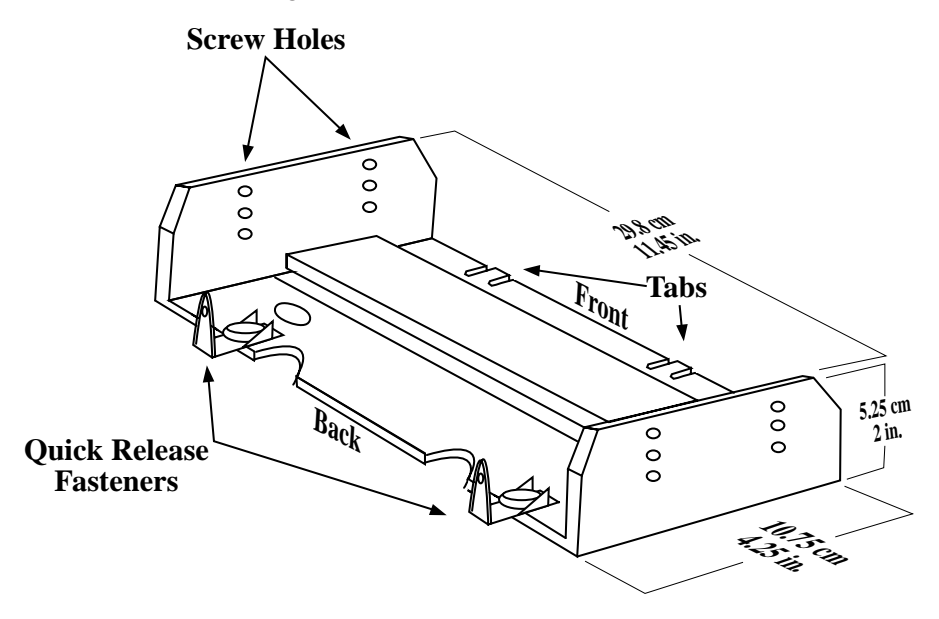

Figure 7.2 Mounting Cradle And Quick Release

#### <span id="page-258-0"></span>Installing The Cradle Mounting Plate

Next, the cradle mounting plate must be attached to the vehicle. The cradle mounting plate shown in [Figure 7.3](#page-259-0) holds the 8525 and cradle in place.

• Screw the cradle mounting plate onto the vehicle using the four 1/4" holes.

*Note: The bolts used for all installations are SAE 1/4-20.*

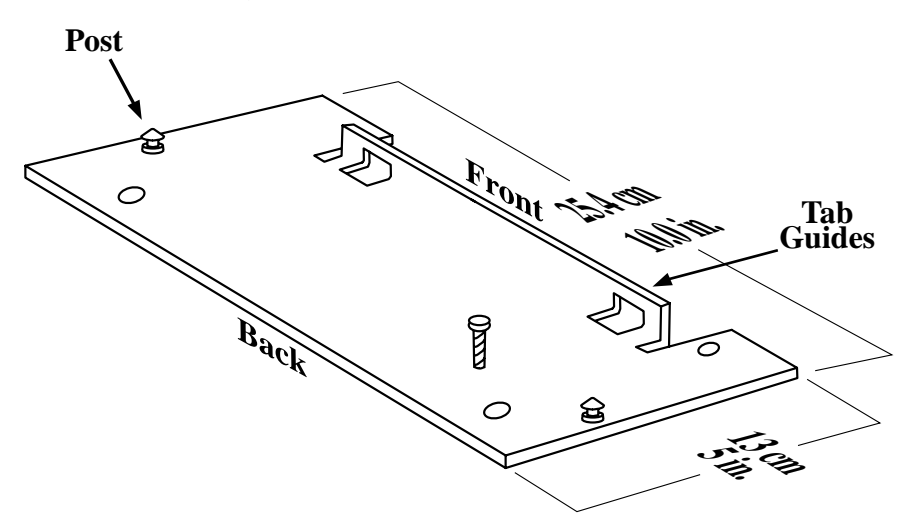

Figure 7.3 The Cradle Mounting Plate

#### <span id="page-259-0"></span>Attaching The Cradle To The Cradle Mounting Plate

Next, the 8525 and cradle must be attached to the cradle mounting plate.

- Align the tabs on the front of the cradle to the tab guides on the mounting plate and push the cradle back and down.
- Slide the fasteners on the back of the cradle until they snap to the posts on the mounting plate.

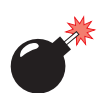

*Warning: Never operate the vehicle if the quick release fasteners are not locked.*

*Chapter 7: Peripheral Devices & Accessories Installing The Dual Ball And Socket Mount*

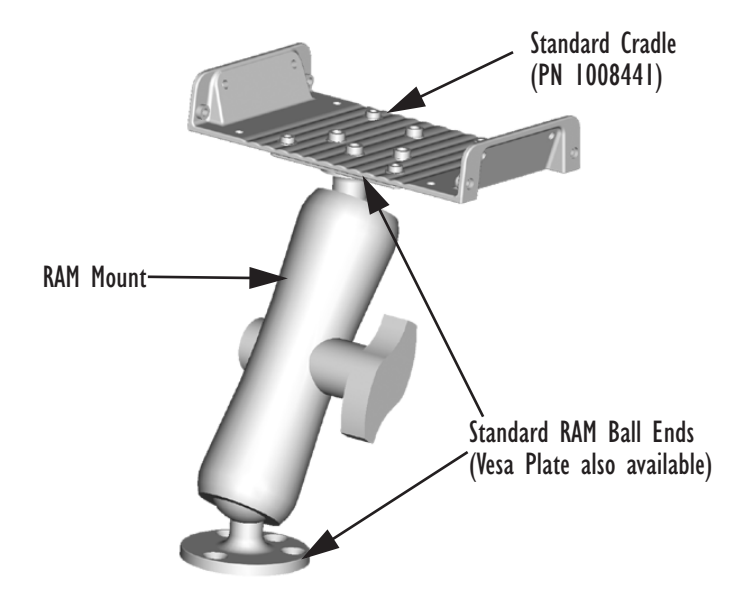

## <span id="page-260-0"></span>7.4.3 Installing The Dual Ball And Socket Mount

Figure 7.4 Dual Ball And Socket Mount

With the standard RAM ball end or vesa plate(s) installed on the RAM mount:

- Attach the RAM mount to a standard cradle (PN 1008441) using the hardware included with your kit.
- Attach the other end of the mount to almost any surface. The ball design allows both ends of the RAM mount to be angled to suit the operator's needs.

## <span id="page-260-1"></span>7.4.4 Wiring Guidelines

Before installing the cables between the computer and other devices, consider the following:

- Ensure the vehicle body and underlying wiring is not damaged while drilling mounting holes.
- Protect cable runs from pinching, overheating and physical damage.
- Use grommets to protect cables that pass through metal.
- Use plastic straps and tie-downs to secure cables and connectors in their desired location, away from areas where they may get snagged or pulled.

#### *Chapter 7: Peripheral Devices & Accessories 8525 Installation in High Voltage Vehicles:*

- Keep the cables away from heat sources, grease, battery acid, and other potential hazards.
- Keep the cables away from control pedals and other moving parts that may pull on the cables or interfere with the operation of the vehicle.
- Leave enough slack on the cables so that the computer can be removed easily for maintenance.

*Note: Make sure the cables run inside the roll cage of the vehicle.*

## <span id="page-261-0"></span>7.4.5 8525 Installation in High Voltage Vehicles:

*Warning: Voltages exceeding 60VDC are considered hazardous. For 8525 installations on vehicles with batteries above this voltage, ensure the 8525 power connector is mounted in a secure location out of the vehicle operator's reach.* 

Due to the hazardous voltages present on these vehicles, it is necessary to ensure that the unit's power supply cable connector is not accessible to the vehicle operator, and is not exposed to water or other liquids. To accomplish this:

- Ensure the power connector is installed in a dry location on the vehicle, away from the vehicle operator's reach (perhaps under a vehicle dash or in a sealed housing).
- Cover the power connector with a waterproof heat shrink material.
- Wrap the connector securely with a waterproof electrical tape in an area out of the vehicle operators reach.

All other installation requirements outlined in this document should also be followed for High Voltage vehicles to insure safe installation and operation of the 8525 vehicle-mount.

## <span id="page-262-0"></span>7.4.6 8525 Installation In Vehicles

*Note: The metal chassis of the 8525 is equipped with a ground lug (located on the underside of the 8525, beside the cable management bar) to provide an additional ground to the vehicle, if desired. The grounding strap must connect from the ground stud on the 8525 to a solid, reliable contact point on the main portion of the vehicle chassis. It must not be connected to battery negative or a terminal block.*

As with other vehicle cables, the routing of the ground strap should be carefully considered to ensure it does not pose a hazard to the operator or the safe operation of the vehicle. If necessary, secure the ground strap with cable ties or some other mechanical means to prevent loops or loose lengths of wire that could catch on stationary items when the vehicle is in motion.

## <span id="page-262-1"></span>7.4.7 Wiring Vehicle Power To The 8525

*Warning: The 8525 accepts DC power sources between 10V and 90VDC nom. Applying a voltage above 90VDC or reversing polarity may result in permanent damage to the 8525 and will void the product warranty.*

A 1.8 meter (6 ft.) extension power cable (P/N 13985-002 std or –001 display off) is supplied with your 8525.This cable should be wired to a filtered, fused (maximum 10A) accessory supply on the vehicle. The 8525 draws no more than 8A (less if the accessory supply is greater than 12V). Any additional wiring (minimum 18 gauge), connectors or disconnects used should be rated for at least 90 VDC, 10A.

When connecting P/N 13985-001 (display-off version), ensure that the screen blanking wires (clearly labelled) and the power wires (red/black leads) are reliably secured away from each other, or are separated with reliably secured certified insulation. Minimum 2.8mm distance, or 0.4mm distance through insulation is required for the separation.

The red lead of the power cable attaches to the positive vehicle supply. The black lead connects to the negative supply – this should be connected to a proper terminal block and not to the vehicle body. The 8525 is fully isolated and can be used with both negative and positive chassis vehicles.

#### *Chapter 7: Peripheral Devices & Accessories Wiring Vehicle Power To The 8525*

You may have the option of connecting power before or after the 'key' switch. It is preferable to wire the 8525 after the key switch – that is, the 8525 cannot be switched on without turning the vehicle key on. However, if the operator switches the key off repeatedly for long periods during a shift, it may make more sense to wire the 8525 before the switch.

Keep in mind that the 8525 will continue to operate with or without vehicle power as long as its back up battery has sufficient charge.

If an unfused power source must be used, a fuse assembly (PN 19440) must be added to the extension power cable (the fuse and instructions are supplied with the cable). Use only a 10A slow blow UL approved fuse in the fuse assembly. The fuse assembly must be located as close as practical to the DC supply, and shall connect to the positive side of the DC supply.

# SPECIFICATIONS

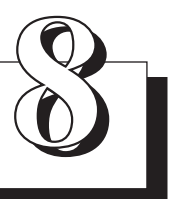

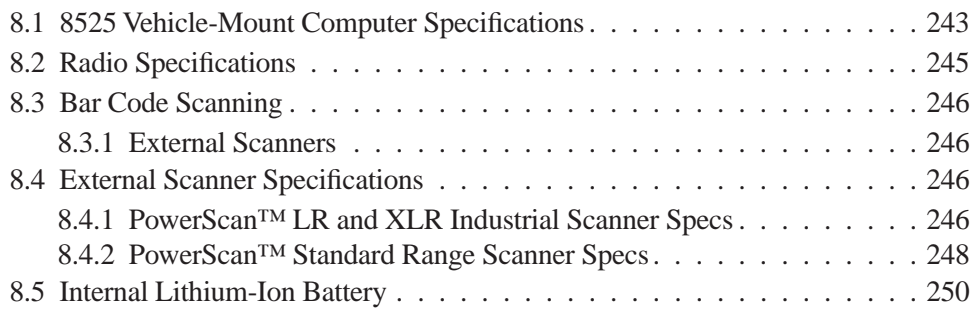

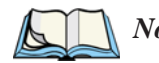

*Note: Performance specifications are nominal and subject to change without notice.*

## <span id="page-266-0"></span>8.1 8525 Vehicle-Mount Computer Specifications

#### Size

• 298mm W x 117mm H x 292mm L  $(11" W x 4 5/8" H x 11" L)$ 

#### Weight

4.3 kg (9.5 lbs)

#### Operating System

Windows CE .NET 4.2

#### Processor And Memory

- 400MHz ARM RISC (400 MIPS).
- 32KB instruction/32KB data cache
- on-board RAM: 128mByte SDRAM
- on-board ROM: 64 MByte FLASH.

#### Power

- Internal power supply 10-90VDC designed for forklift power
- 12.6V Li-Ion standard battery for brown-out
- Advance Smart Battery
- Built-in fast charger
- 1 week real-time clock backup

#### Communication Ports

- One Tether port with:
	- one RS232 serial port (decoded scanner, printer)
	- undecoded scanner port
	- USB host port
- One Port with:
	- DB9 plug RS232
- One Port with: High density socket
	- one RS232 serial comm. port
	- 1 USB device port
	- 2 USB host ports

#### **Environmental**

Standard Temperature Unit

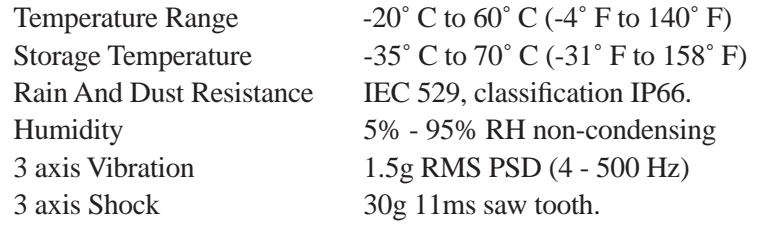

Freezer Unit

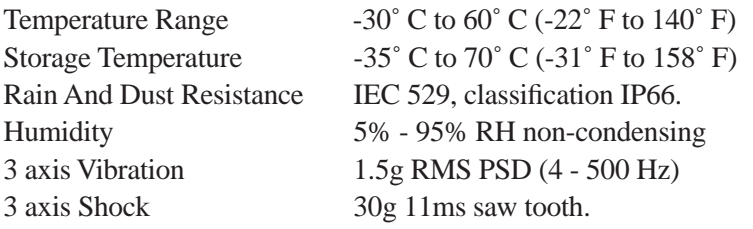

## <span id="page-267-0"></span>Approvals<br>Safety

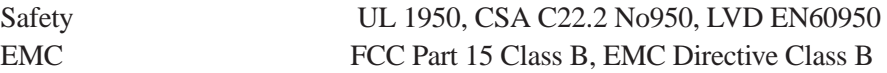

## <span id="page-268-0"></span>8.2 Radio Specifications

#### 802.11b Direct Sequence Spread Spectrum

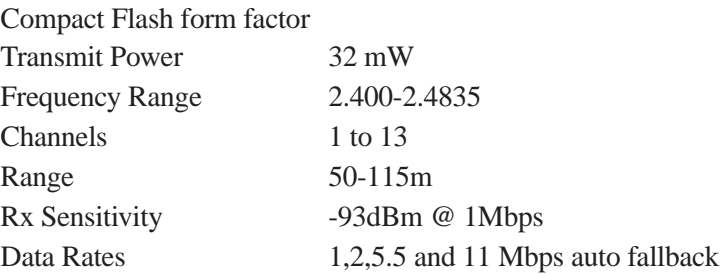

#### 802.11g Direct Sequence Spread Spectrum (for future release)

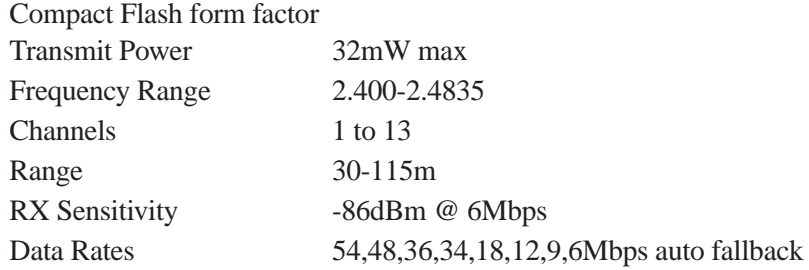

#### 802.11a Direct Sequence Spread Spectrum (for future release)

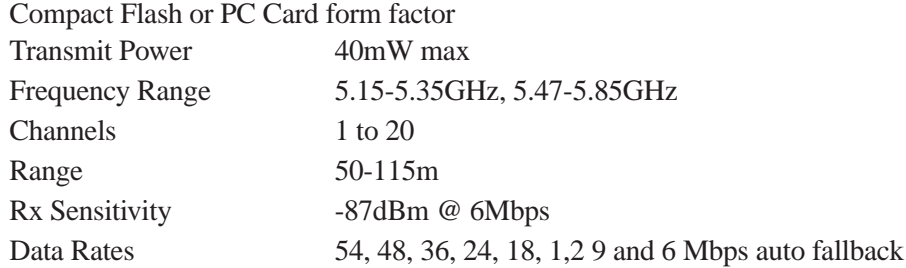

#### RA1001 - Narrow Band Radio Psion Teklogix Proprietary Narrowband Modulation (2/4 level FSK)

Type III PC Card Form Factor

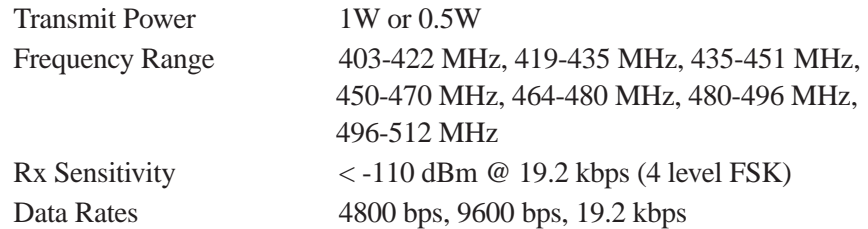

#### Bluetooth Radio

SDI/O form factor

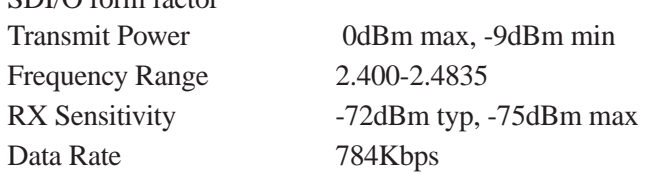

## <span id="page-269-0"></span>8.3 Bar Code Scanning

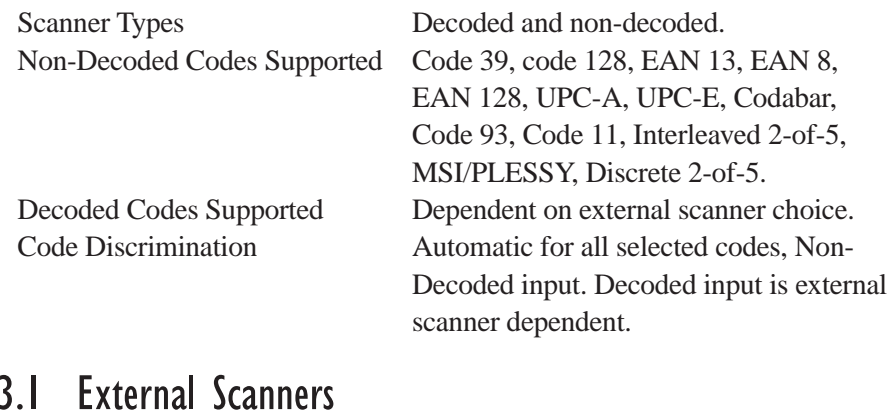

### <span id="page-269-1"></span>8.3.1 External Scanners

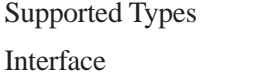

Decoded and Non-Decoded 5V only. Via tether port.

## <span id="page-270-0"></span>8.4 External Scanner Specifications

## <span id="page-270-1"></span>8.4.1 PowerScan™ LR and XLR Industrial Scanner Specs

#### **Communication**

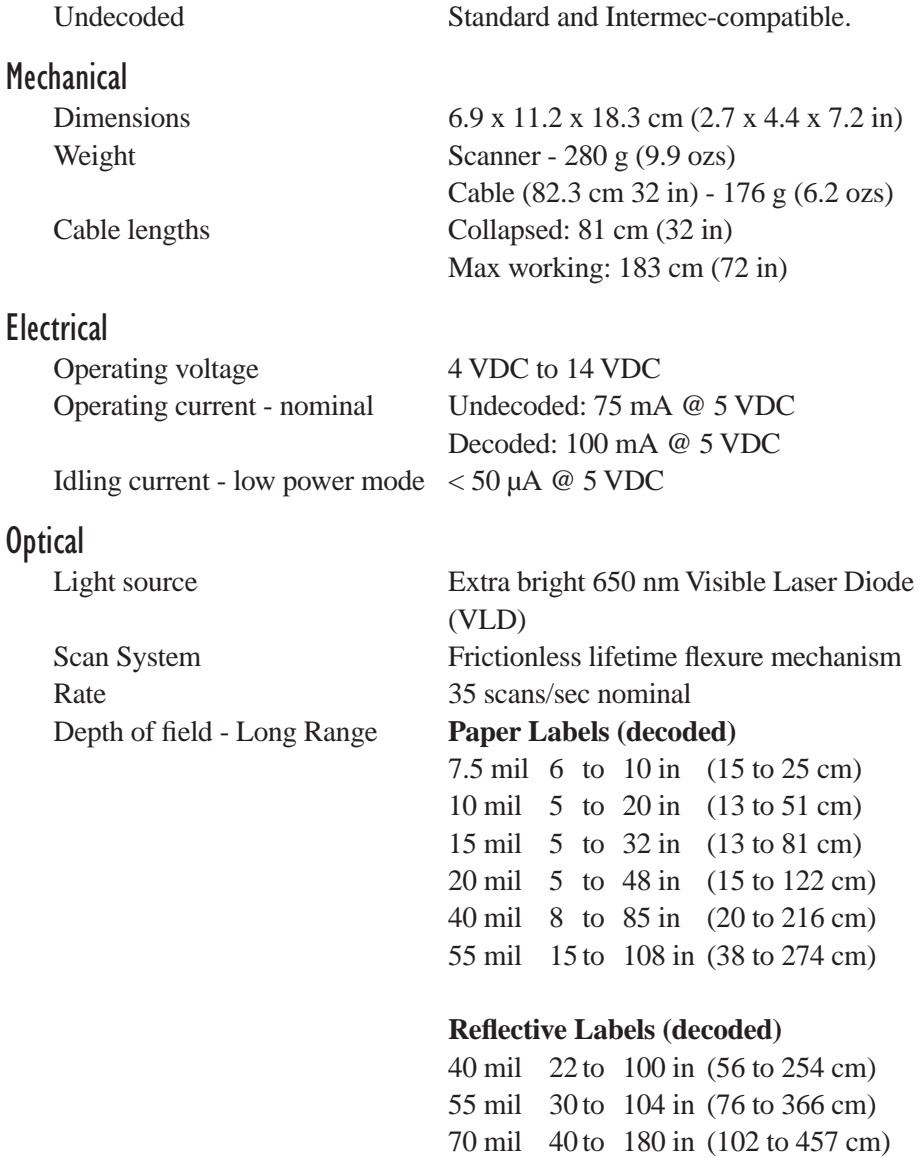

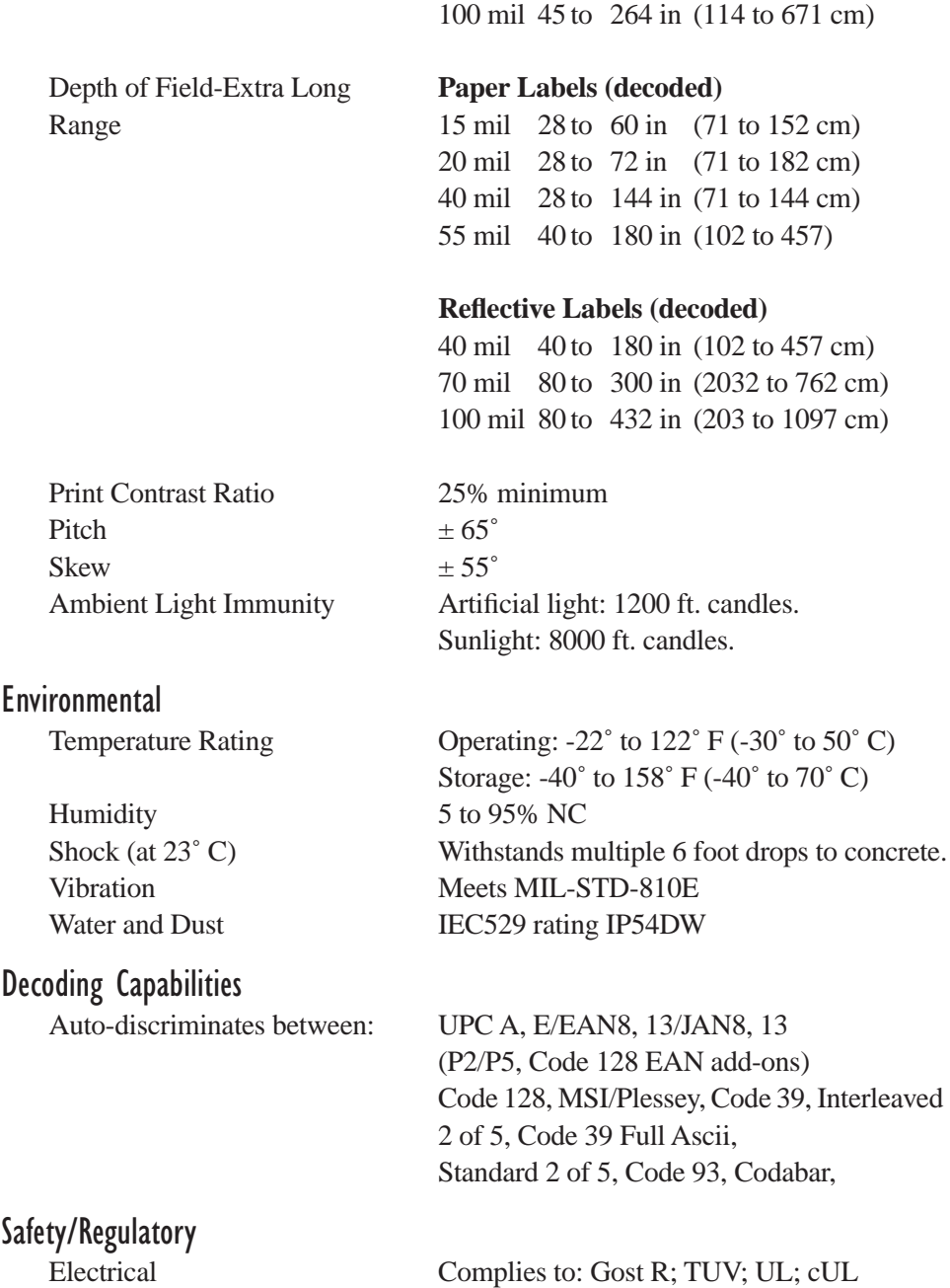

Emissions Complies to: FCC-A;EN55022-B

#### *Chapter 8: Specifications PowerScan™ Standard Range Scanner Specs*

BCIQCNS13438; AS/NZS3548; VCCI-B Laser Classification CDRH Class 2;IEC60825 Class 2

## <span id="page-272-0"></span>8.4.2 PowerScan<sup>™</sup> Standard Range Scanner Specs

## Communication

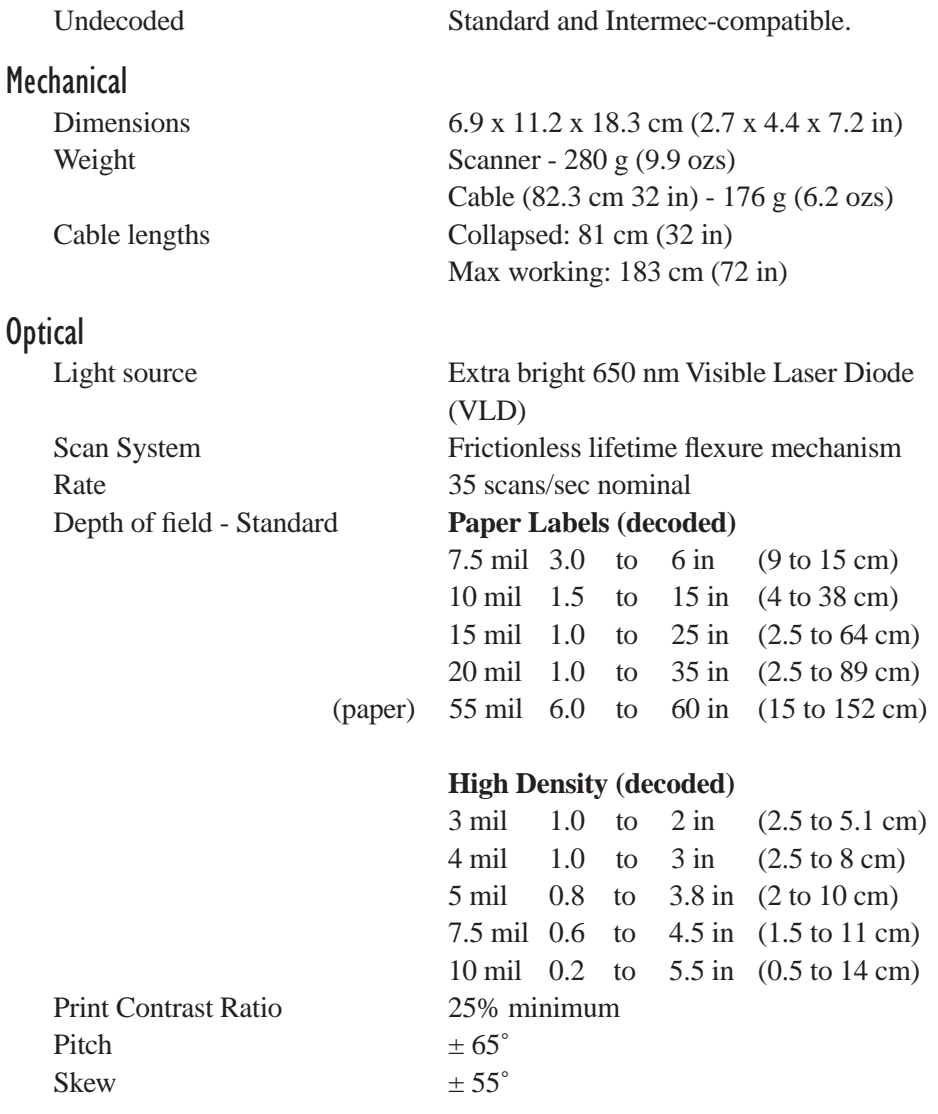

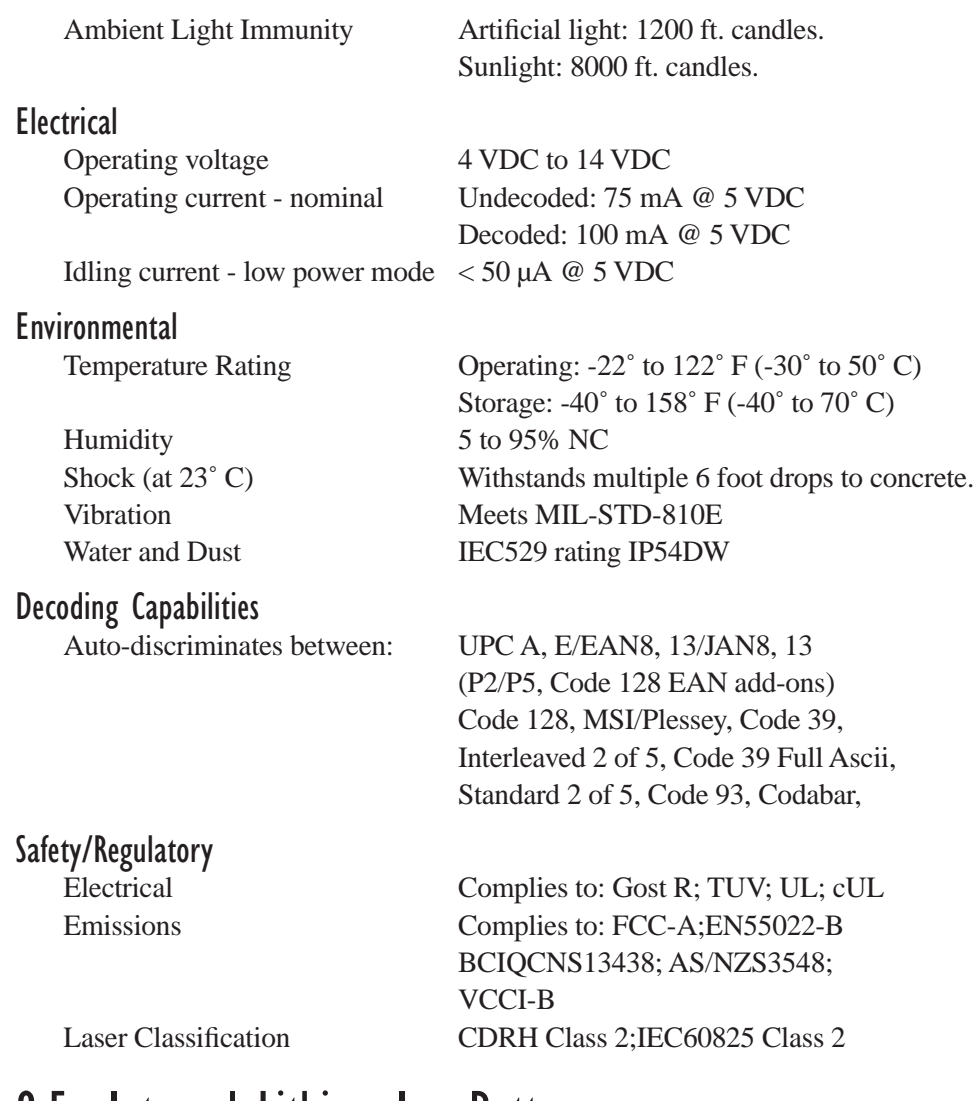

## <span id="page-273-0"></span>8.5 Internal Lithium-Ion Battery

Not user accessible.

Technology 12.6V Lithium-Ion (Li-Ion) backup battery

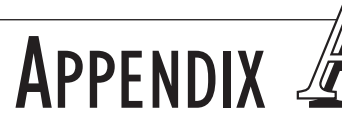

## SUPPORT SERVICES AND WORLDWIDE OFFICES

Psion Teklogix provides a complete range of product support services to its customers worldwide. These services include technical support and product repairs.

## A.1 Technical Support

Technical Support for Mobile Computing Products is provided via e-mail through the Psion Teklogix customer and partner extranets. To reach the website, go to *www.psionteklogix.com* and click on the appropriate Teknet link on the home page. Then click on the "Log-in" button or the "Register" button, depending on whether you have previously registered for Teknet. Once you have logged in, search for the "Support Request Form".

## A.2 Product Repairs

#### *International*

For technical support outside of Canada or the U.S.A., please contact your local Psion Teklogix office listed on our worldwide website:

http://www.psionteklogix.com

Click on the heading labelled 'Contacts' to choose a Psion Teklogix technical support representative closest to you.

#### *Canada/U.S.A*

Canadian and U.S. customers can receive access to repair services, by calling the toll-free number below, or via our secure website (see *Technical Support*, above).

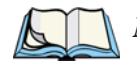

*Note: Customers calling the toll-free number should have their Psion Teklogix customer number or trouble ticket number available.*

Voice: 1 800 387-8898 (press option '2')

Fax: 1 905 812-6304

## A.3 Worldwide Offices

## **AND CANADIAN SERVICE CENTRE**

Mississauga<br>Ontario Canada L5N 7J9

Tel: +1 905 813 9900 Tel: +1 859 371 6006 Fax:  $+19058126300$ 

## **COMPANY HEADQUARTERS NORTH AMERICAN HEADQUARTERS**<br>
AND CANADIAN SERVICE CENTRE **NORTH AND U.S. SERVICE CENTRE**

### **Psion Teklogix Inc.**<br>
2100 Meadowyale Boulevard<br>
2100 Meadowyale Boulevard<br> **Psion Teklogix Corp.** 210 Airport Exchange

1810 Airport Exchange Boulevard<br>Suite 500 Erlanger, Kentucky<br>USA 41018

Email: salescdn@psion.com Email: salesusa@psion.com

#### **INTERNATIONAL SUBSIDIARIES (see also** www.psionteklogix.com**)**

#### **Psion Teklogix S.A.**

La Duranne 135 Rue Rene Descartes BP 421000 13591 Aix-En-Provence

Cedex 3; France Tel: +33 4 42 90 88 09  $Fax: +33442908888$ 

E-mail: tekeuro@psion.com

# **APPENDIX**

# PORT PINOUTS

## B.1 Tether Port Pinout

The tether port connector incorporates multiplexed undecoded scanner, decoded scanner, RS232 serial, and USB interfaces. In order for it to operate, a special wiring

scheme is needed. If you need to create cables for the tether port, contact Psion Teklogix and request an instruction sheet for tether port termination.

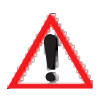

*Important: Do not attempt to interface with the tether connector without direction from a qualified Psion Teklogix technician. Doing so may cause damage to the 8525 and/or the tethered device.*

## B.2 RS232 Port Pinout

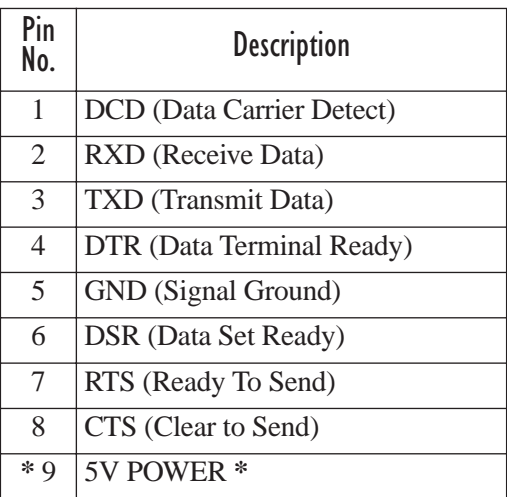

**\* CAUTION**: If enabled (software configurable), 5V power will appear on this line, which may be the Ring Indicator line on some devices such as modems. 1/2 Amp Max.

## B.3 DB-26 Auxiliary Port Pinout

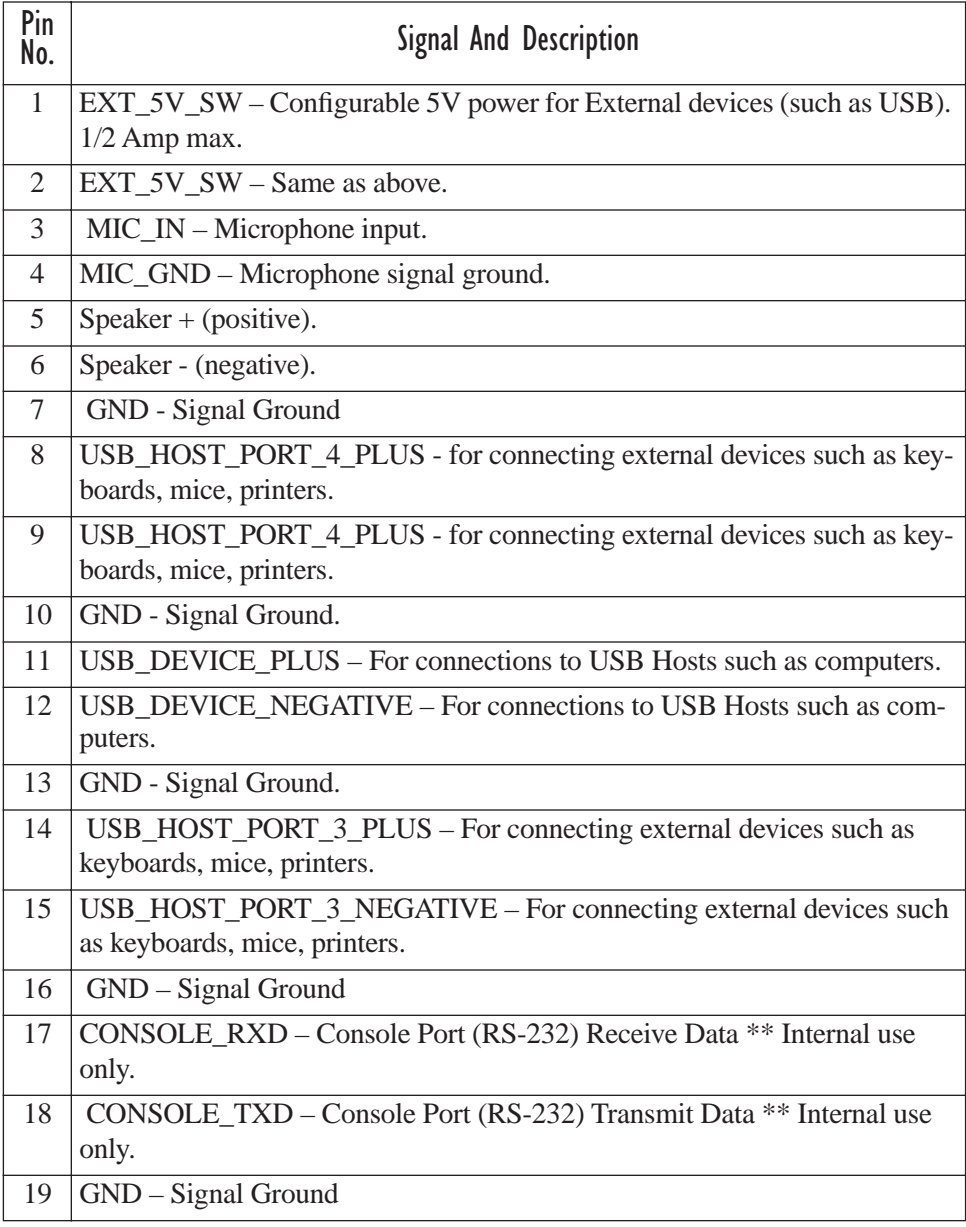

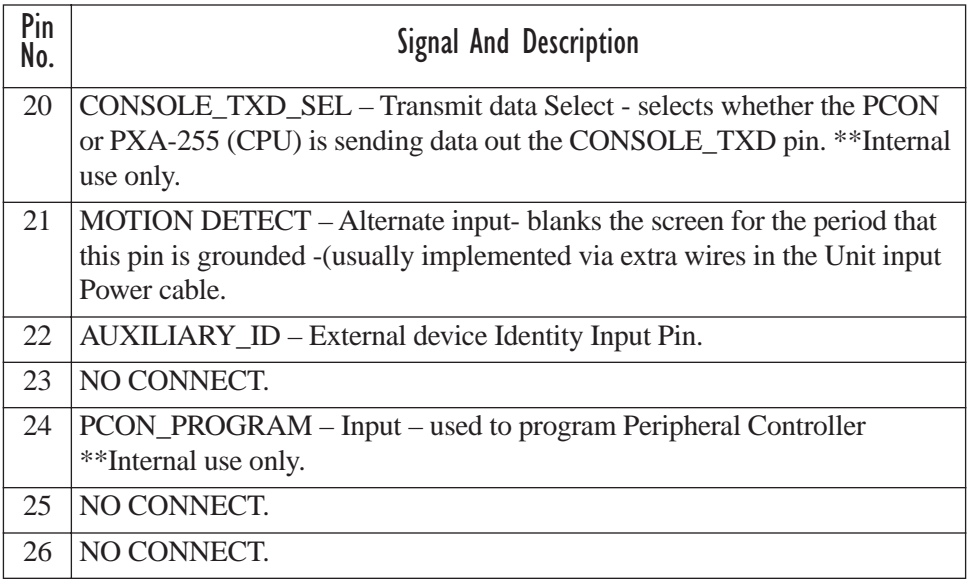

**APPENDIX** 

## USB SETUP APPLICATION

## C.1 USB Setup

The USB Setup application (PN 1000997) is used to update a Windows PC so that it can connect to a Psion Teklogix 8525.

#### System Requirements

- Windows® 2000 or XP
- ActiveSync 3.1 or later

The two driver classes that control USB communication are usbstor (for communication with a device running BooSt) and wceusbsh (for communication through ActiveSync with a device running Windows CE .NET). These drivers must be updated with 8525-specific information so that the 8525 can be recognized by your PC.

The install program:

- updates copies of the device installation scripts usbstor.inf and wceusbsh.inf with Psion Teklogix-specific information,
- sets up a USB connection between the PC and the 8525, *and*
- installs the 8525 as a device on your PC. This may require notifying the PC OS that the device should be reinstalled and then reconnecting the USB device.

## C.1.1 Launching The Application

The log file is initialized and the program introduction is written to it.

## C.1.2 Pre-Installation: Updating usbstor.inf And wceusbsh.inf

1. Welcome Dialogue Box:

You can click on the <Back> and <Next> buttons to navigate between the pre-install windows. At any time during the pre-installation process, you can tap on <Cancel> to exit the program.

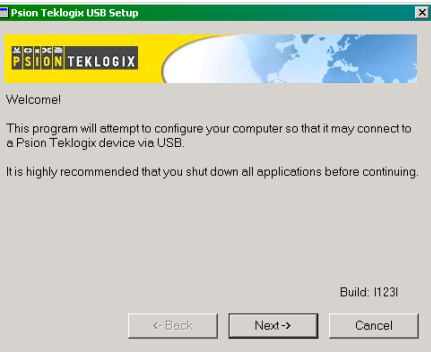

- Shut down all other software programs especially ActiveSync to avoid a restart request during installation.
- Tap on the <Next> button.

The program checks that ActiveSync is installed and that it is a supported version – 3.1 or later. If the version installed on your PC is not supported, you'll need to exit the USB Setup application, and install a later version of ActiveSync.

2. Device Driver INF File Selection Dialogue Box:

This dialogue box allows you to choose the paths of the appropriate inf files. Default file paths are provided in this dialogue box.

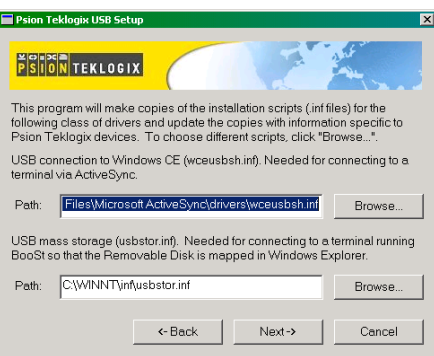

- If necessary, tap on the <Browse> buttons to select different paths for the inf files.
- 3. Device Driver Install Selection Dialogue Box:

You can choose to have the device drivers installed immediately by selecting the check box  $(\forall)$ , or you can leave the check box blank and Windows will install the 8525 the next time it is connected. It is recommended that the device be installed immediately.

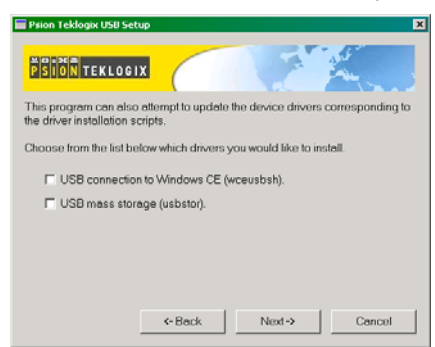

- Select the drivers you want to update w ceus bsh and usbstor.
- Tap on the <Next> button.

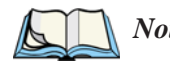

*Note: None of the drivers are updated by default. To complete the process, you must establish USB connections.*

4. Device Driver Backup Selection Dialogue Box: The USB Setup application will attempt to back up the driver . sys files before attempting the installation. It specifies which files it will try to back up and the location to which it will back them up.

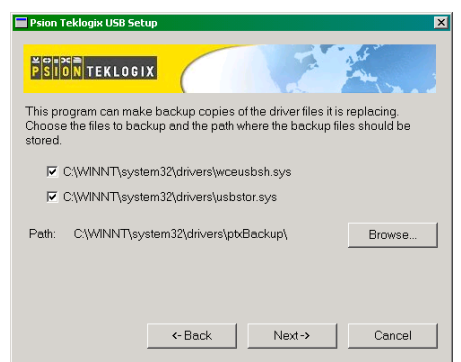

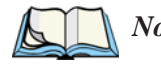

*Note: Both drivers are selected for backup by default. The backup directory is <system directory>\drivers\ptxBackup.*

## C.1.3 Installation: Installing The 8525 As a Device On Your PC

1. Install Dialogue Box:

The .sys files you selected are copied to the backup directory. If an unknown error occurs during the backup, you are asked whether you'd prefer to cancel the install or continue with the process. The wceusbsh.inf and usbstor.inf files are updated.

- 2. If you indicated that the wceusbsh driver should be installed, the Install dialogue box appears again. The USB Setup application will attempt to install the drivers immediately. This will succeed only if a valid USB connection to the device that is running Windows CE .NET exists.
- If the install fails due to an unknown error, the install for this particular driver is aborted.
- If the install fails because there was an inappropriate USB connection, there are two possibilities:
	- An appropriate USB connection was never established between the PC and the 8525 running Windows CE .NET. In this case, when an appropriate USB connection with this device exists, Windows will automatically attempt to install the device driver.
	- An appropriate USB connection exists between the PC and the 8525 running Windows CE .NET, but it has since been severed. Windows may or may not attempt to automatically install the device drivers on the next appropriate USB connection.
- A window is displayed where you can tap on <Cancel> to abort the wceusbsh driver installation and continue. It also contains instructions to boot your device into Windows CE .NET and establish a USB connection between the device and the PC. When you create the appropriate connection, Windows automatically installs the device drivers. The 'Found New Hardware' wizard may appear. Your only interaction with this window is to click on the <Finish> button.
- If this is the first appropriate connect between the device and the PC i.e., there was no previous devnode for the device in the system – the <Continue> button is activated as soon as the connection is made. Where there was a devnode present in the system and it has been marked for reinstall, the <Continue> button will not become active until Windows has

completed the driver installation and the device is no longer marked for reinstall. Only one devnode per device can be 'unset' when the device drivers are finally installed.

3. If you indicated that the usbstor driver should be installed, the same steps as described above are carried out for usbstor except that the 8525 must be running BooSt. (Press and hold down the <SCAN>  $\langle$ BLUE $>$  $\langle$ ENTER $>$  keys for a minimum of 6 seconds to launch the BooSt program.) Keep in mind that a device running BooSt has a different hardware ID than when it is running Windows CE .NET.

### C.1.4 Post Installation

- 1. Done Dialogue Box: This dialogue box indicates the success or failure of the installation.
- To view the log file, tap on the <Log File> button
- To exit the program, tap on the  $\leq$ Exit $>$  button.

# **INDEX**

**# of Cols** (ANSI) *[182](#page-205-0)* **# of Cols** (TESS) *[196](#page-219-0)* **# of Pages** (ANSI) *[181](#page-204-0)* **# of Rows** (ANSI) *[182](#page-205-1)* **# of Rows** (TESS) *[196](#page-219-1)*

#### **A**

accents, adding *[\(Custom Characters\) 172](#page-195-0)* accessories bar code readers, connecting *[231](#page-254-4)* acknowledged host number (ah) *[152](#page-175-0)* acknowledged remote number (ar) *[152](#page-175-1)* acknowledgements, transmitted (xa) *[151](#page-174-0)* acknowledgements received *[151](#page-174-1)* AC power icon *36* AcQ (# of mes[sages sent but not acknowl](#page-58-0)edged by cellular master) *[152](#page-175-2)* Active Conn Tab *[102](#page-126-0)* ActiveSync ASync profile *[99](#page-123-0)* **Addendum** *[120,](#page-144-0) [122,](#page-146-0) [123](#page-147-0)* addresses, network *See also* Network addresses *[226](#page-249-0)* Ad Hoc network *[18](#page-39-0)* Advanced (wireless connection) *[23](#page-44-0)* ah (acknowledged host number) *[152](#page-175-0)* AIAG **AIAG Character** *[210](#page-233-0)* **AIAG Strip** *[118](#page-142-0)* **Mixed AIAG** *[206](#page-229-0)* **AIAG Character** *[210](#page-233-0)* **AIAG Strip** *[118](#page-142-0)* aiming dot, duration of *[115](#page-139-0)* **All Fld Video** *[207](#page-230-0)* Alpha parameters *[155,](#page-178-0) [156](#page-179-0)* ALT Key *[31](#page-52-0)* anchor (viewport) *[221](#page-244-0)* **Anchor Column** *[222](#page-245-0)* **Anchor Line** *[222](#page-245-0)* **Anchor View** x origin *[193,](#page-216-0) [209](#page-232-0)*

y origin *[193,](#page-216-0) [209](#page-232-0)* ANSI **# of Cols** *[182](#page-205-0)* **# of Pages** *[181](#page-204-0)* **# of Rows** *[182](#page-205-1)* Applications menu *[175](#page-198-0)* arrow keys *[147](#page-170-0)* auto-answerback string *[185](#page-208-0)* **Auto Login** (Telnet Settings) *[179](#page-202-0)* **Auto Term#** *[176,](#page-199-0) [194](#page-217-0)* **Group** *[177,](#page-200-0) [194](#page-217-1)* block mode *[148,](#page-171-0) [186–](#page-209-0)[188](#page-211-0)* **Colour Override** *[184](#page-207-0)* configuration *[146](#page-169-0)* **Conn Type** (connection type) *[177](#page-200-1)* CR character *[190](#page-213-0)* device attribute requests *[147](#page-170-1)* device attribute string *[185](#page-208-1)* disabling the keyboard/scanner *[190](#page-213-1)* Edit Modes *[191–](#page-214-0)[192](#page-215-0)* ENTER key *[147,](#page-170-0) [189](#page-212-0)* **ENTER Pmpt (Telnet Settings)** *[178](#page-201-0)* **ESC Prompt (Telnet Settings)** *[179](#page-202-1)* **Func Key Remap (Telnet Settings[\)](#page-203-0)** *[180](#page-203-0)* Function key equivalents *[147](#page-170-2)* **Group** Auto Term# *[177,](#page-200-0) [194](#page-217-1)* **Host (Telnet Settings)** *[178](#page-201-1)* Kbd Modes *[188–](#page-211-1)[190](#page-213-2)* keyboard lock *[186](#page-209-1)* LF character *[190](#page-213-0)* local editing mode *[148,](#page-171-0) [185](#page-208-2)* **Login** (Telnet Settings) *[179](#page-202-2)* **Login Failed** (Telnet Settings) *[180](#page-203-1)* **Login Prompt** (Telnet Settings) *[179](#page-202-3)* Media Copy *[186](#page-209-2)* mnemonics *[192](#page-215-1)* multiple sessions *[175](#page-198-1)* **Password** (Telnet Settings) *[179](#page-202-4)* **Password Echo** (Telnet Settings) *[180](#page-203-2)* **Password Prompt** (Telnet Settings) *[179](#page-202-5)*

#### *Index*

**Port** *[178](#page-201-2)* sessions, closing *[149](#page-172-0)* sessions, establishing new *[149](#page-172-1)* sessions, listing *[149](#page-172-2)* sessions, moving between *[149](#page-172-2)* settings *[176–](#page-199-1)[193](#page-216-1)* Telnet connection *[177](#page-200-1)* **Terminal #** *[177](#page-200-2)* **Terminal Type** *[178](#page-201-3)* transmitting data *[119,](#page-143-0) [121,](#page-145-0) [186](#page-209-3)* Xmit Modes *[184–](#page-207-1)[188](#page-211-0)* 802.IQ connection *[177](#page-200-1)* ANSI Settings Connection Type - Telnet & TCP Direc[t](#page-200-3) *[177](#page-200-3)* Screen settings *[181](#page-204-1)* AP/Controller mac , displaying *[151](#page-174-2)* **App. parameter** *[197](#page-220-0)* appearance (display colour scheme) *[69](#page-92-0)* **Append Enter** *[205](#page-228-0)* **Append F0** *[205](#page-228-1)* appending to bar codes characters *[115,](#page-139-1) [119,](#page-143-1) [121](#page-145-1)* Applications ANSI Settings *[176–](#page-199-1)[193](#page-216-1)* character attributes (TESS) *[198](#page-221-0)* Character Sets (TESS) *[198](#page-221-1)* Fields parameters (TESS) *[206](#page-229-1)* Host Conn (ANSI) *[177](#page-200-3)* Host Conn (TESS) *[195](#page-218-0)* menu (Applications) *[175](#page-198-0)* Scanner parameters (TESS) *[205](#page-228-2)* Screen parameters (ANSI) *[181](#page-204-1)* Screen parameters (TESS) *[196](#page-219-2)* TESS Settings *[194–](#page-217-2)[209](#page-232-1)* **Type** and **Title** *[176](#page-199-2)* approvals 8525 *[244](#page-267-0)* ar (acknowledged remote number) *[152](#page-175-1)* arrow keys *[147](#page-170-0)* completing a data field *[139,](#page-162-0) [207](#page-230-1)* cycling through special characters *[157](#page-180-0)* Enh Mode, using *[208](#page-231-0)* moving the cursor *[31](#page-52-1)* **Arrow mode** *[188](#page-211-2)* **Arrows** *[225](#page-248-0)* ASCII decimal equivalents of characters *[200](#page-223-0)*

**Full Ascii** *[117](#page-141-0)* matching fields *[199](#page-222-0)* **Async In** *[192](#page-215-2)* attributes, video *[183,](#page-206-0) [207](#page-230-2)* **Audio** *[165](#page-188-0)* audio indicators description of beep conditions *[37](#page-58-1)* **Authentication**, Bluetooth Controls *[99](#page-123-1)* authentication, network *[19](#page-40-0)* **Auto-Answer** *[185](#page-208-0)* **Auto Login** (ANSI Telnet Settings) *[179](#page-202-0)* **Auto Radio Addr** *[162,](#page-185-0) [227](#page-250-0)* **AutoRep Fn** (function key sent to host) *[200](#page-223-1)* **AutoRep T/O** *[200](#page-223-2)* **Auto Start** *[168](#page-191-0)* auto tab fields *[138](#page-161-0)* **Auto Term#** (ANSI) *[176,](#page-199-0) [194](#page-217-0)* **Auto wrap** *[191](#page-214-1)*

#### **B**

backlight display *[69](#page-92-1)* keyboard *[32](#page-53-0)* backspace (CTRL H) *[189](#page-212-1)* backup profile, creating (Total Recall) *[108](#page-132-0)* backup profile, restoring (Total Recall[\)](#page-135-0) *[111](#page-135-0)* bar code AIAG *[206](#page-229-0)* appending to *[115,](#page-139-1) [119,](#page-143-1) [121](#page-145-1)* connecting bar code reader *[231](#page-254-4)* decodes required *[116](#page-140-1)* decoding edge-to-edge *[116](#page-140-2)* displaying type of bar code *[114](#page-138-0)* parameters *[116–](#page-140-3)[127](#page-151-0)* prefix character *[118,](#page-142-1) [121](#page-145-2)* **Security** *[116](#page-140-2)* stripping characters *[119,](#page-143-2) [121](#page-145-3)* suffix character *[119,](#page-143-3) [121](#page-145-4)* symbologies Codabar *[123](#page-147-1)* Code 11 *[124](#page-148-0)* Code 128 *[119](#page-143-4)* Code 39 *[117–](#page-141-1)[118](#page-142-2)* Code 93 *[123](#page-147-2)* Discrete 2 of 5 *[125](#page-149-0)* EAN 13 *[120](#page-144-1)* EAN 8 *[121](#page-145-5)*
IATA 2 of 5 *[126](#page-150-0)* Interleaved 2 of 5 *[124](#page-148-0)* MSI Plessey *[125](#page-149-0)* UPC A *[122](#page-146-0)* UPC E *[123](#page-147-0)* **Barcode Character** *[210](#page-233-0)* bar-code-only fields *[138](#page-161-0)* bar code reader external (specs) *[246](#page-269-0)* external scanner, operation of *[231](#page-254-0)* integrated scanner, operation of *[37](#page-59-0)* batteries installing *[28](#page-49-0)* power suspend dialogue box *[81](#page-104-0)* removing *[28](#page-49-0)* specifications *[250](#page-273-0)* **Baud** *[219](#page-242-0)* beacons received (rb) *[151](#page-174-0)* beacon timeouts (bt) *[152](#page-175-0)* **Beam Lockout** *[206](#page-229-0)* beep conditions *[165](#page-188-0)* beeper description of beep conditions *[37](#page-58-0)* beeper sounds *[165](#page-188-0)* **Beep Tone** and **Beep Time** *[166](#page-189-0)* bell (CTRL G) *[189](#page-212-0)* **Binary print** *[201](#page-224-0)* BKSP *[31](#page-52-0)* BKSP/DEL Key TESS sessions, BKSP key behaviour i[n](#page-164-0) *141* [TESS sessions, DEL key behaviour in](#page-164-0) *[142](#page-165-0)* BKSP Key *[31](#page-52-0)* BKSP key **BKSP key** (ANSI) *[189](#page-212-1)* blinking video attribute *[183,](#page-206-0) [207](#page-230-0)* **Block Cursor** *[169](#page-192-0)* block mode, ANSI *[148,](#page-171-0) [186–](#page-209-0)[188](#page-211-0)* BLUE Key *[30](#page-51-0)* Bluetooth radio changing device name *[102](#page-126-0)* device service profiles *[99](#page-123-0)* ISM band *[97](#page-121-0)* PINs for devices *[100](#page-124-0)* radio configuration *[97–](#page-121-1)[102](#page-126-1)* Bluetooth setup *[97](#page-121-1)* GPRS setup *[103](#page-126-2)* peripherals *[231](#page-254-1)*

bold video attribute *[183,](#page-206-1) [207](#page-230-1)* Bootloader (Shutdown menu) *[58](#page-81-0)* bootnum 802.IQ *[151](#page-174-1)* 802.IQ, displaying *[151](#page-174-1)* **Bright For** (backlight) *[70](#page-93-0)* **Brightness** *[224](#page-247-0)* **Brk for Attn** *[213](#page-236-0)* **BSP**, Bluetooth Controls *[102](#page-125-0)* bt (beacon timeouts) *[152](#page-175-0)* **Buffer** *[220](#page-243-0)*

# **C**

ca (cellular address) *[152](#page-175-1)* cable diagrams *[B-1](#page-276-0)* cables installing in vehicle *[237](#page-260-0)* calibrating (touchscreen) *[32,](#page-53-0) [83](#page-106-0)* cellular address (ca) *[152](#page-175-1)* **CH**, Bluetooth Controls *[99](#page-123-1)* changing password (Start Menu security[\)](#page-75-0) *[52](#page-75-0)* changing softkey labels (**Label F1-F10**[\)](#page-206-2) *[183,](#page-206-2) [197](#page-220-0)* Character parameters (TESS) *[198](#page-221-0)* characters appending to bar codes *[119,](#page-143-0) [121](#page-145-0)* **Char Set**, choosing (TESS) *[198](#page-221-1)* cycling through *[157](#page-180-0)* decimal values of *[200](#page-223-0)* **EOB chars** *[188](#page-211-1)* **EOL chars** *[187](#page-210-0)* **Lower** (ANSI) *[193](#page-216-0)* prefix *[118,](#page-142-0) [121](#page-145-1)* stripping *[119,](#page-143-1) [121](#page-145-2)* suffix *[119,](#page-143-2) [121](#page-145-3)* **Upper** (ANSI) *[193](#page-216-0)* character set (Tether & Console Port) *[218](#page-241-0)* Character Sets Host Char Set *[193](#page-216-1)* character sets choosing in TESS *[198](#page-221-1)* **Lower** (ANSI) *[193](#page-216-0)* **Upper** (ANSI) *[193](#page-216-0)* **Char Set (TESS)** *[198](#page-221-1)* **Check Digit** *[124](#page-148-1)* check digit *[120,](#page-144-0) [123,](#page-147-1) [124,](#page-148-1) [125](#page-149-1)* **Check Digit, One** *[125](#page-149-2)* **Clear Entry Fields** *[210](#page-233-1)*

**Click Data** (scanner double-click) *[115](#page-139-0)* **Click Time** (scanner double-click) *[115](#page-139-1)* CLR/DEL key Local Echo mode (ANSI) *[189](#page-212-2)* CLR Key *[226](#page-249-0)* Codabar *[123](#page-147-2)* Code 11 *[124](#page-148-2)* Code 128 *[119](#page-143-3)* Code 39 *[117–](#page-141-0)[118](#page-142-1)* Code 93 *[123](#page-147-3)* Cold Reset (Shutdown menu) *[58](#page-81-1)* **Colour Override** *[184,](#page-207-0) [198](#page-221-2)* **Column Offset** *[222](#page-245-0)* columns number of in ANSI screen *[182](#page-205-0)* number of in TESS screen *[196](#page-219-0)* **COM**, Bluetooth Controls *[102](#page-125-0)* Command Prompt *[53](#page-76-0)* **Command Region Up, Down, Left & Right** *[211](#page-234-0)* configuring IEEE 802.11 radio *[15](#page-36-0)* configuring softkey labels (**Label F1-F10**) *[197](#page-220-1)* configuring softkey labels (**Label F1-F5**[\)](#page-206-3) *[183](#page-206-3)* connecting **Auto Login** (ANSI Telnet Settings) *[179](#page-202-0)* **ENTER Pmpt** (ANSI Telnet Settings) *[178](#page-201-0)* **Login** (ANSI Telnet Settings) *[179](#page-202-1)* **Login Failed** (ANSI Telnet Settings[\)](#page-203-0) *[180](#page-203-0)* **Login Prompt** (ANSI Telnet Settings) *[179](#page-202-2)* **Password** (ANSI Telnet Settings) *[179](#page-202-3)* **Password Echo** (ANSI Telnet Settings) *[180](#page-203-1)* **Password Prompt** (ANSI Telnet Settings) *[179](#page-202-4)* connection, host *[177,](#page-200-0) [195](#page-218-0)* connection list table, Bluetooth Control[s](#page-126-3) *[102](#page-126-3)* **Conn Type** (connection type) *[177,](#page-200-1) [195](#page-218-1)* **Cont Nxt Fld** *[205](#page-228-0)* control codes *[192](#page-215-0)* control panel accessing *[63](#page-86-0)*

basic setup *[68](#page-91-0)* Display Properties *[68](#page-91-1)* icons *[64](#page-87-0)* keyboard properties *[70](#page-93-1)* power management properties *[80](#page-103-0)* stylus properties *[82](#page-105-0)* **Convert to UPC-A** *[123](#page-147-4)* country code *[120](#page-144-1)* CR/LF CTRL J *[189](#page-212-0)* LF character *[190](#page-213-0)* **Newline** *[190](#page-213-0)* CRC (serial I/O) *[204,](#page-227-0) [205](#page-228-1)* CTRL commands CTRL a *[149](#page-172-0)* CTRL c *[144](#page-167-0)* CTRL f *[140](#page-163-0)* CTRL G (Bell) *[189](#page-212-0)* CTRL h *[145](#page-168-0)* CTRL H (Backspace) *[189](#page-212-0)* CTRL h (host select) *[144](#page-167-1)* CTRL i *[140](#page-163-1)* CTRL I (Tab) *[189](#page-212-0)* CTRL J (Line Feed) *[189](#page-212-0)* CTRL K (Vertical Tab) *[189](#page-212-2)* CTRL L *[145](#page-168-1)* CTRL L (Form Feed) *[189](#page-212-2)* CTRL p (reprint) *[144](#page-167-2)* CTRL r *[140](#page-163-2)* CTRL s *[143](#page-166-0)* CTRL s (status, displaying continuously) *[144](#page-167-3)* CTRL t *[143](#page-166-1)* CTRL t (status, display with unit #) *[144](#page-167-4)* CTRL u *[140](#page-163-3)* CTRL w *[143](#page-166-2)* CTRL Key *[31](#page-52-1)* cursor changing shape of *[169](#page-192-0)* **Enh Edit mode** *[208](#page-231-0)* **Field Order** *[206](#page-229-1)* linefeed mode (ANSI) *[189](#page-212-3)* moving between fields *[188,](#page-211-2) [206](#page-229-1)* newline mode (ANSI) *[189](#page-212-3)* **Custom Characters** *[172](#page-195-0)* cycle tasks *[55](#page-78-0)*

#### **D** data

entering *[139,](#page-162-0) [208](#page-231-1)*

**Ign Bcode\_fld** *[208](#page-231-2)* with a bar code reader *[231](#page-254-2)* serial I/O *[204](#page-227-0)* **Serial In/Out** *[203](#page-226-0)* transmitting from the terminal *[190,](#page-213-1) [207](#page-230-2)* transmitting from the 8525 *[139,](#page-162-0) [185](#page-208-0)* **Data Bits** *[219](#page-242-1)* data stream type (typ) *[152](#page-175-2)* **DEC Cursor Keys** (ANSI Keyboard parameter) *[191](#page-214-0)* decimal values of keys *[200](#page-223-0)* decoding bar codes decodes required *[116](#page-140-0)* **Security** *[116](#page-140-1)* decrementing parameters *[154,](#page-177-0) [156](#page-179-0)* **Default Colour** *[175](#page-198-0)* **Default font** *[182,](#page-205-1) [208](#page-231-3)* DEFAULT key (F3) *[134](#page-157-0)* DEFLT key (F3) *[159](#page-182-0)* DEL/CLR key Local Echo mode (ANSI) *[189](#page-212-2)* DEL Key *[31](#page-52-2)* DEL key **DEL key** (ANSI) *[189](#page-212-4)* desktop connection, remote *[63](#page-86-1)* **Dev Attr** *[185](#page-208-1)* device attribute requests *[147](#page-170-0)* device attribute string *[185](#page-208-1)* **Device Name**, changing *[102](#page-126-0)* dialogue box, using *[58](#page-81-2)* digit check digit *[120,](#page-144-0) [123,](#page-147-1) [124,](#page-148-1) [125](#page-149-1)* number system *[122,](#page-146-1) [123](#page-147-5)* **Dim For** (backlight) *[70](#page-93-2)* **Disable kbd** *[190](#page-213-2)* disabling/enabling Y/N parameters *[154,](#page-177-1)  [156](#page-179-1)* disconnecting **ESC Prompt** (ANSI Telnet Settings[\)](#page-202-5) *[179](#page-202-5)* Discrete 2 of 5 *[125](#page-149-3)* **Disp controls** *[192](#page-215-0)* display **Anchor Column** *[222](#page-245-1)* **Anchor Line** *[222](#page-245-1)* **Anchor View** *[193,](#page-216-2) [209](#page-232-0)* appearance (colour scheme) *[69](#page-92-0)* background (control panel) *[68](#page-91-2)* backlight *[69](#page-92-1)*

**Brightness** *[224](#page-247-0)* Display Properties *[68](#page-91-1)* **Display Shift** *[169](#page-192-1)* **Field Scroll** *[196](#page-219-1)* ICH/DCH controls *[191](#page-214-1)* **Line Scrolling** *[224](#page-247-1)* moving *[169](#page-192-2)* **Origin Scroll** *[196](#page-219-2)* **Panning** *[224](#page-247-2)* positioning *[196](#page-219-2)* split screens *[170](#page-193-0)* **Use Increment** *[169](#page-192-2)* video attributes *[183,](#page-206-4) [207](#page-230-3)* viewport, mapping *[221](#page-244-0)* **Wraparound** *[224](#page-247-3)* **X-Increment** *[169](#page-192-3)* **Y-Increment** *[169](#page-192-4)* displaying TESS version number *[143](#page-166-3)* Display Menu selecting a TESS session *[138](#page-161-1)* Display menu *[153](#page-176-0)* Display Properties *[68](#page-91-1)* **Display Shift** *[169](#page-192-1)* **Dot Time** *[115](#page-139-2)* double-click appending characters to a decoded bar code *[115](#page-139-0)* scanner trigger *[115](#page-139-1)* Double-Tap (stylus settings) *[83](#page-106-1)* DUN service, Bluetooth *[99](#page-123-0)*

# **E**

**EAN/UCC 128** *[120](#page-144-2)* EAN 13 *[120](#page-144-3)* EAN 8 *[121](#page-145-4)* EAP (Extensible Authentication Protocol[\)](#page-41-0) *20* **[Echo Mode](#page-41-0)** *[188](#page-211-3)* **Edit extent** *[191](#page-214-1)* editing *[185](#page-208-0)* Edit Modes *[191–](#page-214-2)[192](#page-215-1)* edit modes, TESS *[140](#page-163-4)* empty entry fields *[200](#page-223-1)* Emulation 2392 Telnet *[209](#page-232-1)* **AIAG Character** *[210](#page-233-2)* **Barcode Character** *[210](#page-233-0)* **Clear Entry Fields** *[210](#page-233-1)* **Command Region Up, Down, Left** 

#### *Index*

**& Right** *[211](#page-234-0)* **Enable Alarm** *[211](#page-234-1)* **Features** *[210](#page-233-3)* **Fixed Field Overhd** *[211](#page-234-2)* **Passthru Printing** *[210](#page-233-4)* **Send CR with FKEY** *[209](#page-232-2)* **Serial IO Character** *[211](#page-234-3)* 3274 Telnet *[212](#page-235-0)* **BRK for Attn** *[213](#page-236-0)* **Features** *[213](#page-236-1)* **FKEY0-39** *[214](#page-237-0)* **Fujitsu Host** *[212](#page-235-1)* **Intl EBCDIC** *[212](#page-235-2)* **IP for SysReq** *[212](#page-235-3)* **LU Name** *[213](#page-236-2)* **LU Name Enabled** *[213](#page-236-3)* **Null In Fields** *[212](#page-235-4)* 5250 Telnet *[214](#page-237-1)* **Features** *[216](#page-239-0)* **FKEY0-39** *[216](#page-239-1)* **Intl EBCDIC** *[215](#page-238-0)* **LU Name Enabled** *[215](#page-238-1)* **LU Name Prefix** *[215](#page-238-2)* **Nulls In Fields** *[215](#page-238-3)* **Remap Underline To** *[215](#page-238-4)* **Term Type** *[215](#page-238-5)* **WEC (Write Error Code)** *[214](#page-237-2)* **Emulation** *[209](#page-232-3)* emulation keys, IBM 5250 *[139](#page-162-1)* **Enable Alarm** *[211](#page-234-1)* enabling/disabling Y/N parameters *[154,](#page-177-1)  [156](#page-179-1)* **Encryption**, Bluetooth Controls *[99](#page-123-2)* END *[31](#page-52-3)* **End** (ANSI) *[192](#page-215-2)* END Key *[31](#page-52-3)* **Enh Edit Mode** (TESS) *[208](#page-231-0)* ENTER key *[147](#page-170-1)* completing a data field *[139](#page-162-2)* CR/LF character *[190](#page-213-0)* **Enter on Arrows** *[207](#page-230-2)* Local Echo mode (ANSI) *[189](#page-212-2)* newline mode (ANSI) *[189](#page-212-3)* **Xmit Enter** *[190](#page-213-1)* **Enter On Arr** *[207](#page-230-2)* **ENTER Pmpt** (ANSI Telnet Settings) *[178](#page-201-0)* **Enter To F0** *[207](#page-230-4)* ENT Key *[226](#page-249-0)*

entry fields *[138](#page-161-2)* empty fields *[200](#page-223-1)* Function keys *[208](#page-231-1)* hidden match *[199](#page-222-0)* **Ign Bcode\_fld** *[208](#page-231-2)* video attributes *[183,](#page-206-4) [207](#page-230-3)* visible match *[199](#page-222-1)* **Entry Mode** *[208](#page-231-4)* entry mode *[208](#page-231-5)* **EOB chars** *[188](#page-211-1)* **EOL chars** *[187](#page-210-0)* **Erasure Mode** *[191](#page-214-3)* **Error Accept** *[118](#page-142-2)* **Error Tone** and **Error Time** *[166](#page-189-1)* ESC Key *31* **ESC Prompt** [\(ANSI Telnet Settings\)](#page-52-4) *[179](#page-202-5)* **Exit** *[168](#page-191-0)* Extensible Authentication Protocol (EAP[\)](#page-41-0) *[20](#page-41-0)*

### **F**

Fcursor mode *[140](#page-163-5)* features (of 8525) *[5](#page-26-0)* **Features** (2392 Telnet) *[210](#page-233-3)* **Features** (3274 Telnet) *[213](#page-236-1)* **Features** (5250 Telnet) *[216](#page-239-0)* **FETM** *[187](#page-210-1)* fh (forward host number) *[152](#page-175-3)* Field mode *[140](#page-163-5)* **Field Order** *[206](#page-229-1)* fields **Arrow mode** *[188](#page-211-2)* auto-tab fields *[138](#page-161-3)* bar-code-only fields *[138](#page-161-0)* completing a data field *[139,](#page-162-3) [207](#page-230-2)* **Enh Edit mode** *[208](#page-231-0)* entry fields *[138,](#page-161-2) [200](#page-223-1)* **Field Order** *[206](#page-229-1)* **Field Scroll** *[196](#page-219-1)* **Field Size** *[118](#page-142-3)* fixed fields *[138](#page-161-4)* hidden match *[199](#page-222-0)* **Ign Bcode\_fld** *[208](#page-231-2)* "insert" mode *[190,](#page-213-3) [208](#page-231-5)* match fields *[138](#page-161-5)* "replace" mode *[190,](#page-213-3) [208](#page-231-5)* serial I/O fields *[138](#page-161-6)* **Serial In/Out** *[203](#page-226-0)* size *[118](#page-142-3)*

"transmit on" *[139](#page-162-4)* video attributes *[183,](#page-206-4) [207](#page-230-3)* visible match *[199](#page-222-1)* Fields parameters (for TESS Settings) *[206](#page-229-2)* **Fill Chr** *[200](#page-223-1)* **Fixed Field Overhd** *[211](#page-234-2)* fixed fields *[138](#page-161-4)* F Keys (function keys) *[226](#page-249-0)* **FKEY0-39** *[214,](#page-237-0) [216](#page-239-1)* **Flow Control** *[219](#page-242-2)* **Follow Cursor** *[224](#page-247-4)* font **Default Font** *[182,](#page-205-1) [208](#page-231-3)* **Font Change** *[168](#page-191-1)* **Font Override** *[174](#page-197-0)* Foreground & Background (Colour Override) *[184,](#page-207-1) [198](#page-221-3)* Foreground & Background (Default Colour) *[175](#page-198-0)* Format Effector Transfer Mode (FETM) *[187](#page-210-1)* form feed (CTRL L) *[189](#page-212-2)* forward host number (fh) *[152](#page-175-3)* forward remote number (fr) *[152](#page-175-4)* fr (forward remote number) *[152](#page-175-4)* **Fujitsu Host** *[212](#page-235-1)* **Full Ascii** *[117](#page-141-1)* **Func Key Remap** (ANSI Telnet Settings[\)](#page-203-2) *[180](#page-203-2)* Function Keys *[32,](#page-53-1) [133](#page-156-0)* softkeys *[134](#page-157-1)* Function keys *[147](#page-170-1)* ANSI equivalents *[147](#page-170-2)* auto reply mode *[200](#page-223-2)* completing a data field *[139](#page-162-3)* entering data *[208](#page-231-1)* executing procedures from the local menu *[145](#page-168-2)* **FKEY0-39** (3274 Telnet) *[214](#page-237-0)* **FKEY0-39** (5250 Telnet) *[216](#page-239-1)* **Label F1-F10,** changing *[183,](#page-206-2) [197](#page-220-0)* **Open Fky Only** *[208](#page-231-1)* serial I/O *[204](#page-227-1)*

## **G**

**GATM** (Guarded Area Transfer Mode) *[187](#page-210-2)* Global Positioning System Unit *[232](#page-255-0)* GPRS (bluetooth) *[103](#page-126-2)*

GPS Unit *[232](#page-255-0)* **Group** (ANSI Auto Term#) *[177,](#page-200-2) [194](#page-217-0)*

# **H**

helpdesk *[4](#page-3-0)* hidden fields match *[199](#page-222-0)* **H Match Chr** *[199](#page-222-0)* HOME *[31,](#page-52-5) [32](#page-53-2)* HOME Key *[31,](#page-52-5) [32](#page-53-2)* host multiple hosts *[145](#page-168-3)* selecting a host *[145](#page-168-3)* switching between hosts *[201](#page-224-1)* **Host** (ANSI Telnet Settings) *[178](#page-201-1)* **Host** (TESS Connection Type) *[195](#page-218-2)* **Host Char Set** *[193](#page-216-1)* Host Connection ANSI *[177](#page-200-0)* TESS *[195](#page-218-0)* **Host** echo mode *[188](#page-211-4)* host select (CTRL h) *[144](#page-167-1)* host terminal number of session (tn) *[152](#page-175-5)*

# **I**

I/O fields *[138](#page-161-6)* IATA 2 of 5 *[126](#page-150-0)* IBM 5250 Emulation Keys *[139](#page-162-1)* ICD/DCH controls, displaying *[191](#page-214-1)* IEEE radio, configuring *[15](#page-36-0)* **Ign Bcode\_fld** *[208](#page-231-2)* **Include Check** *[120,](#page-144-0) [121,](#page-145-5) [123,](#page-147-1) [125,](#page-149-4) [126](#page-150-1)* **Include Check** (Discrete 2 of 5 symbology) *[125](#page-149-5)* **Include Check** (Interleaved 2 of 5 symbology) *[125](#page-149-1)* **Include Chk** *[117,](#page-141-2) [122,](#page-146-2) [124](#page-148-3)* **Include Country** *[120](#page-144-1)* **Include Number Sys** *[122,](#page-146-1) [123](#page-147-5)* **Include Sym** (Code 128) *[119](#page-143-4)* incrementing parameters *[154,](#page-177-0) [156](#page-179-0)* **Indicators** *[164](#page-187-0)* indicators LED functions *[33](#page-54-0)* modifier keys *[36](#page-57-0)* onscreen *[35](#page-56-0)* power, AC *[36](#page-58-1)* radio signal quality *[36](#page-57-1)* scanner message *[38](#page-60-0)* security level *[36](#page-58-2)*

status area *[137](#page-160-0)* task bar *[48](#page-71-0)* inf usbstor, installing *[C-4](#page-283-0)* usbstor, updating *[C-2](#page-281-0)* wceusbsh, installing *[C-4](#page-283-0)* wceusbsh, updating *[C-2](#page-281-0)* Infrastructure network *[18](#page-39-0)* initialized messages, transmitted (802.IQv1 xi) *See* xi (transmitted initialize messages) *[151](#page-174-2)* **Initial RTT** *[163,](#page-186-0) [228](#page-251-0)* **Input** *[127](#page-151-0)* input bar-code-only fields *[138](#page-161-0)* bar code reader *[231](#page-254-2)* I/O fields *[203](#page-226-0)* **Input tmo** *[220](#page-243-1)* "insert" mode *[190,](#page-213-3) [208](#page-231-5)* **Open Fky Only** *[208](#page-231-1)* **Output tmo** *[220](#page-243-2)* "replace" mode *[190,](#page-213-3) [208](#page-231-5)* serial I/O *[204](#page-227-2)* serial I/O fields *[138](#page-161-6)* **Serial In/Out** *[203](#page-226-0)* **Input Tmo** *[220](#page-243-1)* Insert mode *[140](#page-163-5)* "insert" mode *[190,](#page-213-3) [208](#page-231-5)* INS Key *[31](#page-52-6)* installation 8570 cables to devices *[237](#page-260-0)* integrated scanner option *[37](#page-59-0)* **Intensity** (7035 backlighting) *[70,](#page-93-3) [72](#page-95-0)* Interleaved 2 of 5 *[124](#page-148-0)* Internet Explorer *[53](#page-76-0)* **Intl EBCDIC** *[212,](#page-235-2) [215](#page-238-0)* IP address, assigning *[21](#page-42-0)* **IP for SysReq** *[212](#page-235-3)* ISM band, Bluetooth radio *[97](#page-121-0)* **ITF Check** (Discrete 2 of 5 symbology[\)](#page-149-6) *[125](#page-149-6)* **ITF Check** (IATA 2 of 5 symbology) *[126](#page-150-2)* **ITF Check** (I 2 of 5 symbology) *[124](#page-148-4)* I 2 of 5 **Short Code** *[115](#page-139-3)* **K**

Kbd Modes *[188–](#page-211-5)[190](#page-213-4)* keyboard compatibility with VT220 ANSI keyboard *[147](#page-170-2)* disabling the keyboard *[190](#page-213-2)* function keys *[147](#page-170-1)* Kbd modes *[188–](#page-211-5)[190](#page-213-4)* key repeat *[70,](#page-93-1) [72](#page-95-1)* lock *[186,](#page-209-1) [202](#page-225-0)* lock messages *[144](#page-167-5)* one shot mode *[72](#page-95-2)* **Keyboard (Tekterm)** *[164](#page-187-1)* keyboard backlight *[32](#page-53-3)* keyboard keys *[29](#page-50-0)* ALT *[31](#page-52-1)* arrow keys *[31](#page-52-7)* BKSP *[31](#page-52-0)* BLUE key *[30](#page-51-0)* CTRL *[31](#page-52-1)* DEFAULT key (F3) *[134](#page-157-0)* DEL *[31](#page-52-2)* END *[31](#page-52-3)* ESC *[31](#page-52-4)* Function keys *[32](#page-53-1)* HOME *[31,](#page-52-5) [32](#page-53-2)* INS *[31](#page-52-6)* LITERAL key (F5) *[134](#page-157-2)* Macro keys *[32](#page-53-4)* macro keys *[73,](#page-96-0) [134,](#page-157-3) [164](#page-187-2)* modifiers *[29](#page-50-1)* navigating using the keyboard *[46](#page-69-0)* NEXT key (F1) *[134](#page-157-4)* one shot mode *[72](#page-95-2)* ORANGE key *[30](#page-51-0)* PREVIOUS key (F2) *[134](#page-157-5)* SAVE key (F4) *[134](#page-157-6)* SHIFT *[30](#page-51-1)* softkeys *[134](#page-157-1)* SPACE *[31](#page-52-8)* TAB *[31](#page-52-9)* keyboard mapping (Scan-See) *[226](#page-249-1)* Keyboard Properties *[70,](#page-93-1) [72](#page-95-1)* backlight *[72](#page-95-1)* one shot mode *[72](#page-95-2)* Key Index, assigning *[20](#page-41-1)* Key Repeat tab *[71](#page-94-0)* keys emulation keys, IBM 5250 *[139](#page-162-5)*

transmit key *[186](#page-209-2)*

### *8 Psion Teklogix 8525 Vehicle-Mount Computer User Manual*

**Kbd lock** *[186](#page-209-1)* **Kbd Locked** *[202](#page-225-0)*

# **L**

**Label F1-F10** *[183,](#page-206-2) [197](#page-220-0)* labels, changing softkey (**Label F1-F10**) *[197](#page-220-1)* labels, changing softkey (**Label F1-F5**) *183* [LANAccessUsingPPP service, Bluetooth](#page-206-3) *[99](#page-123-0)* launching DOS *[153](#page-176-0)* Parameters menu *[153](#page-176-0)* Tekterm *[153](#page-176-0)* **Lcl Process** *[145,](#page-168-4) [201](#page-224-2)* LED charge *[34](#page-55-0)* functions (8525) *[33](#page-54-0)* receive *[34](#page-55-1)* scan *[35](#page-56-1)* transmit *[34](#page-55-1)* LED Scan-See **Brightness** *[224](#page-247-0)* LF/CR CTRL J *[189](#page-212-0)* LF character *[190](#page-213-0)* **Newline** *[190](#page-213-0)* **Line Offset** *[222](#page-245-0)* **Line Scrolling** *[224](#page-247-1)* LITERAL key (F5) *[134](#page-157-2)* local editing mode, ANSI *[148,](#page-171-0) [185](#page-208-0)* **Local** echo mode *[188](#page-211-4)* menu *[145](#page-168-5)* procedures *[145](#page-168-6)* process *[145,](#page-168-4) [201](#page-224-2)* **Save on Reset** *[201](#page-224-2)* "LOCK–B" message *[144,](#page-167-5) [196](#page-219-3)* locked keyboard *[186,](#page-209-1) [202](#page-225-0)* locked 8525 *[200](#page-223-3)* "LOCK–H" message *[144,](#page-167-5) [196](#page-219-3)* lock time, decreasing with queuing mode *[146](#page-169-0)* **Login** (ANSI Telnet Settings) *[179](#page-202-1)* **Login Failed** (ANSI Telnet Settings) *[180](#page-203-0)* **Login Prompt** (ANSI Telnet Settings) *[179](#page-202-2)* **Lower** (ANSI Host Char Set) *[193](#page-216-3)* **LU Name** *[213](#page-236-2)* **LU Name Enabled** *[213,](#page-236-3) [215](#page-238-1)* **LU Name Prefix** *[215](#page-238-2)*

## **M**

MAC address, access point/controller *[151](#page-174-3)* MAC address, 8525 *[151](#page-174-4)* Macro Keys *[32](#page-53-4)* Macro keys accessing *[134](#page-157-3)* executing a macro *[74](#page-97-0)* Macros menu, accessing *[73,](#page-96-0) [164](#page-187-2)* recording and saving *[73](#page-96-0)* maintenance (8525) *[41](#page-63-0)* mapping keyboard (Scan-See) *[226](#page-249-1)* mapping viewport *[221](#page-244-0)* match fields *[138](#page-161-5)* **MATM** *[187](#page-210-3)* Media Copy (ANSI) *[186](#page-209-3)* memory, resetting *[159](#page-182-1)* menu, local *[145](#page-168-5)* Menu mode taskbar (switching between apps) *[136](#page-159-0)* menus, working with *[153](#page-176-1)* message mask (msk) *[152](#page-175-6)* messages enabling/disabling next message *[202](#page-225-1)* "LOCK–B" *[144,](#page-167-5) [196](#page-219-3)* "LOCK–H" *[144,](#page-167-5) [196](#page-219-3)* "NEXT–B" *[145,](#page-168-7) [146](#page-169-1)* "NEXT–H" *[145,](#page-168-7) [146](#page-169-1)* "RESET: Press Enter" *[137](#page-160-1)* **Scan Indicator** *[114](#page-138-0)* scanner warning message *[114](#page-138-0)* **Scan Result** *[114](#page-138-1)* TESS status message *[143](#page-166-4)* messages, retransmitting (802.IQv1 xr) *See*  xr (retransmissions) *[152](#page-175-7)* messages received (rm) *[151](#page-174-5)* messages transmitted (xm) *[151](#page-174-6)* milestone *[202](#page-225-2)* **Mixed AIAG** *[206](#page-229-3)* mnemonics (ANSI) *[192](#page-215-3)* mode serial I/O *[203](#page-226-1)* Model 7000 **Brightness** *[224](#page-247-0)* modifier keys *[29](#page-50-1)* locking *[30](#page-51-2)* **One Shot Mode** *[72](#page-95-2)* unlocking *[30](#page-51-2)* **Mod 10 Check** *[118,](#page-142-4) [126](#page-150-3)*

### *Index*

**Mod 10 Check** (Discrete 2 of 5 symbology) *[125](#page-149-7)* **Mod 10 Check** (I 2 of 5 symbology) *[124](#page-148-5)* **Mod 43 Check** *[118](#page-142-5)* moving the display *[169,](#page-192-2) [196](#page-219-2)* MSI Plessey *[125](#page-149-0)* msk (message mask) *[152](#page-175-6)* multiple ANSI sessions *[175](#page-198-1)* applications *[175](#page-198-1)* hosts *[145](#page-168-3)* TESS sessions *[175](#page-198-1)* Multiple Area Transfer Mode (MATM) *[187](#page-210-3)*

# **N**

name servers, assigning *[22](#page-43-0)* network Ad Hoc *[18](#page-39-0)* connection, monitoring *[39](#page-61-0)* control panel settings *[226](#page-249-2)* infrastructure *[18](#page-39-0)* Network addresses *[226](#page-249-2)* network authentication *[19](#page-40-0)* Network Key, assigning *[20](#page-41-2)* **Newline** *[190](#page-213-0)* "NEXT–B" message *[145,](#page-168-7) [146](#page-169-1)* "NEXT–H" message *[145,](#page-168-7) [146](#page-169-1)* NEXT key (F1) *[134](#page-157-4)* **Next X** *[202](#page-225-1)* **Null In Fields** *[212](#page-235-4)* **Nulls In Fields** *[215](#page-238-3)* number of columns (ANSI) *[182](#page-205-0)* of columns (TESS) *[196](#page-219-0)* of pages (ANSI) *[181](#page-204-0)* of rows (ANSI) *[182](#page-205-2)* of rows (TESS) *[196](#page-219-4)* **Terminal #** (ANSI) *[146,](#page-169-2) [177](#page-200-3)* **Terminal #** (TESS) *[138](#page-161-7)* number system digit *[122,](#page-146-1) [123](#page-147-5)* numeric fields (Rjct if Alpha) *[206](#page-229-4)* numeric parameters *[154,](#page-177-0) [156](#page-179-0)* numeric parameters, minimum/maximum limits to *[154,](#page-177-2) [156](#page-179-2)*

## **O**

Off & On buttons *[15,](#page-36-1) [28](#page-49-1)* offices list *[4](#page-3-0)*

off-line 8525 using local procedures *[145](#page-168-6)* offset (viewport) *[221](#page-244-0)* On & Off button *[15,](#page-36-1) [28](#page-49-1)* **One Check Digit** *[125](#page-149-2)* one dimensional internal scanner *[38](#page-60-1)* **One Shot Mode** *[72](#page-95-2)* **ON For** *[72](#page-95-3)* Open (network authentication) *[19](#page-40-1)* **Open Fky Only** *[208](#page-231-1)* ORANGE Key *[30](#page-51-0)* order of fields in TESS screen *[206](#page-229-1)* **Origin Scroll** *[196](#page-219-2)* **Output** *[127](#page-151-1)* output/input fields, serial port *[203](#page-226-0)* **Output Tmo** *[220](#page-243-2)*

## **P**

pages **# of Cols** (TESS) *[196](#page-219-0)* **# of Columns** (ANSI) *[182](#page-205-0)* **# of Pages** (ANSI) *[181](#page-204-0)* **# of Rows** (ANSI) *[182](#page-205-2)* **# of Rows** (TESS) *[196](#page-219-4)* positioning *[196](#page-219-2)* queuing mode *[146](#page-169-3)* reprinting *[144](#page-167-2)* size/shape *[182](#page-205-0)* **Pages Saved** (TESS) *[197](#page-220-2)* **Panning** *[224](#page-247-2)* parameters Alpha parameters *[155,](#page-178-0) [156](#page-179-3)* numeric *[154,](#page-177-0) [156](#page-179-0)* saving changes to *[158](#page-181-0)* string entry *[155,](#page-178-1) [156,](#page-179-4) [157](#page-180-1)* Y/N (boolean) *[154,](#page-177-1) [156](#page-179-1)* **Parity** *[219](#page-242-3)* **Passthru Printing** *[210](#page-233-4)* **Password** (ANSI Telnet Settings) *[179](#page-202-3)* **Password Echo** (ANSI Telnet Settings) *[180](#page-203-1)* **Password Prompt** (ANSI Telnet Settings) *179* [period – ASCII decimal equivalent](#page-202-4) *[200](#page-223-0)* peripherals, defining connections *[217](#page-240-0)* **PIN**, Bluetooth Controls *[98](#page-122-0)* pinouts *[B-1](#page-276-0)* PINs, Bluetooth devices *[100](#page-124-0)* pins – enabling for printing *[201](#page-224-3)*

pivot (viewport) *[221](#page-244-0)* pocket PC compatibility *[63](#page-86-2)* **Port** (ANSI Telnet Settings) *[178](#page-201-2)* **Port** (TESS Connection Type) *[195](#page-218-3)* **Port** (802.IQ v2) *[227](#page-250-0)* port pinouts *[B-1](#page-276-0)* **Port Prefix**, Bluetooth Controls *[102](#page-125-1)* ports ANSI Connection Type *[178](#page-201-2)* **Baud** *[219](#page-242-0)* **Buffer** *[220](#page-243-0)* **Data Bits** *[219](#page-242-1)* **Flow Control** *[219](#page-242-2)* **Input tmo** *[220](#page-243-1)* **Output tmo** *[220](#page-243-2)* parameters *[218](#page-241-1)* **Parity** *[219](#page-242-3)* **Retries** *[220](#page-243-3)* serial *[203](#page-226-2)* **Serial In/Out** *[203](#page-226-0)* settings *[217](#page-240-1)* settings (tether & console port) *[217](#page-240-0)* settings for Tether and console *[218](#page-241-1)* **Stop Bits** *[219](#page-242-4)* TESS Connection Type *[195](#page-218-3)* **Test** *[220](#page-243-4)* Tether and Console Port settings *[217](#page-240-1)* port settings (tether & console) *[217–](#page-240-2)[220](#page-243-5)* position of screen *[196](#page-219-2)* power icon, AC *[36](#page-58-1)* Power Management Properties *[80](#page-103-0)* suspend, power saving *[81](#page-104-0)* **Power Mgmt** *[167](#page-190-0)* power up 8525 *[15](#page-36-1)* preferred networks *[23](#page-44-0)* prefix (serial I/O) *[204](#page-227-2)* **Prefix Char** *[118,](#page-142-0) [121](#page-145-1)* PREVIOUS key (F2) *[134](#page-157-5)* PREV key (F2) *[154,](#page-177-3) [155](#page-178-2)* Printer (serial service), Bluetooth *[99](#page-123-0)* printing **Binary print** parameter *[201](#page-224-0)* pages *[144](#page-167-2)* **Printer** parameter *[201](#page-224-3)* **PrintScreen key** *[190](#page-213-5)* procedures, local *[201](#page-224-2)* process, local *[145,](#page-168-4) [201](#page-224-2)* profile, creating backup *[108](#page-132-0)*

profile, restoring backup *[111](#page-135-0)* Programs Command Prompt *[53](#page-76-0)* Internet Explorer *[53](#page-76-0)* Remote Desktop Connection *[53](#page-76-0)* Windows Explorer *[53](#page-76-0)* protocol, 802.IQ v1 *[162](#page-185-0)* **Protocol Type** *[163](#page-186-1)* punctuation marks, accessing (SHIFT Key) *[30](#page-51-1)*

# **Q**

Q (memory address of first message in receive queue) *[152](#page-175-8)* queue, memory address of first message in receive queue (Q) *[152](#page-175-8)* queue, transmissions waiting in (TxQ) *[152](#page-175-9)* queuing enabling/disabling next message *[202](#page-225-1)* mode *[146,](#page-169-0) [201](#page-224-1)* pages *[146](#page-169-3)* **Queuing** parameter *[145,](#page-168-8) [201](#page-224-1)* response time, improving *[146](#page-169-4)*

# **R**

ra (received acknowledgements) *[151](#page-174-7)* radio adding new network connection *[18](#page-39-1)* advanced settings of *[23](#page-44-1)* **Auto Radio Addr** (narrow band radio[\)](#page-250-1) *[227](#page-250-1)* Bluetooth *[97–](#page-121-1)[102](#page-126-1)* configuring *[15](#page-36-0)* adding a new network connectio[n](#page-39-1) *[18](#page-39-1)* Ad Hoc *[18](#page-39-0)* authentication, network *[19](#page-40-0)* Connect button *[17](#page-38-0)* EAP (Extensible Authentication Protocol) *[20](#page-41-0)* Infrastructure *[18](#page-39-0)* Key Index *[20](#page-41-1)* Key Index, assigning *[20](#page-41-1)* network authentication *[19](#page-40-0)* Network Key *[20](#page-41-2)* Network Key, assigning *[20](#page-41-2)* wireless information *[17](#page-38-1)* wireless properties *[18](#page-39-2)* 802.1X authentication *[20](#page-41-3)*

Connect button *17* **Initial RTT** ([WaveLAN 802.11 DS](#page-38-0)  SS) *[163,](#page-186-0) [228](#page-251-0)* IP address, assigning *[21](#page-42-0)* name servers *[22](#page-43-0)* preferred networks, arranging *[23](#page-44-0)* **Protocol Type** *[163](#page-186-1)* **Radio Address** (narrow band radio) *[228](#page-251-1)* **Radio Address** (WaveLAN 802.11 DS SS) *[162](#page-185-1)* signal quality *[36](#page-57-1)* statistics screen 802.IQ *[150](#page-173-0)* wireless connection, setting up *[15](#page-36-2)* 802.IQ statistics screen *[150](#page-173-0)* **Radio Addr Auto Radio Addr** (narrow band radio[\)](#page-250-1) *[227](#page-250-1)* **Radio Address** *[162,](#page-185-1) [228](#page-251-1)* narrow band radio *[228](#page-251-1)* WaveLAN 802.11 DS SS *[162](#page-185-1)* 802.IQ v1 *[162](#page-185-1)* radio address, automatic (802.IQ v1) *[162](#page-185-2)* radio specifications *[245](#page-268-0)* radio statistics screen 802.IQ *[150](#page-173-0)* rb (received beacons) *[151](#page-174-0)* recalibrating (touchscreen) *[32,](#page-53-0) [83](#page-106-0)* received acknowledgements *[151](#page-174-7)* received beacons (rb) *[151](#page-174-0)* received messages (rm) *[151](#page-174-5)* receive LED *[34](#page-55-1)* **Remap Underline To** *[215](#page-238-4)* Remote Desktop Connection *[53](#page-76-0)* remote desktop connection *[63](#page-86-1)* **Repeat Delay** (between key repeats) *[71](#page-94-1)* **Repeat Rate** (of key repeats) *[71](#page-94-2)* Repeat tab (key repeat settings) *[71](#page-94-0)* Replace mode *[140](#page-163-5)* "replace" mode *[208](#page-231-5)* reprinting a page *[144](#page-167-2)* "RESET: Press Enter" message *[137](#page-160-1)* resetting default parameter values *[159](#page-182-0)* TESS session *[144](#page-167-6)* 8525 memory *[159](#page-182-1)* resetting the 8525 *[24](#page-45-0)*

response time, improving with queuing mode *[146](#page-169-4)* retransmissions (802.IQv1 xr) *See* xr (retransmissions) *[152](#page-175-7)* **Retries** *[220](#page-243-3)* reverse video attribute *[183,](#page-206-5) [207](#page-230-5)* **Rjct if Alpha** *[206](#page-229-4)* rm (received messages) *[151](#page-174-5)* round trip time (rt) *[152](#page-175-10)* rows number of in ANSI screen *[182](#page-205-2)* number of in TESS screen *[196](#page-219-4)* rt (round trip time) *[152](#page-175-10)* Run (Start Menu) *[57](#page-80-0)*

### **S**

safeguards *[233](#page-256-0)* safety instructions general *[X](#page-19-0)* scanner *[37](#page-59-0)* safety warning, scanner *[37](#page-59-0)* **SATM** *[187](#page-210-4)* SAVE key (F4) *[134](#page-157-6)* **Save on Reset** *[201](#page-224-2)* **Scan Bad** *[114](#page-138-2)* **Scan Good** *[114](#page-138-2)* **Scan Indicator** *[114](#page-138-3)* **Scan Log File** *[114](#page-138-4)* scanner aiming (target) dot duration *[115](#page-139-2)* **Append Enter** *[205](#page-228-2)* **Append F0** *[205](#page-228-3)* appending data *[115](#page-139-4)* bar code, appending data to *[115](#page-139-4)* **Click Data** (appending data) *[115](#page-139-4)* **Click Time** (double-click) *[115](#page-139-1)* **Cont Nxt Fld** *[205](#page-228-0)* disabling the scanner *[190](#page-213-2)* **Dot Time** *[115](#page-139-2)* double-click *[115](#page-139-1)* one dimensional (1D) internal scanne[r](#page-60-1) *38* [parameters \(for TESS Settings\)](#page-60-1) *[205](#page-228-4)* safety warnings *[37](#page-59-0)* **Scan Bad** *[114](#page-138-2)* **Scan Good** *[114](#page-138-2)* **Scan Log File** *[114](#page-138-4)* **Scan Result Time** *[114](#page-138-5)* target dot duration *[115](#page-139-2)*

techniques (scanning) *[37](#page-59-1)* TESS Scanner parameters *[205](#page-228-4)* troubleshooting tips *[38](#page-60-2)* warning message *[114](#page-138-1)* scanning AIAG *[206](#page-229-3)* aiming (target) dot duration *[115](#page-139-2)* **Append Enter** *[205](#page-228-2)* **Append F0** *[205](#page-228-3)* appending characters *[115,](#page-139-0) [119,](#page-143-0) [121](#page-145-0)* check digit *[120,](#page-144-0) [123,](#page-147-1) [124,](#page-148-1) [125](#page-149-1)* **Click Data** (appending data) *[115](#page-139-4)* **Click Time** *[115](#page-139-1)* **Cont Nxt Fld** *[205](#page-228-0)* country code *[120](#page-144-1)* **Dot Time** *[115](#page-139-2)* double-click *[115](#page-139-1)* **Input** (translate) *[127](#page-151-0)* locked 8525 *[206](#page-229-0)* number system digit *[122,](#page-146-1) [123](#page-147-5)* **Output** (translate) *[127](#page-151-1)* prefix character *[118,](#page-142-0) [121](#page-145-1)* removing characters *[119,](#page-143-1) [121](#page-145-2)* **Rjct if Alpha** *[206](#page-229-4)* safety instructions *[37](#page-59-0)* **Scan Bad** *[114](#page-138-2)* **Scan Good** *[114](#page-138-2)* **Scan Indicator** *[114](#page-138-0)* **Scan Log File** *[114](#page-138-4)* **Scan Result** *[114](#page-138-1)* **Scan Result Time** *[114](#page-138-5)* Scan-See *[217](#page-240-3)* **Security** *[116](#page-140-1)* **Short Code** *[115](#page-139-3)* suffix character *[119,](#page-143-2) [121](#page-145-3)* symbologies *[116](#page-140-2)* target (aiming) dot duration *[115](#page-139-2)* TESS Scanner parameters *[205](#page-228-4)* **Verify** *[116](#page-140-0)* **Scan Result** *[114](#page-138-6)* **Scan Result Time** *[114](#page-138-5)* Scan-See keyboard mapping *[226](#page-249-1)* parameters, setting *[221–](#page-244-1)[226](#page-249-3)* port settings *[217](#page-240-3)* serial number *[225](#page-248-0)* viewport, mapping *[221](#page-244-0)* **Scan Tone** and **Scan Time** *[166](#page-189-2)* screen stylus, using to navigate *[45](#page-68-0)*

touch pen, using *[45](#page-68-0)* Windows CE, navigating *[45](#page-68-0)* Screen parameters ANSI *[181](#page-204-1)* TESS *[196](#page-219-5)* screens **# of Cols** (ANSI) *[182](#page-205-0)* **# of Cols** (TESS) *[196](#page-219-0)* **# of Rows** (ANSI) *[182](#page-205-2)* **# of Rows** (TESS) *[196](#page-219-4)* **Anchor View** *[193,](#page-216-2) [209](#page-232-0)* **Display Shift** *[169](#page-192-1)* **Field Scroll** *[196](#page-219-1)* moving between fields *[188,](#page-211-2) [206](#page-229-1)* **Origin Scroll** *[196](#page-219-2)* page size/shape *[182,](#page-205-2) [196](#page-219-0)* positioning *[196](#page-219-2)* splitting view of *[170](#page-193-0)* **Type** and **View IDs** (Split screen) *[170](#page-193-1)* **Use Increment** *[169](#page-192-3)* x and y origin *[193,](#page-216-2) [209](#page-232-0)* **X-Increment** *[169](#page-192-3)* **Y-Increment** *[169](#page-192-4)* **Screen Switch** *[167](#page-190-1)* scrolling **Field Scroll** *[196](#page-219-1)* **Origin Scroll** *[196](#page-219-2)* **Security** *[116](#page-140-1)* security level icon *[36](#page-58-2)* Security Settings *[51](#page-74-0)* changing password *[52](#page-75-0)* configuring taskbar *[53](#page-76-1)* level *[51](#page-74-1)* Supervisor *[51](#page-74-1)* Teklogix *[51](#page-74-1)* User *[51](#page-74-1)* security settings *[160](#page-183-0)* default mode *[167](#page-190-2)* Selected Area Transfer Mode (SATM) *[187](#page-210-4)* select host (CTRL h) *[144](#page-167-1)* selecting a host *[145](#page-168-3)* **Send Mile** *[202](#page-225-2)* **Send with FKEY)** *[209](#page-232-2)* serial I/O TESS command *[203](#page-226-1)* serial I/O fields *[138](#page-161-6)* **Serial In** *[203](#page-226-0)* **Serial IO Character** *[211](#page-234-3)* serial number (Scan-See) *[225](#page-248-0)*

**Serial Out** *[203](#page-226-3)* **Serial Port** *[203](#page-226-2)* serial port enabling pins for printers *[201](#page-224-3)* I/O fields *[203](#page-226-4)* **Serial In** *[203](#page-226-0)* **Serial Out** *[203](#page-226-4)* **Serial Port** *[203](#page-226-2)* **SI CRC** *[204](#page-227-0)* **SI Fkey** *[204](#page-227-1)* **SI mode** *[203](#page-226-1)* **SI prefix/suffix** *[204](#page-227-2)* **SO CRC** *[205](#page-228-1)* **SO prefix/suffix** *[204](#page-227-3)* **Servers**, Bluetooth Controls *[101](#page-125-2)* service information *[4](#page-3-0)* **Services**, Bluetooth Controls *[99](#page-123-3)* session status (sts) *[152](#page-175-11)* Set Mode (SM) control *[192](#page-215-4)* **Set PIN**, Bluetooth Controls *[100](#page-124-1)* Settings Control Panel *[56](#page-79-0)* Network and Dial-up connections *[56](#page-79-0)* Run *[56](#page-79-0)* Taskbar and Start Menu *[56](#page-79-0)* setting the session number *[138](#page-161-7)* Shared Mode (network authentication) *[19](#page-40-0)* SHIFT Key *[30](#page-51-1)* **Short Code** *[115](#page-139-3)* Shutdown Bootloader *[58](#page-81-0)* Cold Reset *[58](#page-81-1)* Suspend *[58](#page-81-3)* Warm Reset *[58](#page-81-4)* Shutdown (Start Menu) *[57](#page-80-1)* **SI CRC** *[204](#page-227-0)* **SI Fkey** *[204](#page-227-1)* signal quality,radio *[36](#page-57-1)* **SI mode** *[203](#page-226-1)* **SI prefix/suffix** *[204](#page-227-2)* size of fields *118* **Size/Chars** [\(bar code scanning\)](#page-142-3) *[118](#page-142-6)* **Smart** echo mode *[188](#page-211-4)* **SO CRC** *[205](#page-228-1)* softkey function keys *[134](#page-157-1)* softkeys *[165](#page-188-1)* softkeys (Function keys) *[134](#page-157-7)*

softkey labels, changing (**Label F1-F10**) *[197](#page-220-1)* softkey labels, changing (**Label F1-F5**[\)](#page-206-3) *[183](#page-206-3)* **Softkeys** (parameter) *[165](#page-188-1)* **SO prefix/suffix** *[204](#page-227-3)* sound *[165](#page-188-0)* **Sound Ctrl** *[166](#page-189-3)* SPACE Key *[31](#page-52-8)* specifications battery *[250](#page-273-0)* for 8525 *[243](#page-266-0)* Split Screen dividing and displaying *[170](#page-193-2)* moving the cursor between split screens *[171](#page-194-0)* parameters used *[170](#page-193-0)* toggling between full and split screens *[171](#page-194-1)* **Type** and **View IDs** *[170](#page-193-1)* using a Wild Card (asterisk) *[172](#page-195-1)* **Split Screen** *[170](#page-193-0)* **Standard** (Code 128) *[120](#page-144-4)* **Start** (ANSI) *[192](#page-215-5)* Start Menu *[50](#page-73-0)* cycle tasks *[55](#page-78-0)* desktop *[50](#page-73-1)* programs *[53](#page-76-0)* Run *[57](#page-80-0)* Security *[51](#page-74-0)* Settings *[56](#page-79-0)* Shutdown *[57](#page-80-1)* system tray *[55](#page-78-1)* task manager *[56](#page-79-1)* start up menu *[153](#page-176-0)* statistics screen 802.IQ *[150](#page-173-0)* status, displaying continuously *[144](#page-167-3)* status, displaying unit # *[144](#page-167-4)* status area (Tekterm) *[137](#page-160-0)* status message, TESS *[143](#page-166-4)* **Stop Bits** *[219](#page-242-4)* string entry parameters *[155,](#page-178-1) [156,](#page-179-4) [157](#page-180-1)* adding special characters to *[157](#page-180-2)* cycling through special characters *[157](#page-180-0)* key function description *[155,](#page-178-3) [156](#page-179-5)* **Strip Leading** *[119,](#page-143-1) [121](#page-145-2)* **Strip Trailing** *[119,](#page-143-5) [121](#page-145-6)* sts (session status) *[152](#page-175-11)*

stylus (touch pen), using *[45](#page-68-0)* Stylus Properties *[82](#page-105-0)* Double-tap (stylus sensitivity) *[83](#page-106-1)* sub-menus, accessing *[154,](#page-177-4) [155](#page-178-4)* suffix serial I/O *[204](#page-227-3)* suffix (serial I/O) *[204](#page-227-2)* **Suffix Char** *[119,](#page-143-2) [121](#page-145-3)* Supervisor security level *[51](#page-74-1)* support services *[4](#page-3-0)* Suspend (Shutdown menu) *[58](#page-81-3)* suspending power *[81](#page-104-0)* **Suspend State** *[81](#page-104-1)* symbologies IATA 2 of 5 *[126](#page-150-4)* symbologies, bar code *[116](#page-140-2)* displaying type of bar code *[114](#page-138-1)* System parameters (Tekterm) *[163](#page-186-2)* system tray *[55](#page-78-1)*

## **T**

tab (CTRL I) *[189](#page-212-0)* tab, vertical (CTRL K) *[189](#page-212-2)* TAB Key *[31](#page-52-9)* **Tab stop mode** *[191](#page-214-4)* target dot, duration of *[115](#page-139-2)* taskbar onscreen indicators modifier keys *[36](#page-57-0)* power, AC *[36](#page-58-1)* radio signal quality *[36](#page-57-1)* security level *[36](#page-58-2)* using *[48](#page-71-0)* task manager *[56](#page-79-1)* TCP Direct connection *[177,](#page-200-0) [195](#page-218-0)* Teklogix security level *[51](#page-74-1)* Tekterm *[133](#page-156-1)* Telnet connection *[177,](#page-200-0) [195](#page-218-0)* Telnet connection (ANSI) *[177](#page-200-1)* terminal **Terminal #** (ANSI) *[177](#page-200-3)* **Terminal #** (ANSI) *[177](#page-200-3)* **Terminal #** (TESS) *[194](#page-217-1)* Terminal (8525) mac, displaying *[151](#page-174-4)* **Terminal Type** (ANSI Telnet Settings[\)](#page-201-3) *[178](#page-201-3)* **Term Type** *[215](#page-238-5)* TESS *[137](#page-160-2)* **# of Cols** *[196](#page-219-0)*

**# of Rows** *[196](#page-219-4)* **All Fld Video** *[207](#page-230-6)* **Append Enter** *[205](#page-228-2)* **Append F0** *[205](#page-228-3)* Applications menu *[175](#page-198-2)* BKSP key behaviour *[141](#page-164-0)* **Blink** (video attrib.) *[207](#page-230-0)* **Bold** (video attrib.) *[207](#page-230-1)* **Colour Override** *[198](#page-221-2)* configuration *[138](#page-161-8)* **Conn Type** (connection type) *[195](#page-218-1)* **Cont Nxt Fld** *[205](#page-228-0)* CTRL commands *[140](#page-163-0)* cursor movement (in edit modes) *[140](#page-163-4)* DEL key behaviour *[142](#page-165-0)* displaying version number *[143](#page-166-3)* Display menu, using *[138](#page-161-1)* edit modes *[140](#page-163-4)* **Enh Edit Mode** *[208](#page-231-0)* **Enter On Arr** *[207](#page-230-2)* **Enter To F0** *[207,](#page-230-4) [208](#page-231-1)* **Entry Mode** *[208](#page-231-4)* Fcursor mode *[140](#page-163-5)* Field mode *[140](#page-163-5)* **Field Order** *[206](#page-229-1)* Field parameters *[206](#page-229-2)* **Host (Connection Type)** *[195](#page-218-2)* **Ign Bcode\_fld** *[208](#page-231-2)* Insert mode *[140](#page-163-5)* **Kbd Locked** *[202](#page-225-0)* keyboard lock *[202](#page-225-0)* matching fields via data stream *[199](#page-222-1)* milestone *[202](#page-225-2)* modes (edit) *[140](#page-163-5)* multiple sessions *[175](#page-198-1)* number of columns in screen *[196](#page-219-0)* number of rows in screen *[196](#page-219-4)* **Pages Saved** *[197](#page-220-2)* **Port** *[195](#page-218-3)* query command *[197](#page-220-3)* Replace mode *[140](#page-163-5)* resetting a TESS session *[144](#page-167-6)* **Reverse** (video attrib.) *[207](#page-230-5)* running multiple sessions *[138](#page-161-8)* selecting a session *[138](#page-161-7)* settings *[194–](#page-217-2)[209](#page-232-4)* status message *[143](#page-166-4)* switching between hosts *[201](#page-224-1)* **Terminal #** *[194](#page-217-1)* Tests *[200](#page-223-4)*

**Valid Numerics** *[208](#page-231-6)* video attributes *[207](#page-230-3)* 802.IQ connection *[195](#page-218-1)* 9010t connection *[195](#page-218-1)* TESS Settings character attributes *[198](#page-221-0)* character sets, choosing *[198](#page-221-1)* Connection Type - Telnet & TCP Direc[t](#page-218-0) *[195](#page-218-0)* Fields parameters *[206](#page-229-2)* Scanner parameters *[205](#page-228-4)* screen settings *[196](#page-219-5)* **Test** *[220](#page-243-4)* Tether & Console Port character set *[218](#page-241-0)* peripheral devices *[217](#page-240-0)* scan-see parameters *[221](#page-244-1)* Tether & Console Ports **Baud** *[219](#page-242-0)* **Buffer** *[220](#page-243-0)* **Data Bits** *[219](#page-242-1)* **Flow Control** *[219](#page-242-2)* **Input Tmo** *[220](#page-243-1)* **Output Tmo** *[220](#page-243-2)* **Parity** *[219](#page-242-3)* **Retries** *[220](#page-243-3)* **Stop Bits** *[219](#page-242-4)* **Test** *[220](#page-243-4)* tethered device connecting and disconnecting *[39](#page-61-1)* timeouts, beacon (bt) *[152](#page-175-0)* tn (host terminal number of session) *[152](#page-175-5)* Total Recall *[108](#page-132-1)* backup profile, creating *[108](#page-132-0)* backup profile, restoring *[111](#page-135-0)* touch pen, using *[45](#page-68-0)* touchscreen recalibration *[32,](#page-53-5) [83](#page-106-0)* stylus, using *[45](#page-68-0)* touch pen, using *[45](#page-68-0)* Transfer Termination Mode (TTM) *[187](#page-210-5)* transmissions waiting in queue (TxQ) *[152](#page-175-9)* transmit LED *[34](#page-55-1)* transmitted acknowledgements (xa) *[151](#page-174-8)* transmitted initialized messages (xi) *[151](#page-174-9)* transmitted messages (xm) *[151](#page-174-6)* transmitting data *[185,](#page-208-0) [186,](#page-209-2) [190,](#page-213-1) [207](#page-230-2)* "transmit on" entry field *[139](#page-162-4)* trigger, double-click *[115](#page-139-1)*

troubleshooting tips (scanning) *[38](#page-60-2)* **TTM** *[187](#page-210-5)* turning 8525 off *[15](#page-36-1)* turning 8525 on *[15](#page-36-1)* TxQ (messages waiting to be sent) *[152](#page-175-9)* typ (data stream type) *[152](#page-175-2)* **Type** *[170](#page-193-1)* typing in upper case *[200](#page-223-5)*

### **U**

**UCC 128**(Code 128) *[120](#page-144-5)* underline ASCII decimal equivalent *[200](#page-223-0)* video attribute *[183](#page-206-6)* Unicode values, entering *[158](#page-181-1)* UPC A *[122](#page-146-0)* UPC E *[123](#page-147-0)* **Upper** (ANSI Host Char Set) *[193](#page-216-3)* **Upper Case** *[200](#page-223-5)* USB Setup Application *[C-1](#page-280-0)* installing usbstor & wceusbsh inf *[C-4](#page-283-0)* launching *[C-1](#page-280-1)* updating usbstor & wceusbsh inf *[C-2](#page-281-0)* usbstor.inf, installing *[C-4](#page-283-0)* usbstor.inf, updating *[C-2](#page-281-0)* Use Increment **X-Increment** *[169](#page-192-3)* **Y-Increment** *[169](#page-192-4)* **Use increment** *[169](#page-192-2)* user permissions **Exit** *[168](#page-191-0)* **Font Change** *[168](#page-191-1)* **Screen Switch** *[167](#page-190-1)* User security level *[51](#page-74-1)*

## **V**

**Valid Numerics** (TESS) *[208](#page-231-6)* **Variations** (Code 128) *[119](#page-143-6)* vehicle installation cables *[237](#page-260-0)* **Verify** *[116](#page-140-0)* **Version** *[225](#page-248-1)* **Version** (Scan-See) *[225](#page-248-0)* version number – TESS *[143](#page-166-3)* vertical tab (CTRL K) *[189](#page-212-2)* video attributes *[183,](#page-206-4) [207](#page-230-3)* **All Fld Video** *[207](#page-230-6)* **Blink** *[183,](#page-206-0) [207](#page-230-0)* **Bold** *[183,](#page-206-1) [207](#page-230-1)*

**Reverse** *[183,](#page-206-5) [207](#page-230-5)* **Underline** *[183](#page-206-6)* **View IDs** *[170](#page-193-1)* viewport, mapping *[221](#page-244-0)* visible fields match *[199](#page-222-1)* **V Match Chr** *[199](#page-222-1)* volume, adjusting *[166](#page-189-3)* VT220 Function keys – equivalent Psion Teklogix keyboard Function keys *[147](#page-170-2)*

## **W**

Warm Reset (Shutdown menu) *[58](#page-81-4)* warnings *[114](#page-138-0)* warranty *[4](#page-3-0)* wceusbsh.inf, installing *[C-4](#page-283-0)* wceusbsh.inf, updating *[C-2](#page-281-0)* **WEC (Write Error Code)** *[214](#page-237-2)* Wi-Fi Protected Access Pre-Shared Key (network authentication) *[19](#page-40-1)* Wi-Fi Protected Access-WPA (network authentication) *[19](#page-40-1)* Windows® Start Menu *See* Start Menu *[50](#page-73-0)* Windows CE dialogue box *[58](#page-81-2)* files, folders, & programs, working with *[47](#page-70-0)* Windows CE, navigating in *[45](#page-68-1)* Windows Explorer *[53](#page-76-0)* wireless connection setup *[15](#page-36-2)* Wireless Information Tab *[17](#page-38-1)* Wireless Properties tab *[18](#page-39-2)* worldwide offices *[4](#page-3-0)* WPA (network authentication) *[19](#page-40-1)* WPA-PSK (network authentication) *[19](#page-40-1)* wrap, auto *[191](#page-214-5)* **Wraparound** *[224](#page-247-3)* **Write Error Code (WEC)** *[214](#page-237-2)*

## **X**

xa (transmitted acknowledgements) *[151](#page-174-8)* xi (transmitted initialize messages) *[151](#page-174-2)* **X-Increment** *[169](#page-192-3)* xm (transmitted messages) *[151](#page-174-6)* **Xmit Count** *[185](#page-208-0)* **Xmit Enter** *[190](#page-213-1)* **Xmit key** *[186](#page-209-2)* Xmit Modes *[184–](#page-207-2)[188](#page-211-0)* **Xmit Wait** *[185](#page-208-2)* **x origin** *[193,](#page-216-4) [209](#page-232-5)*

xr (retransmissions) *[152](#page-175-7)*

## **Y**

Y/N parameters, enabling and disabling *[154,](#page-177-1) [156](#page-179-1)* **Y-Increment** *[169](#page-192-4)* **y origin** *[193,](#page-216-4) [209](#page-232-5)*

1D internal scanner *[38](#page-60-1)* **132-col. font** *[182](#page-205-3)* 2392 Telnet *[See Emulation - 2392 Telnet](#page-232-1)  [209](#page-232-1)* 3274 Telnet *[See Emulation - 3274 Telnet](#page-235-0)  [212](#page-235-0)* 5250 emulation keys *[139](#page-162-1)* 5250 Telnet *[See Emulation - 5250 Telnet](#page-237-1)  [214](#page-237-1)* **7 bit** parameter *[186](#page-209-4)* **80-col. font** *[182](#page-205-3)* 802.IQ connection (ANSI) *[177](#page-200-1)* 802.IQ connection (TESS) *[195](#page-218-1)* 802.IQ v1(protocol) **Auto Radio Addr** *[162](#page-185-0)* **802.IQ v2** *[227](#page-250-2)* 802.1X authentication, enabling *[20](#page-41-3)* 802.11b radio, configuring *[15](#page-36-0)* 8525 approvals *[244](#page-267-0)* off-line *[145](#page-168-6)* specifications *[243](#page-266-0)* 9010t connection (TESS) *[195](#page-218-1)*